# **EPSON**

## **Controlador del robot RC700-E Manual**

Versión traducida Unidad de control RC700-E

©Seiko Epson Corporation 2023

Rev.5 ESM23YC6356R

 $\sim$ 

## Índice

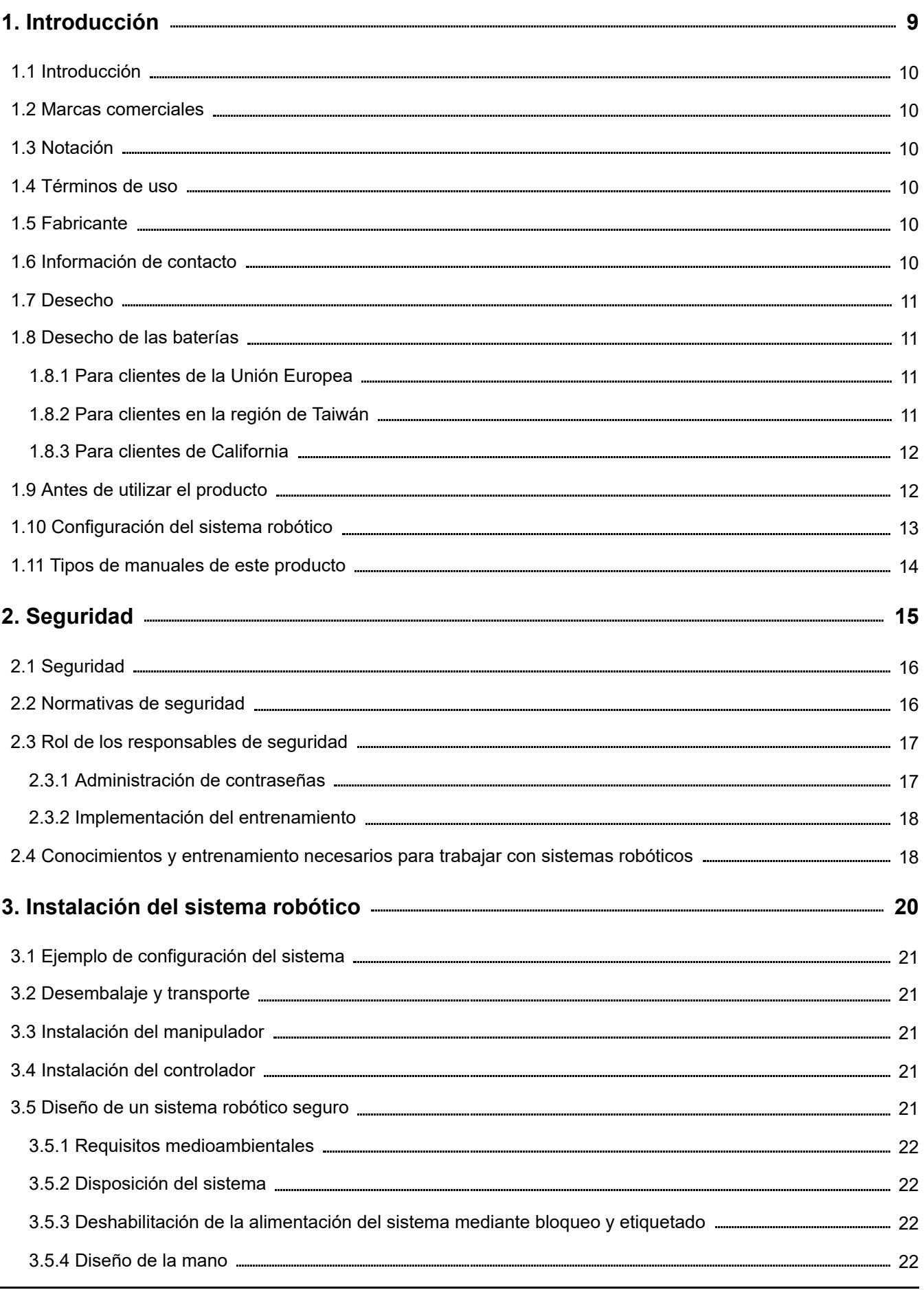

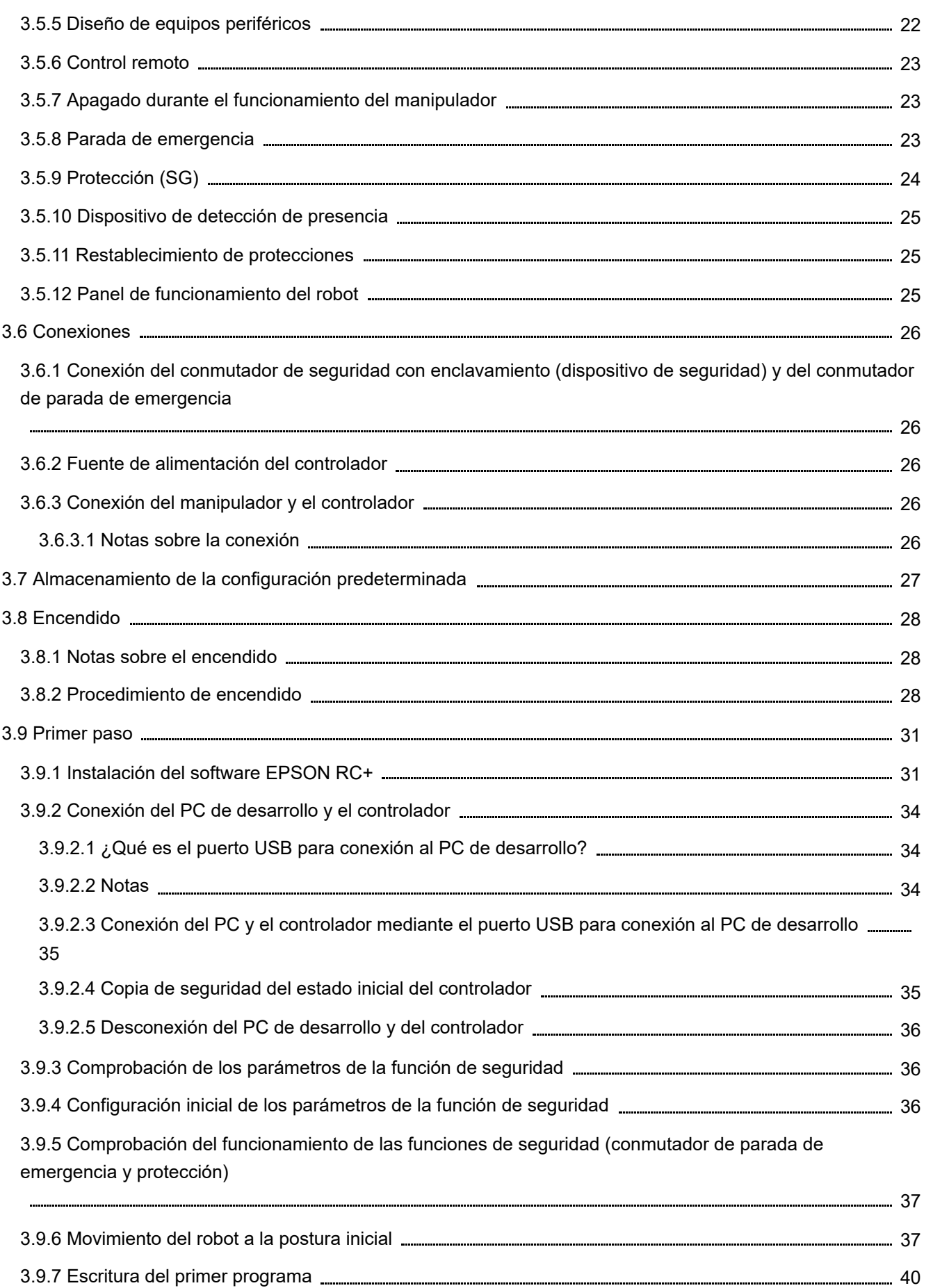

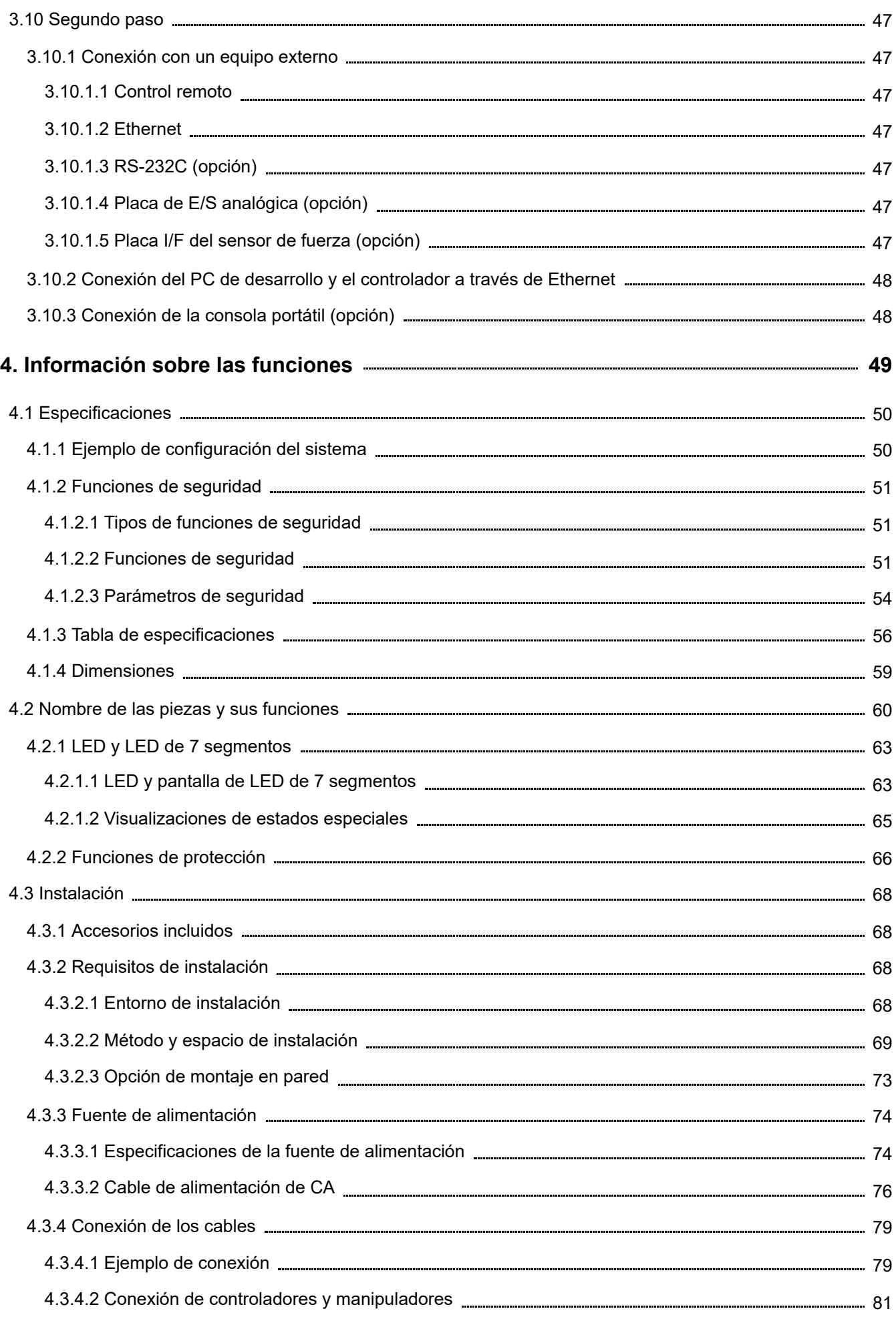

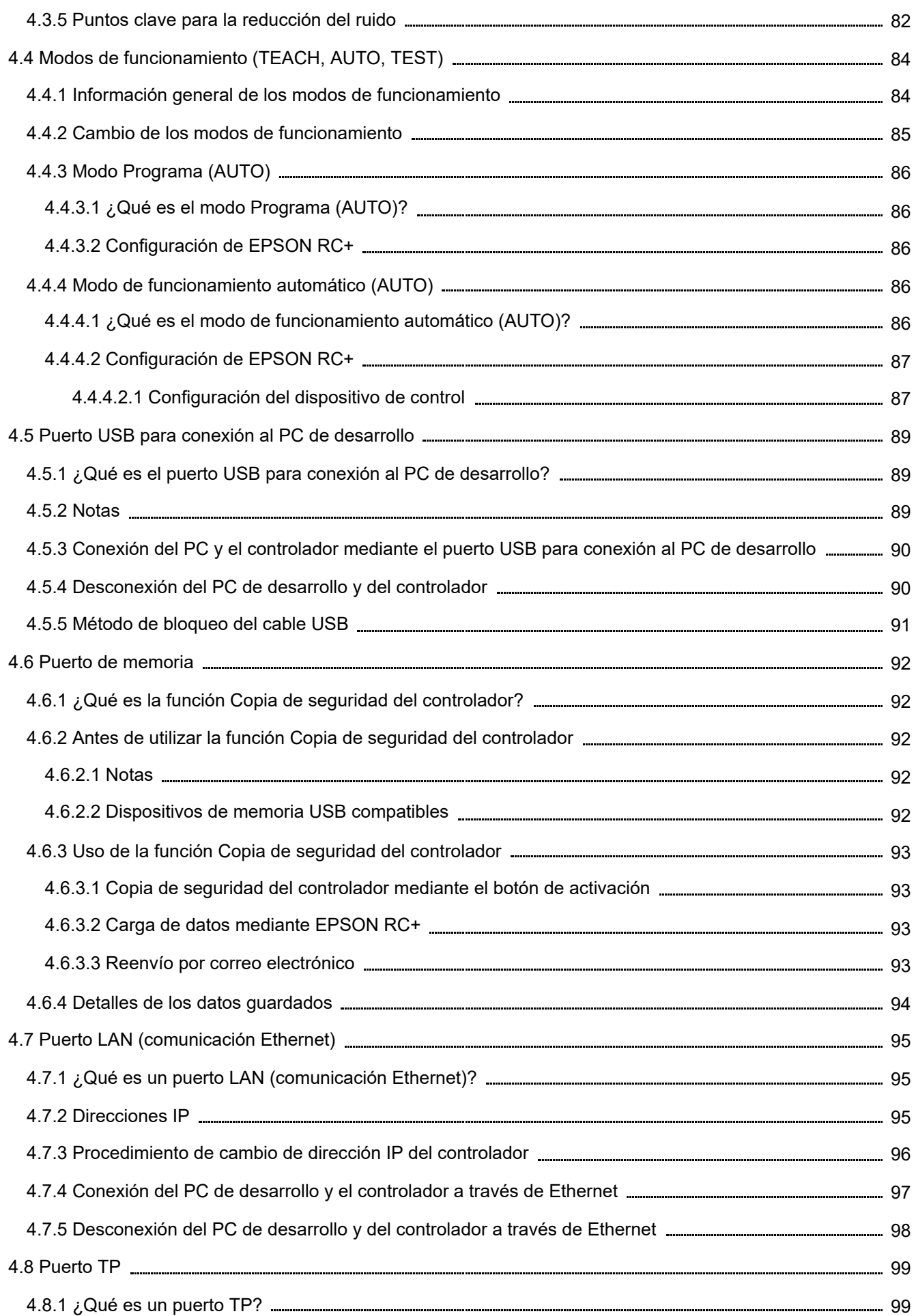

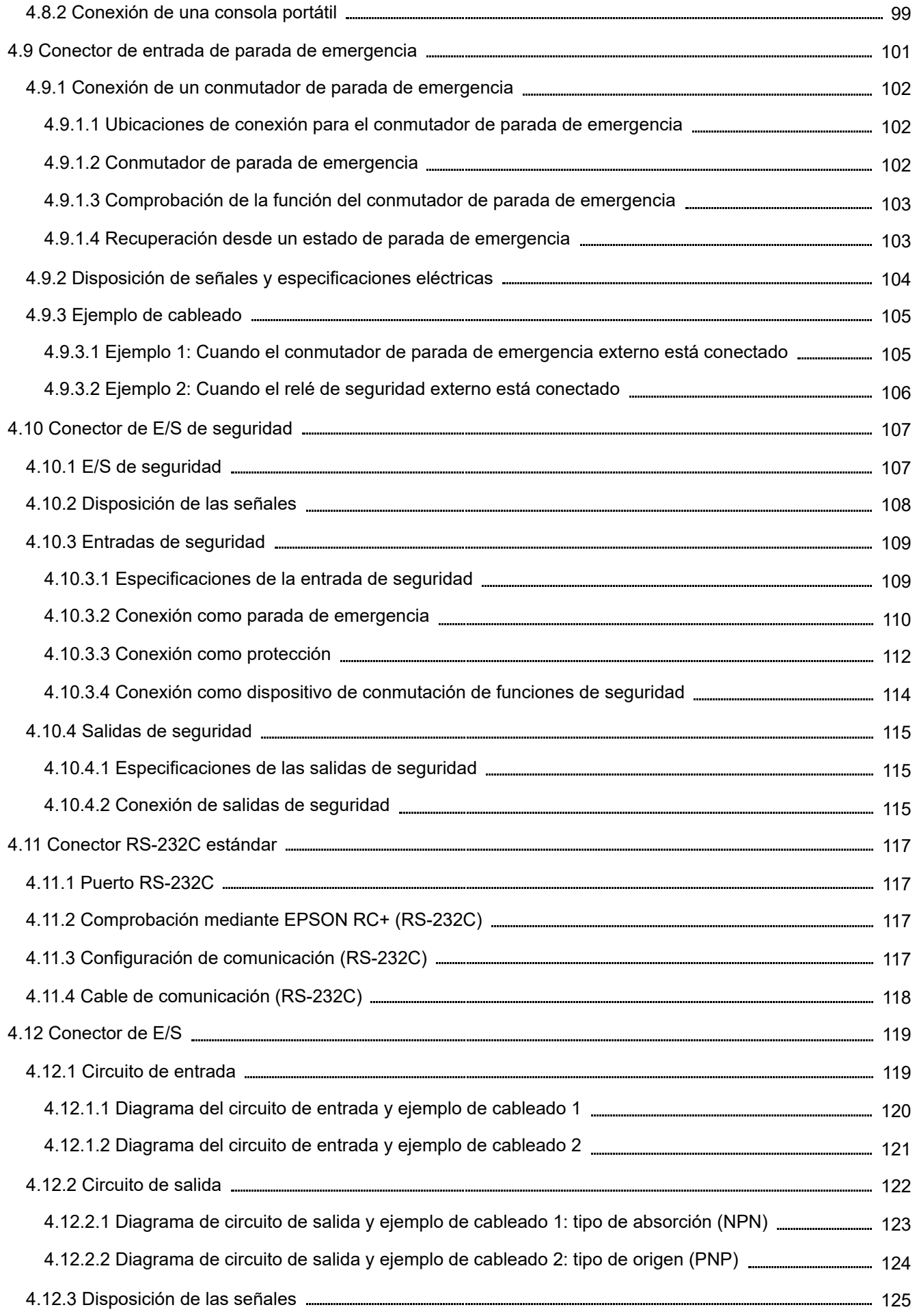

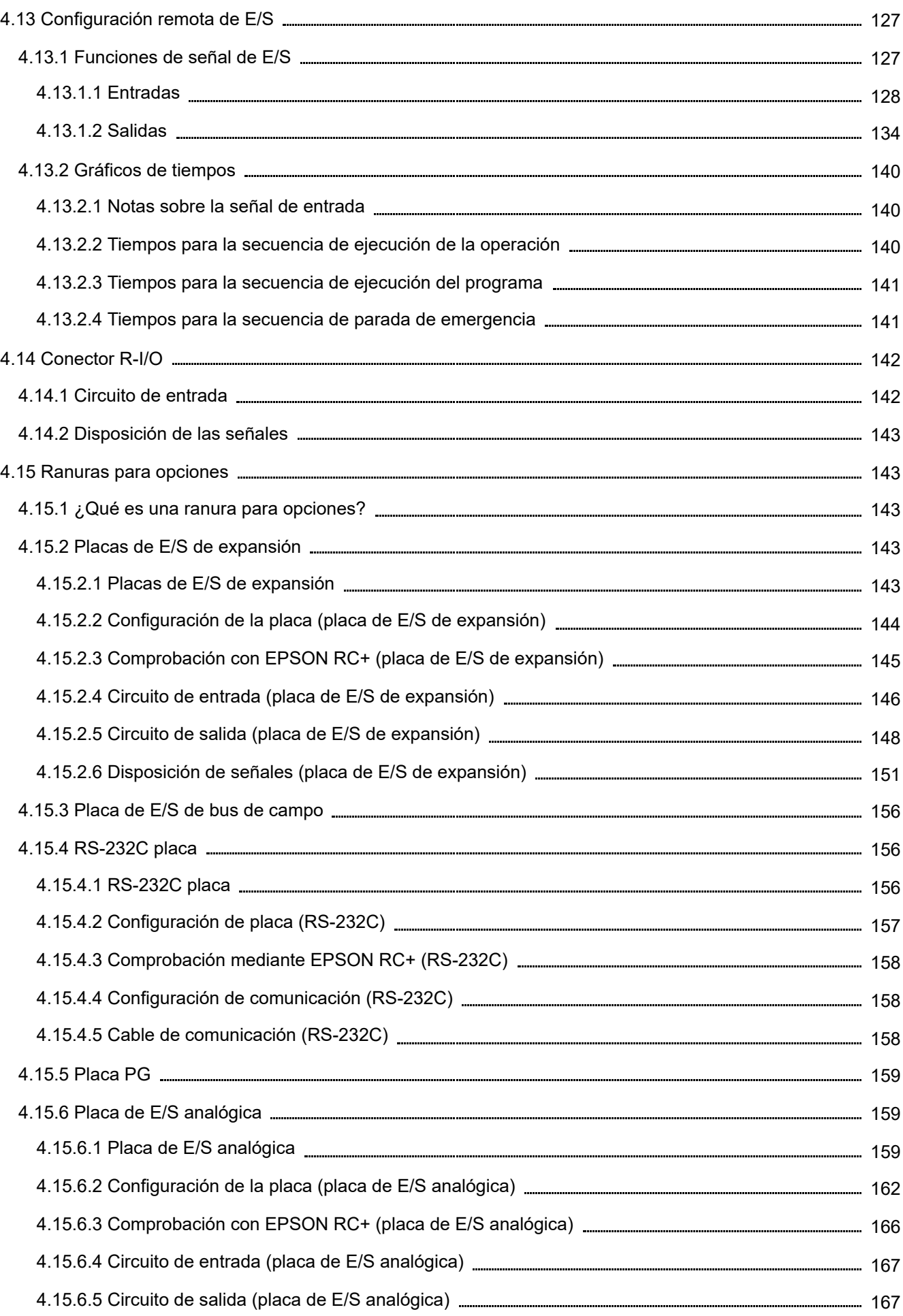

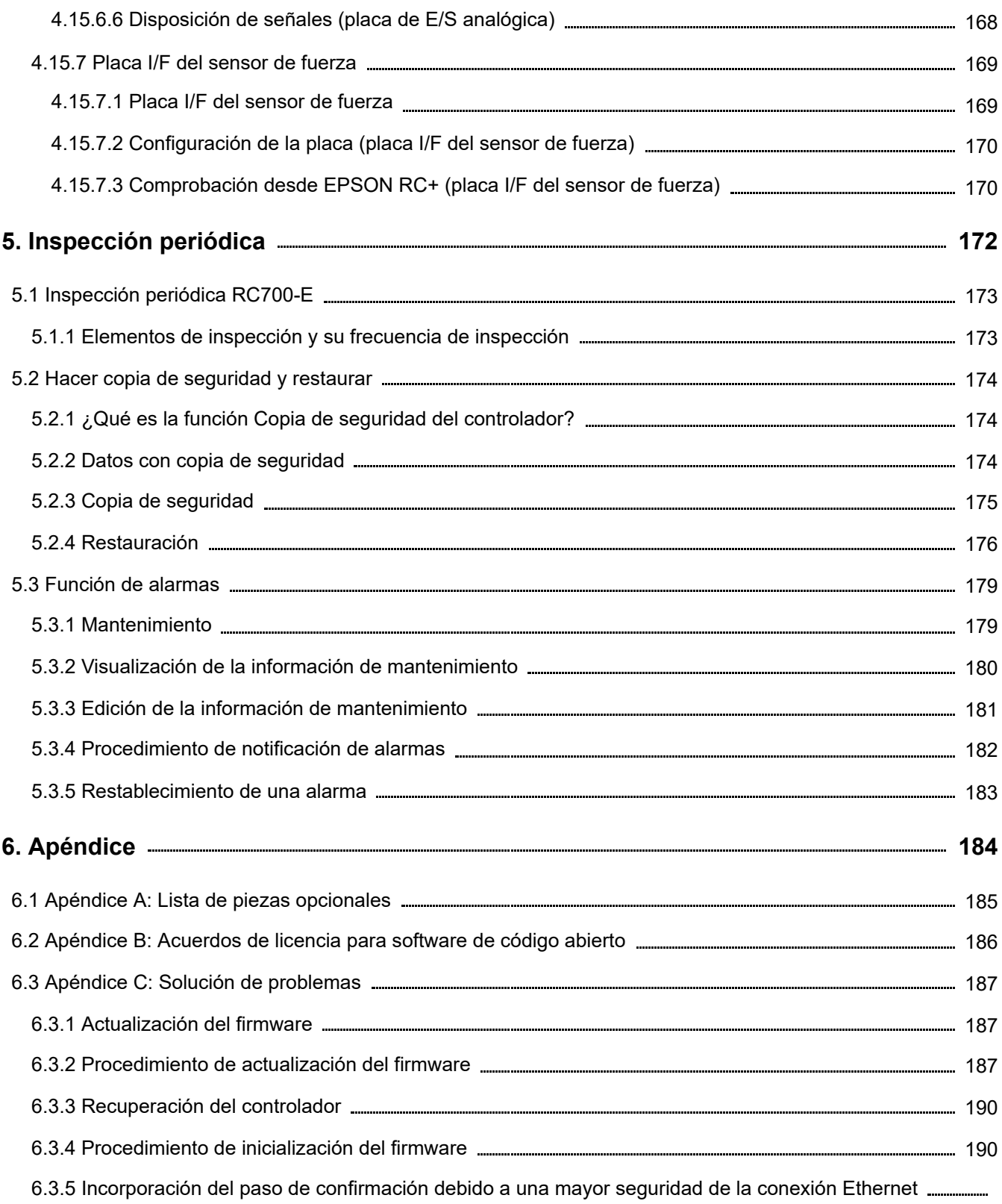

192

## <span id="page-8-0"></span>**1. Introducción**

## <span id="page-9-0"></span>1.1 Introducción

Gracias por comprar este sistema robótico Epson. Este manual proporciona la información necesaria para utilizar el robótico correctamente.

Antes de utilizar el sistema, lea este manual y los manuales relacionados para garantizar un uso correcto. Después de leer este manual, guárdelo en un lugar al que pueda acceder fácilmente en caso de que necesite consultarlo de nuevo.

Epson lleva a cabo rigurosas pruebas e inspecciones para garantizar que el rendimiento de nuestros sistemas robóticos cumpla nuestros estándares. Tenga en cuenta que si el sistema robótico Epson se utiliza incumpliendo las condiciones de funcionamiento descritas en el manual, el producto no funcionará con el rendimiento básico para el que fue diseñado.

En este manual se describen los peligros y problemas potenciales que se prevén. Para usar el sistema robótico Epson de forma segura y correcta, asegúrese de seguir la información de seguridad contenida en este manual.

## <span id="page-9-1"></span>1.2 Marcas comerciales

Microsoft, Windows y el logotipo de Windows son marcas registradas o marcas comerciales de Microsoft Corporation en los Estados Unidos o en otros países. Todos los demás nombres de empresas, nombres de marcas y nombres de productos son marcas registradas o marcas comerciales de sus respectivas empresas.

## <span id="page-9-2"></span>1.3 Notación

Microsoft® Windows® 8 operating system

Microsoft® Windows® 10 operating system

Microsoft® Windows® 11 operating system

En este manual, los sistemas operativos indicados anteriormente se denominan Windows 8, Windows 10 y Windows 11, respectivamente. Windows 8, Windows 10 y Windows 11 a veces se denominan colectivamente Windows.

## <span id="page-9-3"></span>1.4 Términos de uso

Está terminantemente prohibido reproducir o volver a imprimir cualquier parte de este manual de instrucciones sin el permiso expreso y por escrito.

La información contenida en este documento está sujeta a cambios sin previo aviso.

Póngase en contacto con nosotros si encuentra algún error en este documento o si tiene alguna pregunta sobre la información contenida en este documento.

## <span id="page-9-4"></span>1.5 Fabricante

## **SEIKO EPSON CORPORATION**

## <span id="page-9-5"></span>1.6 Información de contacto

Para obtener información de contacto, consulte la sección "Proveedor" del siguiente manual. "Manual de seguridad"

## <span id="page-10-0"></span>1.7 Desecho

Cuando se deshaga de este producto, hágalo de acuerdo con las leyes y reglamentos de su país.

## <span id="page-10-1"></span>1.8 Desecho de las baterías

Consulte el siguiente manual para conocer los procedimientos de eliminación y sustitución de las baterías. "Manual de servicio"

### <span id="page-10-2"></span>1.8.1 Para clientes de la Unión Europea

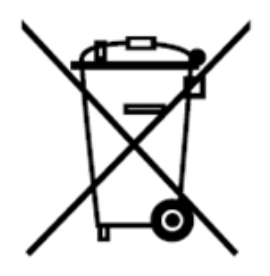

La etiqueta del contenedor con ruedas tachado que puede encontrar en su producto indica que este producto y las baterías que incorpora no deben desecharse como desechos normales domésticos.

Para evitar efectos adversos sobre el medio ambiente y la salud humana, el producto y sus baterías deben separarse del resto de residuos y reciclarse de forma ecológica. Póngase en contacto con su gobierno o distribuidor de productos locales para obtener información sobre las instalaciones de recolección.

Los símbolos Pb, Cd o Hg indican que estos metales se utilizan en la batería.

## $\blacktriangleright$  PUNTOS CLAVE

Esta información se aplica únicamente a los clientes de la Unión Europea de conformidad con la Directiva 2006/66/CE del Parlamento Europeo y del Consejo, de 6 de septiembre de 2006, sobre pilas y acumuladores y residuos de pilas y acumuladores por la que se deroga la Directiva 91/157/CEE y a la legislación que la sustituye y se aplica a los distintos ordenamientos jurídicos nacionales, y a los clientes de países de Europa, Oriente Medio y África (EMEA, por sus siglas en inglés) donde hayan implementado normativas equivalentes. Para obtener información sobre el reciclaje de productos en otros países, póngase en contacto con su administración local.

### <span id="page-10-3"></span>1.8.2 Para clientes en la región de Taiwán

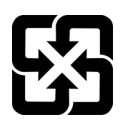

Las baterías usadas deben separarse de otros desechos y reciclarse de manera responsable desde el punto de vista medioambiental. Póngase en contacto con su gobierno o distribuidor de productos locales para obtener información sobre las instalaciones de recolección.

### <span id="page-11-0"></span>1.8.3 Para clientes de California

La batería de litio utilizada en este producto contiene perclorato que requiere una manipulación especial.

Consulte el siguiente documento.

**<https://dtsc.ca.gov/perchlorate/>**

## <span id="page-11-1"></span>1.9 Antes de utilizar el producto

## A PRECAUCIÓN

- Sobre la necesidad de medidas organizativas para la ciberseguridad Se deben tomar medidas organizativas como las que se describen a continuación para abordar los riesgos de ciberseguridad:
	- Realice análisis de riesgos basado en amenazas de seguridad y vulnerabilidades relacionadas con los activos de la organización.
	- Establezca una política de seguridad para abordar los riesgos y eduque y entrene al personal adecuado.
	- Establezca pautas de respuesta cuando surjan problemas de seguridad y delas a conocer en toda la organización.
- Medidas de seguridad para las conexiones de red

Los sistemas robóticos de Epson están diseñados para usarse dentro de una red de área local cerrada. Absténgase de conectarse a redes con acceso a Internet. Si se necesita una conexión a Internet, implemente las medidas técnicas\* necesarias para protegerse de ataques nalintencionados y vulnerabilidades a través de Internet.

\*: Estas medidas incluyen, pero sin limitación, controles de acceso, cortafuegos, diodos de datos, etc.

## $\blacktriangleright$  PUNTOS CLAVE

- No conecte los siguientes dispositivos al puerto TP de RC700-E. La disposición diferente de la señal podría provocar una avería en el dispositivo.
	- Tapón ciego (dispositivo opcional)
	- Consola de manejo OP500
	- Consola de operador OP500RC
	- Mando de control JP500
	- Consola portátil TP-3\*\*
	- Panel de operador OP1
	- Unidad de programación y análisis TP1
- Para RC700-E, asegúrese de instalar primero EPSON RC+ en el PC de desarrollo y, a continuación, conecte este y RC700-E con el cable USB.
	- Si RC700-E y el PC de desarrollo están conectados sin instalar EPSON RC+ en el PC de desarrollo, aparece el [Asistente para agregar nuevo hardware]. Si aparece este asistente, haga clic en el botón [Cancelar].
- Medidas de seguridad para dispositivos de memoria USB Asegúrese de que cualquier dispositivo de memoria USB que vaya a conectarse al controlador no esté infectado con un virus.

## <span id="page-12-0"></span>1.10 Configuración del sistema robótico

La conexión del controlador RC700-E se admite en las siguientes versiones.

■ EPSON RC+7.0 Ver. 7.5.4 o posterior

La conexión del manipulador se admite en las siguientes versiones.

- Serie GX4-B y GX8-B: EPSON RC+ 7.0 Ver. 7.5.4
- Serie GX10-B, GX20-B: EPSON RC+ 7.0 Ver. 7.5.4A
- Serie C-B: EPSON RC+ 7.0 Ver. 7.5.4C

## <span id="page-13-0"></span>1.11 Tipos de manuales de este producto

En esta sección se describen los tipos típicos de manuales de este producto y se presenta una descripción general de su contenido.

#### **Manual de seguridad (folleto, manual en formato PDF)**

Este manual contiene información relacionada con la seguridad y está pensado para todas las personas que utilizan este producto. También guía al usuario a través del proceso que va desde el desembalaje hasta el uso y los manuales a los que se debe hacer referencia después.

Lea este manual primero.

- Información de seguridad y riesgos residuales de los sistemas robóticos
- Declaración de conformidad
- Entrenamiento
- Proceso desde el desembalaje hasta el uso
- **Manual de funciones de seguridad del controlador del robot (manual en formato PDF)**

En él se describen los procedimientos para configurar las funciones de seguridad de este producto y el software de configuración. Está indicado principalmente para aquellas personas que diseñan sistemas robóticos.

#### **Manual de RC700-E (manual en formato PDF)**

En este manual se describe la instalación de todo el sistema robótico y se explican las especificaciones y funciones del controlador. Está indicado principalmente para aquellas personas que diseñan sistemas robóticos.

- Procedimiento de instalación del sistema robótico (detalles específicos sobre el proceso desde el desembalaje hasta el uso)
- Puntos de inspección diaria del controlador
- Especificaciones y funciones básicas del controlador
- **Manual de la serie GX (manual en formato PDF), Manual de la serie C-B (manual en formato PDF)**

En este manual se describen las especificaciones y funciones del manipulador. Está indicado principalmente para aquellas personas que diseñan sistemas robóticos.

- Instalación del manipulador, información técnica necesaria para el diseño, tablas de funciones y especificaciones, etc.
- Puntos de inspección diaria del manipulador

#### **Lista de códigos de estado y códigos de error (manual en formato PDF)**

En este manual se proporcionan los números de código que se muestran en el controlador y los mensajes que aparecen en el área de mensajes del software. Está indicado principalmente para aquellas personas que diseñan y programan sistemas robóticos.

#### **Guía del usuario de EPSON RC+ (manual en formato PDF)**

En este manual se presenta una descripción general del software de desarrollo de programas.

**Referencia del lenguaje SPEL+ de EPSON RC+ (manual en formato PDF)**

En este manual se explica el lenguaje de programación de robots SPEL+.

#### **Otros manuales (manuales en formato PDF)**

Hay manuales disponibles para cada opción.

#### **Manuales de mantenimiento y servicio**

Los manuales de mantenimiento y servicio no se incluyen con el producto.

El mantenimiento lo deben realizar personas que hayan recibido el entrenamiento en mantenimiento proporcionado por Epson y los proveedores. Para obtener más información, póngase en contacto con el proveedor.

## <span id="page-14-0"></span>**2. Seguridad**

## <span id="page-15-0"></span>2.1 Seguridad

Antes de utilizar el sistema robótico, asegúrese de comprobar la información básica de seguridad. Para ello, consulte el siguiente manual.

"Manual de seguridad"

Después de leer este manual, guárdelo en un lugar al que pueda acceder fácilmente en caso de que necesite consultarlo de nuevo.

Este producto está diseñado para transportar y ensamblar piezas en un área aislada y segura.

#### **Convenciones utilizadas en este manual**

Los siguientes símbolos se utilizan en este manual para indicar información de seguridad importante. Asegúrese de leer las descripciones que se muestran con cada símbolo.

## **ADVERTENCIA**

Este símbolo indica una situación de peligro inminente, de manera que, si la operación no se realiza correctamente, provocará la muerte o lesiones graves.

## A ADVERTENCIA

Este símbolo indica una situación potencialmente peligrosa, de manera que, si la operación no se realiza correctamente, podría provocar lesiones por descargas eléctricas.

## PRECAUCIÓN

Este símbolo indica una situación potencialmente peligrosa, de manera de manera que, si la operación no se realiza correctamente, puede provocar lesiones o daños materiales.

## <span id="page-15-1"></span>2.2 Normativas de seguridad

Las tolerancias y las condiciones de uso específicas para garantizar la seguridad se describen en los manuales para manipuladores y controladores. Asegúrese de leer también estos manuales.

Tenga en cuenta las normas de seguridad del país y la región correspondientes al instalar y utilizar el sistema robótico. Los siguientes son ejemplos de normas de seguridad relacionadas con los sistemas robóticos y otras normas de seguridad.

Consulte no solo este capítulo sino también estas normas y tome las medidas de seguridad adecuadas. Nota: Estas normas no pretenden incluir todos los estándares de seguridad requeridos.

#### **ISO 10218-1**

Robots and robotic devices -- Safety requirements for industrial robots -- Part 1: Robots

#### **ISO 10218-2**

Robots and robotic devices -- Safety requirements for industrial robots -- Part 2: Robot systems and integration

#### **ANSI/RIA R15.06**

American National Standard for Industrial Robots and Robot Systems -- Safety Requirements

#### **ISO 12100**

Safety of machinery -- General principles for design -- Risk assessment and risk reduction

#### **ISO 13849-1**

Safety of machinery -- Safety-related parts of control systems -- Part 1: General principles for design

#### **ISO 13850**

Safety of machinery -- Emergency stop function-- Principles for design

**ISO 13855**

Safety of machinery -- Positioning of safeguards with respect to the approach speeds of parts of the human body.

**ISO 13857**

Safety of machinery -- Safety distances to prevent hazard zones being reached by upper and lower limbs.

**ISO14120**

Safety of machinery -- Guards -- General requirements for the design and construction of fixed and movable guards

#### **IEC 60204-1**

Safety of machinery -- Electrical equipment of machines -- Part 1: General requirements

#### **CISPR11**

Industrial, scientific and medical (ISM) radio-frequency equipment -- Electromagnetic disturbance characteristics -- Limits and methods of measurement

#### **IEC 61000-6-2**

Electromagnetic compatibility (EMC) -- Part 6-2: Generic standards -- Immunity for industrial environments

## <span id="page-16-0"></span>2.3 Rol de los responsables de seguridad

Los responsables de seguridad deben realizar las siguientes tareas:

- Administración de contraseñas
- **Implementación del entrenamiento**

### <span id="page-16-1"></span>2.3.1 Administración de contraseñas

Los responsables de seguridad deben administrar las siguientes contraseñas:

- Contraseña de usuario de seguridad de EPSON RC+
- Contraseña de funciones de seguridad
- Contraseña de conexión Ethernet del controlador
- Contraseña del modo T2 de la Unidad de programación y análisis TP3

## <span id="page-17-0"></span>2.3.2 Implementación del entrenamiento

Los responsables de seguridad deben asegurarse de que el personal encargado de programar, utilizar y mantener el manipulador y el sistema robótico reciban el entrenamiento adecuado. Además, deben asegurarse de que el personal tenga la capacidad para realizar ese trabajo de manera segura.

El entrenamiento debe incluir al menos los siguientes elementos:

- Descripción de los procedimientos de seguridad estándar y recomendaciones de seguridad de los fabricantes de robots y diseñadores de sistemas robóticos
- Descripción de la respuesta a una emergencia o situación anómala (por ejemplo, medios de escape si alguien queda atrapado en un manipulador)
- Descripción clara del trabajo
- Descripción de todos los dispositivos de control necesarios para el trabajo y sus funciones
- Descripción de los peligros asociados con el trabajo
- Métodos específicos para evitar peligros previsibles, incluidos procedimientos de trabajo seguros
- Descripción del método para probar las funciones de los dispositivos de seguridad y enclavamientos o descripción del método para comprobar que funcionan correctamente
- Descripción del método para comprobar los parámetros de la función de seguridad y del método para establecerlos correctamente

## <span id="page-17-1"></span>2.4 Conocimientos y entrenamiento necesarios para trabajar con sistemas robóticos

#### **Trabajo con sistemas robóticos**

Las personas que trabajen con sistemas robóticos deben recibir entrenamiento en seguridad para trabajadores que desempeñen funciones relacionadas con robots\* industriales según lo exijan las leyes y reglamentos del país correspondiente.

\* El entrenamiento en seguridad para los trabajadores que realicen trabajos relacionados con robots industriales deberá incluir el siguiente contenido.

- Conocimientos de robots industriales
- Conocimientos del funcionamiento de los robots industriales, docencia, etc.
- Conocimientos de la inspección y otros trabajos
- Educación sobre las leyes y reglamentos pertinentes
- **Trabajos de transporte (eslingas, manejo de grúas, manejo de carretillas elevadoras, etc.)**

Los trabajadores deben tener la cualificación pertinente para trabajar con eslingas, grúas, carretillas elevadoras, etc.

**Instalación del enchufe de alimentación (por ejemplo, al instalar un enchufe de alimentación para que coincida con una toma de corriente de fábrica)**

Los trabajadores deben tener experiencia y habilidad para instalar enchufes de alimentación en la fábrica.

- **Trabajos de instalación de cables de alimentación** Los trabajadores deben tener experiencia y habilidad para instalar cables de alimentación.
- **Diseño, desembalaje e instalación de sistemas robóticos** Los trabajadores deben haber recibido el entrenamiento en instalaciones por parte de Epson y el proveedor.
- **Instalación de placas de circuitos opcionales en controladores e instalación de opciones de montaje en pared** Los trabajadores deben haber recibido el entrenamiento en tareas de mantenimiento por parte de Epson y el proveedor.

#### **Trabajos de mantenimiento en sistemas robóticos**

Los trabajadores deben haber recibido el entrenamiento en tareas de mantenimiento por parte de Epson y el proveedor.

## <span id="page-19-0"></span>**3. Instalación del sistema robótico**

En esta sección se describe el proceso desde el desembalaje hasta el funcionamiento y diseño del sistema robótico. Está indicada principalmente para quienes transportan e instalan el sistema robótico y para quienes se conectan al PC de desarrollo y realizan la configuración.

## <span id="page-20-0"></span>3.1 Ejemplo de configuración del sistema

Consulte la sección siguiente para obtener más detalles. **[Ejemplo de configuración del sistema](#page-49-1)**

## <span id="page-20-1"></span>3.2 Desembalaje y transporte

El robot y el equipo robótico los deben desempaquetar y transportar el personal que haya recibido entrenamiento en instalación impartido por Epson o sus proveedores. Además, se deben seguir las leyes y reglamentos del país en el que se realiza la instalación.

Antes de utilizar el sistema robótico, asegúrese de comprobar la información básica de seguridad. Para ello, consulte el siguiente manual.

"Manual de seguridad"

Durante el desembalaje y la reubicación del manipulador, evite aplicar una fuerza externa a sus brazos y motores.

Cuando transporte el manipulador largas distancias, asegúrelo directamente al equipo de transporte para que no se caiga. Si es necesario, empaquete el manipulador utilizando el mismo embalaje que el de la entrega.

Para conocer el procedimiento de transporte del manipulador, consulte el siguiente manual. "Manual del Manipulador"

## <span id="page-20-2"></span>3.3 Instalación del manipulador

El robot y el equipo robótico los deben instalar el personal que haya recibido entrenamiento en instalación impartido por Epson o sus proveedores. Además, se deben seguir las leyes y reglamentos del país en el que se realiza la instalación.

Antes de utilizar el sistema robótico, asegúrese de comprobar la información básica de seguridad. Para ello, consulte el siguiente manual.

"Manual de seguridad"

Para conocer el entorno y procedimiento de instalación del manipulador, consulte el siguiente manual. "Manual del Manipulador"

## <span id="page-20-3"></span>3.4 Instalación del controlador

Consulte la sección siguiente para obtener más detalles. **[Instalación](#page-67-0)**

## <span id="page-20-4"></span>3.5 Diseño de un sistema robótico seguro

Además de garantizar el funcionamiento seguro del robot, también es importante que los usuarios de este presten especial atención a la seguridad de todo el sistema robótico diseñado.

En esta sección se explican los requisitos mínimos que deben cumplirse al utilizar robots Epson en los sistemas robóticos.

Diseñe y fabrique sistemas robóticos siguiendo los principios descritos en este manual.

<span id="page-21-0"></span>Asegúrese de que el entorno donde se instalan el robot y el sistema robóticos cumpla con requisitos contenidos en los manuales para todos los equipos utilizados en el sistema.

## <span id="page-21-1"></span>3.5.2 Disposición del sistema

Cuando diseñe la disposición de un sistema robótico, asegúrese de tener totalmente en cuenta la posibilidad de interferencia entre los robots y los equipos periféricos. Se debe prestar especial atención a las paradas de emergencia porque un robot se detendrá después de seguir una trayectoria que sea diferente a la de su movimiento normal. El diseño de la disposición debe proporcionar márgenes adecuados para la seguridad. La disposición también debe garantizar un espacio adecuado para el mantenimiento y la inspección.

Cuando utilice el modo manual de alta velocidad (T2), mantenga un espacio de seguridad de 500 mm entre el robot y los edificios, estructuras, protección perimetral y otros equipos circundantes.

Cuando diseñe un sistema robótico para restringir el área de movimiento de los robots, hágalo siguiendo los métodos descritos en el Manual del manipulador. La limitación se realiza mediante la opción Limitación de eje suave o mediante topes mecánicos. En el caso de Limitación de eje suave, consulte el siguiente manual. "Manual de funciones de seguridad del controlador del robot" Para la limitación mediante topes mecánicos, consulte el siguiente manual. "Manual del Manipulador"

Asegúrese de instalar el conmutador de parada de emergencia en un lugar cerca de la unidad de operación del sistema robótico donde el operador pueda acceder fácilmente a dicho interruptor para presionarlo inmediatamente en caso de emergencia.

No instale el controlador en un lugar donde el agua u otros líquidos puedan entrar en él. Nunca use agua u otros líquidos para limpiar el controlador.

Para garantizar que los bloqueos se implementen de forma segura durante las operaciones de servicio y mantenimiento, los seccionadores deben ubicarse fuera de la barreras de seguridad siempre que sea posible.

## <span id="page-21-2"></span>3.5.3 Deshabilitación de la alimentación del sistema mediante bloqueo y etiquetado

Desconecte la fuente de alimentación del controlador mediante el procedimiento de bloqueo y etiquetado para asegurarse de que un tercero no encienda accidentalmente el robot mientras un trabajador está dentro de la barreras de seguridad para realizar tareas de mantenimiento o reparación. Para obtener más información sobre el bloqueo, consulte la siguiente sección. **[Nombre de las piezas y sus funciones](#page-59-0)**

## <span id="page-21-3"></span>3.5.4 Diseño de la mano

Realice el trabajo de cableado y conexionado de forma que la mano del robot no suelte la pieza de trabajo (objeto que se está agarrando) aunque la alimentación del sistema del robot se apague.

Diseñe la mano del robot de modo que su peso y momento de inercia no superen los límites permitidos. El uso de una mano robótica que supere los límites permitidos puede someter al robot a cargas excesivas. Esta circunstancia no solo acortará la vida de servicio del robot, sino que también puede provocar situaciones peligrosas inesperadas debido a las fuerzas externas adicionales aplicadas a la mano y la pieza de trabajo.

Asegúrese de seleccionar el tamaño de la mano del robot cuidadosamente porque podrían interferir con el cuerpo del robot.

## <span id="page-21-4"></span>3.5.5 Diseño de equipos periféricos

Cuando diseñe equipos que realicen tareas de retirada y suministro de piezas y materiales con el sistema robótico, asegúrese de que el diseño permita la seguridad adecuada para el operador. Si es necesario retirar o suministrar materiales sin detener el robot, instale un dispositivo de transporte, use SLP o tome otras medidas para asegurarse de que el operador no necesite

acceder a una zona potencialmente peligrosa.

Para obtener detalles sobre el SLP, consulte la siguiente sección.

#### **[Funciones de seguridad](#page-50-0)**

Asegúrese de que una interrupción en el suministro eléctrico (apagado de la alimentación) del equipo periférico no provoque una situación peligrosa. Además de tomar medidas para evitar que se suelten las piezas de trabajo como se mencionó en la sección "Diseño de la mano", también se deben tomar medidas para garantizar que los equipos periféricos que no sean los robots puedan detenerse de manera segura. Compruebe la seguridad del equipo para asegurarse de que no ocurran situaciones peligrosas si se corta el suministro eléctrico.

## <span id="page-22-0"></span>3.5.6 Control remoto

Para la seguridad del sistema robótico en general, se deben implementar medidas de seguridad para eliminar los riesgos asociados con la puesta en marcha y la parada de equipos periféricos por control remoto.

Con este producto, el sistema robótico se puede utilizar de forma remota asignando una función remota a la E/S del controlador. Consulte la siguiente sección.

#### **[Configuración remota de E/S](#page-126-0)**

Cuando la función remota está habilitada, la ejecución del comando de movimiento y la salida de E/S solo están disponibles desde una fuente remota.

### <span id="page-22-1"></span>3.5.7 Apagado durante el funcionamiento del manipulador

No apague el controlador mientras el manipulador está funcionando.

Si el manipulador se detiene al apagar el controlador mientras está funcionando, pueden ocurrir los siguientes problemas.

- Vida útil reducida y daños en el engranaje reductor
- Desplazamiento de la posición en las articulaciones

Además, si se cortó el suministro eléctrico del controlador debido a un apagón o una situación similar mientras el manipulador estaba funcionando, asegúrese de comprobar cualquiera de los siguientes puntos después de que se restablezca la alimentación.

- Daños en el engranaje reductor
- Desplazamiento de las articulaciones de sus posiciones correctas Si hay algún desplazamiento de posición, realice el ajuste de posición cero.

## <span id="page-22-2"></span>3.5.8 Parada de emergencia

Cada sistema robótico necesita un equipo que permita al operador detener inmediatamente el funcionamiento del sistema. Instale un dispositivo de parada de emergencia utilizando la entrada de parada de emergencia del controlador u otro equipo. Consulte la siguiente sección.

#### **[Conector de entrada de parada de emergencia](#page-100-0) [Conector de E/S de seguridad](#page-106-0)**

Antes de utilizar el conmutador de parada de emergencia, tenga en cuenta los siguientes puntos.

- El conmutador de parada de emergencia debe usarse para detener el manipulador solo en caso de emergencia.
- Además de presionar el conmutador de parada de emergencia cuando se produce una emergencia, para detener el manipulador durante el funcionamiento del programa, use las instrucciones Pausar o STOP (parada del programa) asignadas a una E/S estándar.

Las instrucciones Pausar y STOP no apagan la energización del motor, por lo que el freno no está bloqueado.

Para colocar el sistema robótico en modo de parada de emergencia en una situación que no sea de emergencia (normal), presione el conmutador de parada de emergencia mientras el manipulador no está funcionando.

No presione el conmutador de parada de emergencia innecesariamente mientras el manipulador esté funcionando con normalidad.

Esta acción podría acortar la vida útil de los siguientes componentes.

Frenos

Los frenos se bloquearán, lo que acortará su vida útil debido al desgaste de sus placas de fricción.

- Vida útil normal de los frenos: 2 años aproximadamente (cuando los frenos se usan 100 veces al día) o unas 20 000 veces
- **Engranajes reductores**

Una parada de emergencia aplica un impacto al engranaje reductor, lo que puede acortar su vida.

#### **Distancia de parada de la parada de emergencia**

Durante el funcionamiento, el manipulador no puede detenerse inmediatamente después de presionar el conmutador de parada de emergencia. Además, el tiempo de parada y la distancia de movimiento varían en función de los siguientes factores.

Peso de la mano, configuración de WEIGHT, configuración de ACCEL, peso de la pieza de trabajo, configuración de SPEED, postura de movimiento, etc.

Para conocer el tiempo de parada y la distancia de movimiento del manipulador, consulte el siguiente manual. "Manual del manipulador - Appendix B. Stopping Time and Stopping Distance at Emergency Stop"

## <span id="page-23-0"></span>3.5.9 Protección (SG)

Para mantener una zona de trabajo segura, se deben colocar barreras de seguridad alrededor del manipulador e instalar protecciones en la entrada y salida de dichas barreras.

El término "protección", como se usa en este manual, se refiere a un dispositivo de seguridad con un enclavamiento que permite el acceso a las barreras de seguridad. Específicamente, esto incluye interruptores de puertas de seguridad, barreras de seguridad, cortinas de luz, puertas de seguridad, alfombrillas de seguridad, etc. La protección es una entrada que informa al controlador de robot que un operador puede estar dentro de las barreras de seguridad. Debe asignar al menos una protección (SG) en el Administrador de funciones de seguridad. Consulte la siguiente sección.

#### **[Conector de E/S de seguridad](#page-106-0)**

Cuando se abre la protección, el tope protector actúa para cambiar al estado de protección abierta (pantalla: SO).

**Protección** abierta

El funcionamiento está prohibido. No es posible seguir utilizando el robot hasta que se lleve a cabo algunas de las siguientes acciones: se cierre la protección, se libere el estado de bloqueado, y se ejecute un comando, o el modo de funcionamiento TEACH o TEST y Habiliar circuito se activen.

**Protección cerrada** 

El robot puede funcionar automáticamente en un estado sin restricciones (alta potencia).

## A ADVERTENCIA

- Si un tercero libera accidentalmente la protección mientras un operador está trabajando dentro de las barreras de seguridad, se podría producir una situación peligrosa. Para proteger al operador que trabaje dentro de las barreras de seguridad, implemente medidas para bloquear o etiquetar el interruptor de liberación del pestillo.
- Para proteger a los operadores que trabajan cerca del robot, asegúrese de conectar la protección y de que funcione correctamente.

#### **Instalación de barreras de seguridad**

Al instalar barreras de seguridad dentro del intervalo máximo del manipulador, combine funciones de seguridad, como SLP.

**Instalación de protecciones**

Diseñe las protecciones de modo que cumplan los siguientes requisitos:

interferencias entre las piezas operativas y las barreras de seguridad.

- Cuando utilice un dispositivo de seguridad de tipo de conmutador de llave, utilice un interruptor que abra a la fuerza los contactos de enclavamiento. No use conmutadores que abran sus contactos usando la fuerza del resorte del enclavamiento.
- Si utiliza un mecanismo de enclavamiento, no lo desactive.

#### **Consideración de la distancia de parada**

Durante el funcionamiento, el manipulador no puede detenerse inmediatamente aunque se abra la protección. Además, el tiempo de parada y la distancia de movimiento varían en función de los siguientes factores. Peso de la mano, configuración de WEIGHT, configuración de ACCEL, peso de la pieza de trabajo, configuración de SPEED, postura de movimiento, etc.

Para conocer el tiempo de parada y la distancia de movimiento del manipulador, consulte el siguiente manual. "Manual del manipulador - Appendix C. Stopping Time and Stopping Distance When the Safeguard is Open"

Consulte los valores anteriores y la norma ISO13855 cuando realice los cálculos. Para reducir la distancia, utilice SLS o SLP para aplicar las restricciones necesarias.

#### **Precauciones para la operación de la protección**

No abra la protección innecesariamente mientras el motor está energizado. Los accesos frecuentes a la protección reducirán la vida útil del relé.

Vida útil normal del relé: unas 20 000 veces

## <span id="page-24-0"></span>3.5.10 Dispositivo de detección de presencia

El enclavamiento de protección mencionado anteriormente es un tipo de dispositivo de detección de presencia porque indica la posibilidad de que alguien esté dentro de las barreras de seguridad. Al instalar un dispositivo de detección de presencia independiente, realice una evaluación de riesgos completa y preste especial atención a su fiabilidad.

Tenga en cuenta lo siguiente.

- Diseñe el sistema de modo que un operador no pueda acceder al interior de las barreras de seguridad ni pueda alcanzarlas a menos que el dispositivo de detección de presencia esté activado o la situación de peligro haya terminado.
- Diseñe el dispositivo de detección de presencia de modo que garantice un funcionamiento a prueba de errores independientemente del estado del sistema.
- Si el robot deja de funcionar cuando se activa el dispositivo de detección de presencia, asegúrese de que no vuelva a funcionar hasta que se haya retirado el objeto detectado. Asegúrese de que el robot no pueda reiniciarse automáticamente mediante ninguna operación.

## <span id="page-24-1"></span>3.5.11 Restablecimiento de protecciones

Asegúrese de que el sistema robótico solo puede reiniciarse si se utiliza desde fuera de las barreras de seguridad. El robot nunca debe reiniciarse simplemente restableciendo la protección. Aplique este concepto a los enclavamientos y dispositivos de detección de presencia para todo el sistema.

## <span id="page-24-2"></span>3.5.12 Panel de funcionamiento del robot

Si se instala un panel de funcionamiento del robot, asegúrese de colocarlo en una posición en la que se pueda utilizar desde fuera de las barreras de seguridad.

## <span id="page-25-0"></span>3.6 Conexiones

## <span id="page-25-1"></span>3.6.1 Conexión del conmutador de seguridad con enclavamiento (dispositivo de seguridad) y del conmutador de parada de emergencia

Para garantizar la seguridad, conecte un conmutador de protección, un conmutador de parada de emergencia o un dispositivo de seguridad similar al conector de E/S de seguridad o al conector de entrada de parada de emergencia del controlador. Consulte las secciones siguientes para obtener más detalles.

**[Conector de entrada de parada de emergencia](#page-100-0)**

#### **[Conector de E/S de seguridad](#page-106-0)**

Si no hay nada conectado al conector de E/S de seguridad, el controlador no funciona con normalidad.

A continuación se muestran las asignaciones predeterminadas:

- Conector EMERGENCIA: enchufe corto
- E/S de seguridad 1 canal: parada de emergencia (Estop)
- E/S de seguridad de 2 canales: protección (SG)

## <span id="page-25-2"></span>3.6.2 Fuente de alimentación del controlador

Conecte la fuente de alimentación del controlador. Para obtener detalles sobre las especificaciones de la fuente de alimentación y cómo conectar el cable de alimentación de CA, consulte la siguiente sección. **[Fuente de alimentación](#page-73-0)**

## <span id="page-25-3"></span>3.6.3 Conexión del manipulador y el controlador

#### <span id="page-25-4"></span>3.6.3.1 Notas sobre la conexión

#### **Antes de la conexión**

Antes de conectar el conector, compruebe que los contactos no estén doblados. La conexión con contactos doblados puede dañar el conector y provocar un mal funcionamiento del sistema robótico.

#### **Procedimiento de conexión**

Antes de realizar cualquier procedimiento de conexión, apague el controlador y el equipo correspondiente y, a continuación, desconecte el cable de alimentación de la toma de corriente. Realizar cualquier procedimiento de trabajo con la alimentación encendida es extremadamente peligroso y puede provocar una descarga eléctrica o un mal funcionamiento del sistema robótico.

#### **Cables**

Asegúrese de conectar los cables correctamente.

Los cables deben estar conectados en todo momento. Utilice una cubierta de protección para proteger los cables. No coloque objetos pesados sobre los cables, no los doble ni tire de ellos con fuerza, ni permita se pellizquen. Los cables dañados o rotos o los falsos contactos son extremadamente peligrosos y pueden provocar descargas eléctricas o un mal funcionamiento del sistema robótico.

#### **Información relacionada con la conexión**

Al conectar el manipulador y el controlador, compruebe que los números de serie coincidan para cada dispositivo. La conexión incorrecta entre el manipulador y el controlador no solo puede ocasionar un mal funcionamiento del sistema robótico, sino también problemas de seguridad.

El número de serie del manipulador admitido está etiquetado en el controlador.

#### **Cableado**

Solo se debe permitir que realice el cableado al personal autorizado o certificado. Si el cableado lo realiza personal no autorizado o no certificado se pueden producir lesiones corporales o un mal funcionamiento del sistema robótico.

#### **Para modelos de salas blancas**

Cuando el manipulador es un modelo para salas blancas, se debe conectar un sistema de evacuación. Para obtener más información sobre el sistema de evacuación, consulte el siguiente manual.

"Manual del Manipulador"

El controlador no está diseñado con especificaciones de sala blanca, por lo que debe colocarse fuera de la sala blanca o se deben tomar otras medidas.

#### **Para modelo protegido**

Conecte el conector del cable de alimentación y el conector del cable de señal a la placa de conexión del manipulador inmediatamente después de la instalación de este. Dejar el manipulador desconectado puede provocar descargas eléctricas o un mal funcionamiento del sistema robótico porque no se puede garantizar la protección IP65.

## <span id="page-26-0"></span>3.7 Almacenamiento de la configuración predeterminada

El controlador ya se ha configurado con los robots adquiridos en el momento del envío. Sin embargo, en caso de pérdida de datos, es recomendable guardar la configuración predeterminada del controlador. Se requiere un dispositivo de memoria USB para guardar la configuración del controlador.

Consulte la siguiente sección.

**[Puerto de memoria](#page-91-0)**

## <span id="page-27-0"></span>3.8 Encendido

## <span id="page-27-1"></span>3.8.1 Notas sobre el encendido

#### **Comprobación del manipulador**

Antes de utilizar el manipulador, asegúrese de que no falte ninguna de sus piezas y que no tenga daños u otros defectos externos. El hecho de que falten piezas o haya daños puede dar lugar a un mal funcionamiento del manipulador, es extremadamente peligroso y se pueden producir lesiones graves o daños graves al equipo del sistema robótico.

#### **Comprobación de los accesorios de transporte antes del encendido**

Antes de encender la alimentación después de completar la instalación, asegúrese de quitar los accesorios de transporte del manipulador. Encender la alimentación mientras los accesorios de transporte están conectados puede dañar la unidad motriz principal del manipulador.

**Anclaje del manipulador**

Ancle el manipulador antes de encenderlo o utilizarlo. Encender o utilizar el manipulador mientras no está anclado puede provocar su caída, lo cual es extremadamente peligroso y puede dar lugar a lesiones graves o daños graves al sistema robótico.

#### **Funcionamiento inicial**

Cuando utilice el manipulador y ejecute un programa de funcionamiento por primera vez, asegúrese siembre de realizar las comprobaciones a baja velocidad. Realizar una operación repentina a alta velocidad es extremadamente peligroso porque es posible que el manipulador no pueda responder a movimientos inesperados, lo que puede provocar una colisión con este u otras situaciones en las que se produzcan lesiones o daños graves.

#### **Al volver a encender la alimentación**

Cuando apague y vuelva a encender el controlador, apáguelo y espere al menos cinco segundos antes de encenderlo de nuevo.

## <span id="page-27-2"></span>3.8.2 Procedimiento de encendido

Para obtener detalles sobre los nombres y las funciones de las diversas partes del controlador, consulte la siguiente sección. **[Nombre de las piezas y sus funciones](#page-59-0)**

- 1. Compruebe la conexión con el manipulador. Compruebe la conexión entre el conector M/C POWER y el conector M/C SIGNAL.
- 2. Compruebe la conexión entre el conector de E/S de seguridad y el conector de entrada de parada de emergencia.
- 3. Conecte el enchufe de derivación TP al puerto TP.
- 4. Conecte cable de alimentación de CA a una toma de corriente.
- 5. Colocar el interruptor de ALIMENTACIÓN del controlador en la posición de encendido.

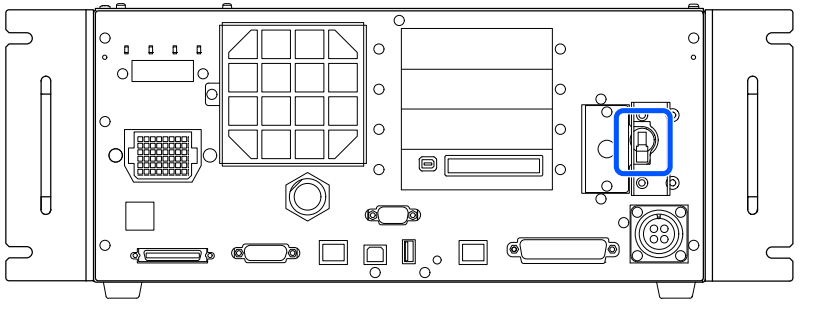

6. Si el controlador se inicia con normalidad, el LED de 7 segmentos parpadea como aproximadamente 30 segundos desde que se enciende la alimentación.

Si se muestra un error, compruebe las conexiones en los pasos (1) a (5) y apague la alimentación y vuelva a encenderla. Si se muestra un error incluso después de comprobar las conexiones y apagar y volver a encender la alimentación, póngase en contacto con el proveedor.

7. Una vez que el controlador se inicie correctamente, realice las siguientes comprobaciones.

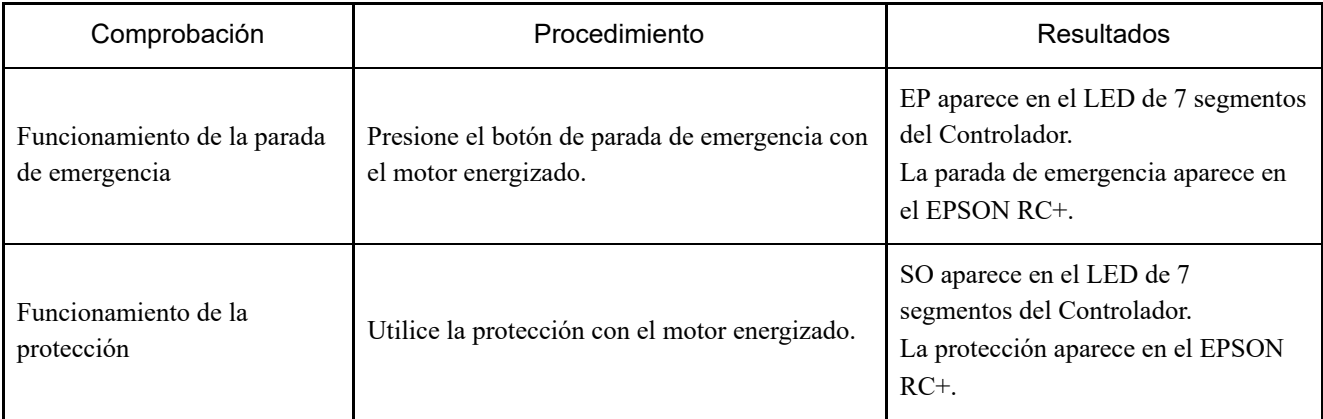

## $\blacktriangleright$  PUNTOS CLAVE

Si los resultados son diferentes, realice las siguientes comprobaciones. Si aún no se observa ninguna mejora, póngase en contacto con el proveedor.

- Compruebe el cableado.
- Compruebe las funciones asignadas a la E/S de seguridad.

8. Si se establecen varias funciones de seguridad, compruebe las funciones de seguridad asignadas.

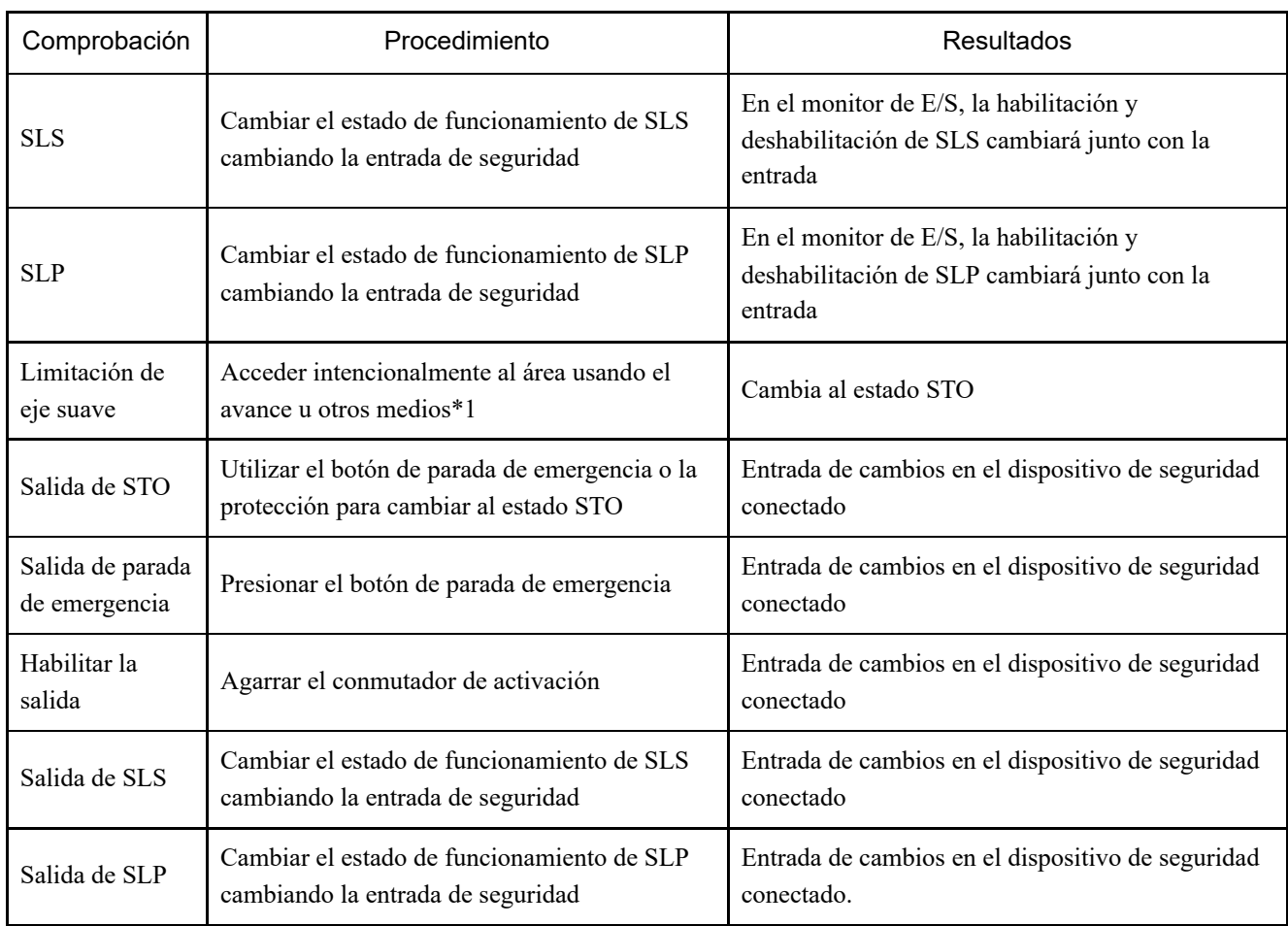

\*1 Para salir del área restringida, cambie al modo TEACH mediante TP.

## <span id="page-30-0"></span>3.9 Primer paso

En esta sección se presenta el procedimiento para instalar EPSON RC+ en el PC de desarrollo, conectar este y el controlador por USB y ejecutar un programa simple.

En primer lugar, asegúrese de que el sistema robótico esté instalado de manera segura siguiendo la información proporcionada en las secciones "Seguridad" e "Instalación". A continuación, utilice el sistema robótico siguiendo los procedimientos de este capítulo.

## <span id="page-30-1"></span>3.9.1 Instalación del software EPSON RC+

Instale el software EPSON RC+ en el PC de desarrollo.

- 1. Cargue el DVD de instalación de EPSON RC+ en la unidad de DVD.
- 2. Aparecerá la siguiente ventana. Haga clic en el botón [Siguiente].

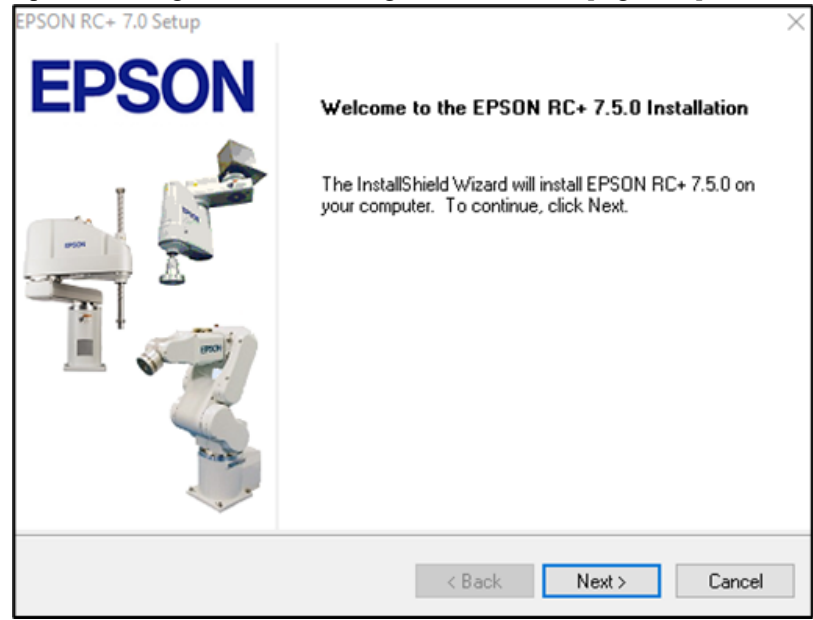

3. Siga las instrucciones que aparezcan en la pantalla e introduzca su nombre de usuario y el nombre de la empresa. A continuación, haga clic en el botón [Siguiente].

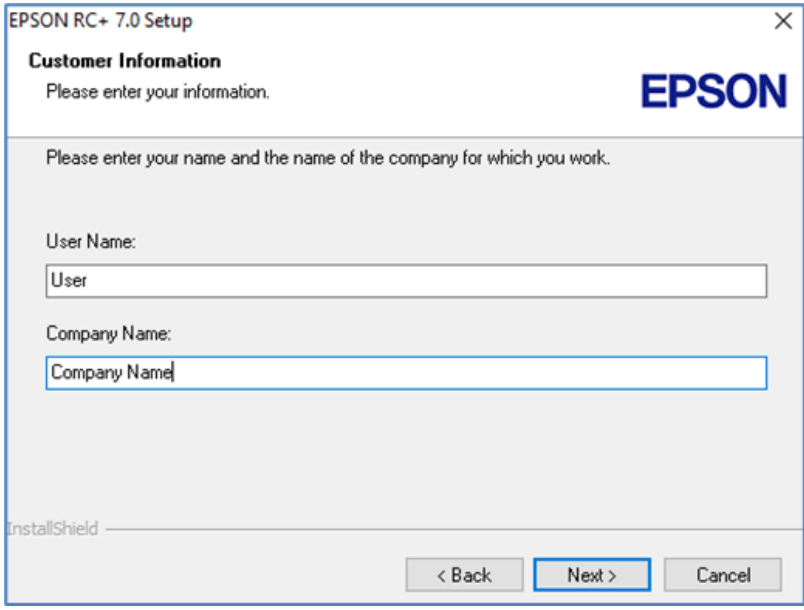

4. Seleccione la unidad en la que desea instalar EPSON RC+ y haga clic en el botón [Siguiente]. El directorio de instalación es EpsonRC70 y no se puede cambiar.

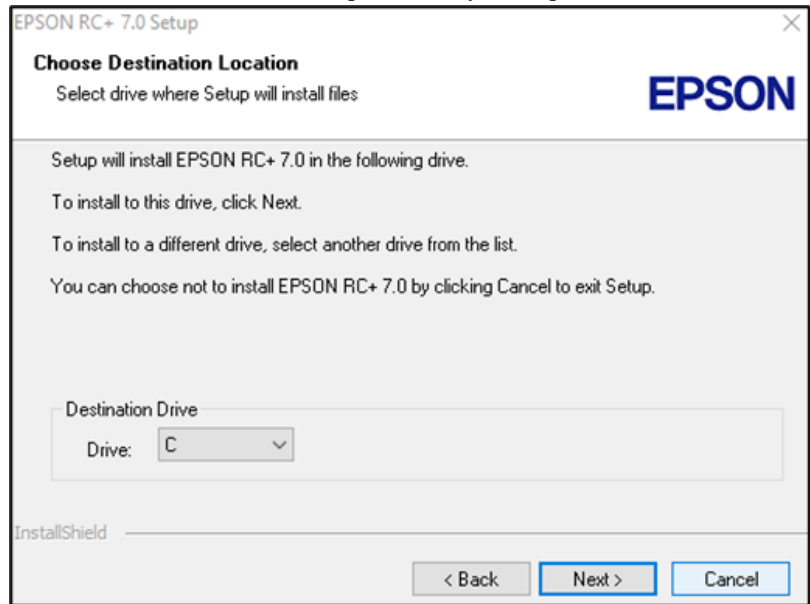

5. Aparece un cuadro de diálogo para seleccionar las opciones de instalación. Seleccione las opciones que desea instalar y haga clic en el botón [Siguiente].

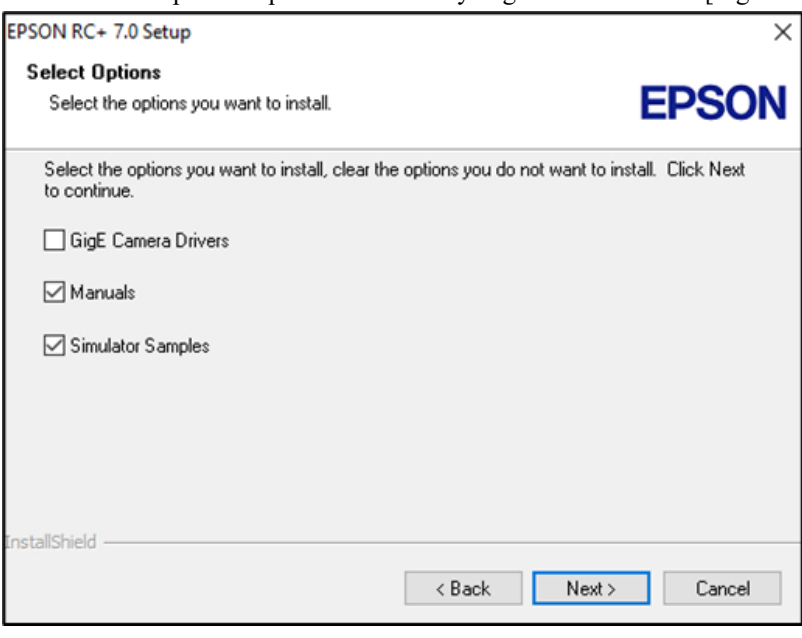

6. Se muestra un cuadro de diálogo para revisar la configuración.

Si está conforme con la configuración, haga clic en el botón [Siguiente].

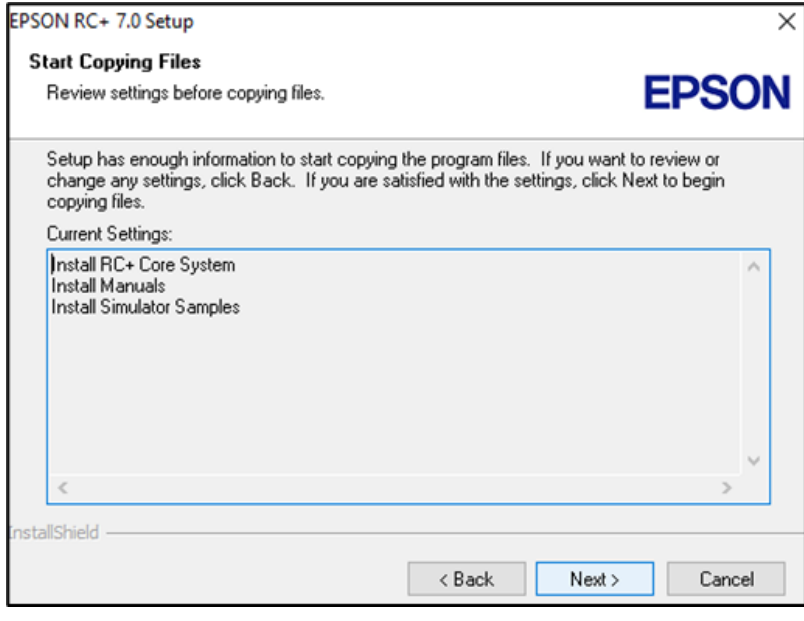

7. EPSON RC+ se ha instalado. Esta operación puede tardar varios minutos.

## $\blacktriangleright$  PUNTOS CLAVE

Los manuales están disponibles en formato PDF. Para ver los manuales, utilice el visor de PDF incluido con Windows. También puede instalar Adobe Acrobat Reader u otro visor de PDF.

8. Cuando la instalación se complete, reinicie el equipo.

Con esto se completa la instalación del software EPSON RC+.

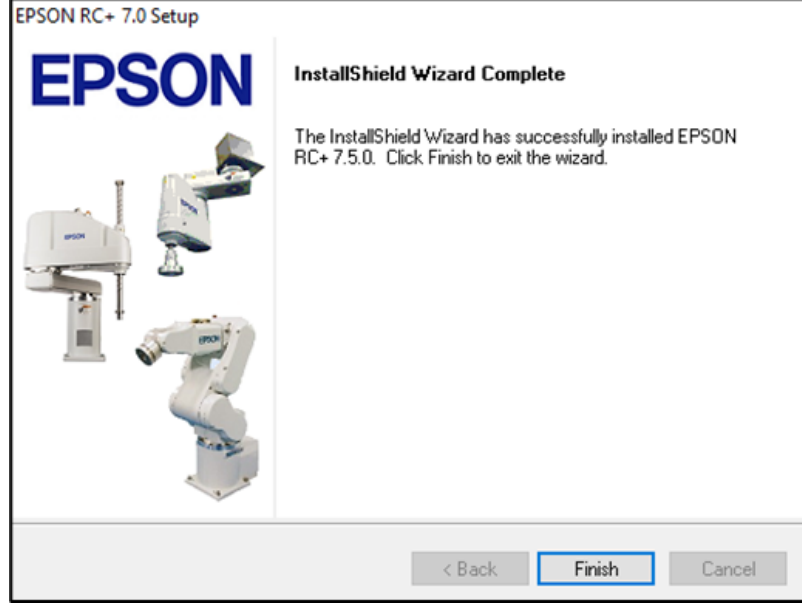

## $\blacktriangleright$  PUNTOS CLAVE

Al instalar RC+, puede aparecer el error "No se puede crear una instancia de analizador.". Si ocurre este error, desinstale RC+ una vez, ejecute el archivo Microsoft\VC151719.exe en el DVD y, a continuación, vuelva a instalar RC+.

## <span id="page-33-0"></span>3.9.2 Conexión del PC de desarrollo y el controlador

Conecte el PC de desarrollo al puerto USB de conexión (conector de la serie USB B).

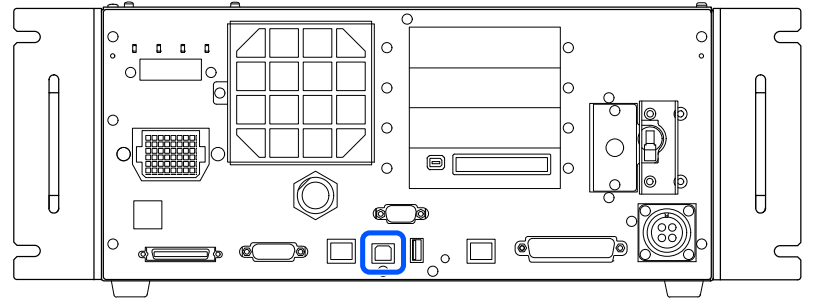

## $\blacktriangleright$  PUNTOS CLAVE

Para obtener otros detalles sobre la conexión entre el PC de desarrollo y el controlador, consulte el siguiente manual.

"Guía del usuario de EPSON RC+: 5.13.1 [PC and Controller Communications] (Setup Menu)"

■ Para RC700-E, asegúrese de instalar primero EPSON RC+ en el PC de desarrollo y, a continuación, conecte este y RC700-E con el cable USB.

Si RC700-E y el PC de desarrollo están conectados sin instalar EPSON RC+ en el PC de desarrollo, aparece el [Asistente para agregar nuevo hardware]. Si aparece este asistente, haga clic en el botón [Cancelar].

### <span id="page-33-1"></span>3.9.2.1 ¿Qué es el puerto USB para conexión al PC de desarrollo?

El puerto USB para conexión al PC de desarrollo admite los siguientes estándares USB:

- USB 2.0 HighSpeed/FullSpeed (alta velocidad/velocidad completa) (Selección automática de velocidad o modo de velocidad completa)
- USB 1.1 FullSpeed

Estándar de interfaz: compatible con la versión 2.0 de la especificación USB (compatibilidad ascendente con la versión 1.1 de USB)

Conecte el controlador y el PC de desarrollo mediante un cable USB para permitir el desarrollo del sistema robótico y la configuración del controlador con el software EPSON RC+ instalado en dicho PC.

El puerto USB para conexión al PC de desarrollo admite la conexión en caliente, por lo que los cables se pueden insertar y quitar mientras dicho PC y el controlador están encendidos. Sin embargo, el robot se detiene cuando se quita el cable USB mientras el controlador y el PC de desarrollo están conectados.

### <span id="page-33-2"></span>3.9.2.2 Notas

Preste atención a los siguientes puntos cuando conecte el PC de desarrollo y el controlador.

- Conecte el PC de desarrollo y el controlador mediante un cable USB con una longitud de 5 metros o menos y no use un concentrador USB o un alargador.
- No conecte ningún dispositivo que no sea el PC de desarrollo al puerto USB para conexión a dicho PC.
- Para operar en el modo USB 2.0 HighSpeed, use un PC o un cable USB que admita el modo USB 2.0 HighSpeed.  $\blacksquare$
- No tire ni doble excesivamente el cable.  $\blacksquare$
- No aplique una fuerza excesiva sobre el conector.
- Mientras el PC de desarrollo y el controlador estén conectados, no conecte ni desconecte otros dispositivos USB en dicho PC. Si no sigue esta indicación, el controlador podría desconectarse.

#### 3.9.2.3 Conexión del PC y el controlador mediante el puerto USB para conexión al PC de desarrollo

Aquí se explica el procedimiento para conectar el PC de desarrollo y el controlador.

- 1. Asegúrese de que el software EPSON RC+ esté instalado en el PC de desarrollo conectado al controlador. (Instale el software si no está instalado).
- 2. Conecte el PC de desarrollo y el controlador mediante un cable USB.
- 3. Encienda el controlador.
- 4. Inicie el software EPSON RC+.
- 5. En el menú EPSON RC+, seleccione [Configuración] [Comunicaciones de computadora a controlador] para mostrar el cuadro de diálogo [Comunicaciones de computadora a controlador].

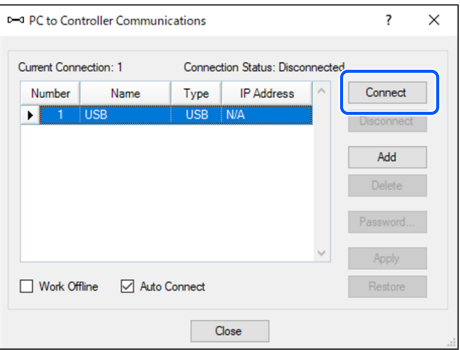

- 6. Seleccione el n.º 1 y haga clic en el botón [Conectar].
- 7. Una vez completada la conexión de el PC de desarrollo y el controlador, se muestra el mensaje "Conectado" en el campo [Estado de la conexión:]. Compruebe que se muestra el mensaje "Conectado" y haga clic en el botón [Cerrar] para cerrar el cuadro de diálogo [Comunicaciones de computadora a controlador].

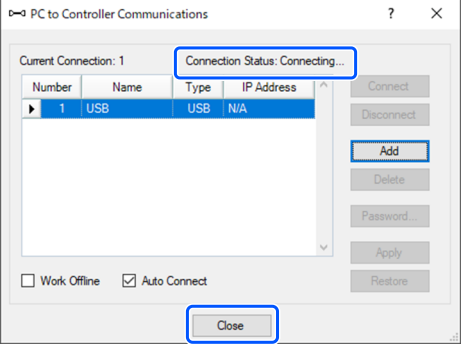

Esta operación completa la conexión del PC de desarrollo y el controlador. El sistema robótico ahora se puede utilizar desde el software EPSON RC+.

#### <span id="page-34-0"></span>3.9.2.4 Copia de seguridad del estado inicial del controlador

Realice una copia de seguridad de los datos de configuración del controlador que se configuraron en el envío.

Procedimiento de copia de seguridad para la configuración del proyecto y del sistema:

- 1. En el menú de EPSON RC+, seleccione [Proyecto] [Copiar].
- 2. En el cuadro de diálogo [Copiar proyecto], cambie el cuadro [Unidad de destino] a la unidad que desee.
- 3. Haga clic en el botón [Aceptar]. El proyecto se copia en el medio externo.
- 4. En el menú de EPSON RC+, seleccione [Herramientas] [Controlador].
- 5. Haga clic en el botón [Respaldar controlador].
- 6. En el cuadro [Unidad], seleccione la unidad que desee.
- 7. Haga clic en el botón [Aceptar]. Se realizará una copia de seguridad de la configuración del sistema en el medio externo.

#### <span id="page-35-0"></span>3.9.2.5 Desconexión del PC de desarrollo y del controlador

Aquí se explica el procedimiento para desconectar el PC de desarrollo y el controlador.

- 1. En el menú EPSON RC+, seleccione [Configuración] [Comunicaciones de computadora a controlador] para mostrar el cuadro de diálogo [Comunicaciones de computadora a controlador].
- 2. Haga clic en el botón [Desconectar].

Después de hacer clic en el botón [Desconectar], el controlador y el PC de desarrollo se desconectarán y podrá quitar el cable USB.

## $\blacktriangleright$  PUNTOS CLAVE

Si el cable USB se quita mientras el controlador y el PC de desarrollo están conectados, el robot se detendrá. Asegúrese de hacer clic en el botón [Desconectar] en el cuadro de diálogo [Comunicaciones de computadora a controlador] antes de quitar el cable USB.

#### <span id="page-35-1"></span>3.9.3 Comprobación de los parámetros de la función de seguridad

Esta sección describe el procedimiento para comprobar los parámetros de la función de seguridad en un PC de desarrollo.

- 1. Conecte el PC de desarrollo y el controlador. **[Conexión del PC y el controlador mediante el puerto USB para conexión al PC de desarrollo](#page-89-0)**
- 2. En EPSON RC+, seleccione [Configuración] [Configuración del sistema] para mostrar el cuadro de diálogo [Configuración de sistema].
- 3. En [Controlador] [Funciones de seguridad], haga clic en [Administrador de funciones de seguridad]. Se iniciará el Administrador de funciones de seguridad.
- 4. Compruebe los parámetros de la función de seguridad establecidos para el controlador en el Administrador de funciones de seguridad.

Para obtener más información, consulte el siguiente manual.

"Manual de funciones de seguridad del controlador del robot"

### <span id="page-35-2"></span>3.9.4 Configuración inicial de los parámetros de la función de seguridad

Este procedimiento es solo para clientes que deseen cambiar la configuración de la función de seguridad. En esta sección se describe el procedimiento para realizar la configuración inicial de los parámetros de la función de seguridad en un PC de desarrollo.
- 1. Inicie el Administrador de funciones de seguridad. Para conocer el procedimiento de inicio, consulte los pasos 1 a 3 de la sección "Comprobación de los parámetros de la función de seguridad".
- 2. Cambie los parámetros de la función de seguridad en el Administrador de funciones de seguridad. Para obtener detalles sobre cómo utilizar el Administrador de funciones de seguridad, consulte el siguiente manual. "Manual de funciones de seguridad del controlador del robot"
- 3. Confirme que las funciones de seguridad funcionan correctamente. Para comprobar el funcionamiento de las funciones de seguridad, consulte el siguiente manual. "Manual de funciones de seguridad del controlador del robot"

## 3.9.5 Comprobación del funcionamiento de las funciones de seguridad (conmutador de parada de emergencia y protección)

- 1. Consulte lo siguiente para comprobar el funcionamiento del conmutador de parada de emergencia. **[Conexión de un conmutador de parada de emergencia](#page-101-0) [Conexión como parada de emergencia](#page-109-0)**
- 2. Consulte lo siguiente para comprobar el funcionamiento de la protección. **[Conexión como protección](#page-111-0)**

## 3.9.6 Movimiento del robot a la postura inicial

Además de crear y ejecutar programas, el robot también puede funcionar con los siguientes métodos.

- **Funcionamiento manual**
- Operación de avance mediante la consola portátil
- Ejecución de comandos desde EPSON RC+
- Operación de avance desde EPSON RC+

En esta sección se explican los siguientes métodos de funcionamiento.

- **A:** Funcionamiento manual
- **B:** Ejecución de comandos desde EPSON RC+
- **C:** Operación de avance desde EPSON RC+

#### **A: Funcionamiento manual**

Mueva el robot con la mano mientras está en un estado no energizado.

Las articulaciones sin frenos electromagnéticos se pueden mover directamente con la mano.

Las articulaciones con frenos (articulaciones #3 y #4) se pueden mover manualmente mientras se mantiene presionado el conmutador de activación del freno en el robot con la alimentación principal del controlador encendida.

## A PRECAUCIÓN

- Lo normal es soltar los frenos de las articulaciones uno por uno. Si los frenos de dos o más articulaciones deben soltarse simultáneamente por razones inevitables, extreme las precauciones. Soltar los frenos de dos o más articulaciones al mismo tiempo puede hacer que el brazo caiga en una dirección inesperada, lo que puede provocar que las manos o los dedos queden atrapados o que el manipulador se dañe o se averíe.
- Tenga cuidado con la caída del brazo al soltar el freno. Mientras se presiona el conmutador de activación del freno, el brazo del robot caerá por su propio peso. La caída del brazo puede provocar que las manos o los dedos queden atrapados o que el robot se dañe o se averíe.
- Antes de soltar el freno, asegúrese de mantener el conmutador de parada de emergencia en un lugar de fácil acceso para que pueda presionarlo inmediatamente si es necesario. De lo contrario, si no se puede acceder fácilmente al conmutador de parada de emergencia, no podrá detener inmediatamente la caída del brazo debido a un funcionamiento erróneo, lo que podría provocar daños o averías en el robot.
- La señal de freno no cuenta con la certificación IEC 61800-5-2 de Control de seguridad de los frenos (SBC). Así pues, cuente con la posibilidad de que el brazo del robot pueda caerse debido a un mal funcionamiento de la señal de freno cuando se acerque al robot.
- 1. Inicie EPSON RC+. Haga doble clic en el icono <EPSON RC+> en el Escritorio.
- 2. Abra la ventana de comandos. En el menú de EPSON RC+, seleccione [Herramientas] - [Ventana Comando].
- 3. Ejecute el siguiente comando en [Ventana Comando]. Para un robot SCARA:

```
>Reset 
>Brake Off,[Arm # (1 to 4) whose brake is released]
```
Ejecute el siguiente comando para activar el freno de nuevo.

>Brake On,[Arm # (1 to 4) whose brake is activated]

Para un robot de 6 ejes:

```
>Reset 
>Brake Off,[Arm # (1 to 6) whose brake is released]
```
Ejecute el siguiente comando para activar el freno de nuevo.

>Brake On,[Arm # (1 to 6) whose brake is activated]

#### **B: Ejecución de comandos desde EPSON RC+**

Una vez que los motores del robot estén energizados, ejecute el comando para mover el robot.

Aquí se muestra un ejemplo de movimiento de todas las articulaciones a las posiciones de pulso 0 mediante la especificación del pulso para cada articulación.

- 2. Abra la ventana de comandos. En el menú de EPSON RC+, seleccione [Herramientas] - [Ventana Comando].
- 3. Ejecute el siguiente comando en [Ventana Comando]. Para un robot SCARA:

```
>Motor On 
>Go Pulse (0,0,0,0)
```
Para un robot de 6 ejes:

```
>Motor On 
>Go Pulse (0,0,0,0,0,0)
```
Para conocer la posición y la postura del manipulador en la posición de pulso 0, consulte el siguiente manual. "Manual del manipulador: Intervalo de movimiento"

### **C: Operación de avance desde EPSON RC+**

Energice los motores del robot, utilice el robot desde la ventana Mover y enseñar de EPSON RC+.

1. Inicie EPSON RC+.

Haga doble clic en el icono <EPSON RC+> en el Escritorio.

- 2. Cree un nuevo proyecto.
	- i. En el menú de EPSON RC+, seleccione [Proyecto] [Nuevo].

Se mostrará el cuadro de diálogo [Nuevo proyecto].

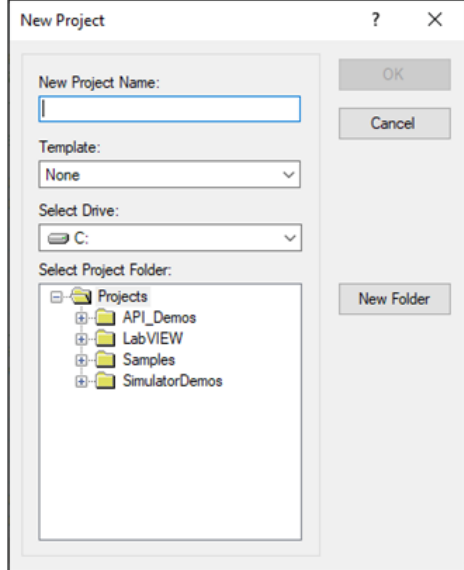

- ii. Escriba un nombre de proyecto en el cuadro [Nuevo nombre de proyecto]. (por ejemplo, PrimeraAplicación)
- iii. Haga clic en el botón [Aceptar] para crear el nuevo proyecto.
- 3. Abra el administrador de robot.

En el menú de EPSON RC+, seleccione [Herramientas] - [Administrador de robot].

Compruebe que la pestaña [Panel de control] esté abierta y haga clic en el botón [MOTOR ON].

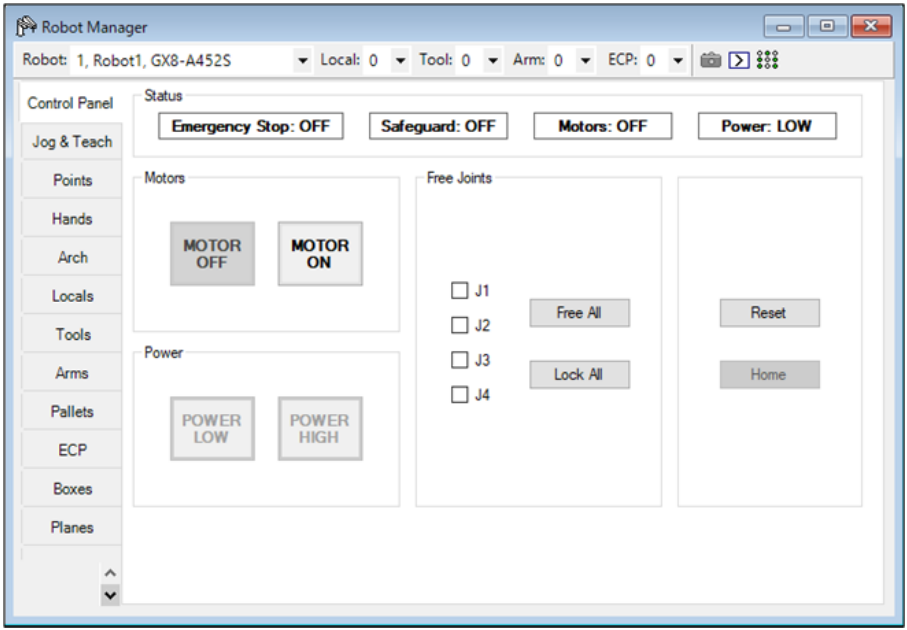

- 5. Realice la operación de avance.
	- i. Seleccione la pestaña [Mover y enseñar].

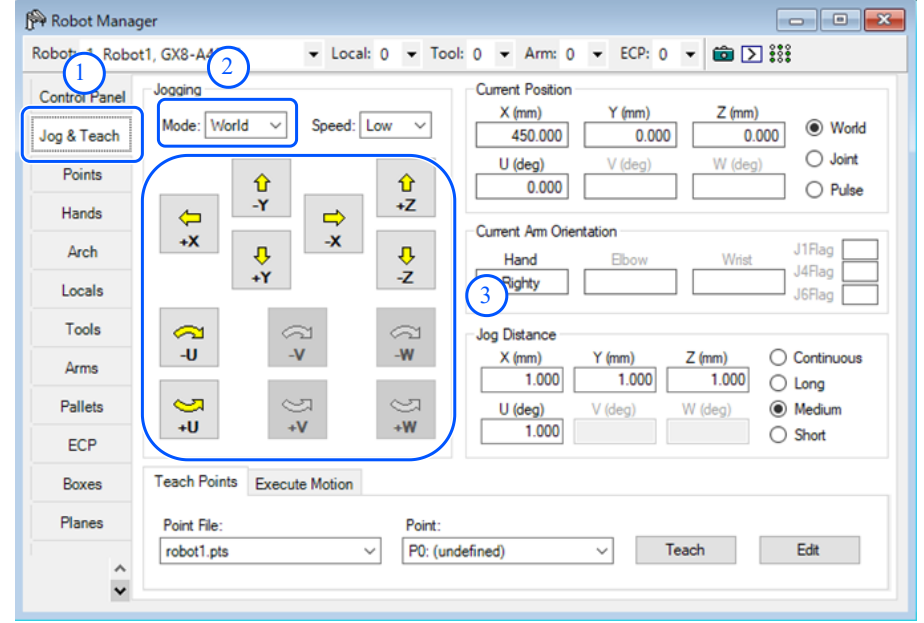

- ii. En [Mover] [Modo], seleccione "Articulaciones".
- iii. Pulse los botones de avance J1-J6 para accionar la articulación seleccionada. El movimiento es posible configurando otros modos o la distancia de movimiento.

### 3.9.7 Escritura del primer programa

Después de instalar el controlador y el robot, así como el software EPSON RC+ en el PC, siga el procedimiento que se indica a continuación para crear un programa de aplicación simple que le sirva para familiarizarse más con el entorno de desarrollo EPSON RC+.

1. Inicie EPSON RC+.

Haga doble clic en el icono <EPSON RC+> en el Escritorio.

- 2. Cree un nuevo proyecto.
	- i. En el menú de EPSON RC+, seleccione [Proyecto] [Nuevo]. Se mostrará el cuadro de diálogo [Nuevo proyecto].

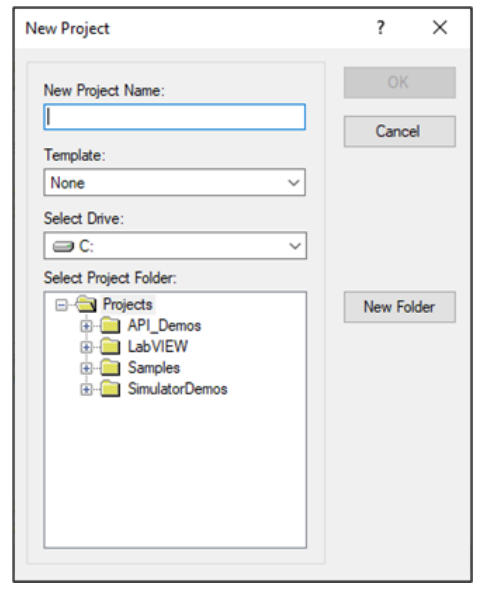

- ii. Escriba un nombre de proyecto en el cuadro [Nuevo nombre de proyecto]. (por ejemplo, PrimeraAplicación)
- iii. Haga clic en el botón [Aceptar] para crear el nuevo proyecto.

Cuando se crea el nuevo proyecto, también se crea un programa denominado Main.prg. Se muestra una ventana titulada Main.prg con un cursor que parpadea en la esquina superior izquierda. Ahora, estará listo para comenzar a introducir información en su primer programa.

3. Edite el programa.

Escriba las siguientes líneas de programa en la ventana de edición Main.prg.

```
Function main 
    Print "This is my first program" 
Fend
```
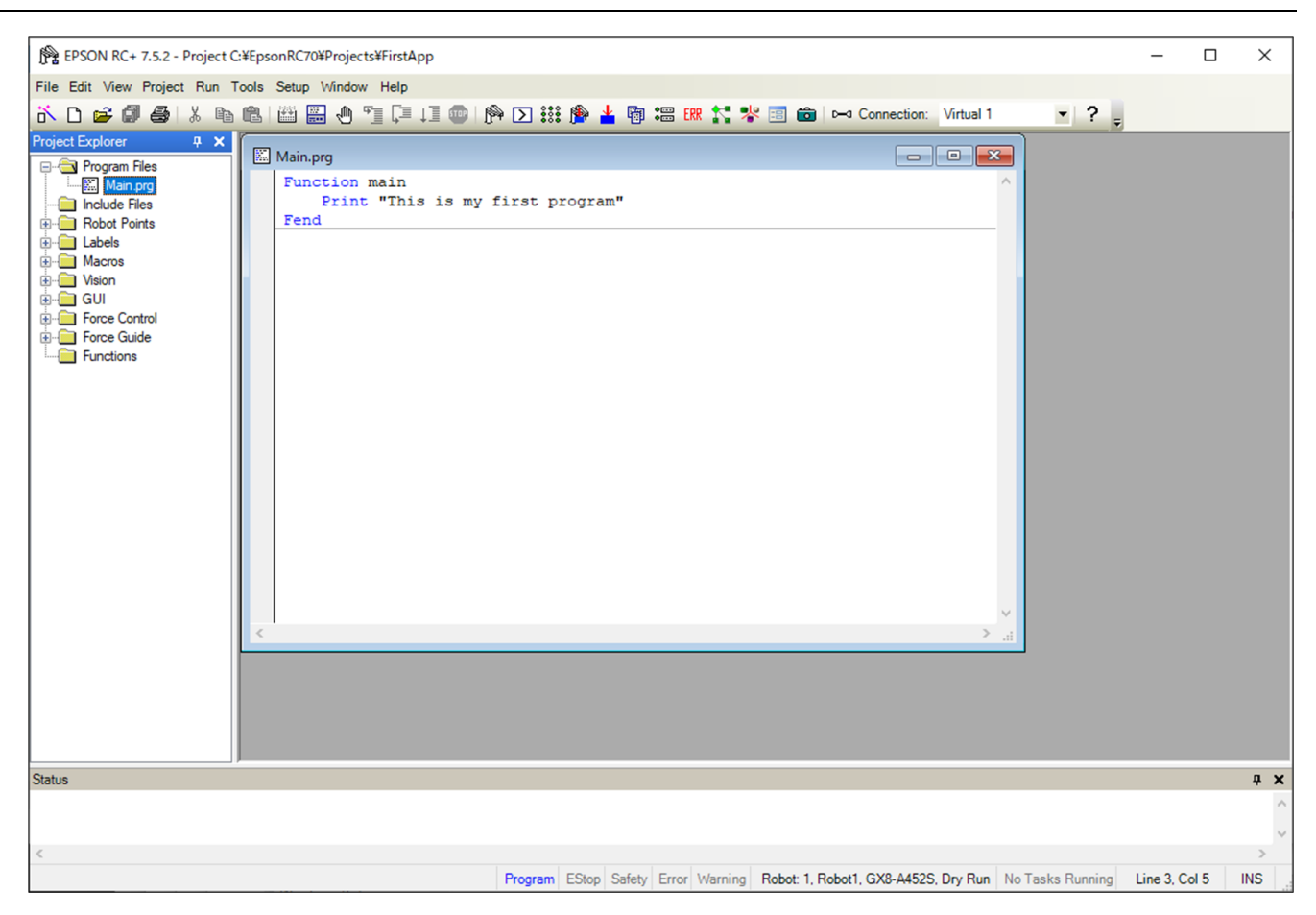

- 4. Ejecute el programa.
	- i. Presione F5 para mostrar la ventana Ejecutar. (F5 es la tecla de acceso rápido para seleccionar [Ejecutar] [Ventana de ejecutar] en el menú de EPSON RC+). En la parte inferior de la ventana principal, aparece la ventana Estado, que indica el estado de la operación de compilación.

ii. Durante el proceso de compilación del proyecto, el programa se carga en la memoria y se compila. A continuación, los archivos del programa y del proyecto se envían al controlador. Si no hay errores durante el proceso de compilación, aparece ekl cuadro de diálogo Ventana de ejecutar.

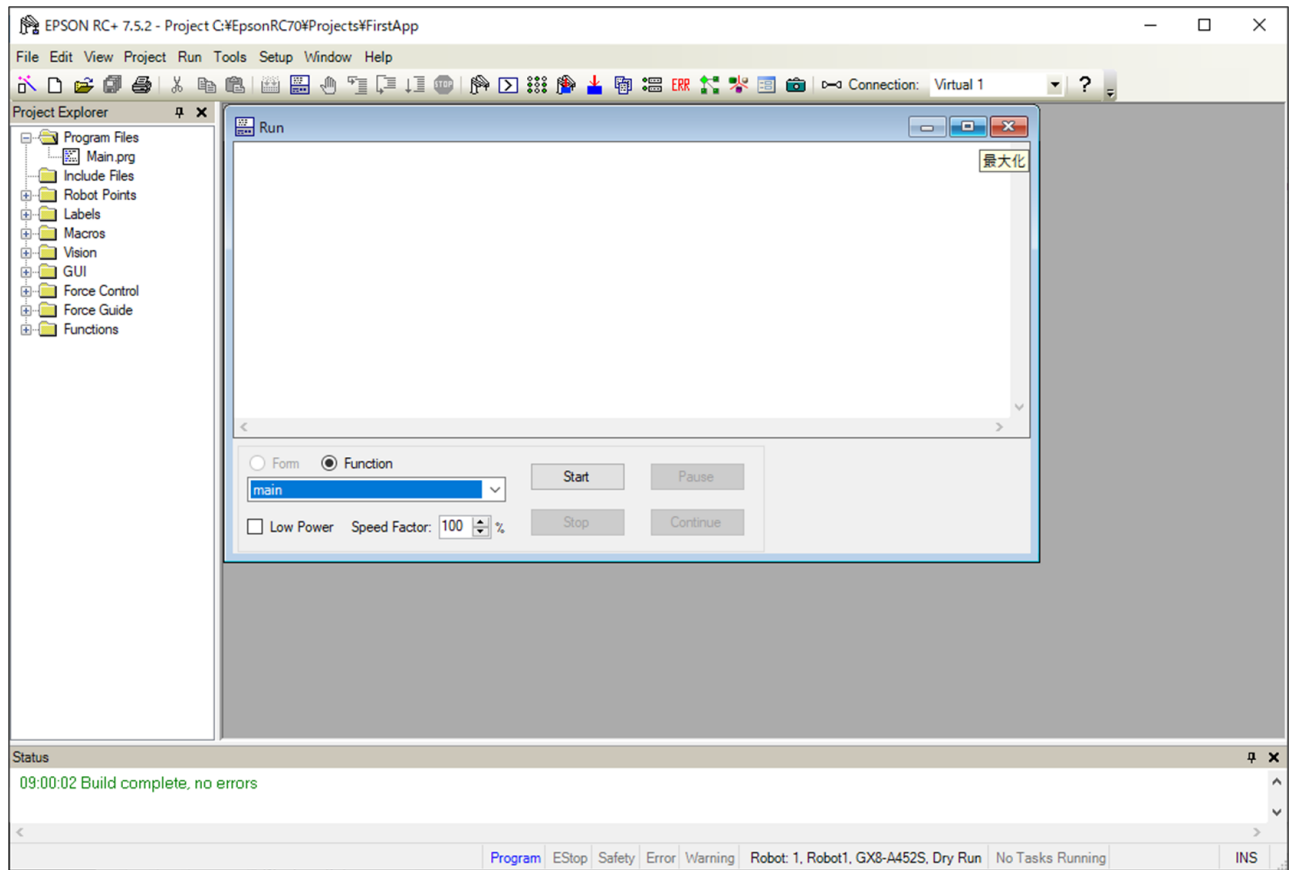

iii. Haga clic en el botón [Inicio] en Ventana de ejecutar para ejecutar el programa.

- iv. En la ventana Estado se muestran mensajes como los siguientes. Tarea principal iniciada
	- Todas las tareas detenidas
- En Ventana de ejecutar se muestra el resultado de la instrucción.

Ahora enseñemos algunos puntos del robot para crear un programa que lo mueva.

## $\blacktriangleright$  PUNTOS CLAVE

La enseñanza de este procedimiento debe realizarse fuera de la protección.

5. Enseñe los puntos de robot.

i. Confirme si es posible un funcionamiento seguro del robot. Haga clic en el botón [Administrador de robot]  $\Box$  en la barra de herramientas para mostrar la ventana [Administrador de robot].

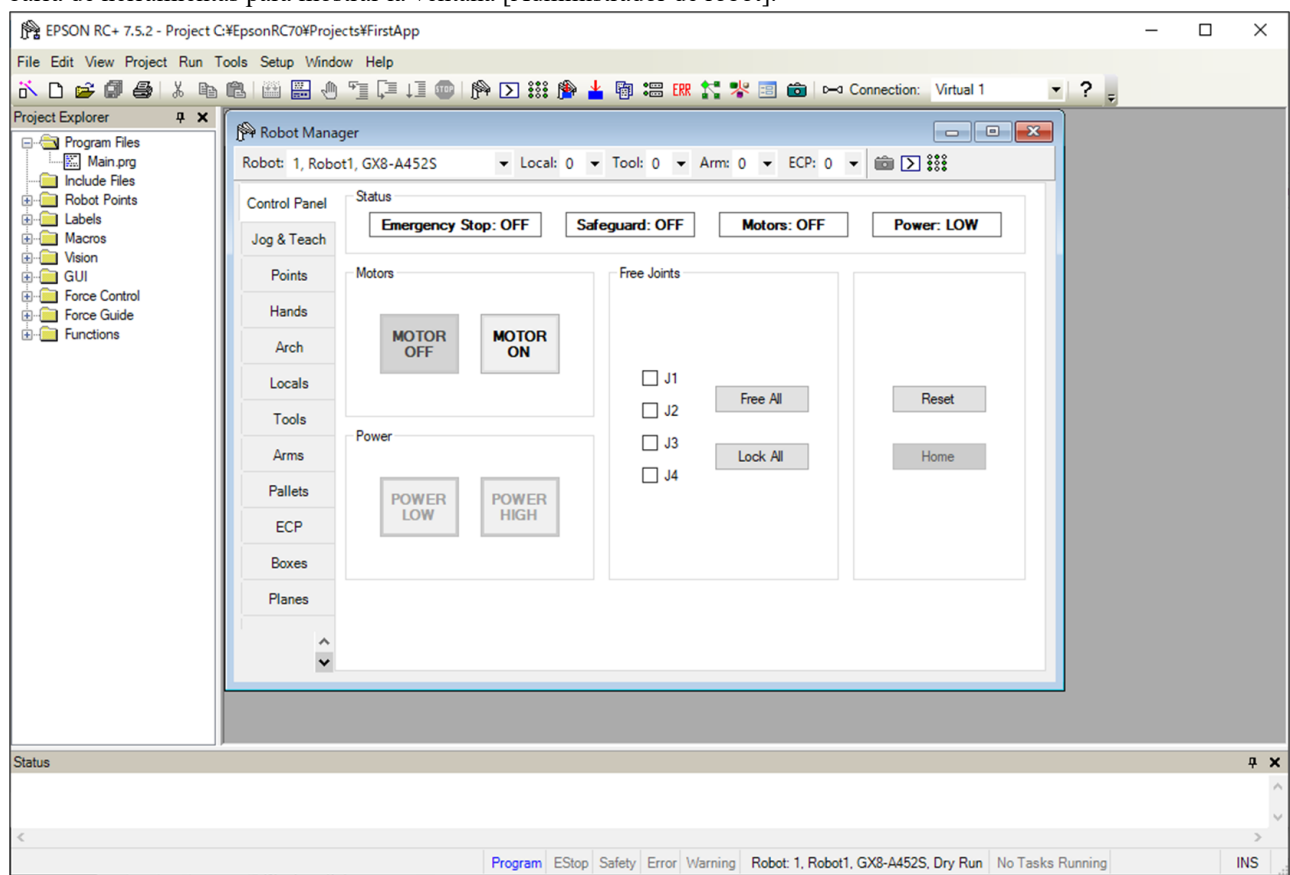

ii. Haga clic en la pestaña [Panel de control]. A continuación, haga clic en el botón [MOTOR ON] para encender los motores del robot. Se le pedirá que confirme la operación.

iii. Haga clic en el botón [Sí].

iv. Haga clic en la pestaña [Mover y enseñar].

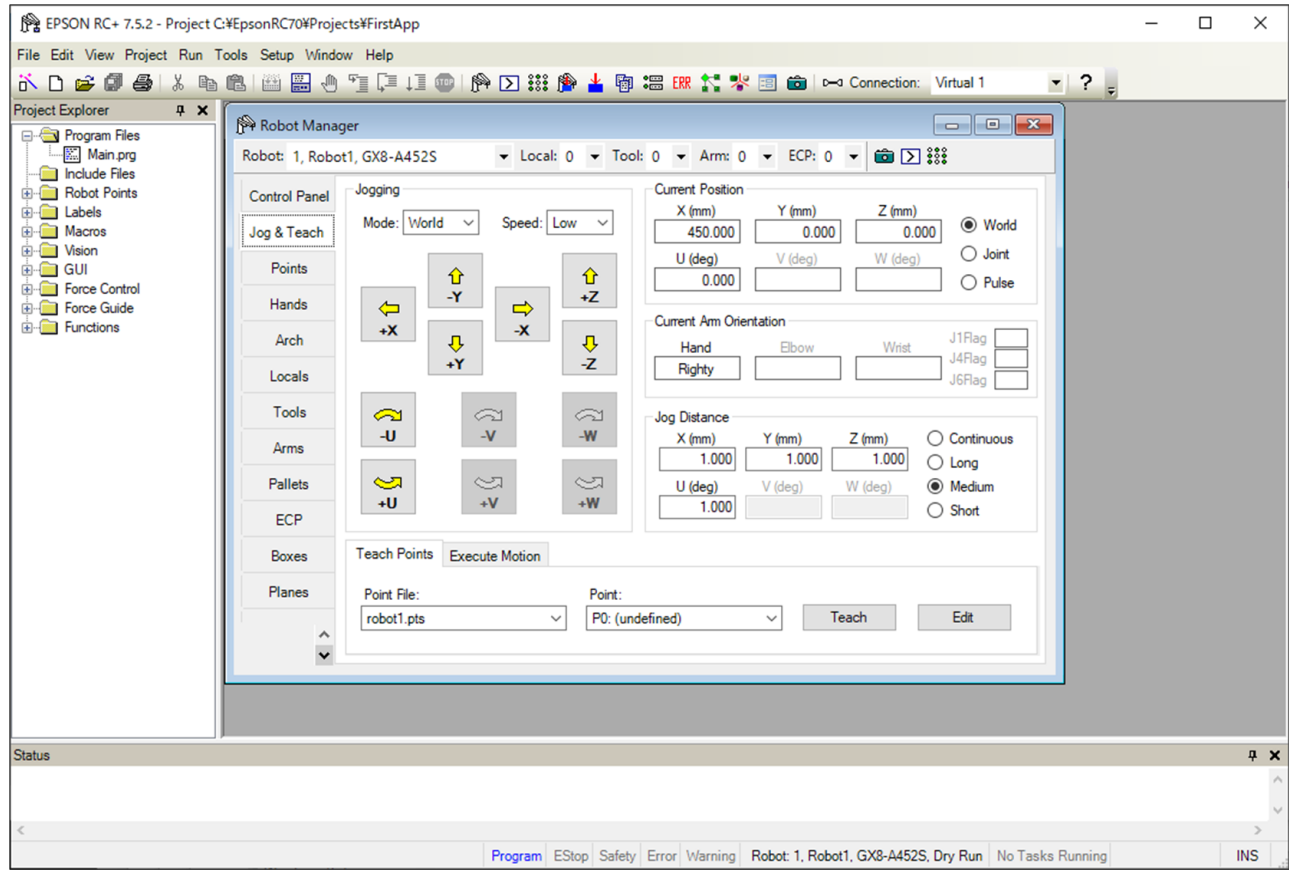

- v. Haga clic en el botón [Enseñar] en la esquina inferior derecha de la pantalla para enseñar el punto P0. Se le pedirá una etiqueta y una descripción para el punto.
- vi. Haga clic en el botón de avance [+Y] para hacer avanzar el robot en la dirección +Y. Mantenga presionado el botón para seguir con el avance. Mueva el robot hasta que llegue más o menos a la mitad del área de trabajo.
- vii. Haga clic en el botón [-Z] para bajar el eje Z del robot.
- viii. Seleccione "P1" en la lista desplegable [Punto:], que se encuentra junto al botón [Enseñar]. El punto actual se establece en P1.
	- ix. Haga clic en el botón [Enseñar]. Aparece un mensaje de confirmación para enseñar el punto.
	- x. Haga clic en el botón [Sí].
	- xi. Haga clic en el botón [+X] para hacer avanzar el robot en la dirección +X.
- xii. Seleccione "P2" en la lista desplegable [Punto:], que se encuentra junto al botón [Enseñar]. El punto actual se establece en P2.
- xiii. Haga clic en el botón [Enseñar]. Aparece un mensaje de confirmación para enseñar el punto.
- xiv. Haga clic en el botón [Sí].
- xv. Haga clic en el botón [Guardar] de la barra de herramientas para guardar los cambios.
- 6. Modifique el programa para incluir comandos de movimiento del robot.
	- i. Inserte isntrucciones Go en el programa Main.prg.

```
Function main 
    Print "This is my first program." 
    Go P1 
    Go P2 
    Go P0 
Fend
```
ii. Presione F5 para mostrar la ventana Ejecutar.

- iii. Haga clic en el botón [Iniciar] para ejecutar el programa. El robot se moverá a los puntos que se enseñaron.
- 7. Modifique el programa para cambiar la velocidad de los comandos de movimiento del robot.
	- i. Inserte los comandos Power, Speed y Accel como se muestra en el programa a continuación.

```
Function main 
    Print "This is my first program." 
    Power High 
    Speed 20 
    Accel 20, 20 
    Go P1 
    Go P2 
    Go P0 
Fend
```
- ii. Presione F5 para mostrar la ventana Ejecutar.
- iii. Haga clic en el botón [Iniciar] para ejecutar el programa.
- iv. El robot se moverá a cada uno de los puntos que se enseñaron al 20 % de aceleración y desaceleración. La instrucción Power High ejecuta el programa para utilizar el robot con mayor velocidad y aceleración o desaceleración.
- 8. Haga una copia de seguridad de la configuración del proyecto y del sistema.

Haga una copia de seguridad de la configuración del proyecto y del controlador del programa creado. Las copias de seguridad se pueden realizar fácilmente mediante EPSON RC+. Es importante realizar y almacenar copias de seguridad periódicas de las aplicaciones en medios externos, como un dispositivo de memoria USB. Procedimiento de copia de seguridad para la configuración del proyecto y del sistema:

- i. En el menú de EPSON RC+, seleccione [Proyecto] [Copiar].
- ii. En el cuadro de diálogo [Copiar proyecto], cambie el cuadro [Unidad de destino] a la unidad que desee.
- iii. Haga clic en el botón [Aceptar]. El proyecto se copia en el medio externo.
- iv. En el menú de EPSON RC+, seleccione [Herramientas] [Controlador].
- v. Haga clic en el botón [Respaldar controlador].
- vi. En el cuadro [Unidad], seleccione la unidad que desee.
- vii. Haga clic en el botón [Aceptar]. Se realizará una copia de seguridad de la configuración del sistema en el medio externo.

## 3.10 Segundo paso

Después de utilizar realmente el sistema robótico, realice las configuraciones necesarias. En este capítulo se muestran los manuales que contienen información sobre las configuraciones necesarias y los procedimientos de ajuste.

## 3.10.1 Conexión con un equipo externo

### 3.10.1.1 Control remoto

Consulte la siguiente sección. **[Configuración remota de E/S](#page-126-0)** "Guía del usuario de EPSON RC+: 12. Control remoto"

**E/S** Consulte la siguiente sección. **[Conector de E/S](#page-118-0) [Placas de E/S de expansión](#page-142-0)** "Guía del usuario de EPSON RC+: 11. Configuración de E/S"

#### **E/S de bus de campo (opción)**

Consulte la siguiente sección. "Controlador del robot: opción Fieldbus I/O"

### 3.10.1.2 Ethernet

Consulte la siguiente sección. **[Puerto LAN \(comunicación Ethernet\)](#page-94-0)**

"Guía del usuario de EPSON RC+"

- "1.9 Security for Controller Ethernet Connection"
- "1.10 Security for Compact Vision CV2-A Ethernet Connection"
- "1.11 Security for Feeder Ethernet Connection"
- "4.3.3 Ethernet Communication"

## 3.10.1.3 RS-232C (opción)

Consulte la siguiente sección. **[RS-232C placa](#page-155-0)** "Guía del usuario de EPSON RC+: 13. RS-232C Communications"

### 3.10.1.4 Placa de E/S analógica (opción)

Consulte la siguiente sección. **[Placa de E/S analógica](#page-158-0)**

### 3.10.1.5 Placa I/F del sensor de fuerza (opción)

Consulte la siguiente sección. **[Placa I/F del sensor de fuerza](#page-168-0)**

## 3.10.2 Conexión del PC de desarrollo y el controlador a través de Ethernet

Consulte la siguiente sección.

**[Puerto LAN \(comunicación Ethernet\)](#page-94-0)** "Guía del usuario de EPSON RC+"

- "1.9 Security for Controller Ethernet Connection"
- "1.10 Security for Compact Vision CV2-A Ethernet Connection"
- "1.11 Security for Feeder Ethernet Connection"
- "4.3.3 Ethernet Communication"

## 3.10.3 Conexión de la consola portátil (opción)

Consulte la siguiente sección.

#### **[Puerto TP](#page-98-0)**

"Manual de la Unidad de programación y análisis TP2 opcional del controlador de robot, Functions & Installation: Installation" "Manual de la Unidad de programación y análisis TP3 opcional del controlador de robot, Functions & Installation: Installation"

# **4. Información sobre las funciones**

En esta sección se describe cada función del controlador de robot.

Está indicada principalmente para aquellas personas que desean obtener más información sobre los controladores de robot.

## 4.1 Especificaciones

## 4.1.1 Ejemplo de configuración del sistema

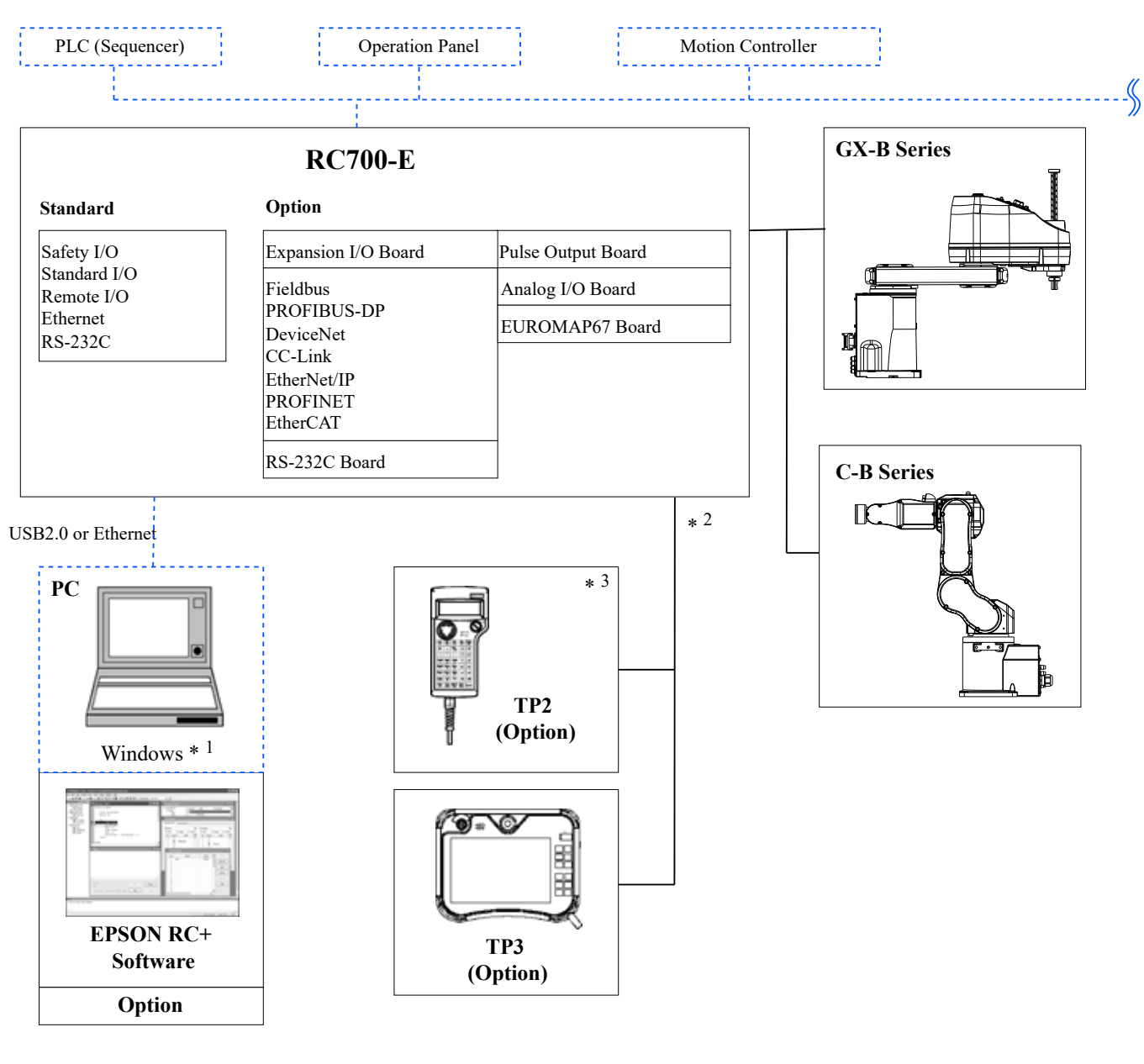

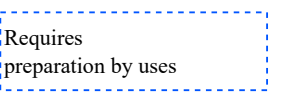

\*1 Para conocer los requisitos del sistema, consulte el siguiente manual.

"Guía del usuario de EPSON RC+"

\*2 Una de las consolas portátiles está controlada.

\*3 Cuando se conecta a RC700-E, necesitará un cable de conversión dedicado.

## 4.1.2 Funciones de seguridad

### 4.1.2.1 Tipos de funciones de seguridad

Este eontrolador tiene certificación de terceros. Las funciones de seguridad certificadas se combinan y definen como las siguientes funciones de seguridad de Epson.

Las funciones de seguridad de este manual se describen en Controller Safety Function Name.

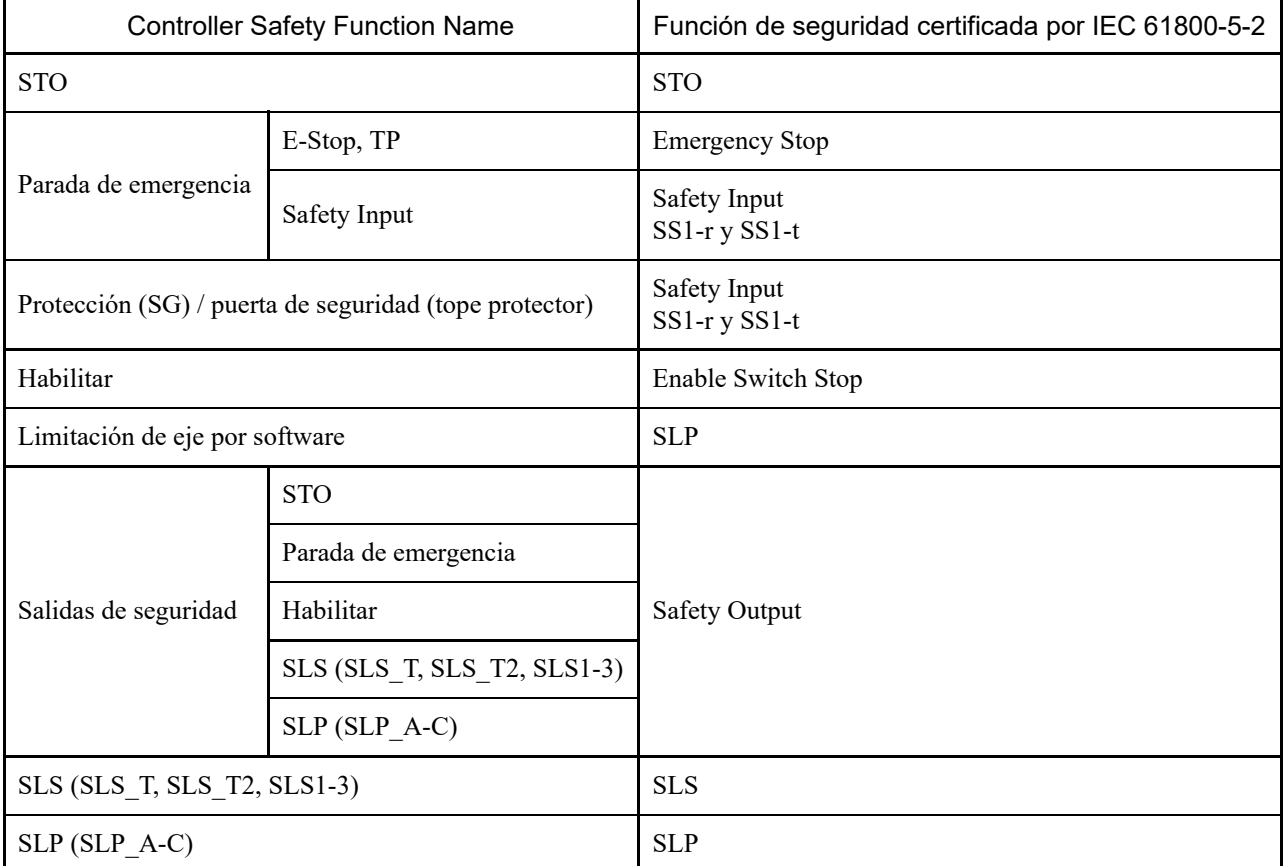

### 4.1.2.2 Funciones de seguridad

El sistema robótico tiene las siguientes funciones de seguridad. Debido a su particular importancia para la seguridad, asegúrese siempre de que estén funcionando antes de utilizar el sistema robótico.

Algunas funciones de seguridad son opciones de pago.

#### **Funciones estándar de Controller Safety Function:**

**DESCONEXIÓN del par de seguridad (STO)**

Una entrada de señal del controlador del robot abre un relé para cortar el suministro de energía a los motores y detener el robot. Este es un estado seguro para el controlador del robot.

STO se opera indirectamente desde una parada de emergencia o una parada de protección. No puede operar directamente.

#### **Parada de emergencia**

Esta función permite al robot realizar una parada de emergencia al recibir una señal de un relé de seguridad o de un interruptor de parada de emergencia acoplado al conector de entrada de parada de emergencia o al conector de E/S de seguridad. Después de recibirse, se ejecuta SS1 y, cuando el motor se detiene, el robot se encuentra en un estado de parada de emergencia. Durante el estado de parada de emergencia, se muestra EP en el LED de 7 segmentos del controlador del robot.

Hay tres circuitos de parada de emergencia para el controlador del robot:

Conector de entrada de parada de emergencia (E-Stop)

- Puerto del conector de E/S de seguridad configurado para la parada de emergencia (Safety Input)
- Interruptor de parada de emergencia acoplado a la unidad de programación y análisis(E-Stop, TP)

#### **Protección (SG) (parada de protección)**

Esta función permite que el robot realice una parada de protección al recibir una señal de un dispositivo periférico de seguridad acoplado al conector de E/S de seguridad. Después de recibirse la señal, se ejecuta SS1 y, cuando el motor se detiene, el robot se encuentra en un estado de parada de protección. SO se muestra en el LED de 7 segmentos del controlador de robot.

El circuito de protección (SG) del controlador del robot es el siguiente:

Puerto del conector de E/S de seguridad configurado para la protección (SG)

### **Habilitar**

Habilitar es la ruta conectada al interruptor de habilitación cuando la unidad de programación y análisis está conectada. Solo se pueden conectar unidades de programación y análisis Epson; los interruptores de habilitación del cliente no se pueden conectar.

Cuando el sistema detecta que el interruptor de habilitación de la unidad de programación y análisis no está en la posición media, se ejecuta SS1 y el robot está en estado STO.

#### **Limitación de eje por software**

Esta función supervisa que cada eje del robot esté dentro de sus márgenes operativos. Si el sistema detecta que un eje del robot ha superado el margen límite, la parada de emergencia del robot y STO se ejecutan inmediatamente, activando el estado de parada de emergencia en el controlador del robot.

El margen restringido para cada eje del robot se establece en el software dedicado (Gerente de funciones de seguridad).

#### **Salidas de seguridad**

Se pueden conectar dispositivos de seguridad externos a las salidas de seguridad del controlador del robot para realizar notificaciones del estado de ACTIVACIÓN/DESACTIVACIÓN de las funciones de seguridad.

Mediante la asignación de configuraciones en el software dedicado (Gerente de funciones de seguridad), se pueden emitir las siguientes señales de seguridad:

- Estado de STO
- Estado del interruptor de parada de emergencia
- Estado del interruptor de habilitación
- Estado habilitado/deshabilitado de la velocidad limitada de seguridad (SLS)
- Estado habilitado/deshabilitado de la posición limitada de seguridad (SLP)

### **Funciones opcionales cargadas en la Controller Safety Function:**

### **Velocidad limitada de seguridad (SLS)**

Esta funcionalidad supervisa la velocidad de funcionamiento del robot. Si el sistema detecta que el robot ha superado la velocidad máxima, la parada de emergencia del robot y STO se ejecutan inmediatamente, activando el estado de parada de emergencia en el controlador del robot.

El límite de velocidad de seguridad del robot se establece en el software dedicado (Gerente de funciones de seguridad).

## $\blacktriangleright$  PUNTOS CLAVE

La función de supervisión de velocidad durante el aprendizaje se puede utilizar como función estándar.

### **Posición limitada de seguridad (SLP)**

Esta funcionalidad supervisa la posición y los ángulos de las articulaciones del robot. Si el sistema detecta que el robot ha superado las áreas supervisadas o el límite de los ángulos de las articulaciones, la parada de emergencia del robot y STO se ejecutan inmediatamente, activando el estado de parada de emergencia en el controlador del robot.

Las áreas supervisadas y el límite de ángulo de las articulaciones del robot se establecen en el software dedicado (Gerente de funciones de seguridad).

## 4.1.2.3 Parámetros de seguridad

El fabricante del equipo debe seleccionar periféricos que puedan cumplir con Cat. 3 PLd utilizando los siguientes valores.

#### **Parámetros comunes**

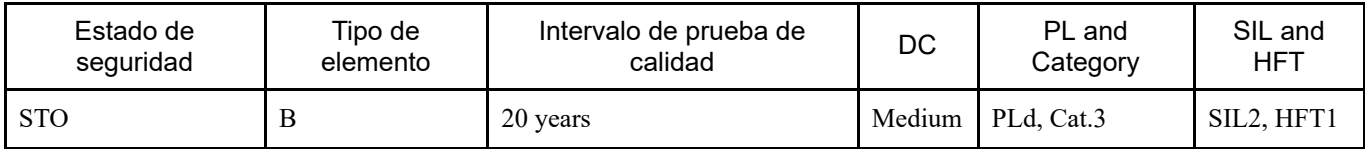

#### **Parámetros de las funciones de seguridad (para un robot SCARA)**

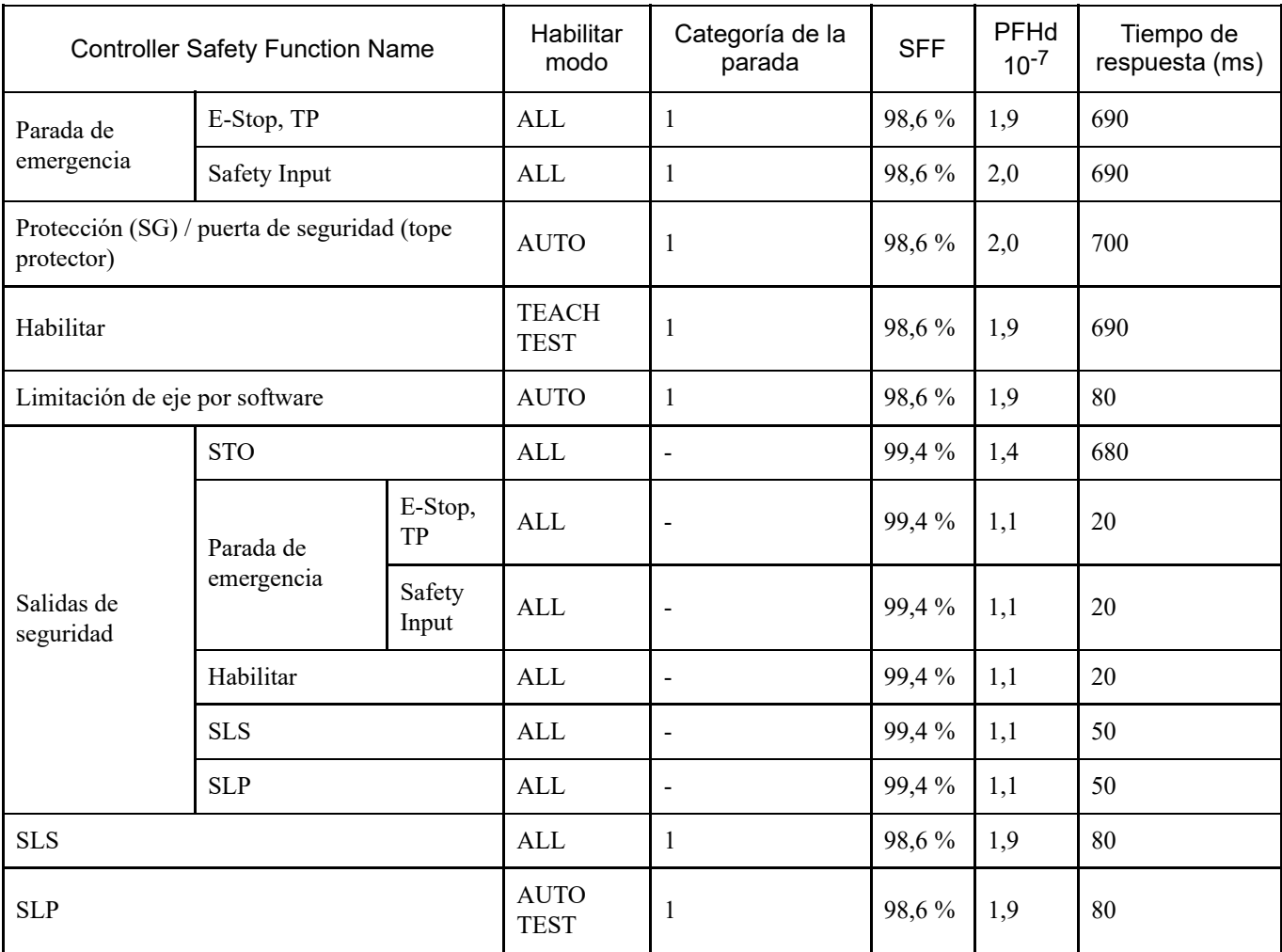

Los valores B10D para los conmutadores proporcionados por Epson son los siguientes:

Conmutador de parada de emergencia (opción y TP): 250 000

Conmutador de activación: 1 000 000

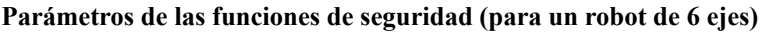

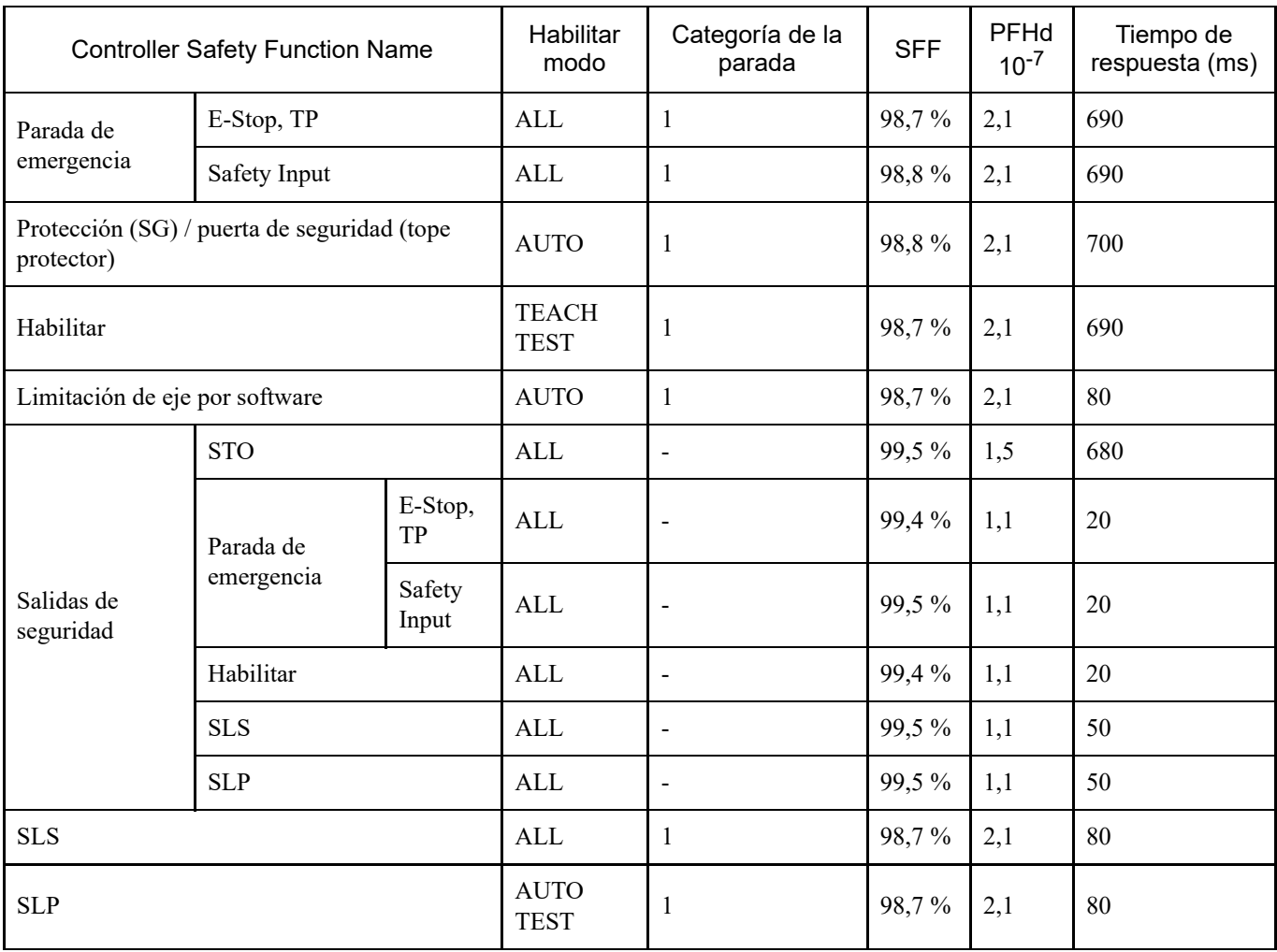

Los valores B10D para los conmutadores proporcionados por Epson son los siguientes:

Conmutador de parada de emergencia (opción y TP): 250 000

Conmutador de activación: 1 000 000

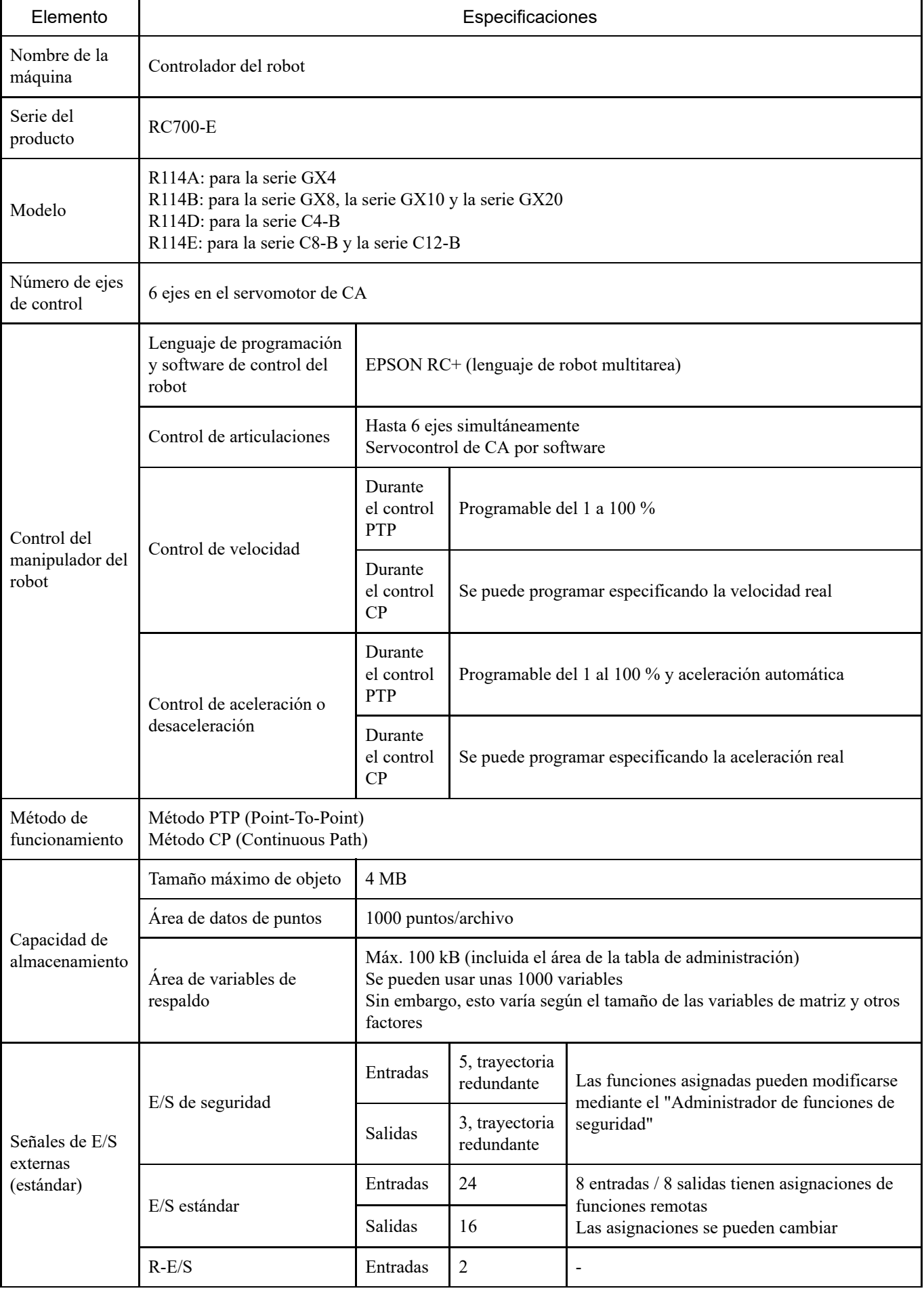

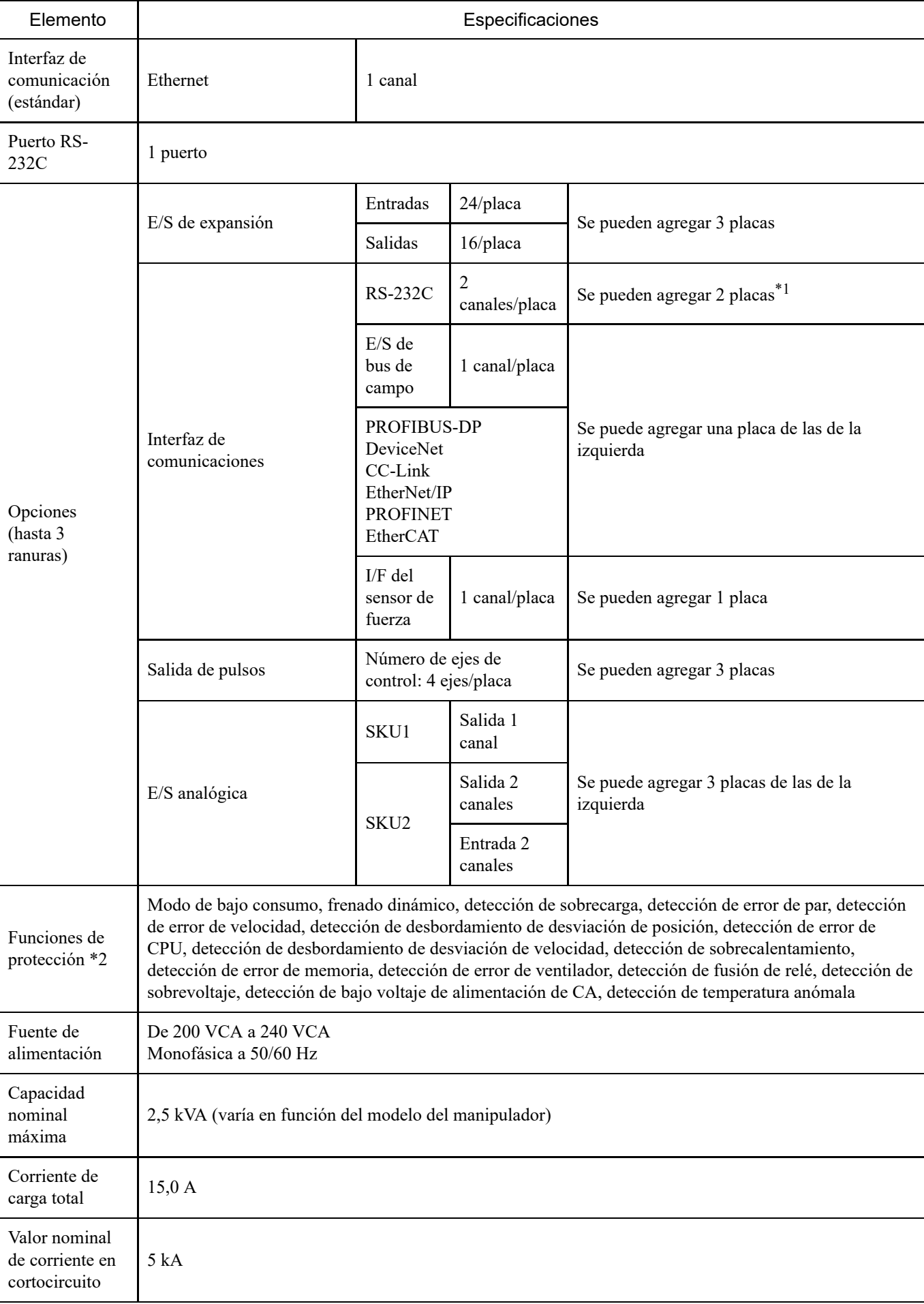

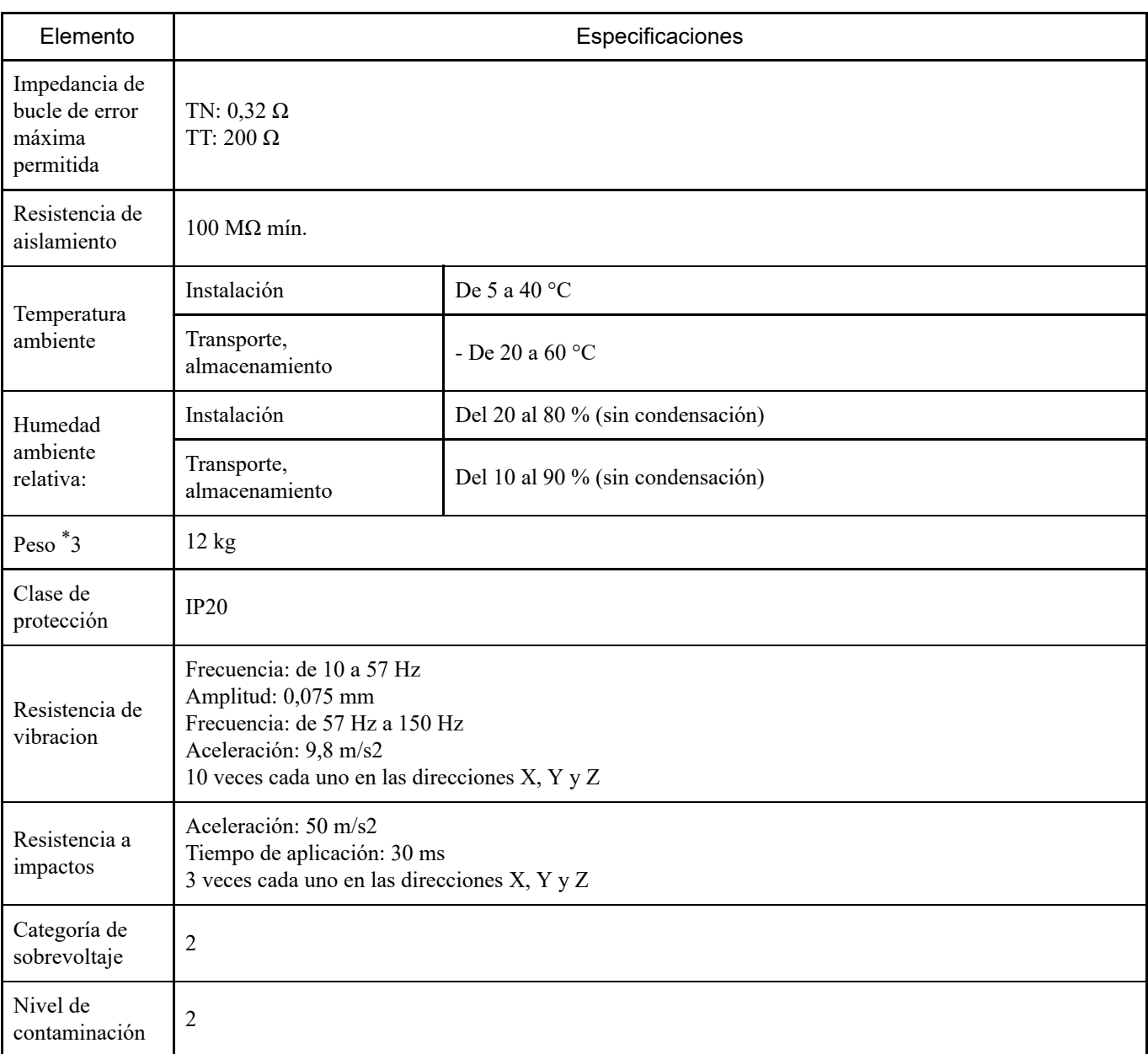

\*1 Cuando se utiliza la placa I/F del sensor de fuerza, la placa RS-232C se puede expandir a un máximo de una placa y dos puertos.

\*2 La función de memoria térmica no se proporciona.

\*3 El cuerpo del controlador está etiquetado con el peso.

Cuando transporte o reubique el controlador, compruebe el peso y tenga cuidado de no dañarse la espalda al levantarlo. Además, tenga cuidado de no pellizcar o dañarse las manos, los pies u otra parte del cuerpo en caso de caída.

## 4.1.4 Dimensiones

(Unidades: mm)

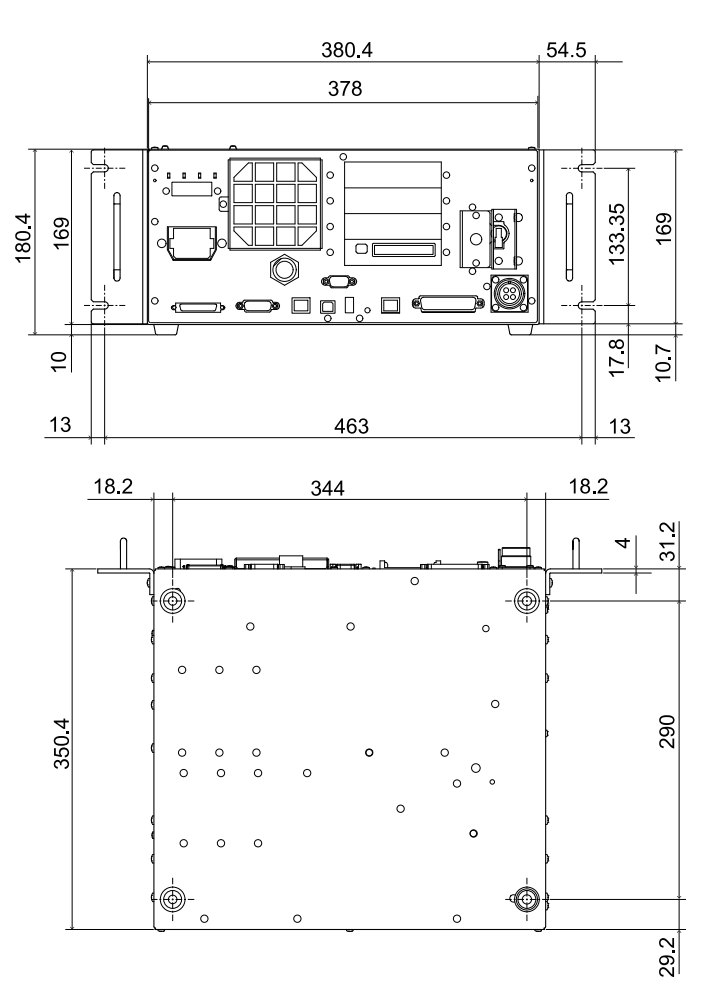

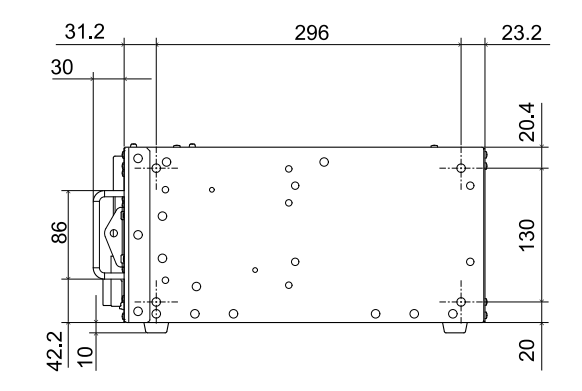

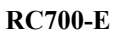

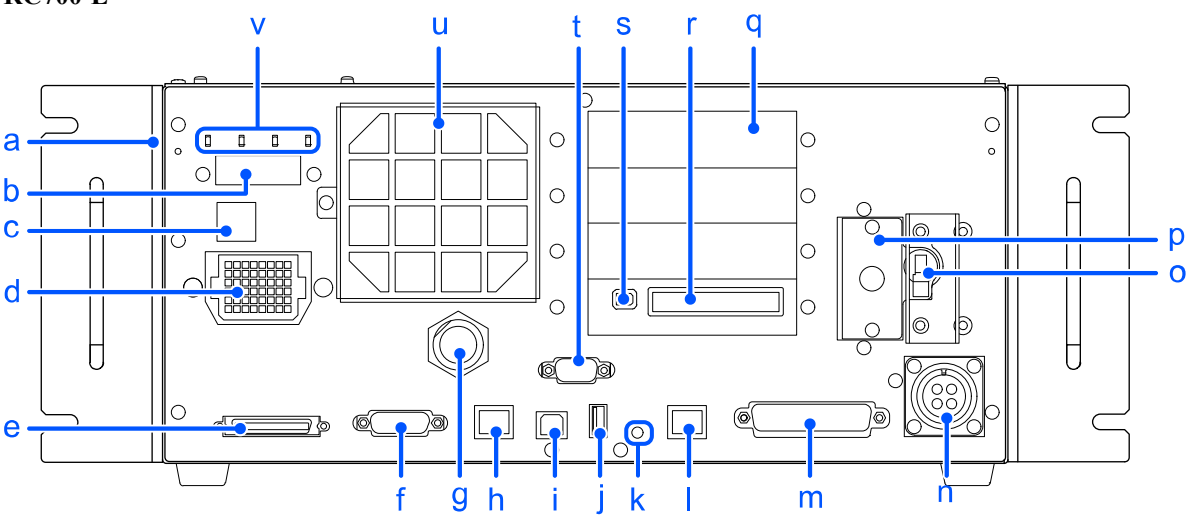

### **[ a ] Etiqueta de placa frontal**

Esta etiqueta contiene el número de serie del controlador y otra información.

### **[ b ] Pantalla de 7 segmentos**

Se trata de un LED de 4 dígitos y 7 segmentos que se utiliza para indicar el número de línea y el estado del controlador (número de error, número de advertencia, parada de emergencia o estado de la protección). Consulte la siguiente sección.

**[LED y LED de 7 segmentos](#page-62-0)**

### **[ c ] Etiqueta del número de serie del manipulador conectado**

Esta etiqueta indica el manipulador que se va a conectar.

Contiene el modelo del manipulador y el número de serie.

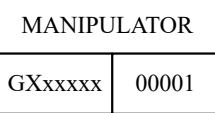

### **[ d ] Conector M/C POWER**

Este es el conector de suministro eléctrico para el manipulador. Conecte el cable de alimentación suministrado con el manipulador a este conector.

### **[ e ] Conector M/C SIGNAL**

Este conector es para señales, como un detector de posición del motor para manipuladores. Conecte el cable de señal suministrado con el manipulador.

### **[ f ] Conector R-I/O**

Este conector es para conectar las señales de entrada necesarias para las funciones de E/S en tiempo real.

#### **[ g ] Puerto TP**

Este puerto es para conectar la consola portátil opcional (TP2, TP3) o el enchufe de derivación de la consola portátil (TP). Consulte la siguiente sección.

#### **[Puerto TP](#page-98-0)**

## $\blacktriangleright$  PUNTOS CLAVE

No conecte los siguientes dispositivos al puerto TP de RC700-E. La disposición diferente de la señal podría provocar una avería en el dispositivo.

- Tapón ciego (dispositivo opcional)
- Consola de manejo OP500
- Consola de operador OP500RC
- Mando de control JP500
- Consola portátil TP-3\*\*
- Panel de operador OP1
- Unidad de programación y análisis TP1

#### **[ h ] Conector OUT**

Este conector se utiliza para conectar un sensor de fuerza (opcional).

#### **[ i ] Puerto USB para conexión al PC de desarrollo**

Este puerto es para conectar el controlador y el PC de desarrollo mediante un cable USB. No conecte ningún dispositivo que no sea el PC de desarrollo. Consulte la siguiente sección. **[Puerto USB para conexión al PC de desarrollo](#page-88-0)**

#### **[ j ] Puerto de memoria**

Este puerto es para conectar un dispositivo de memoria USB (disponible en tiendas) y usar la función Copia de seguridad del controlador. No conecte ningún dispositivo USB que no sea un dispositivo de memoria USB. Consulte la siguiente sección.

**[Puerto de memoria](#page-91-0)**

#### **[ k ] Conmutador de activación**

Este controlador es para la función "Copia de seguridad del controlador" en un dispositivo de memoria USB. Consulte la siguiente sección. **[Puerto de memoria](#page-91-0)**

#### **[ l ] Puerto LAN (comunicación Ethernet)**

Este puerto es para conectar el controlador y el PC de desarrollo mediante un cable Ethernet. La comunicación es posible por 100BASE-TX/10 BASE-T. Consulte la siguiente sección.

**[Puerto LAN \(comunicación Ethernet\)](#page-94-0)**

#### **[ m ] Conector I/O**

Este conector se utiliza para conectar dispositivos de entrada/salida externos. Se pueden conectar hasta 24 entradas y 16 salidas.

Consulte la siguiente sección.

**[Conector de E/S](#page-118-0)**

#### **[ n ] Fuente de alimentación de CA**

Este conector se utiliza como entrada para una fuente de alimentación de 200 VCA.

Consulte la siguiente sección.

**[Fuente de alimentación](#page-73-0)** - Cable de alimentación de CA

#### **[ o ] Conmutador POWER**

Se trata del conmutador de alimentación del controlador.

#### **[ p ] Batería**

Esta es la batería de litio para respaldo de datos.

#### **[ q ] Ranuras para opciones**

Estas ranuras son para montar placas opcionales dedicadas (placa de E/S de expansión, placa de E/S de bus de campo, placa RS-232C, placa de generador de impulsos, placa de E/S analógica y placa I/F del sensor de fuerza). Hay tres ranuras disponibles.

Consulte la siguiente sección.

**[Ranuras para opciones](#page-142-1)**

#### **[ r ] Conector de E/S de seguridad**

Estos conectores son para señales de entrada relacionadas con la seguridad, como parada de emergencia y protección, y para señales de salida que se pueden conectar a PLC de seguridad y dispositivos similares.

Consulte la siguiente sección.

**[Conector de E/S de seguridad](#page-106-0)**

#### **[ s ] Conector de entrada de parada de emergencia**

Este puerto es un conector dedicado para entrada de señal de parada de emergencia.

Consulte la siguiente sección.

**[Conector de entrada de parada de emergencia](#page-100-0)**

#### **[ t ] Conector RS-232C estándar**

Este conector es para comunicación RS-232C con dispositivos externos. Consulte la siguiente sección. **[Conector RS-232C estándar](#page-116-0)**

#### **[ u ] Filtro del ventilador de refrigeración**

Este es el filtro antipolvo. Se instala en la parte frontal del ventilador de refrigeración.

Los filtros se deben inspeccionar periódicamente para ver si tienen suciedad y limpiarse según sea necesario.

Dejar el filtro sucio puede provocar sobrecalentamiento en el interior del controlador o un mal funcionamiento del sistema robótico.

#### **[ v ] LED**

Se enciende el LED correspondiente al modo de funcionamiento actual. (TEST, TEACH, AUTO, PROGRAM) Consulte la siguiente sección. **[LED y LED de 7 segmentos](#page-62-0)**

#### **Mecanismo de bloqueo**

Se proporciona un mecanismo para bloquear el conmutador de alimentación cuando el controlador se apaga para realizar tareas de mantenimiento u otros trabajos.

Proporcione un candado de un tamaño tal que se pueda acoplar a las placas de bloqueo.

Diámetro del orificio de la placa de bloqueo: 7 mm

Ancho de la placa de bloqueo: 24 mm

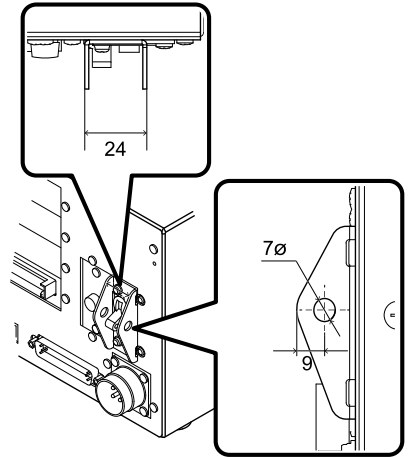

Siga los pasos que se indican a continuación para realizar un bloqueo.

1. Con la alimentación apagada, inserte el candado en los orificios de las placas de bloqueo. Como se muestra en la figura, el candado debe estar encima del conmutador ALIMENTACIÓN.

## **A PRECAUCIÓN**

No ponga el candado con la alimentación encendida. Es muy peligroso porque la alimentación no se puede desconectar.

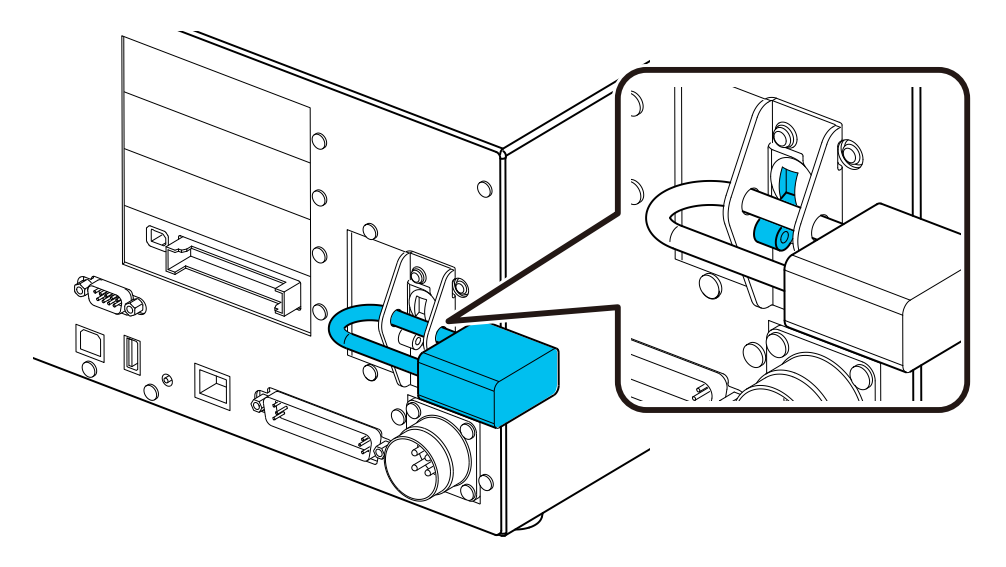

2. Mantenga el candado cerrado.

## <span id="page-62-0"></span>4.2.1 LED y LED de 7 segmentos

### 4.2.1.1 LED y pantalla de LED de 7 segmentos

El controlador tiene 4 LED y un LED de 4 dígitos y 7 segmentos

LED

Los LED (TEST, TEACH, AUTO, PROGRAM) correspondientes al modo de funcionamiento actual (TEST, TEACH, AUTO, PROGRAM) se encienden.

■ LED de 7 segmentos

Este elemento muestra los números de línea y el estado del controlador (número de error, número de advertencia, parada de emergencia y estado de la protección).

### **Desde inmediatamente después del encendido hasta el inicio del controlador**

■ LED

Los cuatro LED parpadean.

■ LED de 7 segmentos Los 7 segmentos de 4 dígitos están apagados.

#### **Después del inicio del controlador**

LED

Los LED (TEST, TEACH, AUTO, PROGRAM) correspondientes al modo de funcionamiento actual (TEST, TEACH, AUTO, PROGRAM) se encienden.

■ LED de 7 segmentos

La información mostrada cambia en función del estado del controlador.

Si coinciden varias condiciones del controlador, la información que se muestra en la fila superior tiene prioridad. Por ejemplo, si se produce un "estado de parada de emergencia" y un "estado de protección abierta" simultáneamente, se

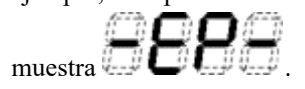

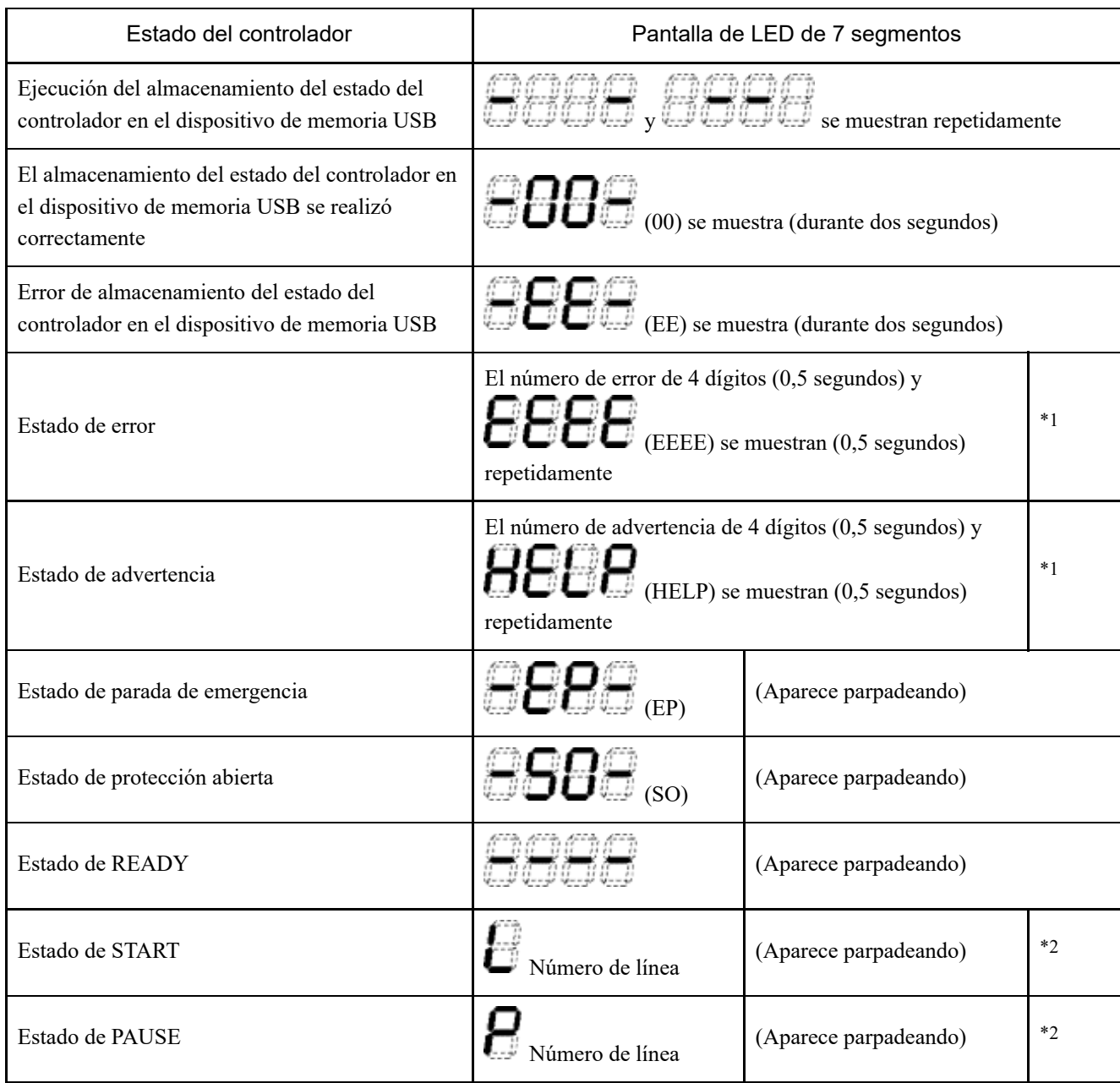

\*1 Para obtener información sobre los números de error, consulte el siguiente manual o la ayuda en línea.

"Lista de códigos de estado y códigos de error"

\*2 En el estado inicial, la línea de ejecución del número de tarea 1 se muestra en 3 dígitos.

El número de tarea que se muestra se puede cambiar con una instrucción Ton.

Para obtener detalles, consulte el siguiente manual o la ayuda en línea.

"Referencia del lenguaje SPEL+ de EPSON RC+"

### 4.2.1.2 Visualizaciones de estados especiales

Cuando la pantalla de 7 segmentos muestra los siguientes detalles, indica un estado especial.

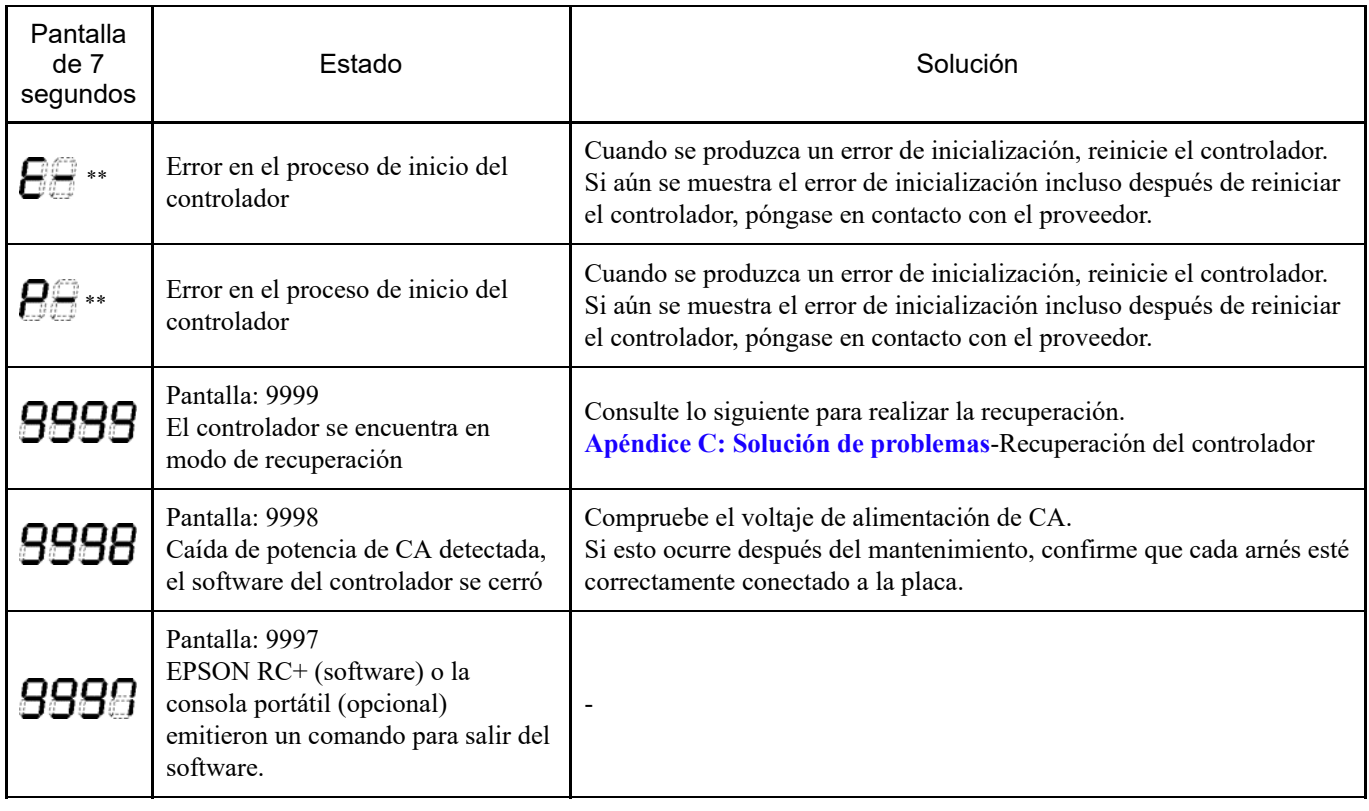

## 4.2.2 Funciones de protección

El sistema robótico está equipado con funciones de protección operadas por el software para proteger los dispositivos periféricos y el propio sistema robótico. Sin embargo, estas funciones solo están diseñadas para eventos inesperados.

#### **Modo de baja potencia**

Este modo mantiene una baja potencia del motor.

La ejecución de un comando de cambio de modo de potencia permite cambiar a un estado restringido (modo de baja potencia) independientemente de si la protección está abierta o cerrada y del modo de funcionamiento. El modo de baja potencia garantiza la seguridad del operador y reduce el riesgo de destrucción de los equipos periféricos y daños en estos debido a una operación negligente.

#### **Frenado dinámico**

El circuito de freno dinámico consta de un relé que cortocircuita el cable de alimentación del motor en el lado del motor (acción de freno). Cuando se envía una parada de emergencia o cuando se detectan las siguientes anomalías, el freno dinámico se activa para detener la rotación del motor. (Detección de desconexión del codificador, detección de sobrecarga, detección de error de par, detección de error de velocidad, detección de desbordamiento de desviación de posición, detección de desbordamiento de desviación de velocidad, detección de error de CPU, detección de error de memoria, detección de sobrecalentamiento)

**Detección de sobrecarga**

Permite detectar un estado de sobrecarga del motor.

**Detección de error de par** Permite detectar anomalías en el par motor.

## **Detección de error de velocidad**

Permite detectar anomalías en la velocidad del motor.

**Detección de desbordamiento de desviación de posición** Permite detectar anomalías en la diferencia entre el comando de movimiento y la posición actual. Permite detectar anomalías en la diferencia entre el comando de velocidad y la velocidad actual.

#### **Detección de error de CPU**

Se utiliza un temporizador de vigilancia para detectar anomalías en la CPU que controla el motor. Además, la CPU que administra el sistema en el controlador y la CPU que controla el motor monitorean constantemente sus estados entre sí.

**Detección de error de memoria**

Permite detectar errores de suma de comprobación en la memoria.

**Detección de sobrecalentamiento**

Permite detectar anomalías de temperatura en el módulo del controlador del motor.

**Detección de fusión de relés**

Permite detectar la fusión o el error de abertura de los contactos del relé.

**Detección de sobretensión**

Permite detectar errores de sobretensión en el controlador.

- **Detección de caída de tensión en la alimentación de CA** Permite detectar una reducción en el voltaje de la fuente de alimentación.
- **Detección de error de temperatura** Permite detectar anomalías en la temperatura del controlador.
- **Detección de error del ventilador**

Permite detectar anomalías en la velocidad del ventilador.

## 4.3 Instalación

## 4.3.1 Accesorios incluidos

- Tapón de derivación de la consola portátil (TP): 1
- Enchufe corto del conector de EMERGENCIA: 1
- Conector de E/S de seguridad: 1
- Puerto de  $E/S$  de 50 contactos (carcasa de conector hembra): 1 juego
- Placa de montaje en bastidor (para los lados izquierdo y derecho): 1 juego
- Cable de alimentación: 1
- Soporte de fijación del cable USB: 1

## 4.3.2 Requisitos de instalación

## A ADVERTENCIA

No desmonte el producto en áreas no descritas en el manual ni realice las tareas de mantenimiento de una manera diferente a estos procedimientos. El desmontaje o el mantenimiento inadecuados no solo pueden provocar un mal funcionamiento en el sistema del robot, sino que también pueden causar problemas de seguridad graves.

## ∕<mark>∖</mark> PRECAUCIÓN

Los manipuladores y controladores deben utilizarse en las condiciones ambientales descritas en el manual correspondiente. Este producto está diseñado y fabricado para su uso en un entorno interior normal. El uso del producto en un entorno que no cumpla con las condiciones ambientales de funcionamiento no solo acortará su vida útil, sino que también puede causar problemas de seguridad graves.

## 4.3.2.1 Entorno de instalación

Es necesario un entorno adecuado para mantener la funcionalidad del sistema robótico y garantizar su uso seguro. El controlador debe instalarse en una ubicación que cumpla las siguientes condiciones.

## A PRECAUCIÓN

- El controlador no está diseñado con especificaciones de sala blanca. Si se debe instalar en una sala blanca, se deben tomar las medidas adecuadas para el entorno, como situar el controlador dentro de un recinto con ventilación y refrigeración adecuadas.
- Instale el controlador en una ubicación cerca de una toma de corriente que permita una fácil conexión y desconexión de los cables de alimentación.
- Instale el controlador fuera de las barreras de seguridad.
- Si hay objetos conductores, como vallas o escaleras, a menos de 2,5 metros del controlador, estos objetos deben estar conectados a tierra.
- Este producto debe utilizarse en un entorno de categoría 2 de sobretensión y de grado de contaminación 2.
- **Temperatura ambiente** De 5 a 40 °C
- **Humedad ambiente relativa:** Del 20 al 80 % (sin condensación)
- **Ruido de ráfaga/transitorio rápido** 2 kV o menos (cable de alimentación) 1 kV o menos (cable de señal)
- **Ruido electrostático** 4 kV o menos
- **Tabla de base**
	- El controlador debe instalarse entre 0,4 y 2 metros por encima del suelo para facilitar las tareas de mantenimiento.
	- El interruptor de corte de energía debe instalarse a una altura de 0,6 a 1,9 metros del suelo.
- **Superficie de instalación**

Inclinación de 0,5° o menos

(Si se instala verticalmente, el controlador puede caerse al tocarlo).

**Altitud**

2000 m o menos

Si el controlador se debe instalar en un entorno que no cumple las condiciones siguientes, se deben tomar las contramedidas adecuadas para dicho entorno, como situar todo el controlador dentro de un recinto con ventilación y refrigeración adecuadas.

- Área interior bien ventilada
- No expuesto a la luz solar directa
- No expuesto al calor radiante
- No expuesto a aire que contenga polvo, neblina aceitosa, humo de aceite, sal, polvo metálico, gas corrosivo u otros contaminantes
- No expuesto a salpicaduras de agua
- No expuesto a impactos o vibraciones
- No expuesto a relés, contactores u otras fuentes de ruido electrónico
- No expuesto a campos eléctricos o magnéticos intensos

### 4.3.2.2 Método y espacio de instalación

Instale el controlador sobre una superficie plana (como una pared, una tabla de base y una caja para el controlador) en la orientación que se muestra en (A) a (C).

#### **(A) Montaje plano**

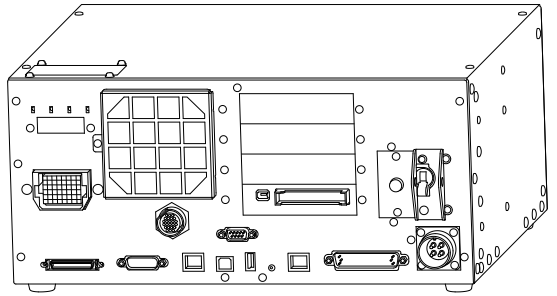

#### **(B) Montaje vertical**

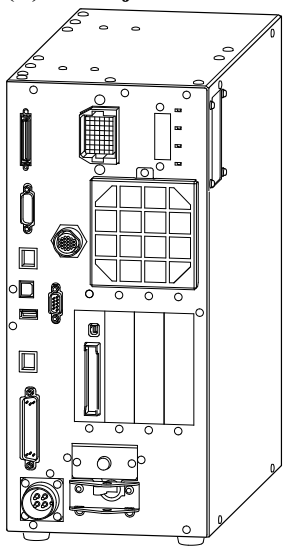

\* Los pies de goma situados en la parte inferior necesitan reemplazarse. Fije los pies de goma con el lado plano hacia el controlador. Retire los tornillos que hacen contacto con los pies de goma.

El tamaño de los tornillos que sujetan los pies de goma es M4 × 8.

Tenga cuidado de no perder los tornillos cuando reemplace los pies de goma. No utilice tornillos con un tamaño diferente.

#### **(C) Montaje en bastidor**

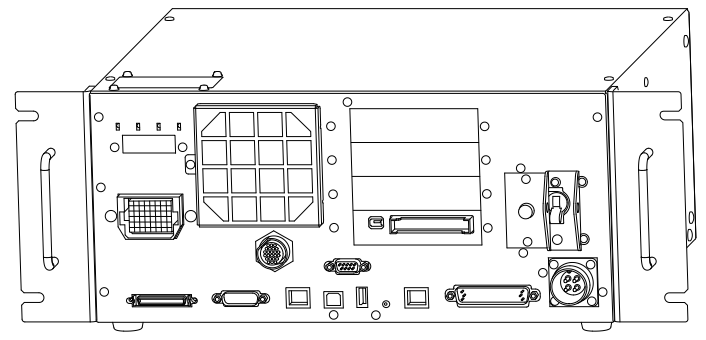

\* Se requiere una placa para montaje en bastidor.

## $\blacktriangleright$  PUNTOS CLAVE

Para instalar el controlador en una caja para tal fin o en la tabla de base, taladre orificios para tornillos con las dimensiones que se muestran en la siguiente figura.

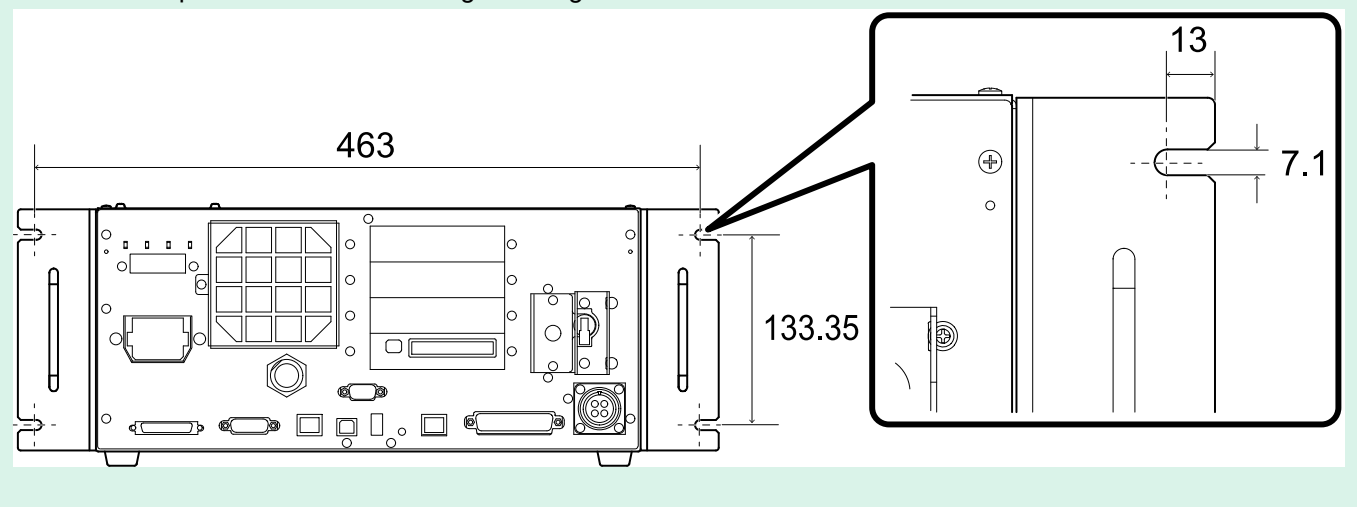

Para garantizar una ventilación adecuada alrededor de los orificios de entrada y escape, instale el controlador en una posición que esté alejada la siguiente distancia de otros equipos y paredes.

#### **(A) Montaje plano, (C) Montaje en bastidor**

(La ilustración muestra el montaje plano).

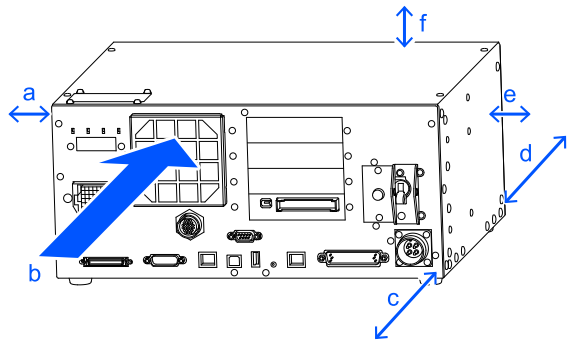

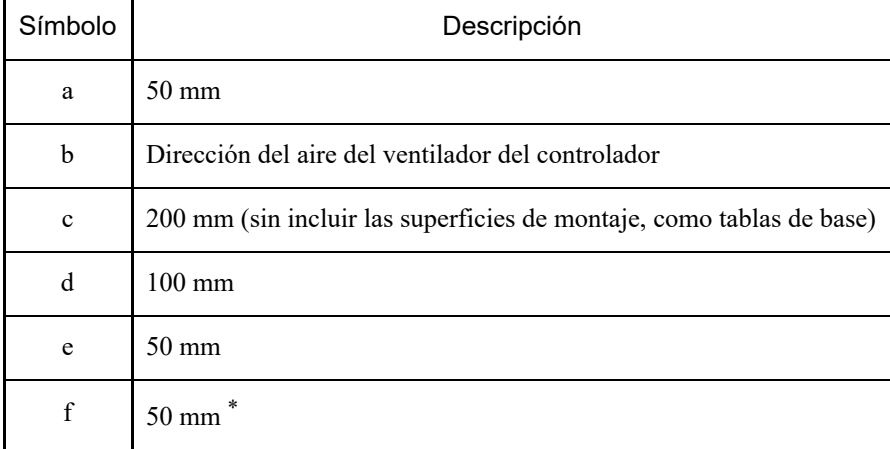

\* Deje un espacio de al menos 200 mm para garantizar un fácil acceso para las tareas de mantenimiento.

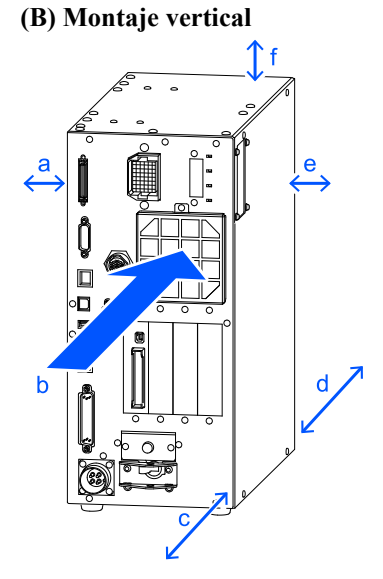

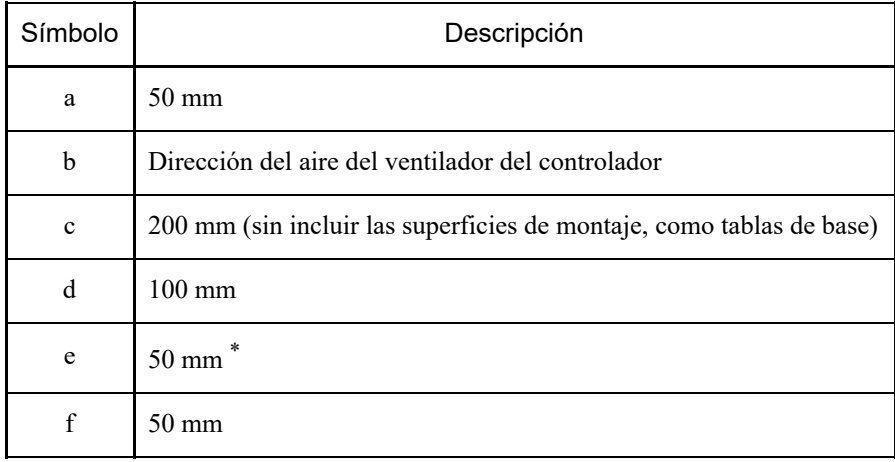

\* Deje un espacio de al menos 200 mm para garantizar un fácil acceso para las tareas de mantenimiento.

- El orificio de escape del controlador expulsa aire a una temperatura unos 10 °C superior a la temperatura ambiente. Asegúrese de no colocar dispositivos sensibles al calor cerca del orificio de escape.
- Pase los cables de modo que el controlador pueda extraerse en la dirección de avance.
### 4.3.2.3 Opción de montaje en pared

El controlador tiene una opción de montaje en pared. Para obtener más información, póngase en contacto con el proveedor.

#### **Dimensiones del controlador después de usar la opción de montaje en pared**

Dimensiones de los orificios de montaje para la pared.

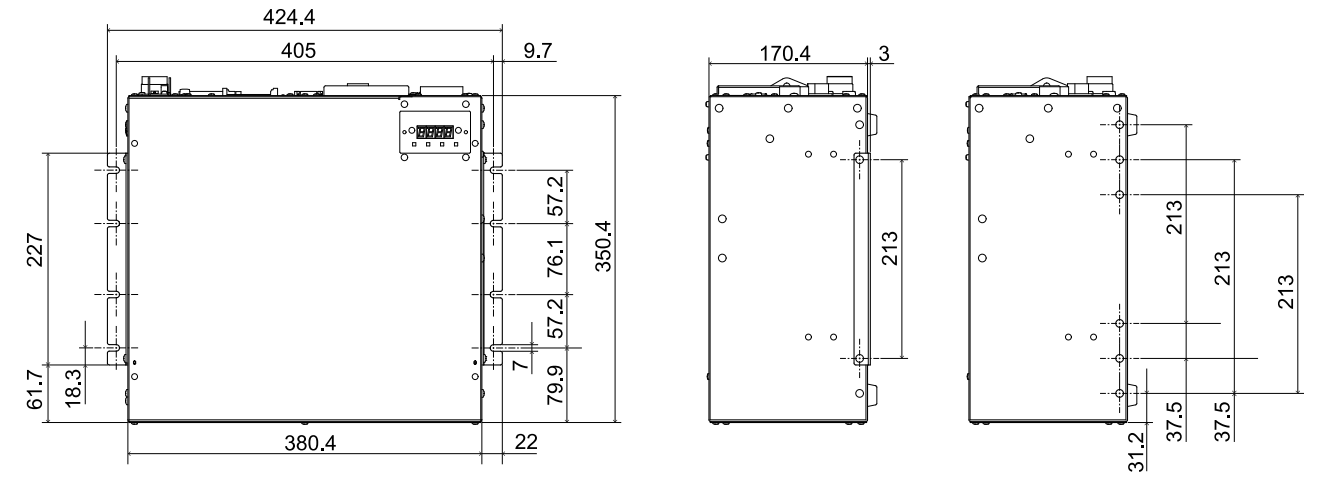

(Unidades: mm)

Para garantizar una ventilación adecuada alrededor de los orificios de entrada y escape, instale el controlador en una posición que esté alejada la siguiente distancia de otros equipos y paredes.

\* Deje un espacio de al menos 200 mm para garantizar un fácil acceso para las tareas de mantenimiento.

#### **Montaje en pared con la parte frontal hacia abajo**

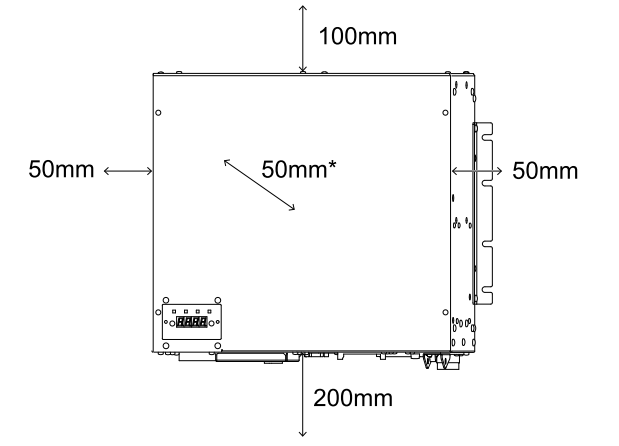

#### **Montaje en pared con la parte frontal hacia arriba**

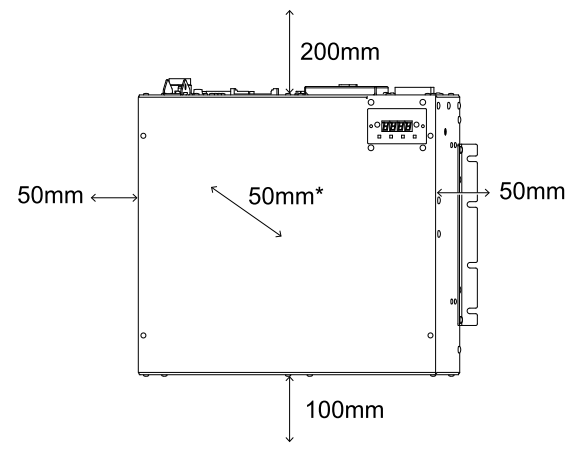

## <span id="page-73-0"></span>4.3.3 Fuente de alimentación

## 4.3.3.1 Especificaciones de la fuente de alimentación

Prepare una fuente de alimentación de CA que cumpla las siguientes especificaciones.

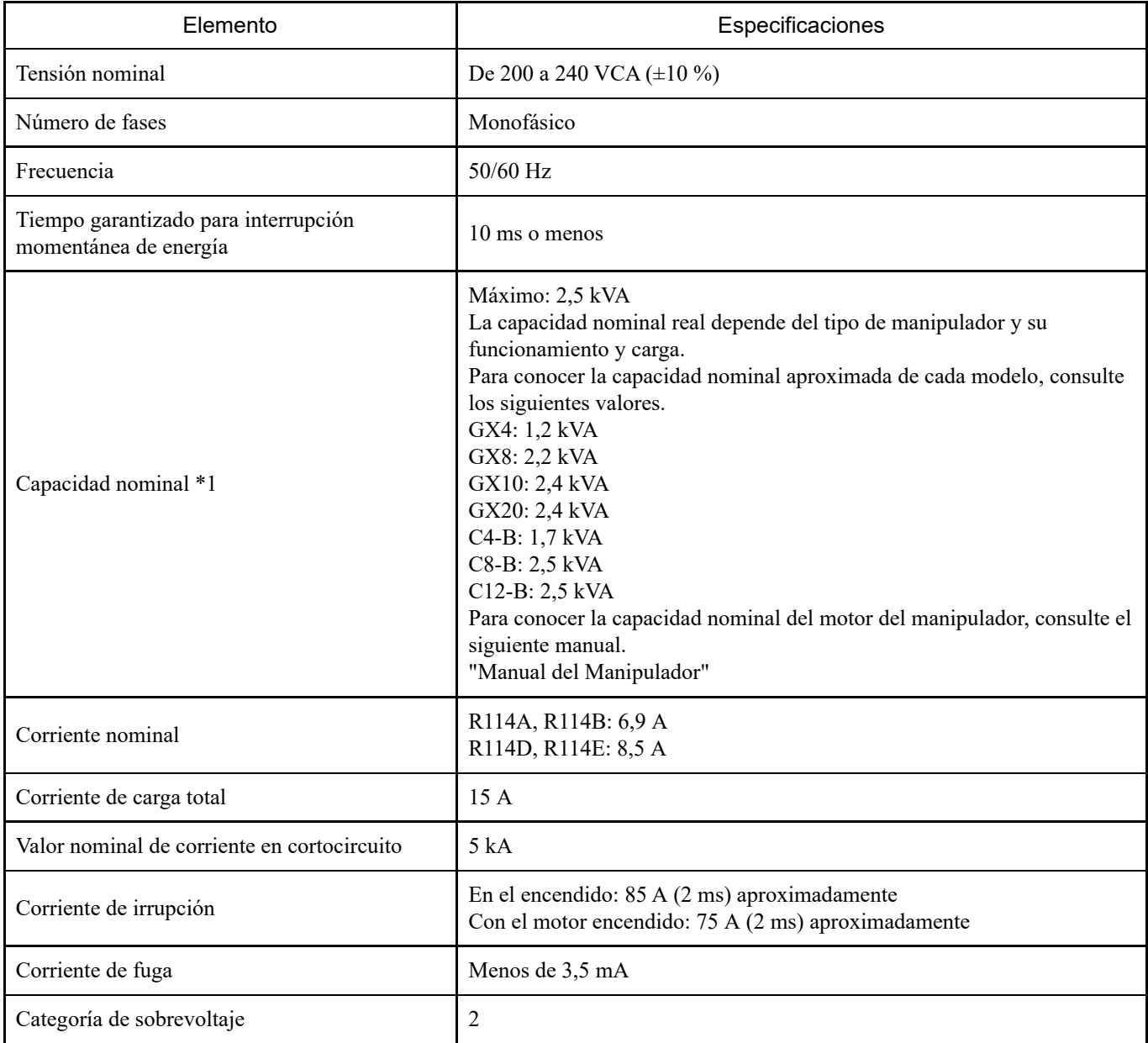

\*1 Esto se calcula en función de la corriente de pico durante la operación del ciclo.

Instale un disyuntor (tipo de interrupción de dos polos) con una corriente nominal de 15 A o menos en la línea de alimentación de CA.

Si instala un disyuntor, asegúrese de utilizar un tipo de inversor que sea insensible a las corrientes de fuga a frecuencias superiores a 10 kHz. Si instala un disyuntor, seleccione uno que pueda soportar la corriente de irrupción anterior.

La toma de alimentación debe instalarse lo más cerca posible del equipo y donde el enchufe se pueda conectar y desconectar fácilmente.

Este producto debe utilizarse en entornos de categoría 2 de sobretensión o de grado de contaminación 2.

Cuando instale un transformador, seleccione uno que cumpla con las siguientes especificaciones. Consulte la siguiente información para conocer las conexiones.

**[Cable de alimentación de CA](#page-75-0)**

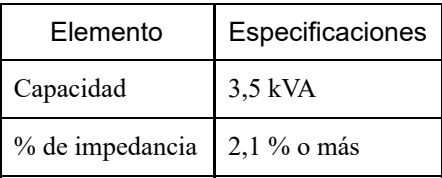

Si se instala en Norteamérica, la protección contra sobrecargas del transformador debe cumplir la norma NFPA 70.

Los requisitos de EN 60364-4-41 deben cumplirse bajo las siguientes condiciones.

### **TN**

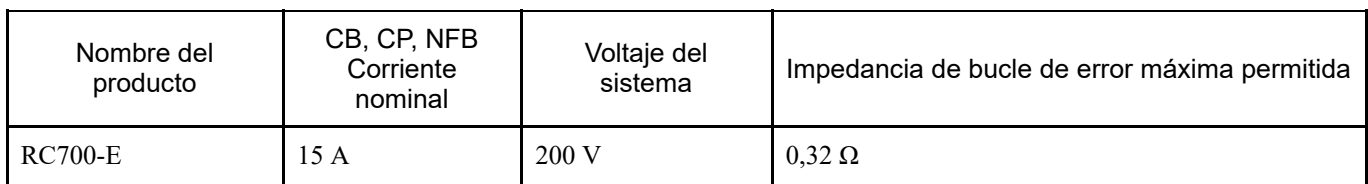

#### **TT** \*1, \*2

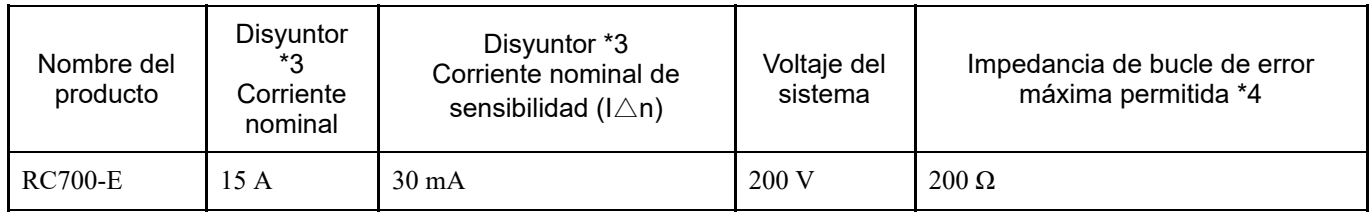

\*1 Las autoridades reguladoras pueden especificar la corriente nominal de sensibilidad y la impedancia de bucle de error máxima permitida. Siga sus instrucciones si las hay.

\*2 Se pueden requerir disyuntores de tipo B.

\*3 Se requiere un disyuntor fuera del controlador. Evaluado según NV50-SVFU. También se puede utilizar un producto equivalente.

\*4 Incluida la resistencia de tierra.

### <span id="page-75-0"></span>4.3.3.2 Cable de alimentación de CA

## A ADVERTENCIA

- Todas las operaciones de trabajo las deben ser realizadas personas con conocimientos especializados y habilidades en el campo.
- El hilo de tierra (verde/amarillo) del cable de alimentación de CA debe conectarse al terminal de tierra del sistema de distribución de energía. Si el hilo de tierra está conectado incorrectamente a tierra, puede provocar una descarga eléctrica.
- Utilice siempre un enchufe de alimentación o un dispositivo de desconexión para el cable de conexión de alimentación. Nunca conecte el controlador directamente a la fuente de alimentación de fábrica.
- Seleccione un enchufe o dispositivo de desconexión que cumpla las normas de seguridad del país correspondiente.
- Cuando realice la conexión con un transformador, conecte los terminales N y PE del cable de alimentación de CA al terminal neutro de dicho transformador.

Cuando conecte el enchufe del cable de alimentación de CA al controlador, insértelo hasta que encaje en su lugar, como se muestra en la figura siguiente.

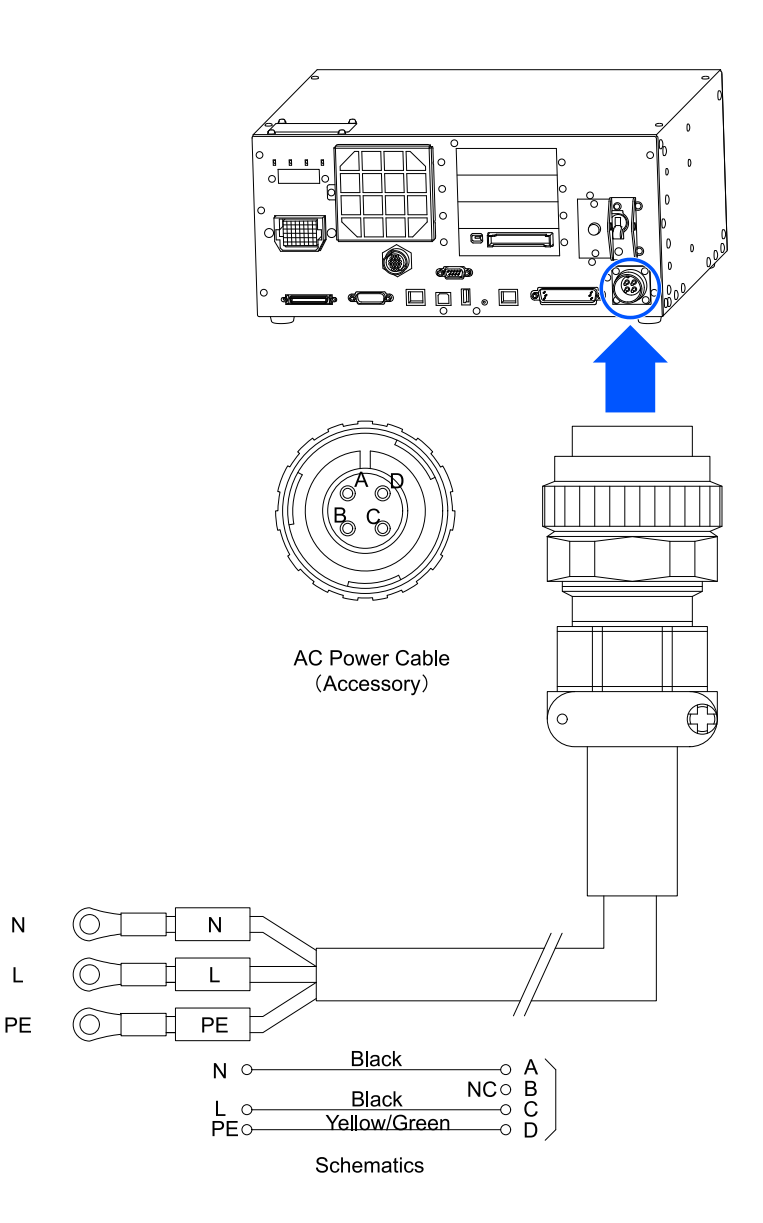

Conecte la fuente de alimentación como se muestra en la siguiente tabla.

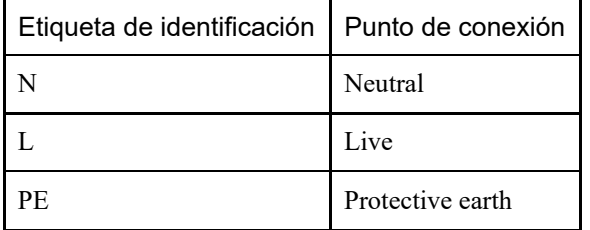

Especificaciones

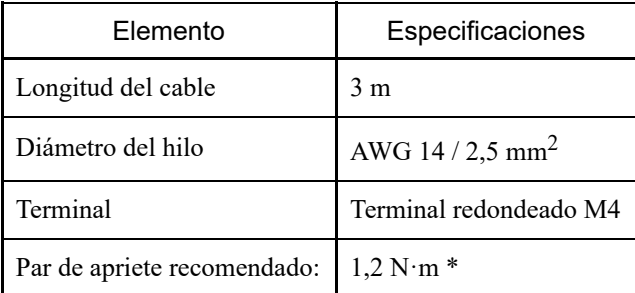

\*: El par de apriete debe determinarse después de comprobar las especificaciones del enchufe que se va a utilizar.

## 4.3.4 Conexión de los cables

## 4.3.4.1 Ejemplo de conexión

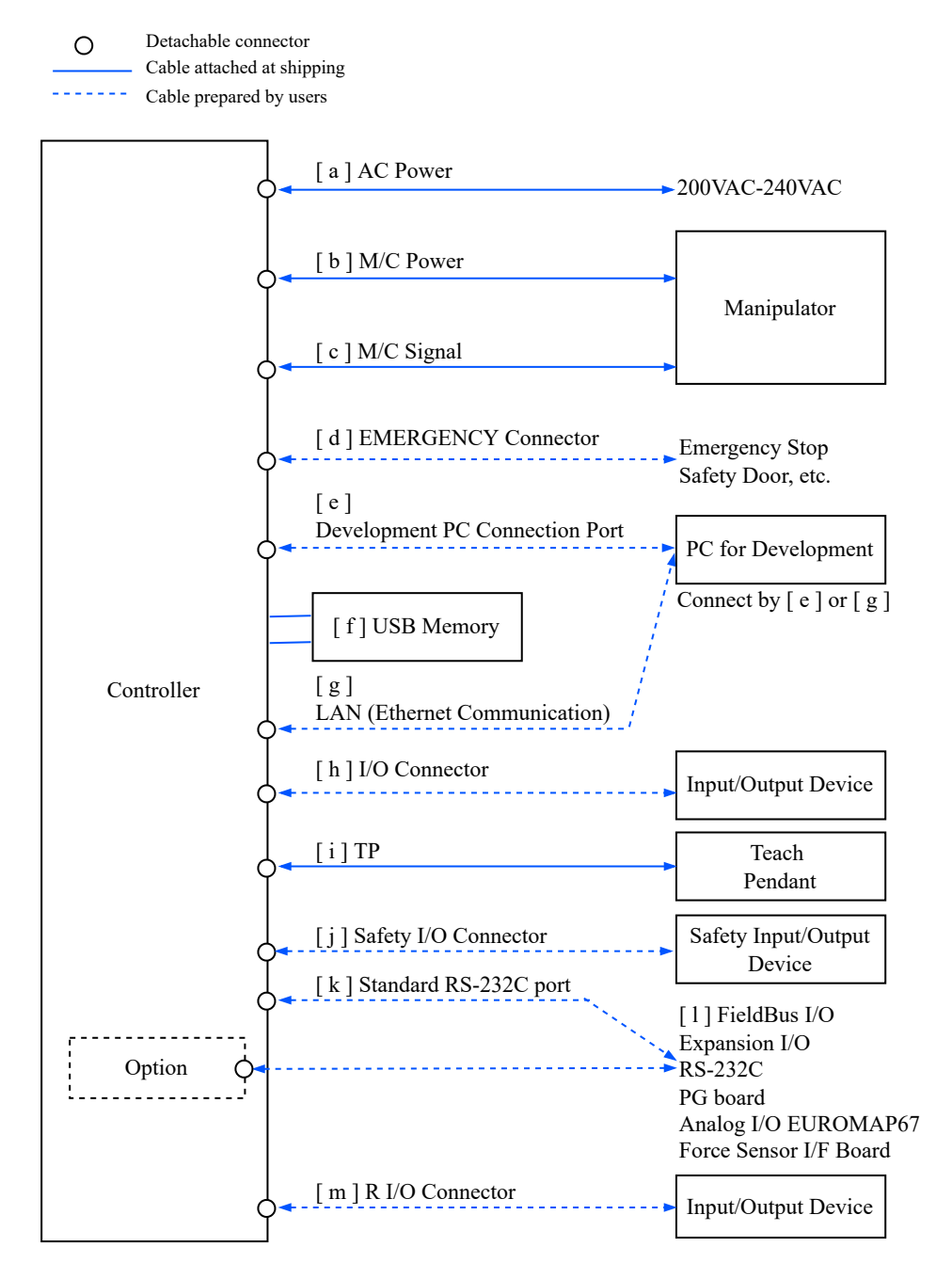

### **[ a ] Fuente de alimentación de CA**

Este conector suministra alimentación de 200 VCA al controlador.

### **[ b ] Alimentación M/C**

El lado del controlador del cable tiene un conector.

Realice la conexión con los conectores M/C POWER del manipulador y el controlador. Inserte el conector del controlador hasta que quede encajado en su lugar.

### **[ c ] Señal M/C**

El lado del controlador del cable tiene un conector. Realice la conexión con los conectores M/C SIGNAL del manipulador y el controlador.

### **[ d ] Conector de entrada de parada de emergencia**

Este puerto se utiliza para conectar un conmutador de parada de emergencia.

Por motivos de seguridad, asegúrese de conectar el conmutador adecuado al conector de entrada de parada de emergencia o al conector de E/S de seguridad.

Consulte la siguiente sección.

**[Conector de entrada de parada de emergencia](#page-100-0) [Conector de E/S de seguridad](#page-106-0)**

### **[ e ] Puerto de PC de desarrollo**

Este puerto se utiliza para conectar el PC de desarrollo. Consulte la siguiente sección. **[Puerto USB para conexión al PC de desarrollo](#page-88-0)**

## **[ f ] Dispositivo de memoria USB**

Este puerto se utiliza para conectar un dispositivo de memoria USB. Consulte la siguiente sección. **[Puerto de memoria](#page-91-0)**

#### **[ g ] LAN (comunicación Ethernet)**

Conecte el cable Ethernet. Consulte la siguiente sección. **[Puerto LAN \(comunicación Ethernet\)](#page-94-0)**

#### **[ h ] Conector de E/S**

Este puerto se utiliza para conectar los dispositivos de entrada/salida del usuario. Un dispositivo externo de entrada/salida está conectado a este conector. Los conectores de E/S incluyen cables de E/S (opción) y bloques de terminales (opción). Consulte la siguiente sección. **[Conector de E/S](#page-118-0)**

### **[ i ] TP**

Este puerto conecta la consola portátil opcional. Consulte la siguiente sección. **[Puerto TP](#page-98-0)**

### **[ j ] Conector de E/S de seguridad**

Este puerto conecta dispositivos de entrada/salida de seguridad. El conector de E/S de seguridad es un conector a presión. Consulte la siguiente sección.

**[Conector de E/S de seguridad](#page-106-0)**

### **[ k ] Conector RS-232C estándar**

Este conector es para comunicación RS-232C con dispositivos externos. Consulte la siguiente sección. **[Conector RS-232C estándar](#page-116-0)**

#### **[ l ] E/S de bus de campo**

Los cables de E/S de bus de campo deben contar con protección EMC si es necesario. Consulte la siguiente sección. **[Puntos clave para la reducción del ruido](#page-81-0)**

### **[ m ] Conector R-E/S**

Este conector es para conectar las señales de entrada necesarias para las funciones de E/S en tiempo real. Este puerto se utiliza para conectar los dispositivos de entrada/salida del usuario. Consulte la siguiente sección. **[Conector R-I/O](#page-141-0)**

## 4.3.4.2 Conexión de controladores y manipuladores

Se utilizan un cable de alimentación y un cable de señal para conectar el controlador al manipulador.

## A ADVERTENCIA

- Antes de conectar o desconectar los cables, asegúrese de apagar el controlador y desenchufar el cable de alimentación. La conexión o desconexión de los cables mientras la alimentación está encendida puede provocar descargas eléctricas o un mal funcionamiento.
- Asegúrese de conectar los cables correctamente. Además, proteja los cables mediante cubiertas resistentes para cables y no coloque objetos pesados sobre los cables, no los doble de manera que formen ángulos extremos, no tire de ellos con fuerza ni permita que queden atrapados. Los cables dañados o rotos o los falsos contactos son extremadamente peligrosos y pueden provocar descargas eléctricas o un mal funcionamiento del sistema robótico.

# <u>∕N</u> PRECAUCIÓN

- El número de serie del manipulador admitido está etiquetado en el controlador. Compruebe que el número de serie coincida con cada dispositivo. La conexión incorrecta entre el Manipulador y el controlador no solo puede ocasionar un mal funcionamiento del sistema robótico, sino también problemas de seguridad.
- Al conectar el manipulador y el controlador, compruebe que los números de serie coincidan para cada dispositivo. La conexión incorrecta entre el manipulador y el controlador no solo puede ocasionar un mal funcionamiento del sistema robótico, sino también problemas graves de seguridad. El método de conexión entre el manipulador y el controlador varía en función del controlador.

El modelo del manipulador y varios valores de configuración se almacenan en el controlador. Por esta razón, se debe realizar la conexión al manipulador con el número de serie indicado en la etiqueta del número de serie ubicada en el lado frontal del controlador.

# $\blacktriangleright$  PUNTOS CLAVE

El número de serie del manipulador se muestra en su placa frontal. Para obtener más información, consulte el siguiente manual.

"Manual del Manipulador"

## <span id="page-81-0"></span>4.3.5 Puntos clave para la reducción del ruido

Preste atención a los siguientes puntos cuando realice el cableado para minimizar el efecto del ruido.

- La fuente de alimentación debe tener una conexión a tierra de clase D (resistencia a tierra de 100  $\Omega$  o menos). La conexión a tierra de la estructura del controlador es importante no solo para evitar descargas eléctricas, sino también para reducir los efectos de las perturbaciones eléctricas del área circundante. El hilo de tierra (verde/amarillo) del cable de alimentación del controlador debe conectarse al terminal de tierra del sistema de distribución de energía. Para obtener detalles sobre el enchufe y el cable de alimentación de CA del controlador, consulte la siguiente sección. **[Fuente de alimentación](#page-73-0)**
- La alimentación debe suministrarse lo más lejos posible de las líneas eléctricas conectadas a equipos que puedan ser una fuente de ruido.
- Si el controlador y el motor de CA monofásico reciben suministro eléctrico de la misma línea de alimentación, cambie la fase.
- Las líneas eléctricas deben ser de par trenzado.
- Las líneas de CA y CC deben alojarse en tubos diferentes y lo más separados posible.

Por ejemplo, las líneas de alimentación del motor de CA y las líneas de alimentación del controlador deben estar lo más alejadas posible de las líneas de E/S para dispositivos como sensores y válvulas, y ninguna de las dos se debe agrupar con bridas para cables.

Si las líneas se cruzan, deben hacerlo perpendicularmente.

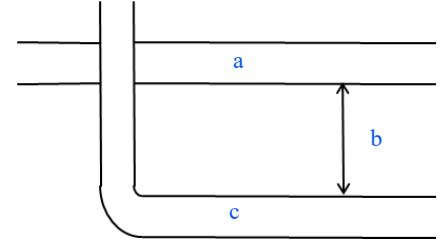

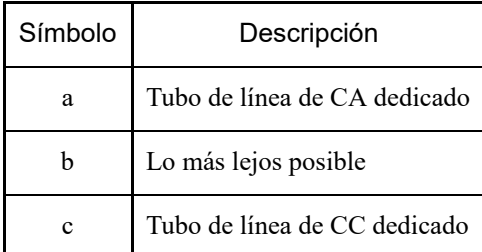

- Mantenga el cableado a los conectores de E/S y los conectores de E/S de seguridad lo más corto posible. Asegúrese de utilizar cables apantallados y sujete con abrazaderas el blindaje dentro del conector. Además, manténgase lo más alejado posible de fuentes de ruido en el área circundante.
- Cuando utilice componentes de carga inductiva, como relés y válvulas de solenoide para la E/S del controlador, utilice componentes que estén protegidos contra el ruido. Si el componente no está protegido contra el ruido, asegúrese de colocar un diodo u otro componente de protección contra el ruido inmediatamente antes de la carga inductiva. Seleccione componentes de protección contra el ruido que coincidan

con el voltaje y la corriente soportados de acuerdo con la carga inductiva.

Para motores de CA, como transportadores (motores de inducción, motores de inducción trifásicos, etc.), asegúrese de insertar un supresor de chispas entre los cables al arrancar, cambiar el giro hacia adelante/atrás, etc. Si se coloca entre líneas y lo más cerca posible del motor también aumentará su efectividad.

- Se deben implementar las siguientes medidas de EMC para los cables de E/S de bus de campo según sea necesario.
	- Conecte a tierra la sección del blindaje del cable.

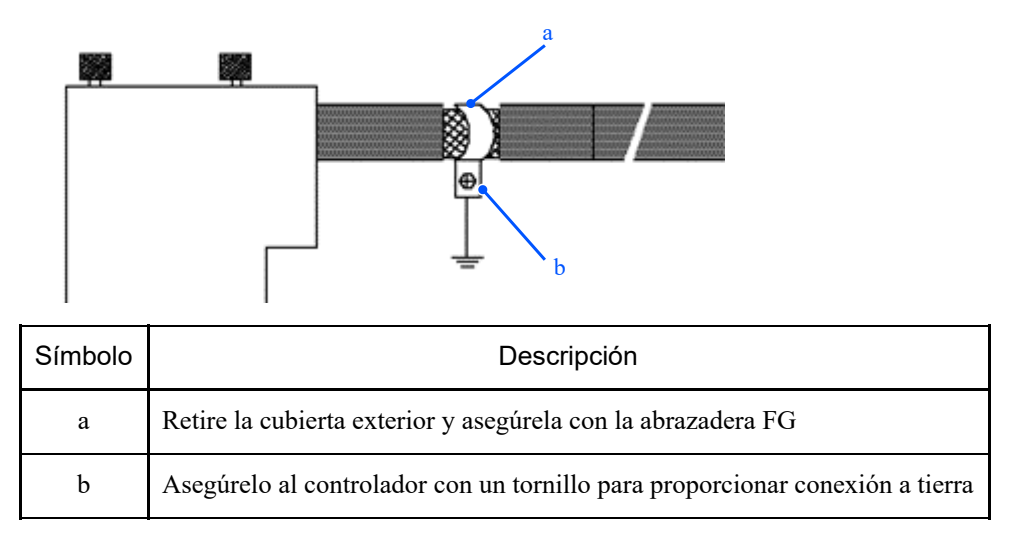

Acople el núcleo de ferrita al cable.

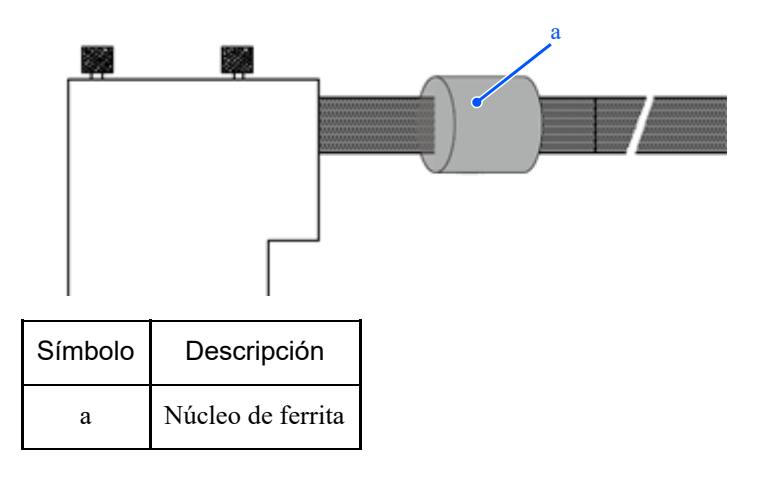

# 4.4 Modos de funcionamiento (TEACH, AUTO, TEST)

## 4.4.1 Información general de los modos de funcionamiento

El sistema robótico tiene tres modos.

# A ADVERTENCIA

Al enseñar, se debe colocar un supervisor fuera de las barreras de seguridad para que el robot pueda detenerse inmediatamente en caso de anomalía.

Antes de enseñar, confirme visualmente que no haya peligros, como la presencia de un tercero dentro de las barreras de seguridad.

### **Modo TEACH**

Este modo se utiliza para acercarse al robot y enseñar o comprobar datos de puntos mediante una consola portátil. En este modo, el robot siempre funciona en un estado de baja potencia. Además, la velocidad se controla a 250 mm/s o menos.

### **Modo AUTO**

Este modo es para funcionamiento automático (ejecución del programa) del sistema robótico durante la operación de fábrica.

En este modo, el funcionamiento del robot y la ejecución del programa están prohibidas cuando la protección está abierta.

### **Modo TEST**

### **(T1)**

En este modo, la comprobación del programa se realiza con el conmutador de activación presionado y la protección abierta.

Se trata de una función de comprobación del programa de baja velocidad (T1: modo de desaceleración manual), tal como se define en el estándar de seguridad.

En este modo, la función especificada se puede ejecutar a baja velocidad con multitarea o tarea única. Además, la velocidad se controla a 250 mm/s o menos.

### **(T2)**

En este modo, la comprobación del programa se realiza con el conmutador de activación presionado y la protección abierta.

A diferencia de TEST/T1, el programa se puede comporbar a alta velocidad.

En este modo, la función especificada se puede ejecutar a alta velocidad con multitarea o tarea única.

## $\blacktriangleright$  PUNTOS CLAVE

Para usar la función de comprobación del programa de baja velocidad (T1: modo de desaceleración manual) y la función de comprobación del programa de alta velocidad (T2: modo manual de alta velocidad) definidas en el estándar de seguridad, se requiere una consola portátil que admita la función.

Para obtener más información sobre las consolas portátiles, consulte los siguientes manuales.

"Unidad de programación y análisis TP2 opcional del controlador de robot"

"Unidad de programación y análisis TP3 opcional del controlador de robot"

# A ADVERTENCIA

- La operación se cambia entre el modo TEACH y el modo AUTO mediante el conmutador de llave de selección de modo en la consola portátil. Al cambiar de modo, asegúrese de hacerlo cuando esté fuera de las barreras de seguridad para evitar peligros.
- Antes de seleccionar el modo AUTO, restaure las funciones de protección en pausa.

### **Modo TEACH**

Cuando el conmutador de llave de selección de modo se cambia a "TEACH", el funcionamiento se establece en el modo TEACH.

Cambiar al modo TEACH durante la ejecución del programa anula esta.

Además, si el robot está funcionando, se detendrá de inmediato. (Pausa rápida)

### **Modo AUTO**

Después de cerrar la protección, cambie el conmutador de llave de selección de modo a "AUTO" y encienda la señal de entrada de liberación del cerrojo para establecer el modo AUTO.

### **Modo TEST**

**TP3 T1**

Establezca el conmutador de llave de selección de modo en "TEACH/T1" para acceder al modo TEACH. Toque la pestaña [Prueba] para acceder al modo T1.

**TP3 T2**

Establezca el conmutador de llave de selección de modo en "TEACH/T2" para acceder al modo TEACH. Toque la pestaña [Prueba] para acceder al modo T2. Si se ha establecido una contraseña, introdúzcala.

# A ADVERTENCIA

Cuando el modo se cambia de TEACH a AUTO, aparece el mensaje "Los trabajadores deben abandonar el área de protección" en la pantalla de la consola portátil. Garantice la seguridad al realizar operaciones de trabajo.

# $\blacktriangleright$  PUNTOS CLAVE

El estado del modo TEACH está bloqueado por software. Para cambiar el modo de TEACH a AUTO, se requiere una entrada de liberación del cerrojo. Consulte la siguiente sección. **[Conexión como protección](#page-111-0)**

- Cuando el modo se cambia mediante el conmutador de llave de selección de modo, el motor se apaga.
- Para cambiar de modo mediante el conmutador de llave de selección de modo, establezca el conmutador de activación en la posición APAGADO. Se produce un error al cambiar el modo mediante el conmutador de llave de selección de modo y el motor se enciende mientras el conmutador de activación está encendido. Si se produce esta situación, apague el conmutador de activación una vez, vuelva a encenderlo y, a continuación, encienda el motor.

## 4.4.3.1 ¿Qué es el modo Programa (AUTO)?

El modo Programa permite programar, depurar, ajustar y realizar el mantenimiento del sistema robótico. Para acceder el modo Programa, utilice el siguiente procedimiento.

## 4.4.3.2 Configuración de EPSON RC+

En esta sección se describe el procedimiento para acceder al modo Programa desde EPSON RC+.

1. En el menú EPSON RC+, seleccione [Configuración] - [Configuración del sistema] para mostrar el cuadro de diálogo [Configuración de sistema].

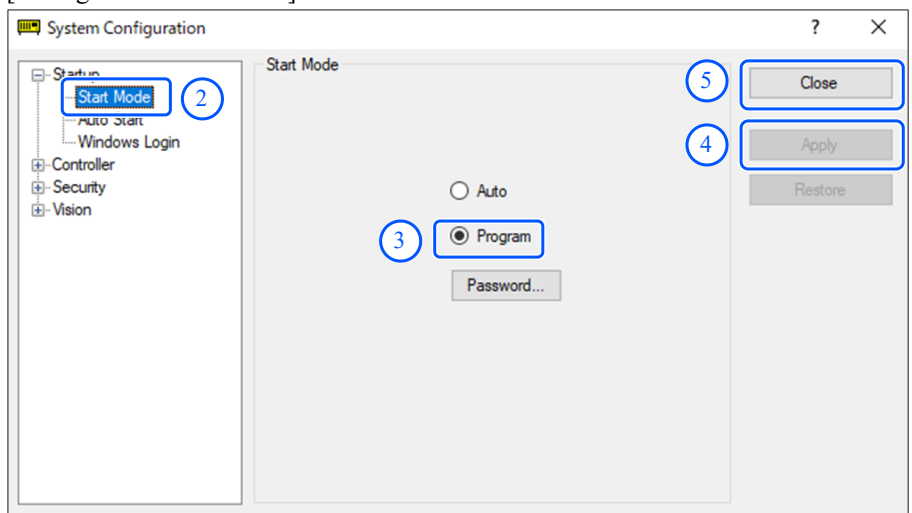

- 2. Seleccione [Inicio] [Modo Inicio].
- 3. Seleccione el botón [Programa].
- 4. Haga clic en el botón [Aplicar].
- 5. Haga clic en el botón [Cerrar].

## 4.4.4 Modo de funcionamiento automático (AUTO)

### 4.4.4.1 ¿Qué es el modo de funcionamiento automático (AUTO)?

El modo de funcionamiento automático es para el funcionamiento automático del sistema robótico. Hay dos formas de acceder al modo de funcionamiento automático.

 $\blacksquare$  A

Establezca el modo de inicio de EPSON RC+ en "Modo Operador" e inicie EPSON RC+. (Configuración desde EPSON  $RC+$ )

 $\blacksquare$  B

Establezca EPSON RC+ en fuera de línea.

# $\blacktriangleright$  PUNTOS CLAVE

El dispositivo de control especificado puede ejecutar y detener los programas desde EPSON RC+. (Configuración del dispositivo de control)

### 4.4.4.2 Configuración de EPSON RC+

En esta sección se describe el procedimiento para acceder al modo de funcionamiento automático desde EPSON RC+.

1. En el menú EPSON RC+, seleccione [Configuración] - [Configuración del sistema] para mostrar el cuadro de diálogo [Configuración de sistema].

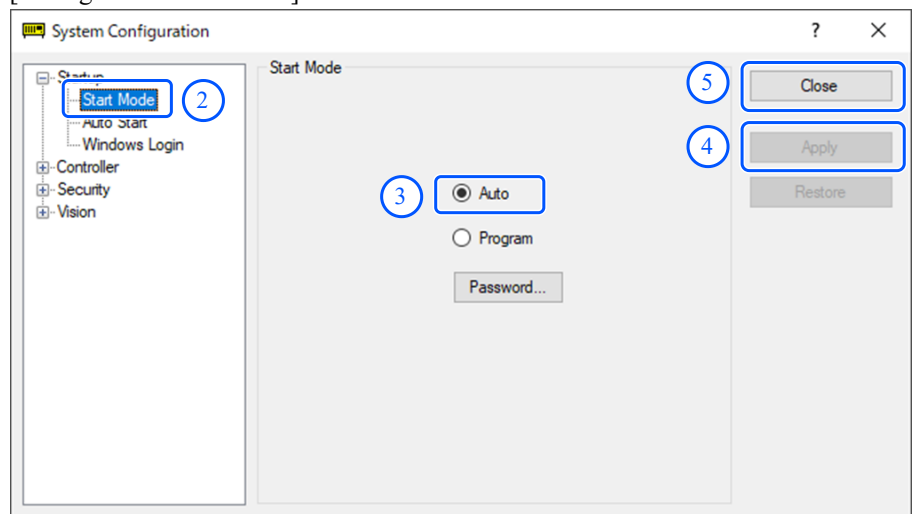

- 2. Seleccione [Inicio] [Modo Inicio].
- 3. Seleccione el botón [Automático].
- 4. Haga clic en el botón [Aplicar].
- 5. Haga clic en el botón [Cerrar].

#### 4.4.4.2.1 Configuración del dispositivo de control

En esta sección se describe el procedimiento para configurar un dispositivo de control desde EPSON RC+.

1. En el menú EPSON RC+, seleccione [Configuración] - [Configuración del sistema] para mostrar el cuadro de diálogo [Configuración de sistema].

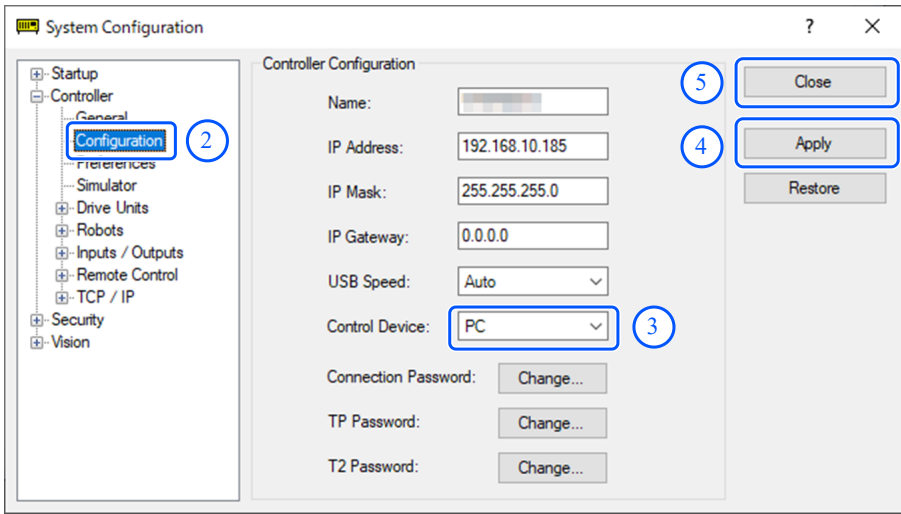

- 2. Seleccione [Controlador] [Configuración].
- 3. En [Configuración del controlador] [Dispositivo de control], seleccione uno de los dos tipos siguientes.
	- $\blacksquare$  PC
	- Remoto  $(E/S)$
- 4. Haga clic en el botón [Aplicar].

5. Haga clic en el botón [Cerrar].

# <span id="page-88-0"></span>4.5 Puerto USB para conexión al PC de desarrollo

Puerto USB para conexión al PC de desarrollo (conector de la serie USB Tipo B)

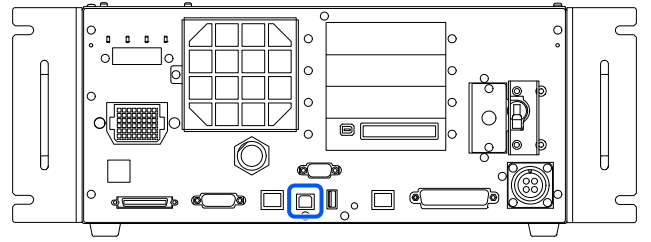

## $\blacktriangleright$  PUNTOS CLAVE

Para obtener otros detalles sobre la conexión entre el PC de desarrollo y el controlador, consulte el siguiente manual.

"Guía del usuario de EPSON RC+: 5.13.1 [PC and Controller Communications] (Setup Menu)"

■ Para RC700-E, asegúrese de instalar primero EPSON RC+ en el PC de desarrollo y, a continuación, conecte este y RC700-E con el cable USB.

Si RC700-E y el PC de desarrollo están conectados sin instalar EPSON RC+ en el PC de desarrollo, aparece el [Asistente para agregar nuevo hardware]. Si aparece este asistente, haga clic en el botón [Cancelar].

## 4.5.1 ¿Qué es el puerto USB para conexión al PC de desarrollo?

El puerto USB para conexión al PC de desarrollo admite los siguientes estándares USB:

- USB 2.0 HighSpeed/FullSpeed (selección automática de velocidad o modo Full Speed)
- **USB 1.1 FullSpeed**

Estándar de interfaz: compatible con la versión 2.0 de la especificación USB (compatibilidad ascendente con la versión 1.1 de USB)

Conecte el controlador y el PC de desarrollo mediante un cable USB para permitir el desarrollo del sistema robótico y la configuración del controlador con el software EPSON RC+ instalado en dicho PC.

El puerto USB para conexión al PC de desarrollo admite la conexión en caliente, por lo que los cables se pueden insertar y quitar mientras dicho PC y el controlador están encendidos. Sin embargo, el robot se detiene cuando se quita el cable USB mientras el controlador y el PC de desarrollo están conectados.

## 4.5.2 Notas

Preste atención a los siguientes puntos cuando conecte el PC de desarrollo y el controlador.

- Conecte el PC de desarrollo y el controlador mediante un cable USB con una longitud de 5 metros o menos y no use un concentrador USB o un alargador.
- No conecte ningún dispositivo que no sea el PC de desarrollo al puerto USB para conexión a dicho PC.
- Para operar en el modo USB 2.0 HighSpeed, use un PC o un cable USB que admita el modo USB 2.0 HighSpeed.
- No tire ni doble excesivamente el cable.
- No aplique una fuerza excesiva sobre el conector.
- Mientras el PC de desarrollo y el controlador estén conectados, no conecte ni desconecte otros dispositivos USB en dicho PC. Si no sigue esta indicación, el controlador podría desconectarse.

# 4.5.3 Conexión del PC y el controlador mediante el puerto USB para conexión al PC de desarrollo

Aquí se explica el procedimiento para conectar el PC de desarrollo y el controlador.

- 1. Asegúrese de que el software EPSON RC+ esté instalado en el PC de desarrollo conectado al controlador. (Instale el software si no está instalado).
- 2. Conecte el PC de desarrollo y el controlador mediante un cable USB.
- 3. Encienda el controlador.
- 4. Inicie el software EPSON RC+.
- 5. En el menú EPSON RC+, seleccione [Configuración] [Comunicaciones de computadora a controlador] para mostrar el cuadro de diálogo [Comunicaciones de computadora a controlador].

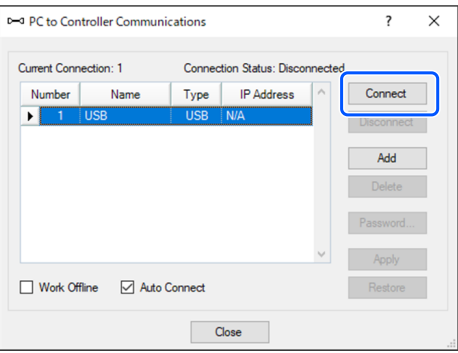

- 6. Seleccione el n.º 1 y haga clic en el botón [Conectar].
- 7. Una vez completada la conexión de el PC de desarrollo y el controlador, se muestra el mensaje "Conectado" en el campo [Estado de la conexión:]. Compruebe que se muestra el mensaje "Conectado" y haga clic en el botón [Cerrar] para cerrar el cuadro de diálogo [Comunicaciones de computadora a controlador].

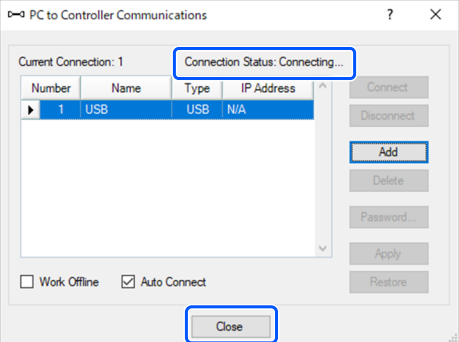

Esta operación completa la conexión del PC de desarrollo y el controlador. El sistema robótico ahora se puede utilizar desde el software EPSON RC+.

## 4.5.4 Desconexión del PC de desarrollo y del controlador

Aquí se explica el procedimiento para desconectar el PC de desarrollo y el controlador.

- 1. En el menú EPSON RC+, seleccione [Configuración] [Comunicaciones de computadora a controlador] para mostrar el cuadro de diálogo [Comunicaciones de computadora a controlador].
- 2. Haga clic en el botón [Desconectar].

Después de hacer clic en el botón [Desconectar], el controlador y el PC de desarrollo se desconectarán y podrá quitar el cable USB.

## $\blacktriangleright$  PUNTOS CLAVE

Si el cable USB se quita mientras el controlador y el PC de desarrollo están conectados, el robot se detendrá. Asegúrese de hacer clic en el botón [Desconectar] en el cuadro de diálogo [Comunicaciones de computadora a controlador] antes de quitar el cable USB.

## 4.5.5 Método de bloqueo del cable USB

En esta sección se describe cómo bloquear el cable USB en su lugar.

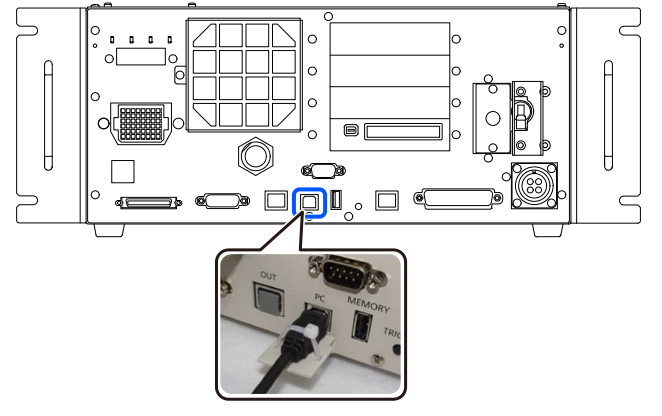

- 1. Retire el tornillo situado debajo del puerto USB.
- 2. Acople el accesorio (suministrado por separado) mediante el tornillo del paso 1.
- 3. Conecte el cable USB al puerto USB.
- 4. Bloquee el cable USB en su lugar pasando el sujetacables (incluido) a través del orificio en el accesorio en el paso 2.
- 5. Corte la longitud que sobre del sujetacables.

# <span id="page-91-0"></span>4.6 Puerto de memoria

La función "Copia de seguridad del controlador" en un dispositivo de memoria USB se puede utilizar insertando un dispositivo de memoria USB (disponible en el tiendas) en el puerto de memoria del controlador.

## 4.6.1 ¿Qué es la función Copia de seguridad del controlador?

Esta función permite guardar diferente información (datos) del controlador en un dispositivo de memoria USB con tan solo presionar un botón. EPSON RC+ puede cargar los datos guardados en un dispositivo de memoria USB para determinar de forma precisa y sencilla el estado del controlador y el programa.

Los datos guardados también se pueden utilizar al restaurar datos en el controlador.

## 4.6.2 Antes de utilizar la función Copia de seguridad del controlador

### 4.6.2.1 Notas

## A PRECAUCIÓN

Independientemente del estado del controlador, la función Copia de seguridad de este se puede ejecutar en cualquier momento después de iniciar el controlador.

Sin embargo, no se acepta ninguna operación desde la consola, incluidas la anulación o la pausa, mientras se ejecuta esta función.

Esta función también afecta el tiempo de ciclo del robot y a la comunicación con EPSON RC+. Concretamente, si no es necesario, no ejecute la función Copia de seguridad del controlador mientras el robot está funcionando.

- Aunque el puerto de memoria es físicamente un puerto USB de propósito general, nunca conecte ningún dispositivo USB que no sea un dispositivo de memoria USB.
- El dispositivo de memoria USB debe insertarse directamente en el puerto de memoria del controlador. No se garantiza el funcionamiento cuando hay un cable o concentrador entre el controlador y el dispositivo de memoria USB.
- Inserte y retire el dispositivo de memoria USB lentamente y de forma segura.
- No modifique los archivos guardados con editores u otro software. No se garantiza el funcionamiento del sistema robótico  $\blacksquare$ cuando los datos se restablecen en el controlador.

### 4.6.2.2 Dispositivos de memoria USB compatibles

Utilice un dispositivo de memoria USB que cumpla los siguientes requisitos.

- Compatible con USB 2.0
- No tiene características de seguridad instaladas No se pueden utilizar dispositivos de memoria que requieran la especificación de contraseña.
- Se puede usar en Windows 8, Windows 10 y Windows 11 sin instalar ningún controlador o software

## 4.6.3 Uso de la función Copia de seguridad del controlador

### 4.6.3.1 Copia de seguridad del controlador mediante el botón de activación

Esta sección describe el procedimiento para hacer una copia de seguridad de la configuración del controlador en un dispositivo de memoria USB.

- 1. Inserte el dispositivo de memoria USB en el puerto de memoria.
- 2. Espere aproximadamente 10 segundos para que el controlador reconozca el dispositivo de memoria USB.
- 3. Presione el botón de activación del controlador.
- 4. Cuando se inicia la transferencia de datos, el LED de 7 segmentos repite la visualización de y

. Espere hasta que termine esta pantalla y vuelva a aparecer la pantalla original. (El tiempo de transferencia varía en función del tamaño del proyecto y otros factores).

5. Si el almacenamiento se realiza correctamente,  $\Box$   $\Box$  aparece en el LED de 7 segmentos durante dos segundos.

Si se produce un error en el almacenamiento,  $\Box$   $\Box$  aparece en la pantalla de 7 segmentos durante dos segundos. 6. Retire el dispositivo de memoria USB del controlador.

# $\blacktriangleright$  PUNTOS CLAVE

- Se recomienda que el dispositivo de memoria USB incluya un LED que permita al usuario verificar el cambio de estado en el paso 2.
- Si el almacenamiento se lleva a cabo con el motor encendido, en casos excepcionales, se puede producir un error en dicho almacenamiento. En este caso, utilice otro dispositivo de memoria USB o realice el almacenamiento con el motor apagado.

### 4.6.3.2 Carga de datos mediante EPSON RC+

Para obtener detalles sobre el procedimiento para usar EPSON RC+ para cargar datos guardados en un dispositivo de memoria USB y para mostrar el estado del controlador, consulte el siguiente manual. "Guía del usuario de EPSON RC+: 5.12.8 [Controller] Command (Tools Menu)"

### 4.6.3.3 Reenvío por correo electrónico

En esta sección se describe el procedimiento para transferir datos guardados en un dispositivo de memoria USB por correo electrónico.

- 1. Inserte el dispositivo de memoria USB en un PC que pueda de enviar correo electrónico.
- 2. Asegúrese de que la siguiente carpeta exista en el dispositivo de memoria USB. "BU\_Nombre del tipo de controlador\_Número de serie\_Fecha y hora"
- 3. Comprima la carpeta identificada en el paso 2, adjúntela a un correo electrónico y envíela.

# $\blacktriangleright$  PUNTOS CLAVE

- Si no desea transferir archivos relacionados con el proyecto, como archivos de programa, elimínelos antes de transferirlos.
- Los usuarios finales pueden utilizar esta función para enviar datos a Epson o a un integrador de sistemas para el análisis de un problema.

## 4.6.4 Detalles de los datos guardados

La función Copia de seguridad del controlador crea los siguientes archivos.

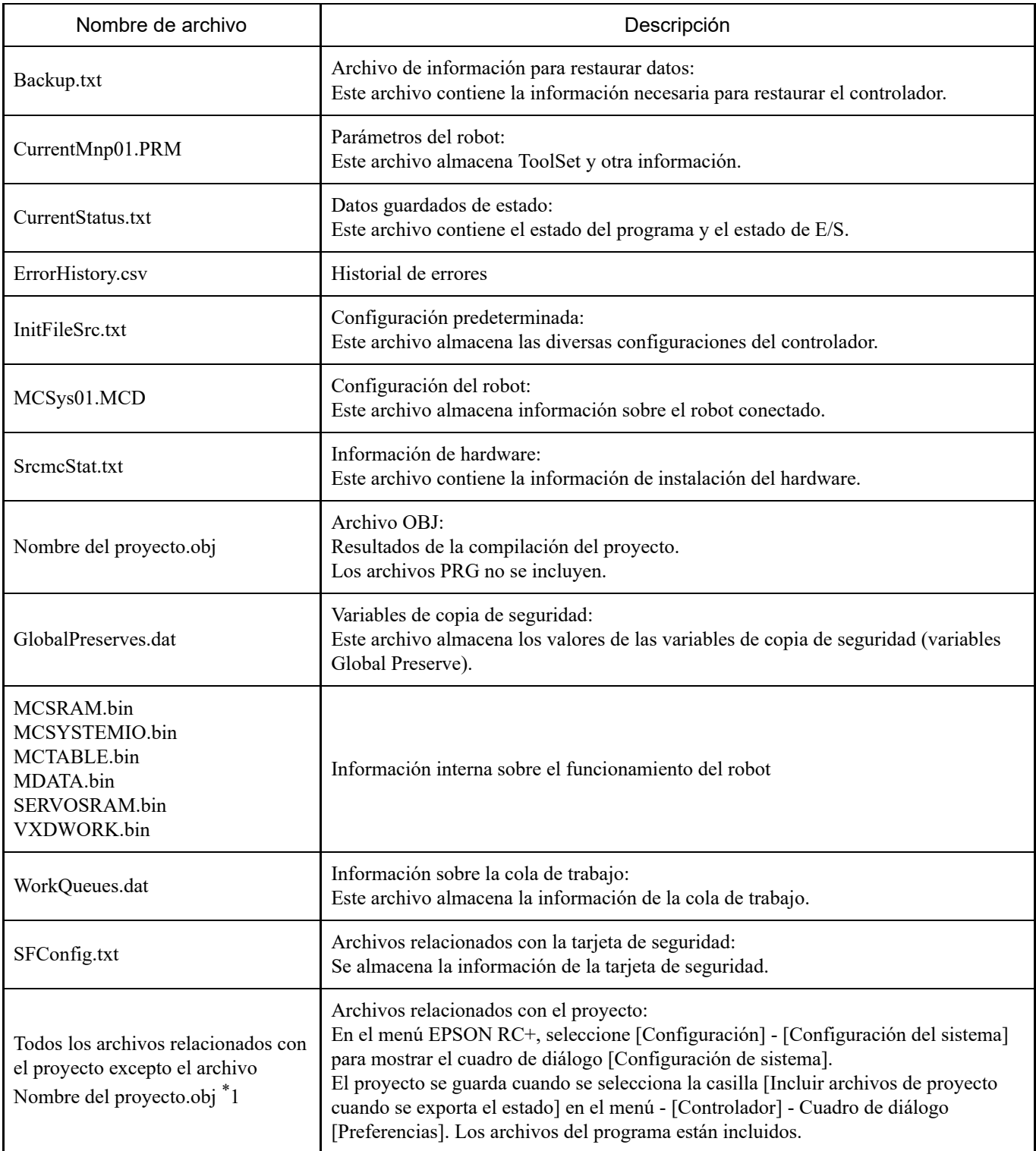

\*1 Puede optar por no guardar "Todos los archivos relacionados con el proyecto excepto el archivo Nombre del proyecto.obj"; para ello, anule la selección de la opción de configuración.

# <span id="page-94-0"></span> $\blacktriangleright$  PUNTOS CLAVE

- Para obtener otros detalles sobre la conexión entre el PC de desarrollo y el controlador, consulte el siguiente manual.
	- "Guía del usuario de EPSON RC+: 5.13.1 [PC and Controller Communications] (Setup Menu)"
- Para obtener información sobre cómo utilizar la función de comunicación Ethernet (TCP/IP) desde el software de la aplicación del robot, consulte el siguiente manual o la ayuda en línea. "Guía del usuario de EPSON RC+: 14. TCP/IP Communications"

## 4.7.1 ¿Qué es un puerto LAN (comunicación Ethernet)?

Este puerto se utiliza para la comunicación Ethernet compatible con 100BASE-TX/10 BASE-T. Este puerto tiene dos finalidades.

**Conexión con el PC de desarrollo**

Este puerto se puede utilizar para conectar el controlador al PC de desarrollo. Esto permite las mismas operaciones que cuando se conecta el controlador y el PC de desarrollo mediante el puerto USB para conexión al PC de desarrollo. Consulte la siguiente sección.

**[Puerto USB para conexión al PC de desarrollo](#page-88-0)**

**Conexión a otros controladores y PC** Al crear software de aplicación de robot, es posible la comunicación Ethernet (TCP/IP) entre varios controladores.

# <u>∕N</u> PRECAUCIÓN

El conector OUT no es un puerto LAN (comunicación Ethernet). No conecte un cable aquí.

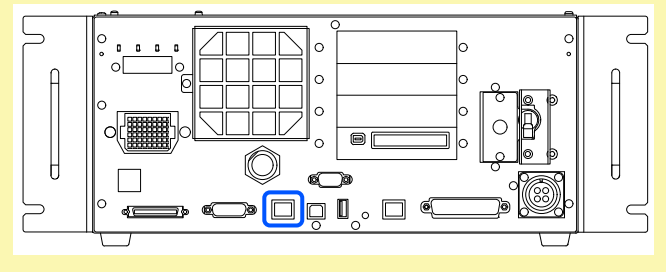

# 4.7.2 Direcciones IP

A partir de la siguiente versión de firmware, se agregó la autenticación mediante contraseña para mayor seguridad al conectar controladores y PC.

 $\blacksquare$  F/W: Ver. 7.4.8.x

#### PUNTOS CLAVE j

Para obtener detalles sobre la configuración de contraseña, consulte el siguiente manual. "Guía del usuario de EPSON RC+: 1.9.1 Setting Password for PC Ethernet Controller Connection" Los sistemas robóticos de Epson están diseñados para usarse dentro de una red de área local cerrada. Para garantizar la seguridad, la configuración de una dirección IP global ahora se considera como acceso a Internet, por lo que se requiere una contraseña para autenticar la conexión.

Tenga en cuenta que la autenticación mediante contraseña no se realiza para una conexión USB.

Use las direcciones IP privadas en los siguientes intervalos:

- $10.0.01 a 10.255.255.254$
- $\blacksquare$  172.16.0.1 a 172.31.255.254
- $192.168.0.1$  a  $192.168.255.254$

El controlador viene establecido de fábrica con los valores predeterminados.

- Dirección IP:  $192.168.0.1$
- Máscara de subred: 255.255.255.0
- Puerta de enlace predeterminada:  $0.0.0.0$

El PC y el controlador deben configurarse con direcciones IP independientes dentro de la misma subred.

- PC: 192.168.0.10
- Controlador: 192.168.0.1

### 4.7.3 Procedimiento de cambio de dirección IP del controlador

En esta sección se describe el procedimiento para cambiar la dirección IP del controlador.

1. Conecte el PC de desarrollo y el controlador mediante un cable USB. Consulte la siguiente sección.

**[Puerto USB para conexión al PC de desarrollo](#page-88-0)**

2. En el menú EPSON RC+, seleccione [Configuración] - [Configuración del sistema] para mostrar el cuadro de diálogo [Configuración de sistema].

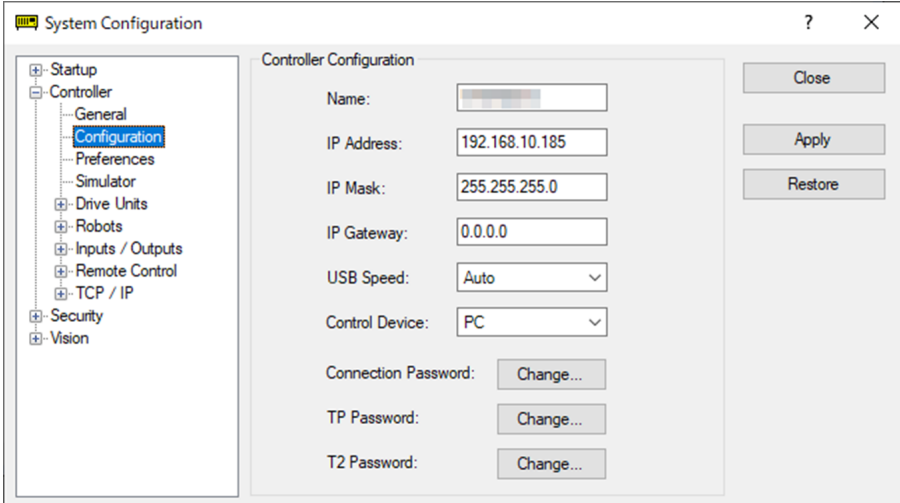

- 3. Seleccione [Controlador] [Configuración].
- 4. Establezca los valores adecuados para la dirección IP y la máscara de subred y haga clic en el botón [Aplicar].
- 5. Haga clic en el botón [Cerrar]. El controlador se reinicia automáticamente. Cuando ya no aparece el cuadro de diálogo de reinicio del controlador, la configuración de la dirección IP se habrá completado.

## 4.7.4 Conexión del PC de desarrollo y el controlador a través de Ethernet

Esto explica el procedimiento para conectar el PC de desarrollo y el controlador a través de una conexión Ethernet.

- 1. Conecte un cable Ethernet al PC de desarrollo y al controlador.
- 2. Encienda el controlador.
- 3. Inicie el software EPSON RC+.
- 4. En el menú EPSON RC+, seleccione [Configuración] [Comunicaciones de computadora a controlador] para mostrar el cuadro de diálogo [Comunicaciones de computadora a controlador].

#### 5. Haga clic en el botón [Agregar].

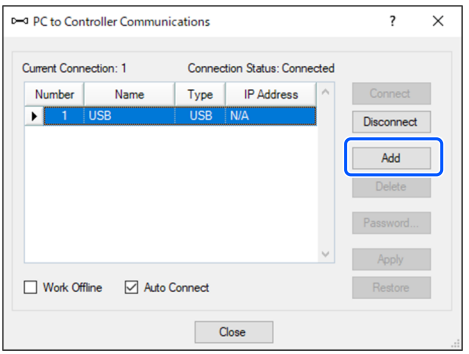

6. N.º 2 se agrega. Realice la siguiente configuración y haga clic en el botón [Aplicar]. Nombre: valor válido para identificar el controlador que se va a conectar

Dirección IP: dirección IP del controlador que se va a conectar

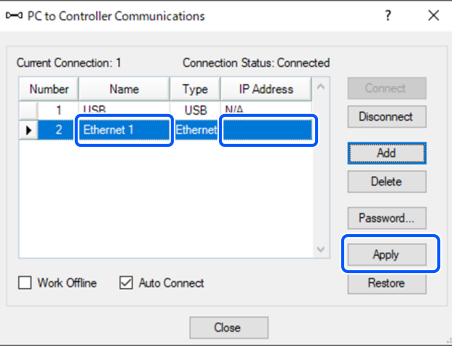

7. Se muestran el [Nombre] y la [Dirección IP] que se establecieron en el paso **6**.

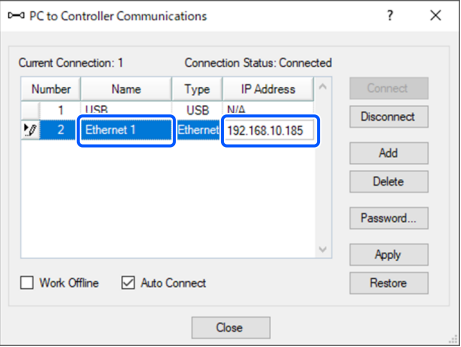

8. Confirme que se ha seleccionado "N.º. 2" y haga clic en el botón [Conectar].

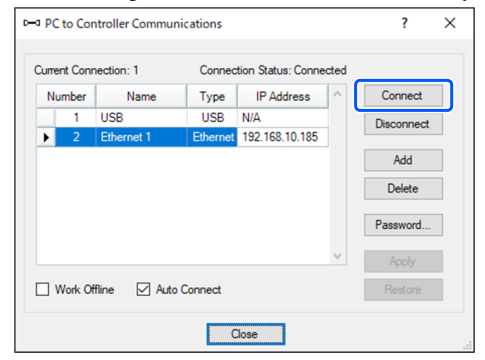

9. Una vez completada la conexión de el PC de desarrollo y el controlador, se muestra el mensaje "Conectado" en el campo [Estado de la conexión:]. Compruebe que se muestra el mensaje "Conectado" y haga clic en el botón [Cerrar] para cerrar el cuadro de diálogo [Comunicaciones de computadora a controlador].

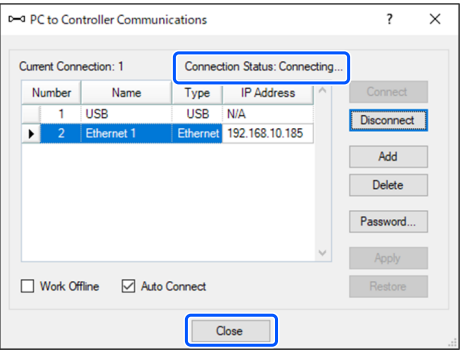

Esta operación completa la conexión del PC de desarrollo y el controlador. El sistema robótico ahora se puede utilizar desde el software EPSON RC+ a través de una conexión Ethernet.

## 4.7.5 Desconexión del PC de desarrollo y del controlador a través de Ethernet

Aquí se explica el procedimiento para desconectar el PC de desarrollo y el controlador.

- 1. En el menú EPSON RC+, seleccione [Configuración] [Comunicaciones de computadora a controlador] para mostrar el cuadro de diálogo [Comunicaciones de computadora a controlador].
- 2. Haga clic en el botón [Desconectar]. Después de hacer clic en el botón [Desconectar], el controlador y el PC de desarrollo se desconectarán y podrá quitar el cable Ethernet.

# $\blacktriangleright$  PUNTOS CLAVE

Si el cable Ethernet se quita mientras el controlador y el PC de desarrollo están todavía conectados, el robot se detendrá. Haga clic en el botón [Desconectar] en el cuadro de diálogo [Comunicaciones de computadora a controlador] antes de quitar el cable Ethernet.

## <span id="page-98-0"></span>4.8.1 ¿Qué es un puerto TP?

Este puerto se utiliza para conectar una consola portátil. Se pueden utilizar las consolas portátiles TP2 y TP3.

Cuando conecte TP2 a RC700-E, necesitará un cable de conversión\* para RC700-A/RC700-D/RC700-E. Si solo se requiere un cable de conversión, póngase en contacto con el proveedor.

\* RC700-A TP Exchange Cable: R12NZ900L6

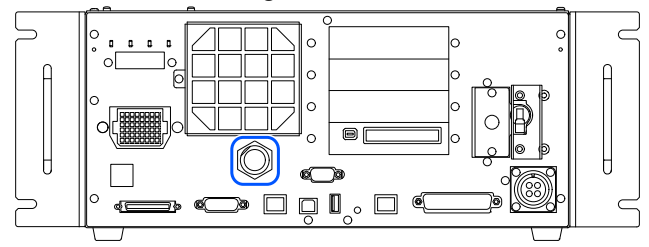

# $\blacktriangleright$  PUNTOS CLAVE

Si no hay nada conectado al puerto TP, el controlador entra en un estado de parada de emergencia. Cuando no conecte una consola portátil, conecte el enchufe de derivación TP.

No conecte los siguientes dispositivos al puerto TP de RC700-E. La disposición diferente de la señal podría provocar una avería en el dispositivo.

- Tapón ciego (dispositivo opcional)
- Consola de manejo OP500
- Consola de operador OP500RC
- Mando de control JP500
- Consola portátil TP-3\*\*  $\blacksquare$
- Panel de operador OP1  $\blacksquare$
- Unidad de programación y análisis TP1

No se puede conectar un conmutador de activación externo al puerto TP. Utilice el conmutador de activación proporcionado con la consola portátil.

## 4.8.2 Conexión de una consola portátil

Las consolas portátiles se suministran con un cable dedicado para los controladores RC700-A, RC700-D y RC700-E. Conecte el conector de este cable al puerto TP.

Los ajustes de comunicación se configuran automáticamente. La consola portátil se puede utilizar mediante cualquiera de los siguientes métodos.

A: Enchufe el conector de la consola portátil en el controlador y encienda este.

B: Con el controlador encendido, enchufe el conector de la consola portátil.

## A ADVERTENCIA

- La consola portátil se puede conectar y desconectar mientras el controlador está encendido.
- Cuando el conector de la consola portátil se desconecta del controlador mientras el conmutador de llave de selección de modo de la consola portátil está establecido en "Enseñar", dicha consola permanece en el modo TEACH. La consola portátil no se puede cambiar al modo AUTO. Antes de desconectar el conector de la consola portátil, cambie el modo de funcionamiento a "Automático".
- Un administrador debe supervisar la desconexión y el almacenamiento de la consola portátil. Solamente las personas autorizadas por el administrador pueden tocar la consola portátil.
- Para evitar confusiones entre los dispositivos de parada de emergencia habilitados y deshabilitados, la consola portátil que está conectada al controlador y la consola portátil que está desconectada deben mantenerse en ubicaciones separadas.
- Al acceder al interior de las barreras de seguridad para enseñar o realizar otras operaciones, establezca el modo de la consola portátil en modo TEACH, retire la llave de selección de modo y acceda al interior de las barreras de seguridad mientras mantiene presionada esa llave. Si la llave se deja en la consola portátil sin quitarla, una tercer persona podría cambiar accidentalmente al funcionamiento automático, lo cual es extremadamente peligroso y podría provocar graves problemas de seguridad.
- Las consolas portátiles deben instalarse de manera que se reduzca el riesgo de tropiezos y caídas por los cables.

Para obtener más información sobre las consolas portátiles, consulte los siguientes manuales.

"Unidad de programación y análisis TP2 opcional del controlador de robot"

"Unidad de programación y análisis TP3 opcional del controlador de robot"

# <span id="page-100-0"></span> $\blacktriangleright$  PUNTOS CLAVE

Los detalles sobre los requisitos de seguridad de esta sección se proporcionan en el siguiente manual. Léala junto con este manual para garantizar la seguridad. "Guía del usuario de EPSON RC+: 2. Safety"

# PRECAUCIÓN

Antes de usarlo, confirme que las funciones de parada de emergencia y protección funcionen correctamente no solo durante el arranque, sino también cuando se realicen cambios con respecto al estado de uso anterior, como después de que cambiar los ajustes de funciones de seguridad, se agreguen opciones o se reemplacen piezas para el mantenimiento.

Para garantizar la seguridad, conecte el conmutador de parada de emergencia y otros dispositivos de seguridad en el controlador.

Dos tipos de conectores pueden conectar los conmutadores de parada de emergencia: el conector de entrada de parada de emergencia y el conector de E/S de seguridad. En esta sección se describe el conector de entrada de parada de emergencia.

# <u>∕N</u> PRECAUCIÓN

Antes de conectar un conector, compruebe que el conector no esté dañado. La conexión con un conector dañado puede provocar una avería o un mal funcionamiento del sistema robótico.

### **Conector de entrada de parada de emergencia**

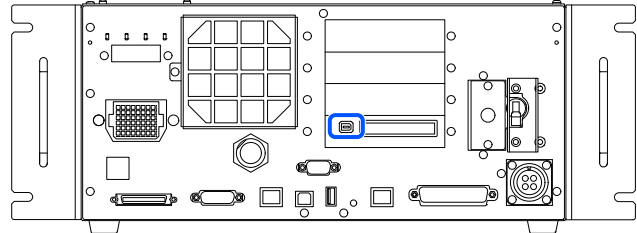

## $\blacktriangleright$  PUNTOS CLAVE

- Si no hay nada conectado al conector de entrada de parada de emergencia, el Controlador entra en un estado de parada de emergencia. Si no se utiliza este conector, conecte el enchufe corto del conector de EMERGENCIA.
- Cuando desenchufe el cable, tire de él mientras presiona hacia abajo la palanca del conector del lado del cable.

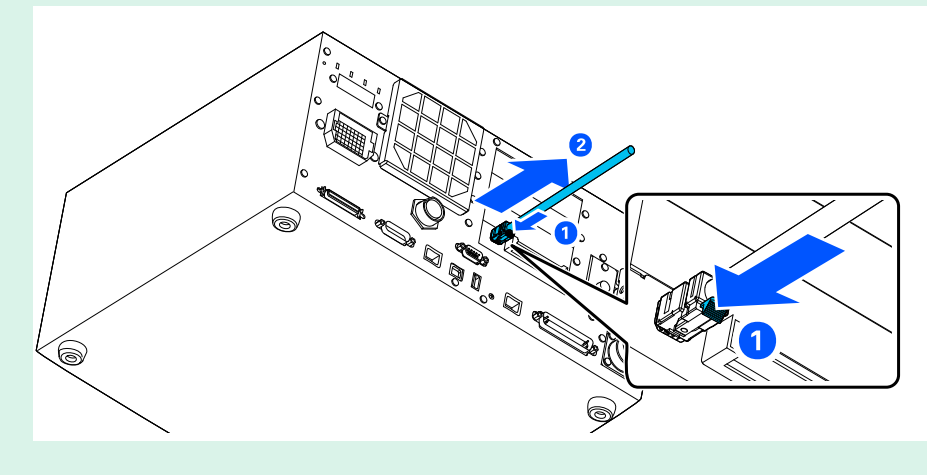

## 4.9.1 Conexión de un conmutador de parada de emergencia

### 4.9.1.1 Ubicaciones de conexión para el conmutador de parada de emergencia

Un conmutador de parada de emergencia se puede conectar a las siguientes ubicaciones:

- Conmutador de parada de emergencia acoplado a la consola portátil  $\blacksquare$
- Conector de entrada de parada de emergencia
- Puerto configurado para parada de emergencia para conector de E/S de seguridad (de forma predeterminada está configurado)

Consulte la siguiente sección.

Conexiones: **[Conector de E/S de seguridad](#page-106-0)**

Configuraciones: "Manual de funciones de seguridad del controlador del robot"

### 4.9.1.2 Conmutador de parada de emergencia

Utilice un conmutador de parada de emergencia que satisfaga las siguientes condiciones y cumpla los estándares de seguridad pertinentes (como IEC 60947-5-5).

- Pulsador normalmente cerrado
- Conmutador que no puede restablecerse automáticamente  $\blacksquare$
- Interruptor tipo hongo rojo
- Interruptor con dos contactos con forma de B

La entrada de parada de emergencia tiene un diseño de circuito redundante. Si el estado de estos circuitos redundantes difiere en dos segundos o más, el sistema lo reconoce como un error en el circuito de parada de emergencia. Por esta razón, asegúrese de que el conmutador de parada de emergencia tenga dos contactos con forma B y conéctelos consultando la siguiente sección.

### **[Ejemplo de cableado](#page-104-0)**

Todas las ubicaciones con capacidad de arranque deben tener una función de parada de emergencia.

### 4.9.1.3 Comprobación de la función del conmutador de parada de emergencia

Después de conectar el conmutador de parada de emergencia al conector de entrada de parada de emergencia, asegúrese de utilizar el siguiente procedimiento para comprobar el funcionamiento de dicho conmutador para garantizar la seguridad antes de utilizar el manipulador.

- 1. Con el conmutador de parada de emergencia presionado, encienda la alimentación para iniciar el controlador.
- 2. Compruebe que el LED de 7 segmentos muestra  $\Box$
- 3. Compruebe [Parada de emergencia] que se muestra en la barra de estado de EPSON RC+.
- 4. Libere el conmutador de parada de emergencia.
- 5. En el menú de EPSON RC+, seleccione [Herramientas] [Administrador de robot] [Panel de control], haga clic en el botón [Restablecer] y ejecute la instrucción RESTABLECER.
- 6. Compruebe que  $\Box$  el  $\Box$  se apaga y [Parada de emergencia] ya no se muestra en la barra de estado.

### 4.9.1.4 Recuperación desde un estado de parada de emergencia

Antes de recuperarse desde un estado de parada de emergencia, siga el procedimiento de comprobación de seguridad especificado para el sistema.

Una vez completada la comprobación de seguridad, realice las siguientes operaciones para restablecer el estado de parada de emergencia.

- Restablecimiento del conmutador de parada de emergencia.
- Ejecución de la instrucción RESET

## 4.9.2 Disposición de señales y especificaciones eléctricas

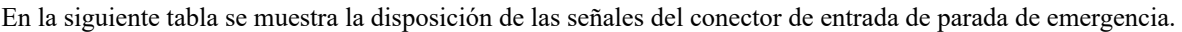

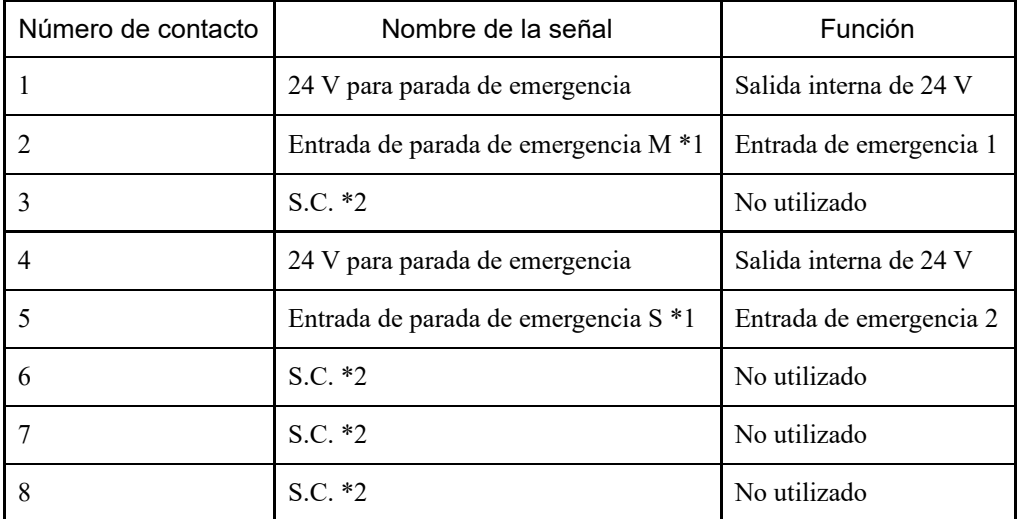

\*1 Se produce un error si los tiempos de entrada de la entrada de parada de emergencia M y de la entrada de parada de emergencia S difieren en dos segundos o más. Conecte un conmutador que tenga dos contactos idénticos. \*2 No conecte nada a estos pines.

Características eléctricas del conector de EMERGENCIA

- Carga nominal de 24 V para parada de emergencia: +24 V 0,4 A o menos
- Intervalo de voltaje de entrada de parada de emergencia: +24 V ±10 %  $\blacksquare$
- Corriente de entrada de parada de emergencia: 37,5 mA ±10 % con una entrada de +24 V  $\blacksquare$

## A PRECAUCIÓN

La salida de 24 V para parada de emergencia sirve para conectar conmutadores de parada de emergencia, relés, MOS-FET y otros conmutadores. No la utilice para otros fines. Si no sigue esta indicación, puede provocar la avería del sistema.

# $\blacktriangleright$  PUNTOS CLAVE

La resistencia eléctrica total de los conmutadores de parada de emergencia y su circuito no debe ser superior a  $1 \Omega$ .

# **A** ADVERTENCIA

Los cables deben estar conectados en todo momento. Utilice una cubierta de protección para proteger los cables. No coloque objetos pesados sobre los cables, no los doble ni tire de ellos con fuerza, ni permita se pellizquen. Los cables dañados o rotos o los falsos contactos son extremadamente peligrosos y pueden provocar descargas eléctricas o un mal funcionamiento del sistema robótico.

## <span id="page-104-0"></span>4.9.3 Ejemplo de cableado

4.9.3.1 Ejemplo 1: Cuando el conmutador de parada de emergencia externo está conectado

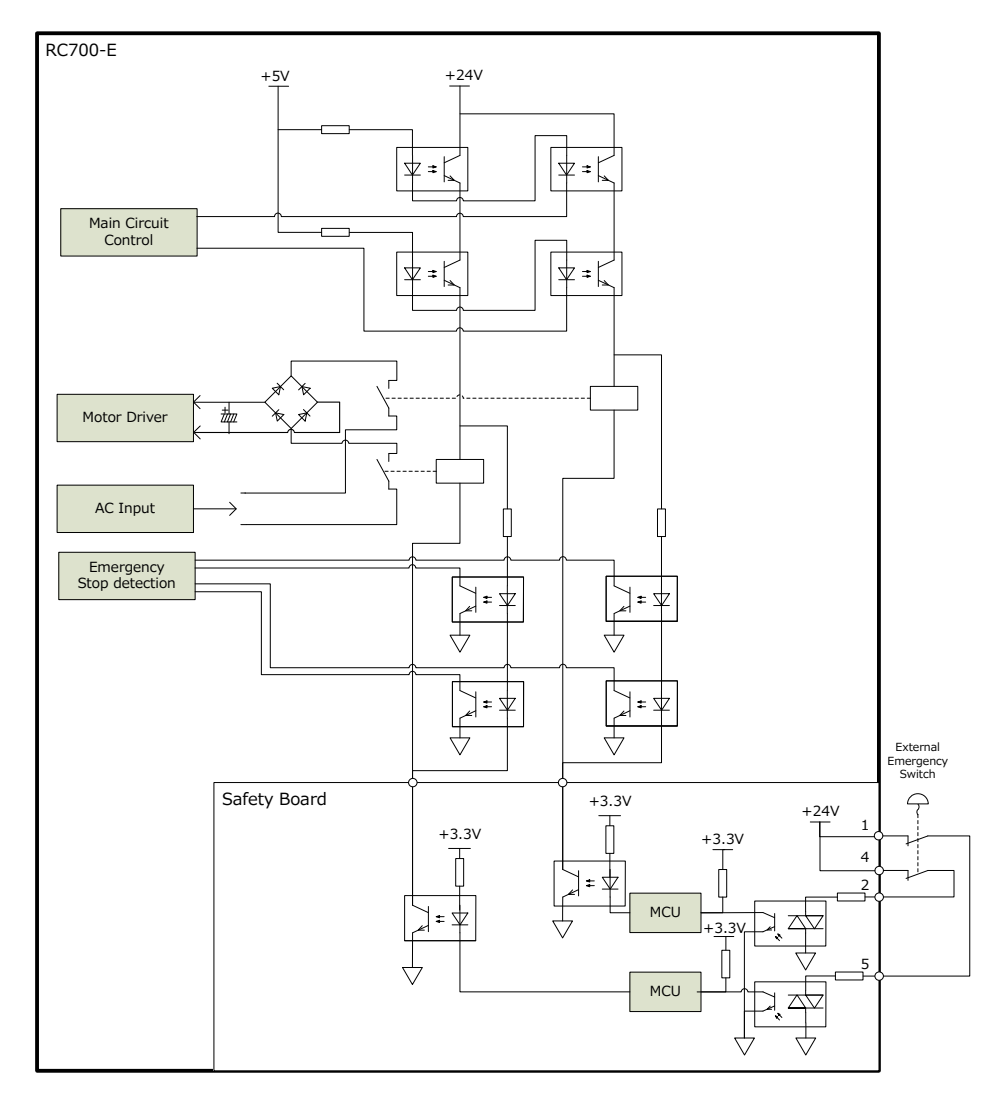

## 4.9.3.2 Ejemplo 2: Cuando el relé de seguridad externo está conectado

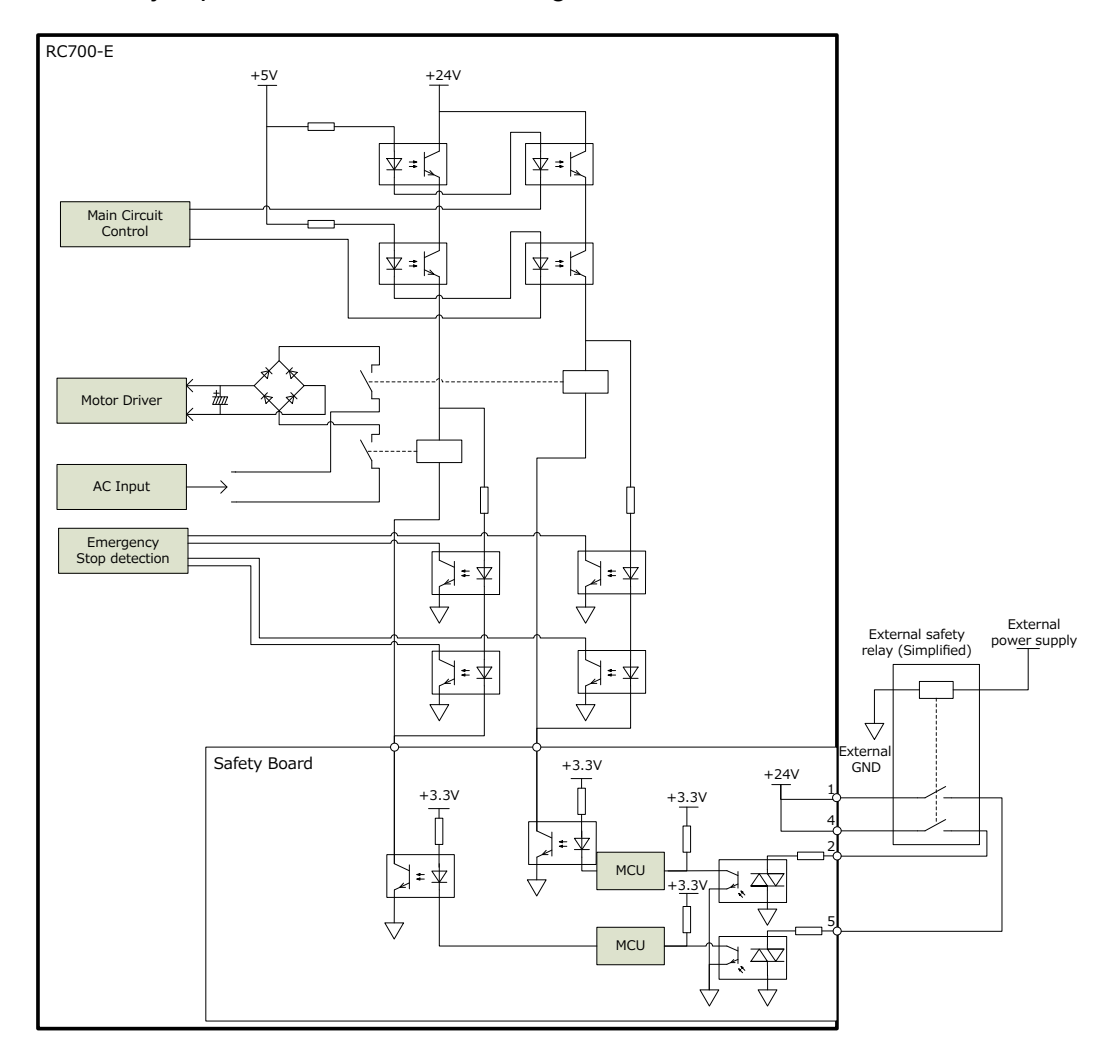

# <span id="page-106-0"></span>4.10 Conector de E/S de seguridad

## 4.10.1 E/S de seguridad

Este controlador tiene entradas de seguridad (5 canales) y salidas de seguridad (3 canales) que cumplen las normas de seguridad.

- Entradas de seguridad (categoría 3 PLd)
- Salidas de seguridad (categoría 3 PLd)

Los conmutadores de parada de emergencia, las protecciones, las cortinas láser y los dispositivos similares se pueden conectar a las entradas de seguridad.

Se pueden conectar PLC de seguridad y dispositivos similares a las salidas de seguridad.

Las salidas y las entradas de seguridad tienen un diseño redundante y se produce un error si los circuitos redundantes no coinciden durante dos segundos. Si se produce un error, se debe reiniciar el controlador.

Se necesita una fuente de alimentación externa para usar las E/S de seguridad. Además, se deben configurar varios ajustes mediante el "Administrador de funciones de seguridad" para usar la E/S de seguridad. Para obtener detalles sobre el procedimiento de configuración, consulte el siguiente manual.

"Manual de funciones de seguridad del controlador del robot"

Desconecte la alimentación antes de realizar la conexión con los conectores de E/S de seguridad.

# A ADVERTENCIA

Los cables deben estar conectados en todo momento. Utilice una cubierta de protección para proteger los cables. No coloque objetos pesados sobre los cables, no los doble ni tire de ellos con fuerza, ni permita se pellizquen. Los cables dañados o rotos o los falsos contactos son extremadamente peligrosos y pueden provocar descargas eléctricas o un mal funcionamiento del sistema robótico.

## 4.10.2 Disposición de las señales

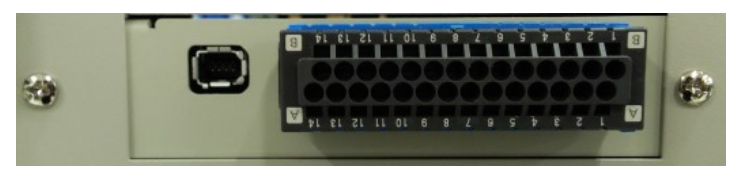

Compruebe la orientación de los conectores antes de conectarlos.

#### **Disposición de la señal del conector de E/S de seguridad (XW4N-28D2 macho)**

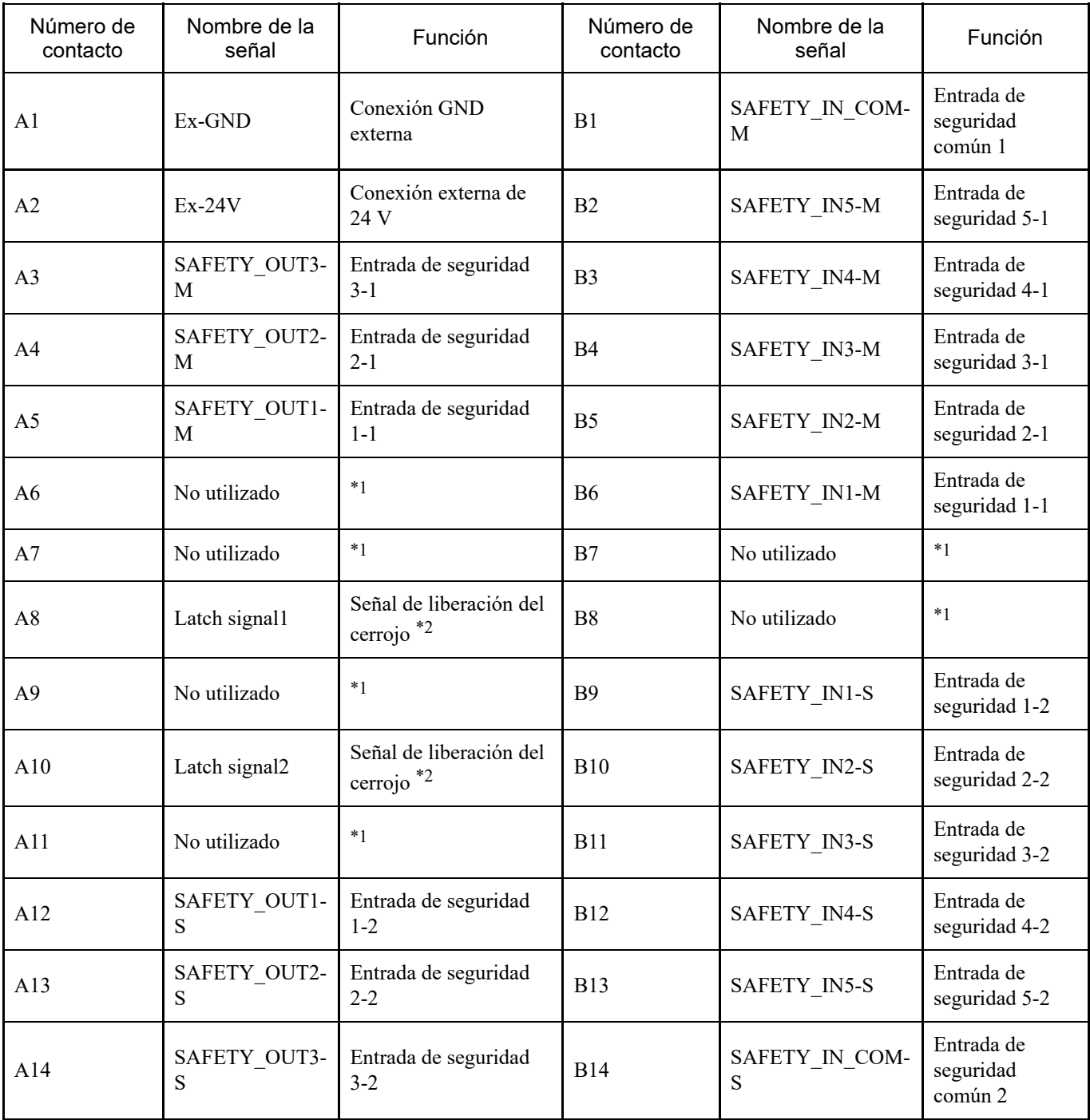

\*1: No conecte nada a estos contactos.

\*2: La señal de cerrojo no es una señal de seguridad. Conecte las señales 24V y GND. Dado que es bipolar, no importa de qué manera esté conectado.
Las entradas de seguridad tienen un diseño de circuito redundante y se produce un error si las entradas no coinciden durante dos o más segundos.

Las entradas de seguridad tienen cinco canales, con terminales de entrada independientes y un terminal de 24 V/GND (COM) común para los cinco canales.

Al conectar los cables, compruebe las asignaciones de los contactos del conector de E/S de seguridad en la disposición de la señal.

### 4.10.3.1 Especificaciones de la entrada de seguridad

### **Especificaciones de la interfaz**

Para usar las entradas de seguridad, se requiere una fuente de alimentación externa con certificación SELV. Los cables de conexión deben ser de tipo AWG26 (cable trenzado de cobre) y no deben tener más de 20 metros de longitud.

### **Funciones disponibles**

Las siguientes funciones están disponibles cuando se configuran en "Administrador de funciones de seguridad". Para obtener detalles sobre la configuración, consulte el siguiente manual.

"Manual de funciones de seguridad del controlador del robot"

- Parada de emergencia
- Protección (SG)
- ACTIVACIÓN/DESACTIVACIÓN de la función SLS
- ACTIVACIÓN/DESACTIVACIÓN de la función SLP

### **Especificaciones eléctricas de las entradas de seguridad**

Intervalo de voltaje de entrada: de +12 a 24 V ±10 % Voltaje en ACTIVACIÓN: +11 V (mín.) Voltaje en DESACTIVACIÓN: +5 V (máx.) Corriente de entrada: valor típico de 11 mA a +24 V

El circuito de entrada utiliza un fotoacoplador bidireccional, por lo que son posibles dos tipos de conexiones. Consulte los ejemplos de conexión.

### **Periféricos conectados**

Los modelos de seguridad que se pueden conectar a las entradas de seguridad se muestran en la siguiente tabla.

Los dispositivos de seguridad con pulsos de diagnóstico deben tener un ancho de pulso máximo de 500 us y un intervalo de pulso de diagnóstico mínimo de 20 ms.

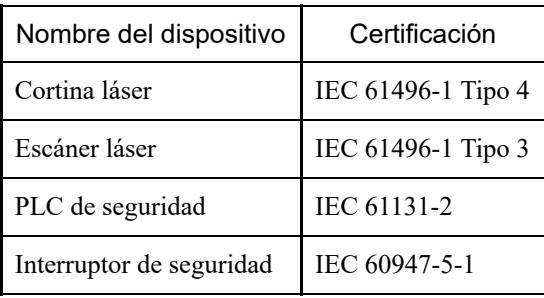

### 4.10.3.2 Conexión como parada de emergencia

Además del conector de entrada de parada de emergencia, también se puede utilizar un conmutador de parada de emergencia con el conector de E/S de seguridad. Se requiere una fuente de alimentación externa cuando se utiliza un conmutador de parada de emergencia con el conector de E/S de seguridad.

### **Comprobación del funcionamiento del conmutador de parada de emergencia que está configurado en la entrada de seguridad**

Compruébelo utilizando el mismo procedimiento que el conector de entrada de parada de emergencia.

#### **Recuperación desde un estado de parada de emergencia**

Realice la recuperación utilizando el mismo procedimiento que el conector de entrada de parada de emergencia.

### **Ejemplos de conexión**

Conmutador de parada de emergencia: patrón de conexión 1

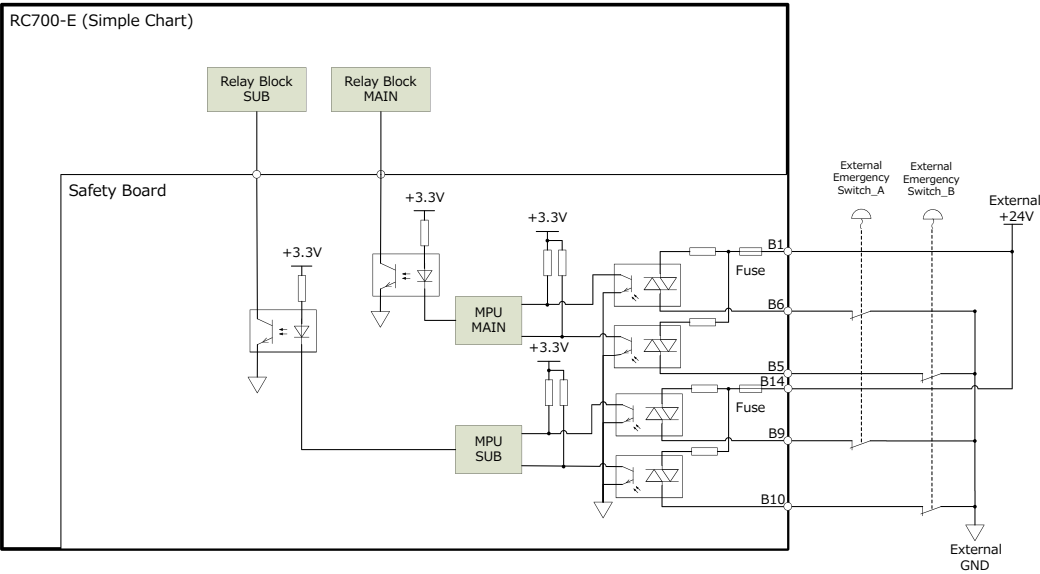

Conmutador de parada de emergencia: patrón de conexión 2

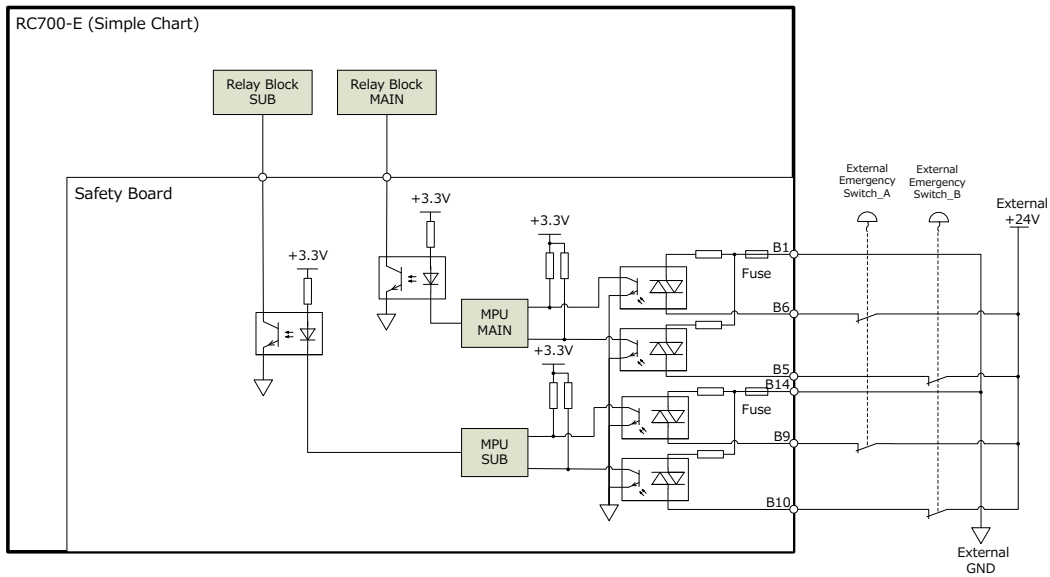

#### Relé de seguridad: patrón de conexión 1

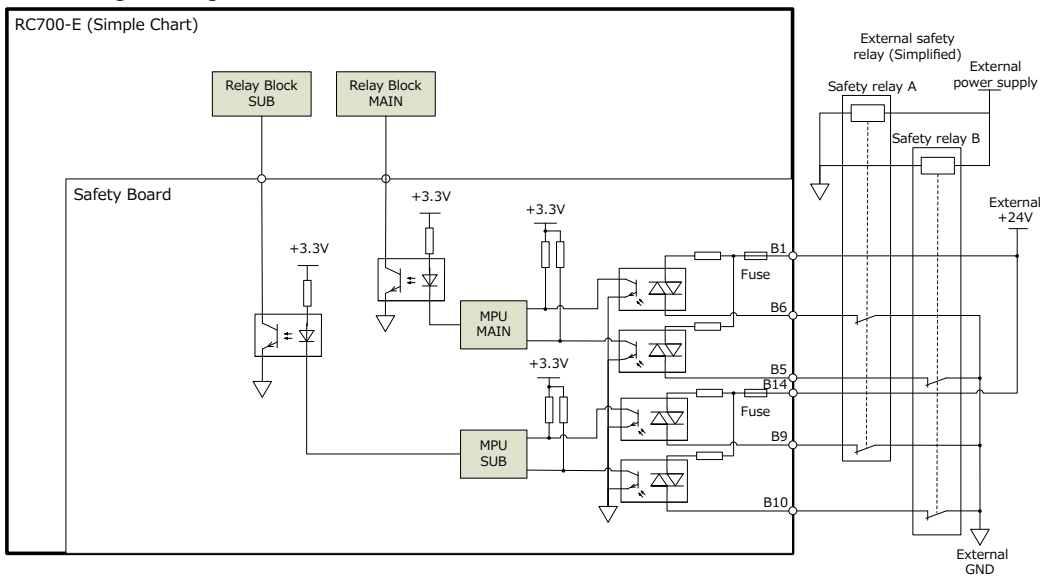

### Relé de seguridad: patrón de conexión 2

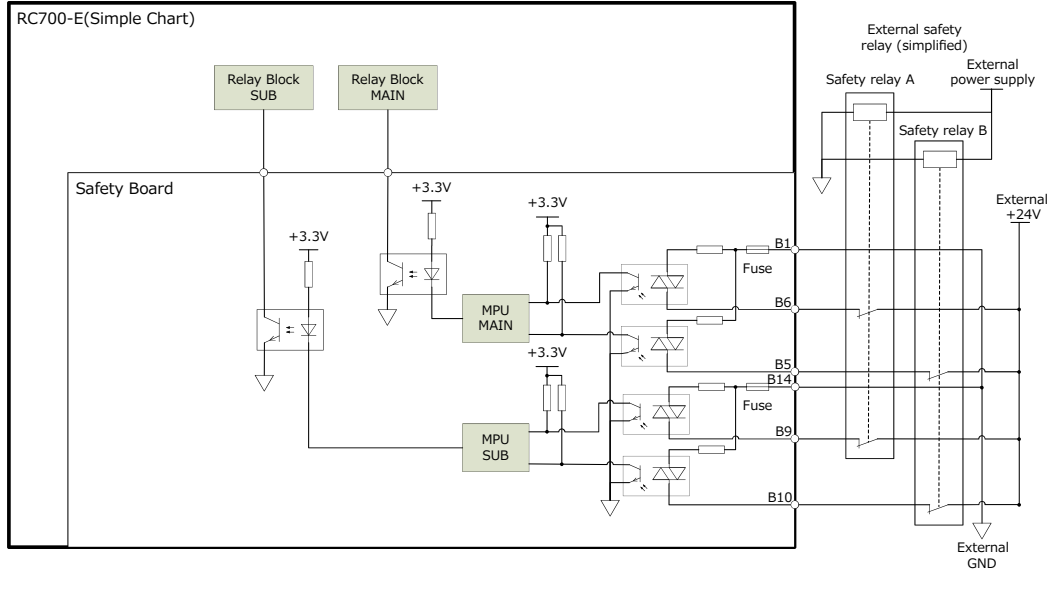

### 4.10.3.3 Conexión como protección

Para mantener una zona de trabajo segura, se deben instalar barreras de seguridad alrededor del manipulador. Las barreras de seguridad deberán disponer de dispositivos de seguridad en la entrada y salida de la zona de trabajo. El término "protección", como se usa en este manual, se refiere a un dispositivo de seguridad con un enclavamiento que permite el acceso a las barreras de seguridad. Específicamente, esto incluye interruptores de puertas de seguridad, barreras de seguridad, cortinas de luz, puertas de seguridad, alfombrillas de seguridad, etc. Debe asignar al menos una protección (SG) en el Administrador de funciones de seguridad.

### **Condiciones de conexión**

Diseñe las protecciones de modo que cumplan las siguientes condiciones:

- Cuando utilice un dispositivo de seguridad de tipo de conmutador de llave, utilice un interruptor que abra a la fuerza los contactos de enclavamiento. No use conmutadores que abran sus contactos usando la fuerza del resorte del enclavamiento.
- Si utiliza un mecanismo de enclavamiento, no lo desactive.
- Las E/S de seguridad tienen circuitos redundantes. Deben usarse conmutadores de protección con dos contactos y cada uno de estos debe estar conectado a un circuito redundante.

# $\blacktriangleright$  PUNTOS CLAVE

La entrada de protección tiene un diseño de circuito redundante. Si el estado de estos circuitos redundantes difiere en dos segundos o más, el sistema lo reconoce como un error en el circuito de protección. Asegúrese de que la entrada de protección tenga circuitos redundantes.

### **Entrada de liberación del cerrojo**

El estado de protección y el estado del modo TEACH están bloqueados por software. El conector de E/S de seguridad tiene una entrada de liberación del cerrojo para liberar estos estados de bloqueado. (El término "cerrojo" significa "mantener"). Esta señal es un tipo de señal única porque no es una señal de seguridad.

Cuando conecte conmutadores, utilice conmutadores normalmente abiertos.

- Entrada de liberación de cerrojo abierta (conmutador DESACTIVADO) El estado de protección abierta y el estado del modo TEACH están bloqueados por software.
- Entrada de liberación del cerrojo cerrada (conmutador ACTIVADO) Se libera el estado de bloqueado.

# $\blacktriangleright$  PUNTOS CLAVE

Cuando se libera el estado de bloqueado del modo TEACH mientras la protección está abierta, la operación está prohibida porque la protección está abierta. Para iniciar el manipulador, cierre la protección y, a continuación, cierre la entrada de liberación del cerrojo.

Al realizar la conexión, mantenga las siguientes características eléctricas para la entrada de liberación del cerrojo. La entrada de liberación del cerrojo utiliza componentes bipolares, por lo que no importa si la fuente de alimentación está conectada al contacto A8 o A10.

# A PRECAUCIÓN

Debido a que el terminal de entrada de liberación del cerrojo tiene solo un canal, si se asigna a varias protecciones que funcionarán juntas. Por lo tanto, si desea colocar un interruptor de liberación del cerrojo en cada protección, conecte los interruptores en serie.

### **Comprobación de la función del conmutador**

Después de conectar el conmutador de protección y el conmutador de liberación del cerrojo al conector de E/S de seguridad, se debe realizar una comprobación de seguridad. Use el siguiente procedimiento para comprobar la función del conmutador antes de operar el manipulador.

- 1. Mientras la protección está abierta, encienda la alimentación para iniciar el controlador.
- 2. Asegúrese de que "Seguridad" se muestra en la barra de estado de la pantalla. O bien, confirme que aparece "SO" en el LED de 7 segmentos del controlador.
- 3. Cierre la protección y encienda el conmutador conectado a la entrada de liberación del pestillo.
- 4. Asegúrese de que "Seguridad" ya no aparezca en la barra de estado. O bien, confirme que "SO" ya no aparece en el LED de 7 segmentos del controlador.

### **Ejemplos de conexión**

Cuando dos protecciones están conectadas

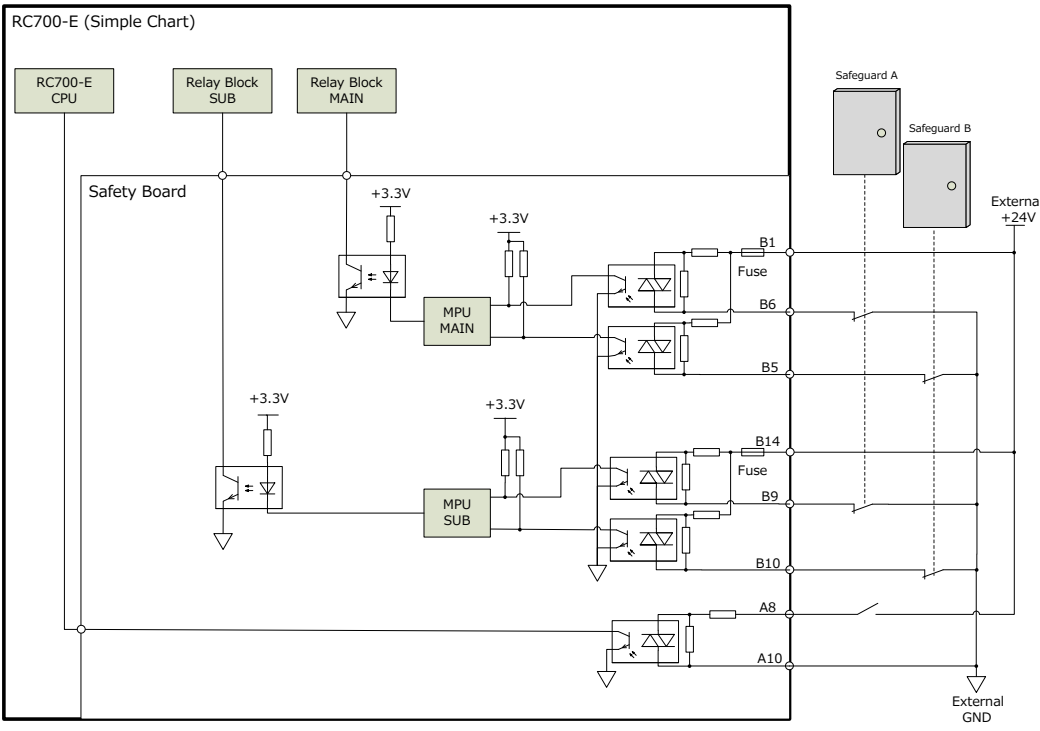

#### Cuando se conectan una protección y una cortina láser

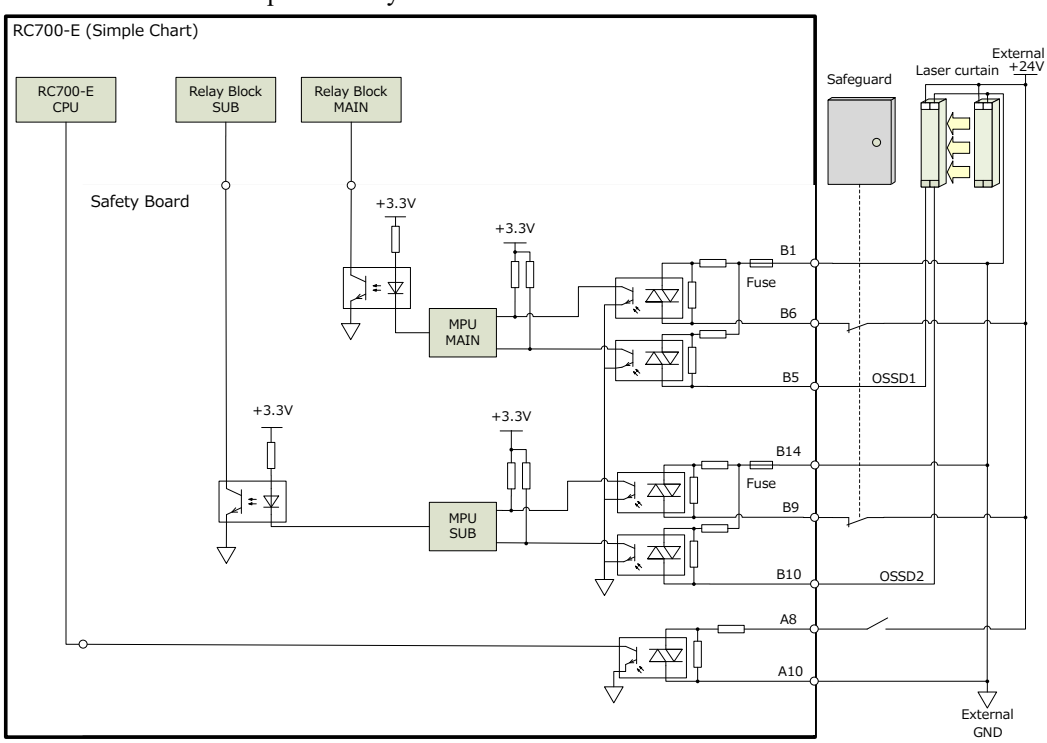

### 4.10.3.4 Conexión como dispositivo de conmutación de funciones de seguridad

Las configuraciones de SLS y SLP deben cambiarse para que coincidan con el entorno de uso del cliente. La entrada de seguridad se puede utilizar como función de conmutación. Los PLC de seguridad y las cortinas láser se asumen como señales de entrada.

Para obtener más información, consulte el siguiente manual.

"Manual de funciones de seguridad del controlador del robot"

### **Ejemplo de conexión (cuando se conecta a un PLC de seguridad)**

Debido a que el PLC de seguridad tiene salidas PNP, solo están disponibles las siguientes combinaciones.

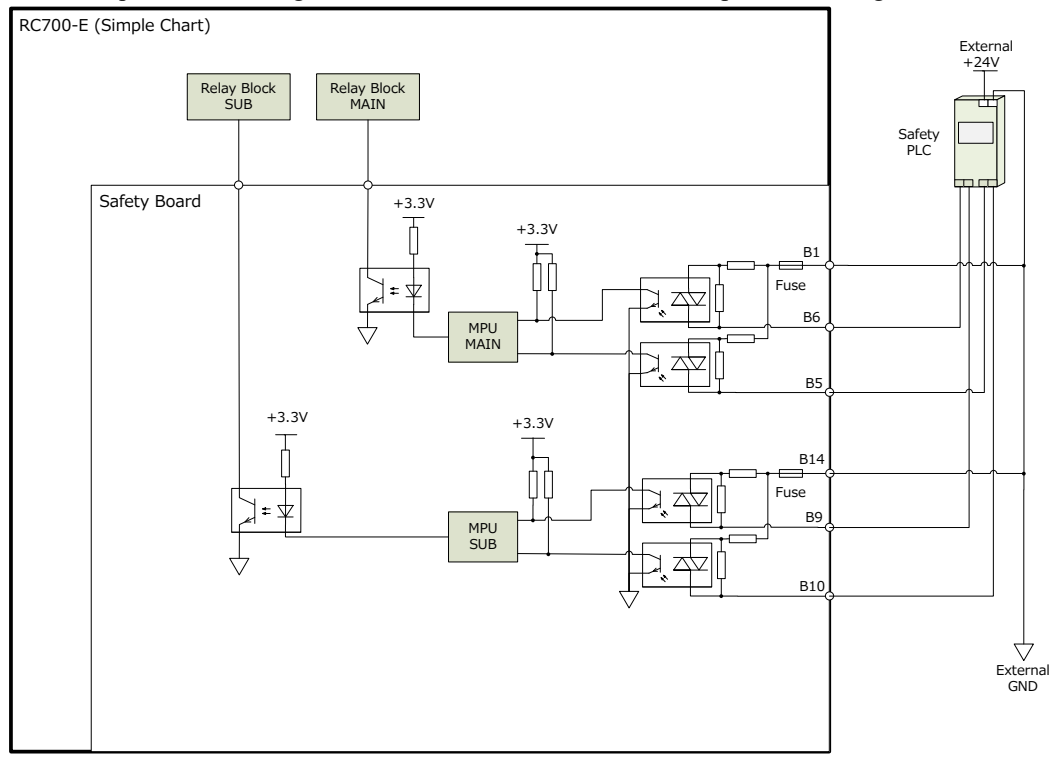

# 4.10.4 Salidas de seguridad

Las salidas de seguridad tienen un diseño de circuito redundante y se produce un error si las entradas no coinciden durante dos o más segundos.

Hay tres canales para salidas de seguridad, cada uno con terminales de salida independientes. Para utilizar los terminales de salida, se debe suministrar alimentación externa de 24 V y GND.

Al conectar los cables, compruebe las asignaciones de los contactos del conector de E/S de seguridad en la disposición de la señal.

### 4.10.4.1 Especificaciones de las salidas de seguridad

#### **Especificaciones de la interfaz**

Para usar las salidas de seguridad, se requiere una fuente de alimentación externa con certificación SELV. Los cables de conexión deben ser de tipo AWG26 y no deben tener más de 20 metros de longitud.

#### **Funciones disponibles**

Las siguientes funciones están disponibles cuando se configuran en "Administrador de funciones de seguridad". Para obtener detalles sobre la configuración, consulte el siguiente manual.

"Manual de funciones de seguridad del controlador del robot"

- Habilitar ACTIVADO/DESACTIVADO
- **Emergencia ACTIVADA/DESACTIVADA**
- Estado STO ACTIVADO/DESACTIVADO
- Estado SLS ACTIVADO/DESACTIVADO
- Estado SLP ACTIVADO/DESACTIVADO

### **Especificaciones eléctricas de las salidas de seguridad**

Voltaje de salida nominal: +24 V ±10 % Corriente máxima de salida: 100 mA máximo por salida Con resistencia: valor típico de 5,5 Ω

El circuito de salida solo puede generar la fuente. No realice la conexión al revés.

Conecte la fuente de alimentación a 24 V (A2) y GND (A1) y use la salida de cada terminal como salida de fuente. Consulte los ejemplos de conexión.

### **Periféricos conectados**

Este dispositivo se puede conectar a una salida de seguridad.

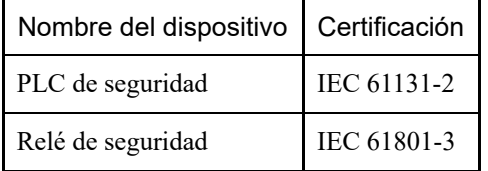

### 4.10.4.2 Conexión de salidas de seguridad

Las salidas de seguridad solo admiten salidas de fuente.

#### **Ejemplos de conexión**

Cuando el PLC de seguridad está conectado

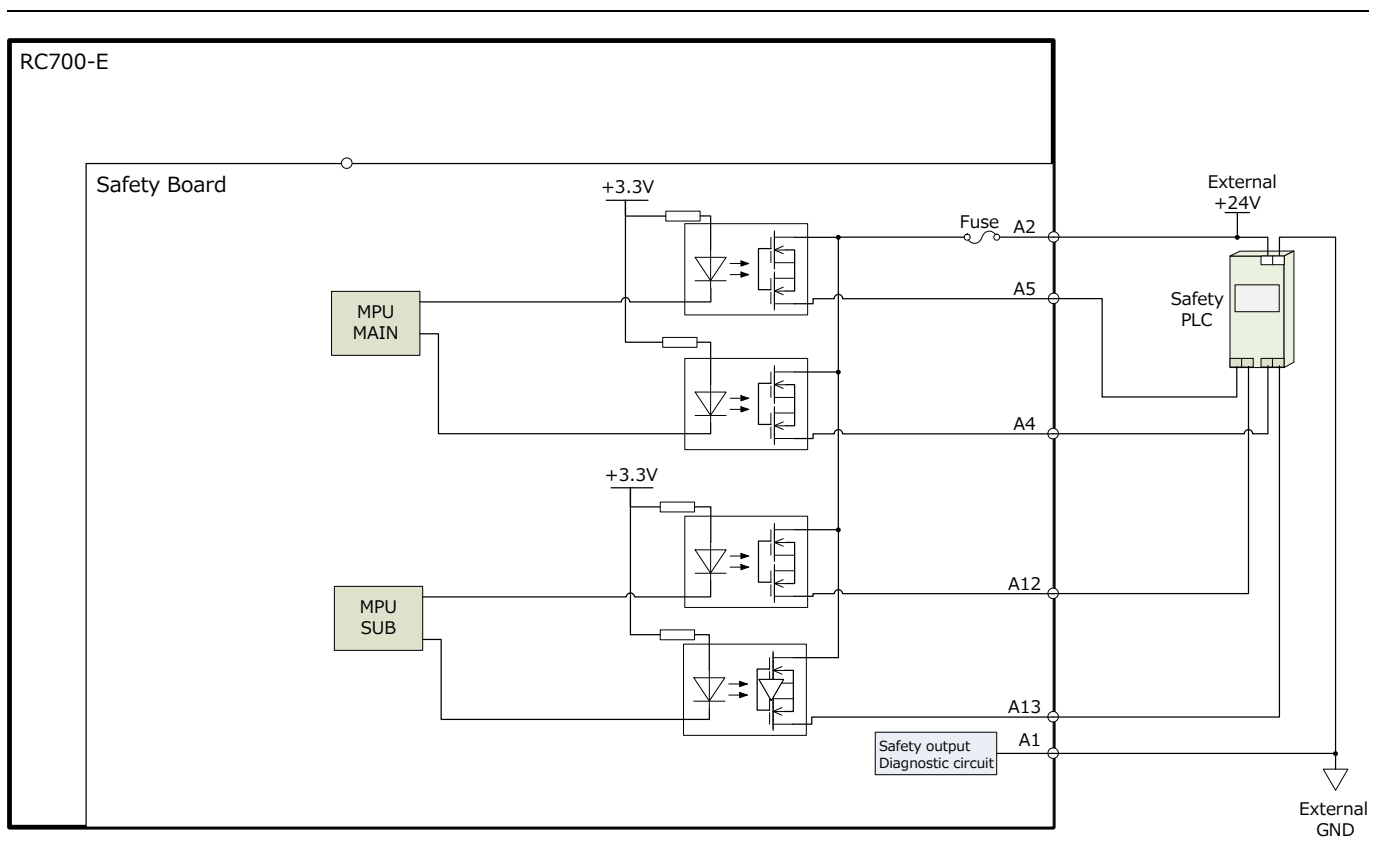

Cuando el relé de seguridad está conectado

Inserte un diodo para la protección del circuito.

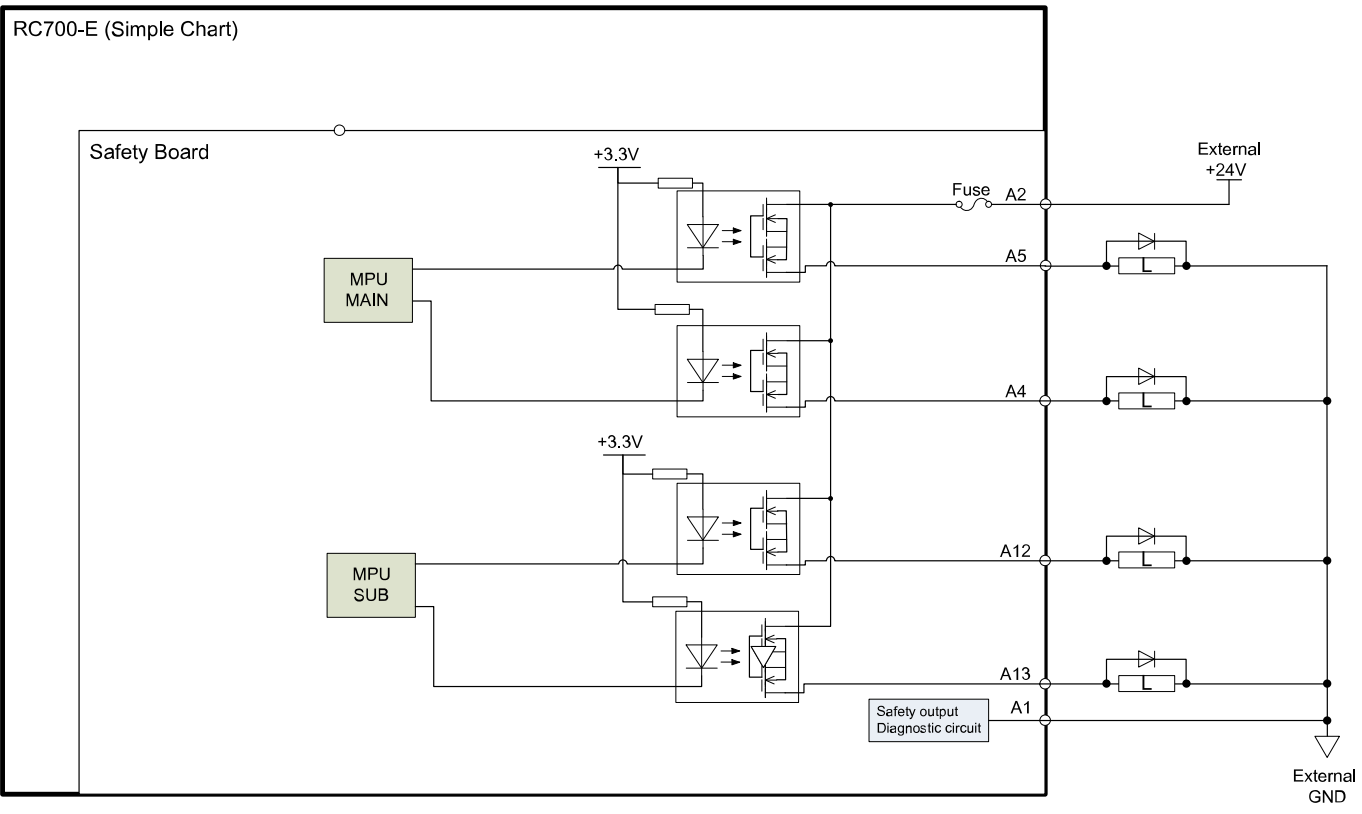

# 4.11 Conector RS-232C estándar

# 4.11.1 Puerto RS-232C

El controlador está equipado con un puerto RS-232C estándar.

Para comunicarse con dispositivos externos usando dos o más puertos RS-232C, se debe instalar una placa RS-232C en una ranura para opciones.

Para obtener detalles sobre los puertos de expansión, consulte la siguiente sección.

#### **[RS-232C placa](#page-155-0)**

#### **Números de puerto**

Los números de puerto se asignan como se muestra en la siguiente tabla.

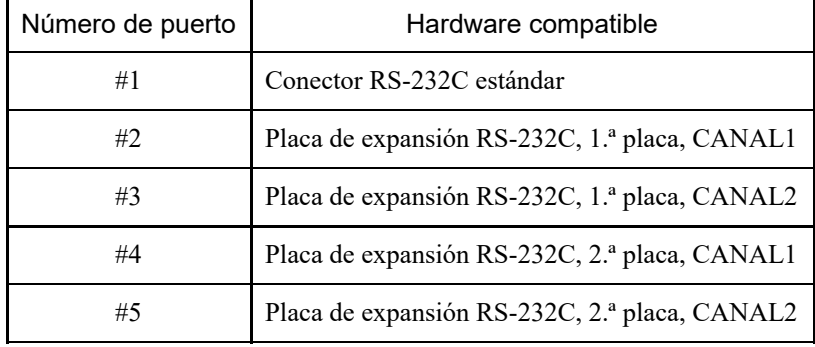

## 4.11.2 Comprobación mediante EPSON RC+ (RS-232C)

Cuando se instala una placa RS-232C en la unidad opcional del controlador, el software de este reconoce automáticamente dicha placa. Por lo tanto, no se requiere ninguna configuración de software.

Puede confirmar en la pantalla de EPSON RC+ que la placa se reconoció correctamente.

1. En el menú EPSON RC+, seleccione [Configuración] - [Configuración del sistema] para mostrar el cuadro de diálogo [Configuración de sistema].

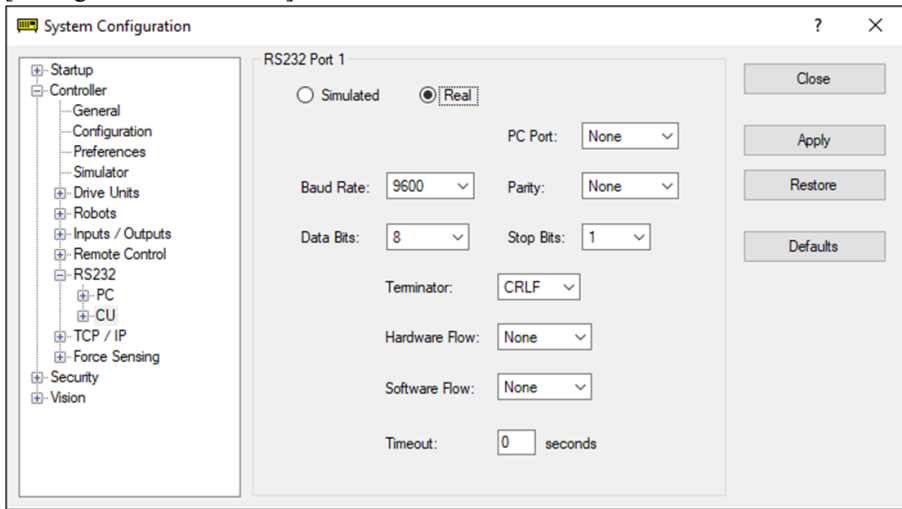

2. Seleccione [RS232] - [CU].

# 4.11.3 Configuración de comunicación (RS-232C)

La configuración de comunicación disponible se muestra en la siguiente tabla.

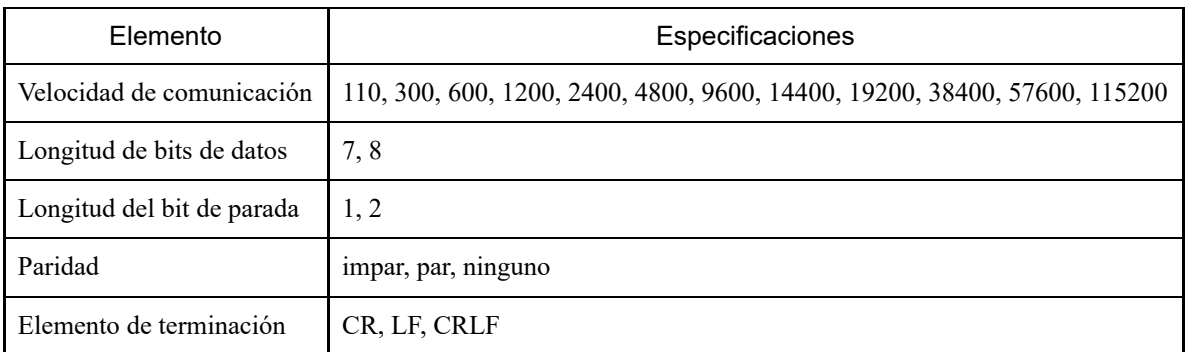

Para obtener detalles sobre cómo utilizar la función de comunicación RS-232C desde la aplicación del robot, consulte el siguiente manual o la ayuda en línea.

"Guía del usuario de EPSON RC+: 13. RS-232C Communications"

# 4.11.4 Cable de comunicación (RS-232C)

El cliente es quien debe proporcionar los cables de comunicación.

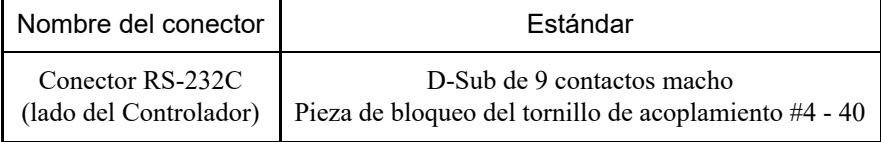

# $\blacktriangleright$  PUNTOS CLAVE

Utilice hilos apantallados de par trenzado para los cables.

El blinsaje debe sujetarse mediante una abrazader a la capucha para reducir el ruido.

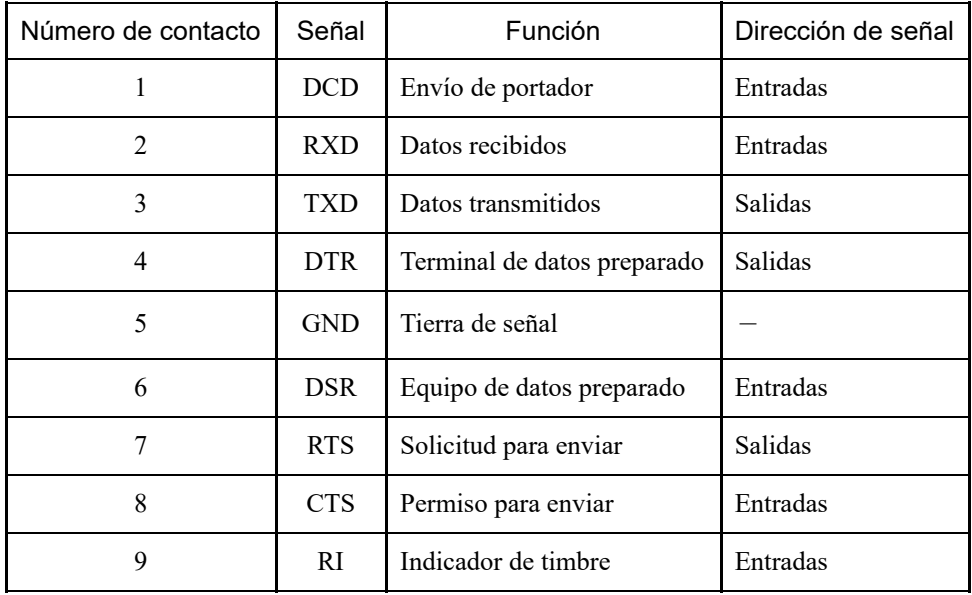

La asignación de contactos del conector RS-232C se muestra en la siguiente tabla.

# 4.12 Conector de E/S

Las E/S son conectores para dispositivos de entrada/salida del usuario.

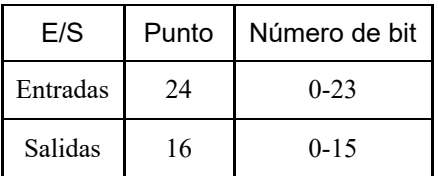

- Para obtener detalles sobre las E/S de expansión instaladas en la unidad opcional, consulte la siguiente sección. **[Placas de E/S de expansión](#page-142-0)**
- Al realizar el cableado, consulte la siguiente sección para evitar la generación de ruido. **[Puntos clave para la reducción del ruido](#page-81-0)**
- De forma predeterminada, las funciones remotas se asignan a las E/S de los números de bit de entrada del 0 al 7 y a los números de bit de salida del 0 al 8. Para obtener más información, consulte la siguiente sección. **[Configuración remota de E/S](#page-126-0)**

### 4.12.1 Circuito de entrada

- Intervalo de voltaje de entrada:  $\det$  +12 a 24 V  $\pm$ 10 %
- Voltaje en ACTIVACIÓN:  $+10,8$  V (mín.)
- Voltaje en DESACTIVACIÓN: +5 V (máx.)
- Corriente de entrada: 10 mA (valor típico) con entrada de +24 V

El circuito de entrada utiliza un fotoacoplador bidireccional, que permite los siguientes dos tipos de cableado.

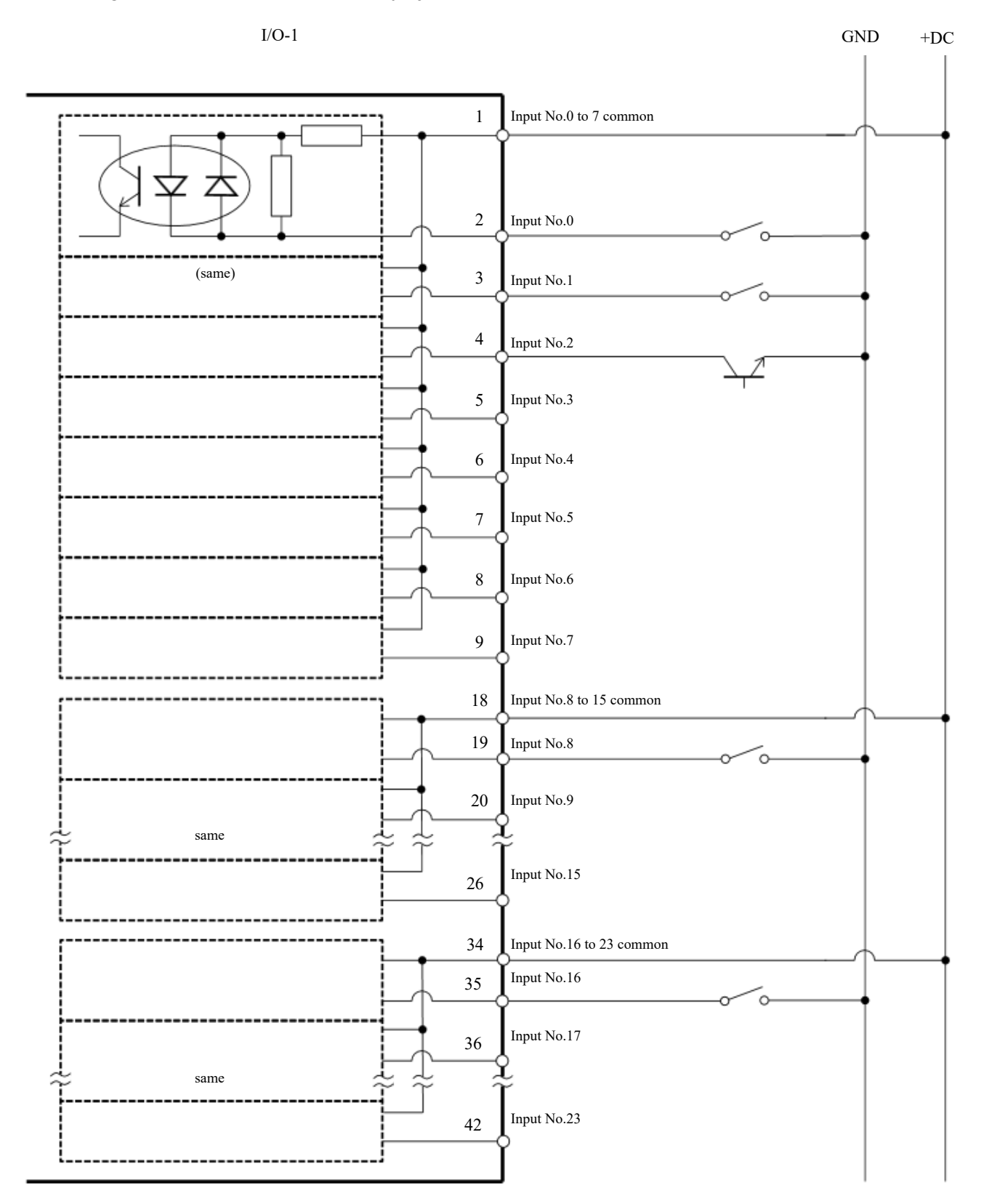

# 4.12.1.2 Diagrama del circuito de entrada y ejemplo de cableado 2

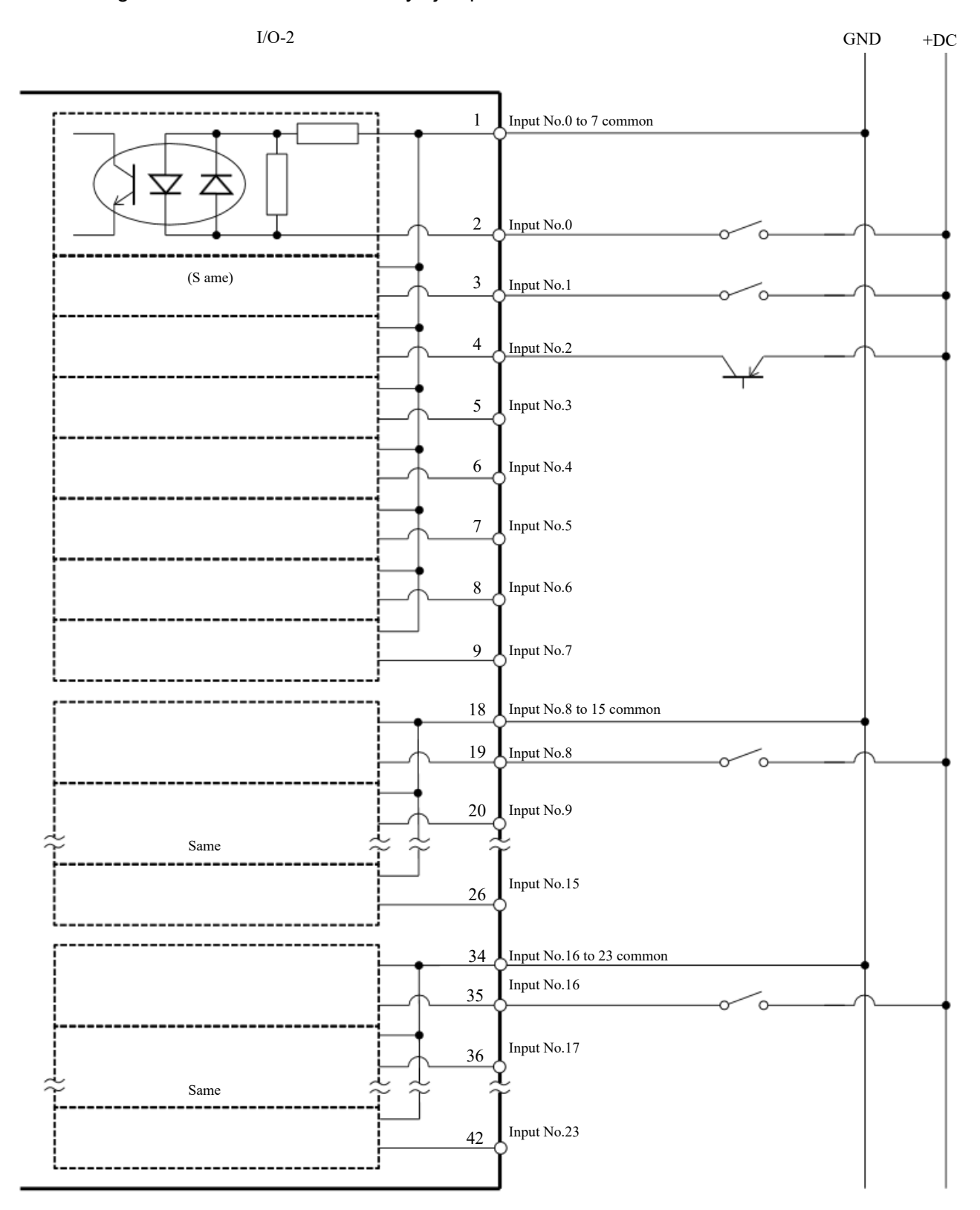

## 4.12.2 Circuito de salida

- Voltaje de salida nominal:  $\det 12 \text{ V}$  a 24 V  $\pm 10\%$
- Corriente máxima de salida: 100 mA por salida  $\blacksquare$
- $\blacksquare$ Controlador de salida: relé PhotoMOS
- Con resistencia (promedio): 23,5 Ω o menos  $\blacksquare$

El circuito de salida utiliza un relé PhotoMOS no polarizado, que permite los siguientes dos tipos de cableado.

# A PRECAUCIÓN

Para cumplir con la Directiva de maquinaria de la UE, use un común positivo (PNP) para evitar el funcionamiento no deseado de la carga si se produce un error a tierra en el cableado entre el controlador y la carga.

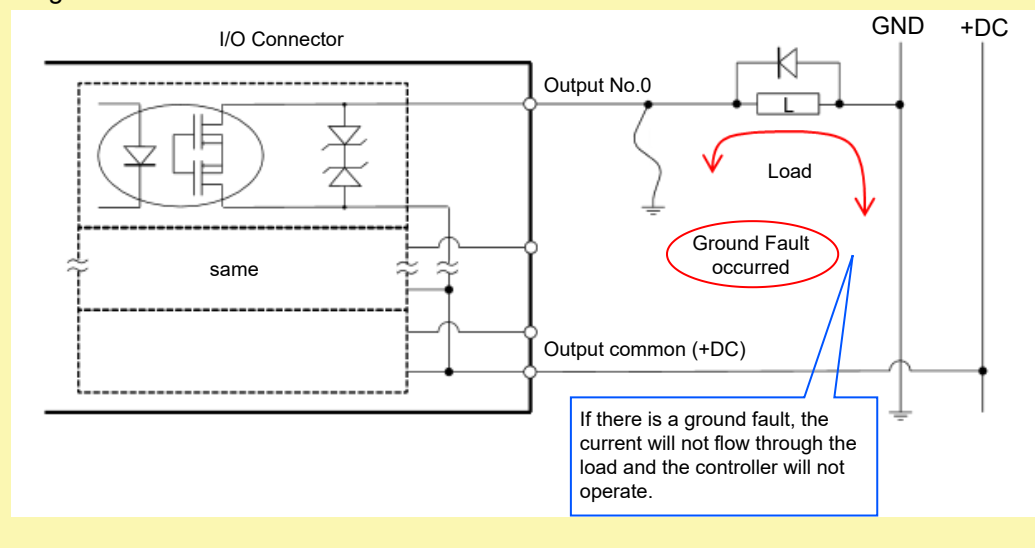

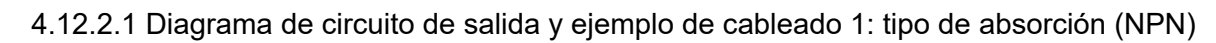

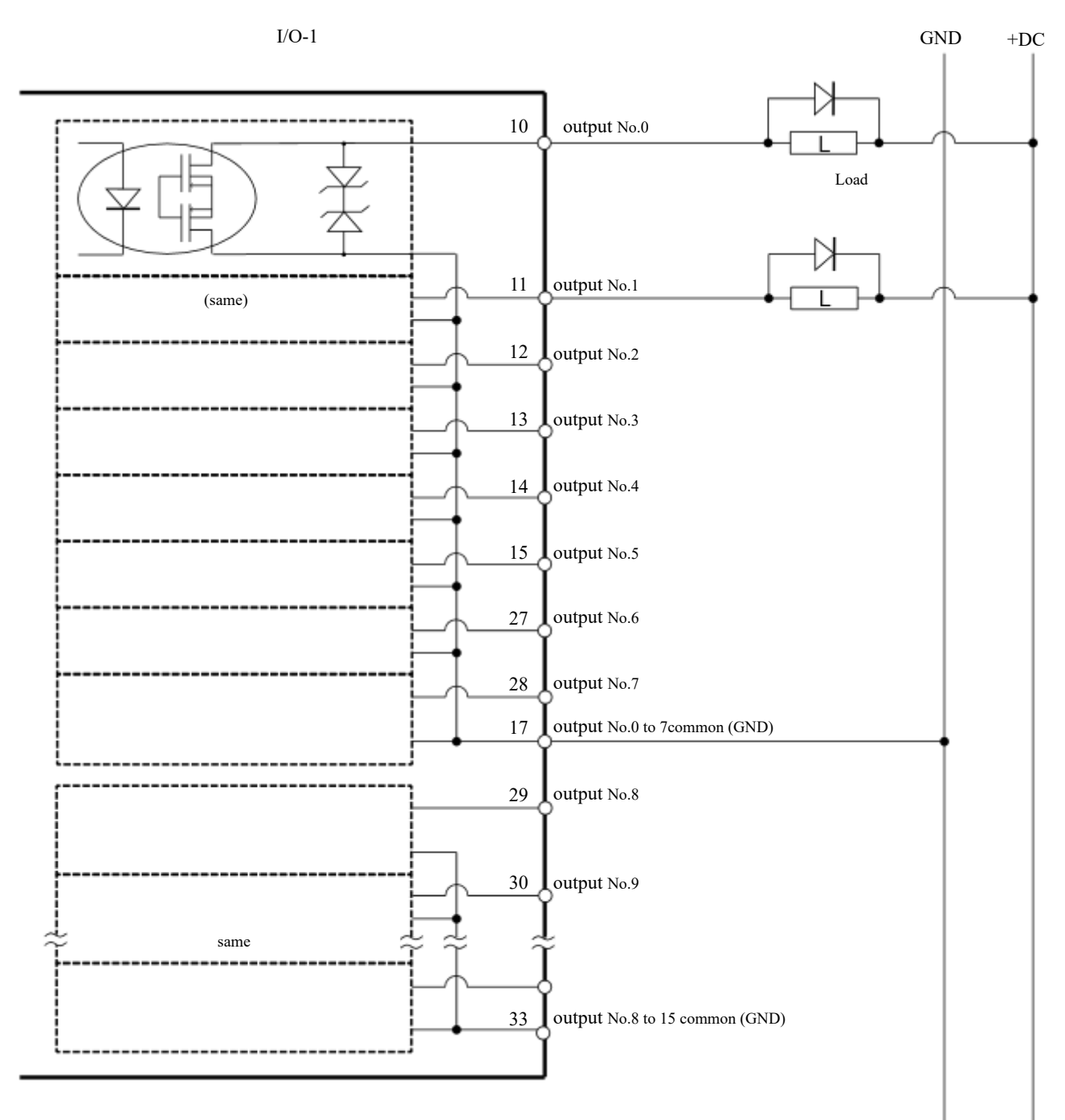

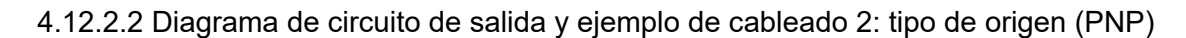

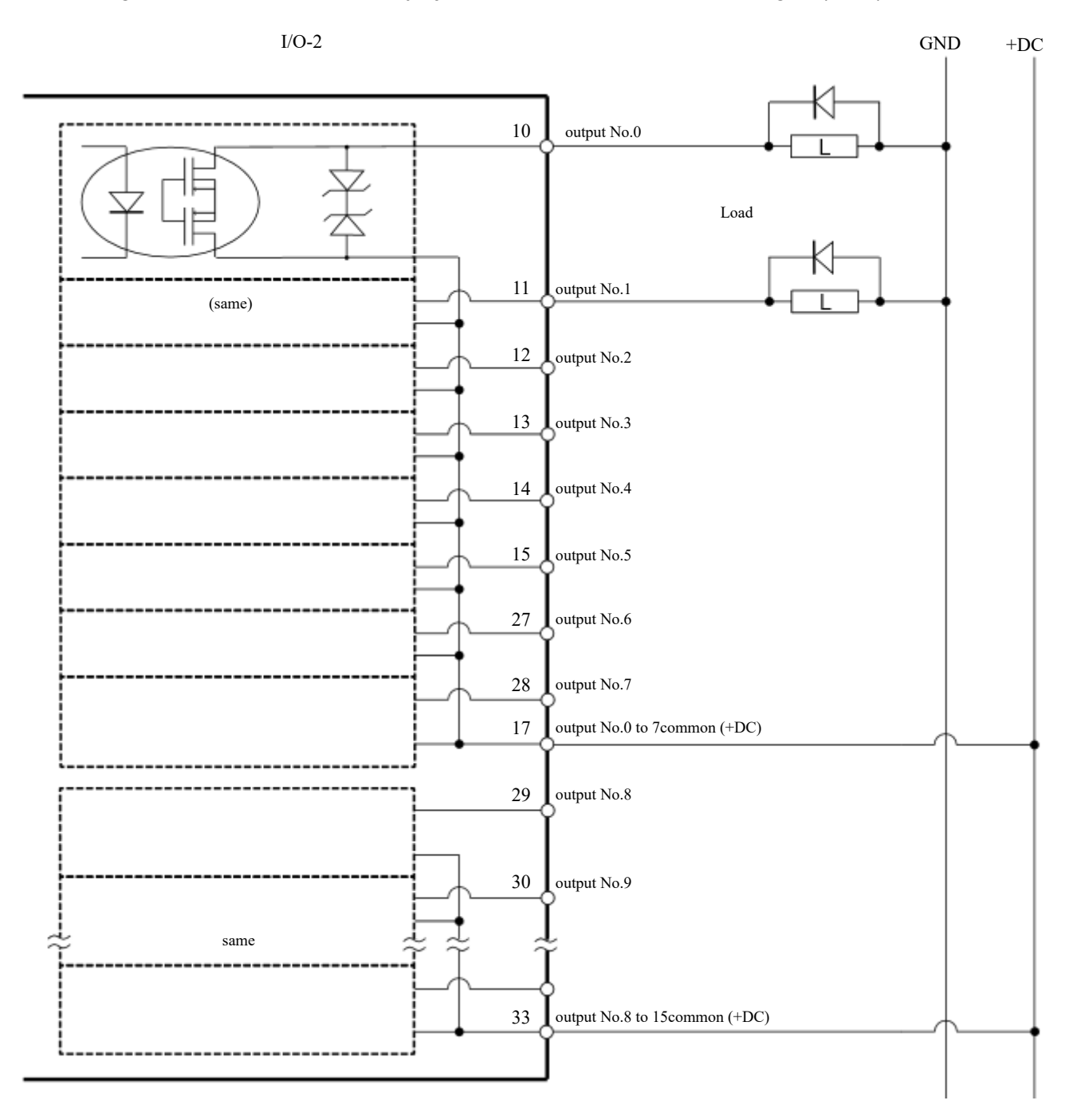

## 4.12.3 Disposición de las señales

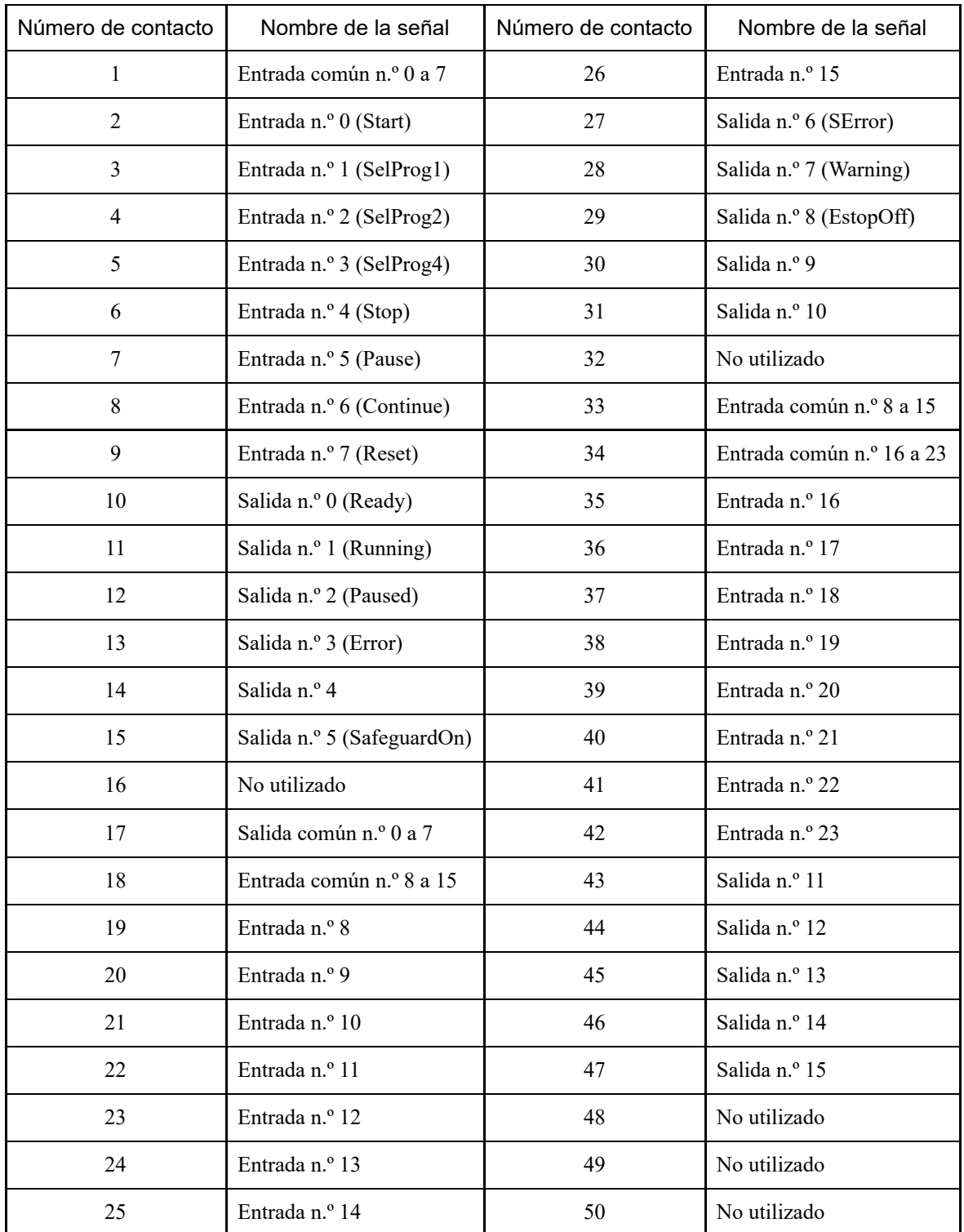

**[Configuración remota de E/S](#page-126-0)**

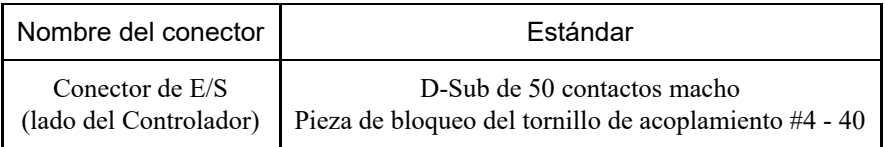

\* Los conectores de E/S, los cables de E/S y los bloques de terminales están disponibles como opciones.

\* Los conectores de E/S se proporcionan como estándar en el envío.

# <span id="page-126-0"></span>4.13 Configuración remota de E/S

En esta sección se describen las funciones y la frecuencia de las señales de entrada/salida.

Al asignar funciones remotas a E/S estándar, E/S de expansión y E/S de bus de campo, el sistema robótico se puede controlar desde secuenciadores o dispositivos operativos proporcionados por el usuario.

De forma predeterminada, las funciones remotas se asignan a las E/S de los números de entrada del 0 al 7 y a los números de salida del 0 al 8.

Para poder aceptar una entrada remota desde una fuente externa, el dispositivo de control debe establecerse en remoto además de asignar la función remota.

El usuario puede cambiar los números de E/S donde se asignan las funciones remotas.

Para obtener información sobre el procedimiento de configuración, consulte el siguiente manual o la ayuda en línea. "Guía del usuario de EPSON RC+: 12. Control remoto"

# A PRECAUCIÓN

- Cuando use E/S con configuraciones remotas, preste atención a los siguientes puntos. El uso de E/S con configuraciones remotas sin cumplir los requisitos puede provocar errores en el sistema o incidencias de seguridad.
	- Esta señal no es una señal de seguridad. No lo utilice para funciones relacionadas con la seguridad.
	- Al realizar la configuración, no cometa errores en la relación entre las asignaciones de funciones y el cableado.
	- Asegúrese de comprobar la correspondencia entre las funciones y el cableado antes de suministrar energía.
	- Al comprobar el funcionamiento, trate de anticiparse a los errores de configuración o cableado. Si el manipulador realiza una operación anómala debido a un error de configuración o cableado, no dude en detener inmediatamente el funcionamiento del manipulador presionando el conmutador de parada de emergencia o por otros medios.

# $\blacktriangleright$  PUNTOS CLAVE

- La función remota está habilitada incluso cuando el modo de E/S virtual está habilitado.
- Al realizar la configuración remota para la E/S, registre dicha configuración o guárdela como datos de archivo.
- Cuando se asignan funciones remotas a E/S de bus de campo, su capacidad de respuesta varía en función de la velocidad de comunicación de dicho bus. Para obtener detalles sobre la capacidad de respuesta del bus de campo, consulte el siguiente manual.

"Controlador del robot: opción Fieldbus I/O"

## 4.13.1 Funciones de señal de E/S

De forma predeterminada, las funciones remotas se asignan a las E/S de los números de entrada del 0 al 7 y a los números de salida del 0 al 8.

Para cambiar las asignaciones de funciones de la configuración predeterminada, la configuración se debe realizar mediante EPSON RC+.

Se requiere una placa de E/S de expansión o una placa de E/S de bus de campo para generar todas las funciones.

### 4.13.1.1 Entradas

La entrada remota permite la operación externa de manipuladores y controladores mediante la entrada de señales cuando se cumplen las condiciones válidas especificadas para cada función.

Para poder aceptar una entrada remota desde una fuente externa, el dispositivo de control debe establecerse en remoto además de asignar la función remota. La salida AutoMode se activa cuando la entrada remota se puede aceptar desde una fuente externa.

Las señales que no sean "SelProg" ejecutan sus respectivas funciones cuando se cumple la condición de aceptación de entrada en el flanco de subida de la señal. Las funciones se realizan automáticamente, por lo que no es necesario crear programas especiales.

# $\blacktriangleright$  PUNTOS CLAVE

- Si ocurre un error, ejecute "Restablecer" para borrar el estado de error antes de ejecutar un comando de entrada remota. Use "Salida de error" y "Restablecer entrada" para permitir que el dispositivo remoto controle y borre los estados de error.
- Si los comandos de entrada remota no cumplen la condición de aceptación de entrada, se emite una señal CmdError. La señal CmdError no está configurada como señal de salida de E/S remota de forma predeterminada. Cuando utilice la función remota, ajuste la señal CmdError a la señal de salida de E/S remota.

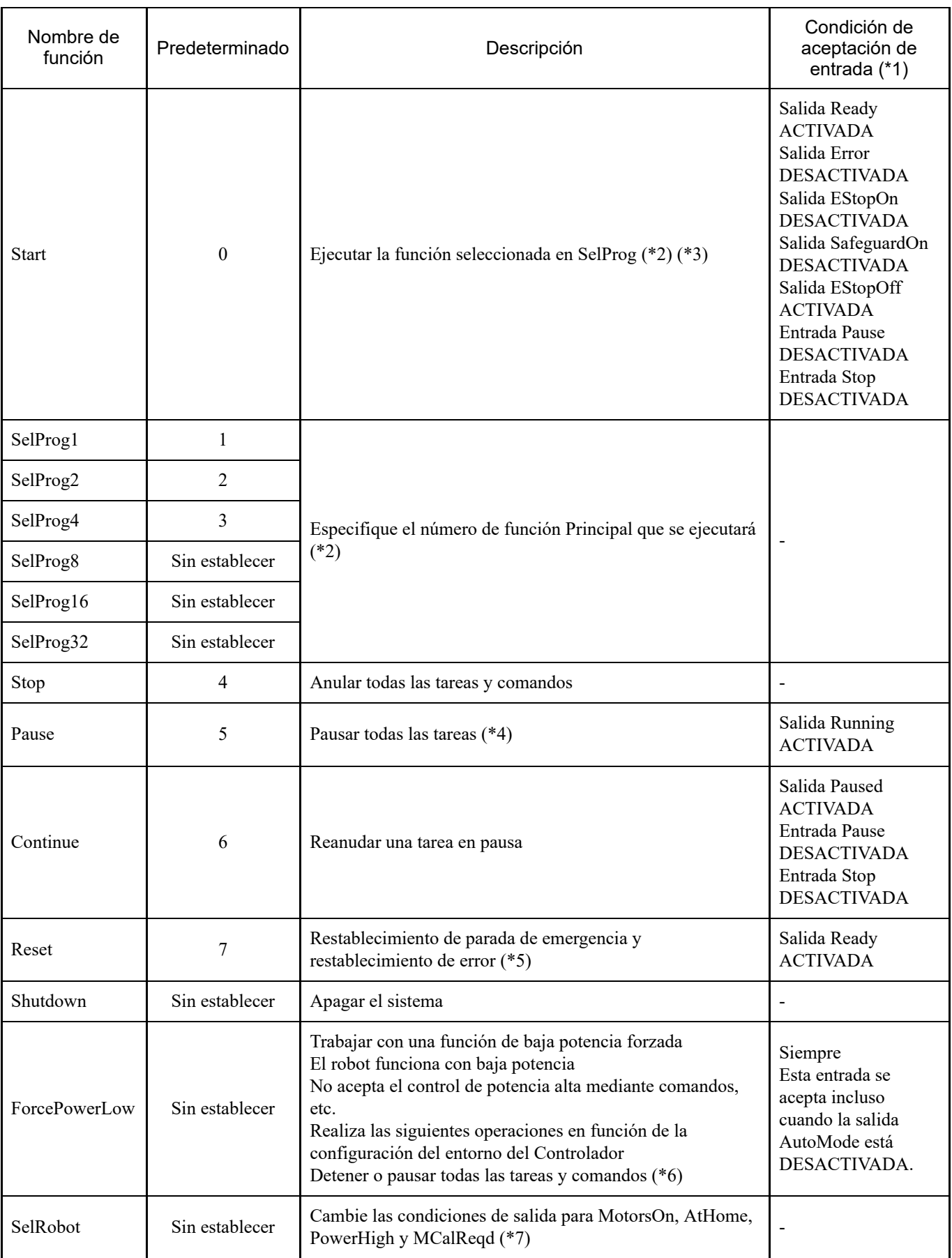

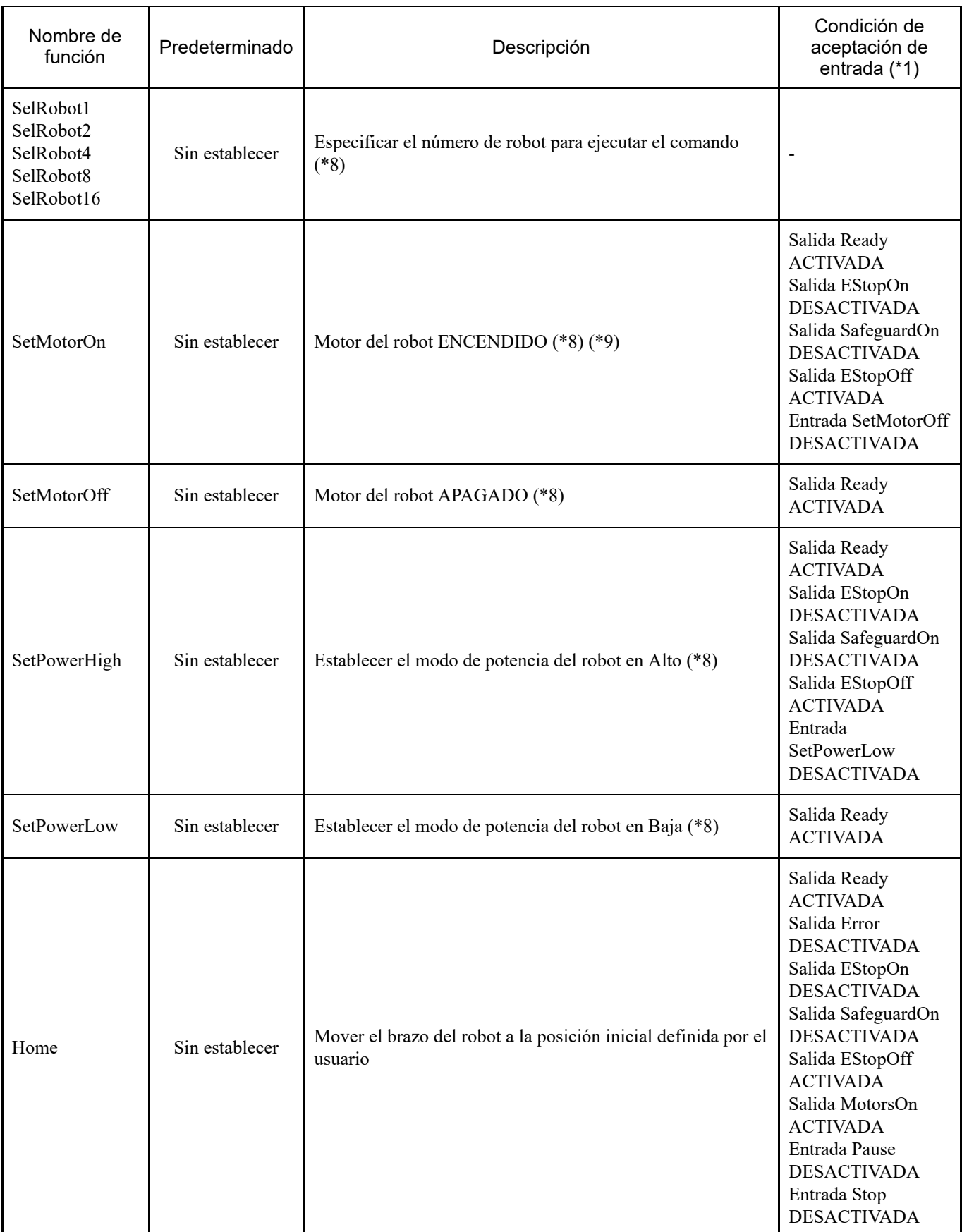

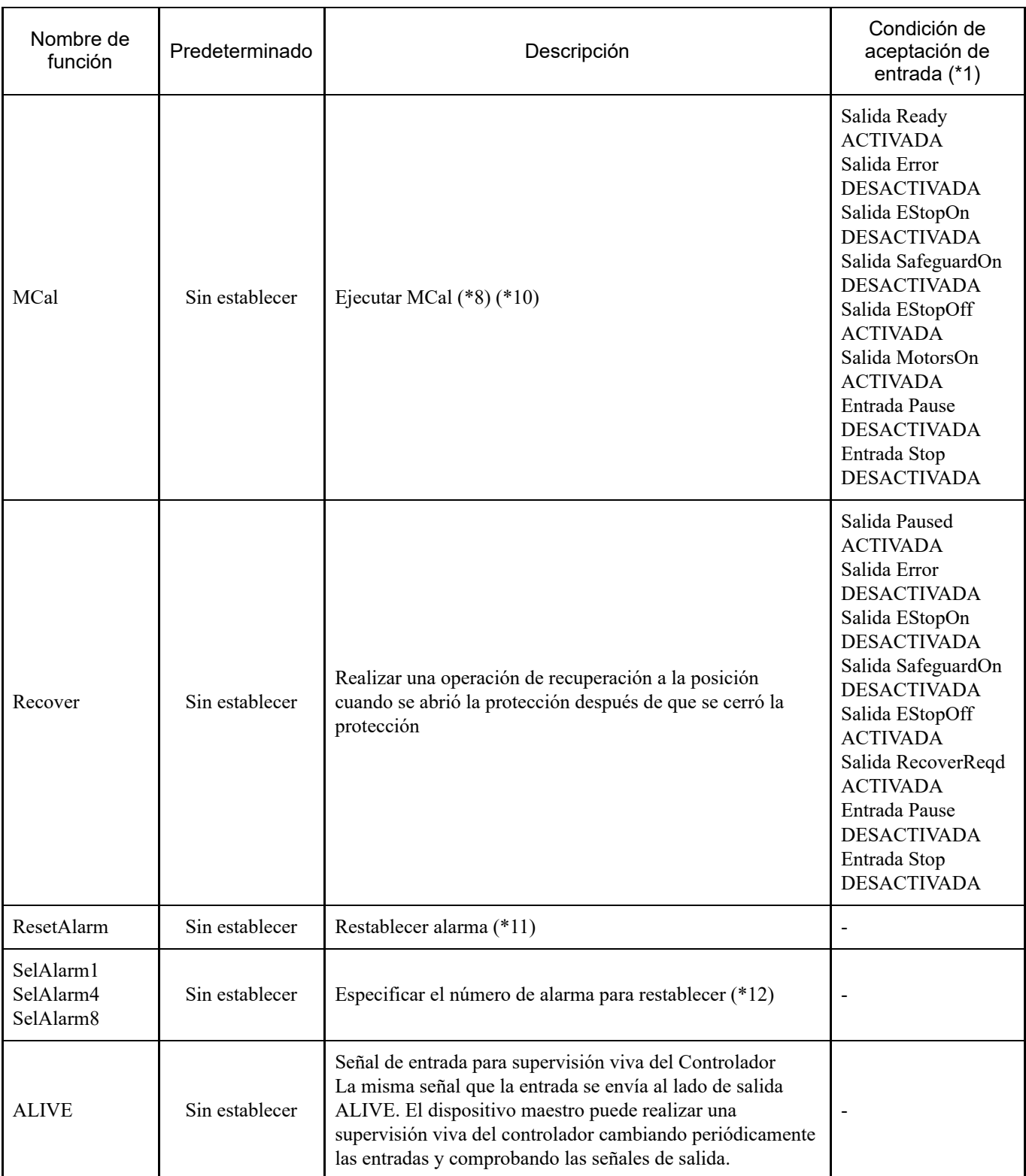

(\*1) "Salida AutoMode" ACTIVADA se omite porque es una condición de aceptación de entrada común para todos.

(\*2) "Entrada Start" ejecuta la función especificada por los 6 bits "SelProg1, 2, 4, 8, 16, 32".

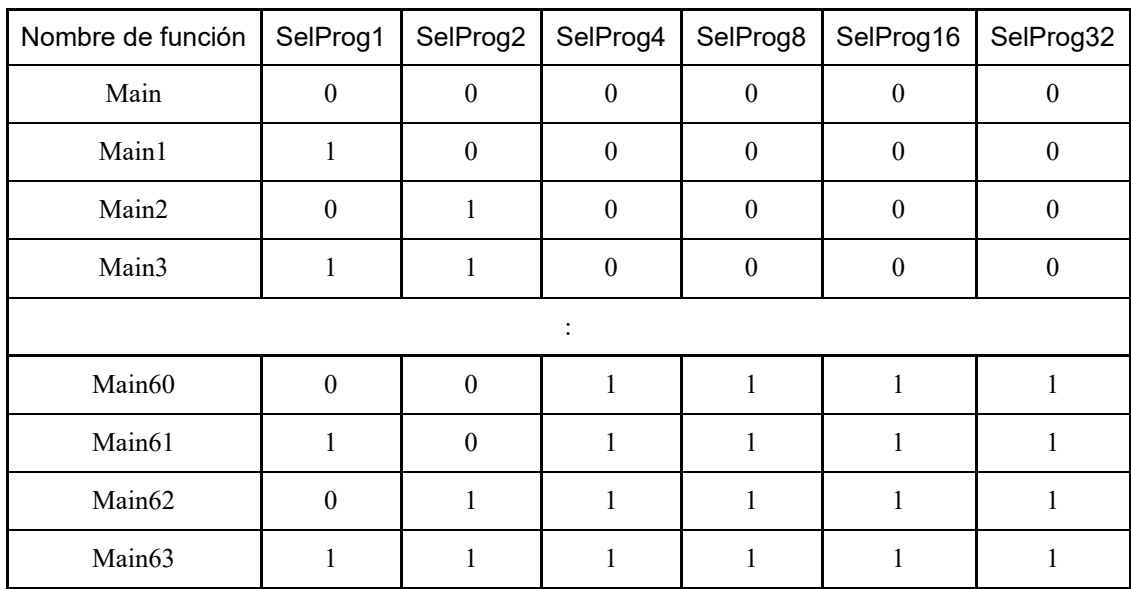

### 0=DESACTIVADO, 1=ACTIVADO

(\*3) No ejecute simultáneamente el comando Restart del programa SPEL+ y la señal Start de la entrada remota. Ejecutar programas por duplicado puede provocar un error 2503.

(\*4) "Tarea NoPause" y "Tarea NoEmgAbort" no se pausan.

Para obtener detalles, consulte el siguiente manual o la ayuda en línea.

"Referencia del lenguaje EPSON RC+: Pausa"

(\*5) Las salidas de E/S también se desactivan y los parámetros del robot se inicializan.

(\*6) Esto ejecuta todas las tareas y comandos, modos de potencia del robot y operaciones de comando PowerHigh de acuerdo con los valores de configuración en la configuración del entorno del controlador.

Configuración del entorno (1): "Baja potencia en la señal ForcePowerLow DESACTIVADA"

Configuración del entorno (2): "Pausar tareas en el cambio de señal ForcePowerLow"

Para obtener detalles sobre la configuración del entorno del controlador, consulte el siguiente manual.

"Guía del usuario de EPSON RC+ - [Setup] - [System Configuration] - [Controller] - [Preferences] en 5.13.2 [System Configuration] Command (Setup Menu)."

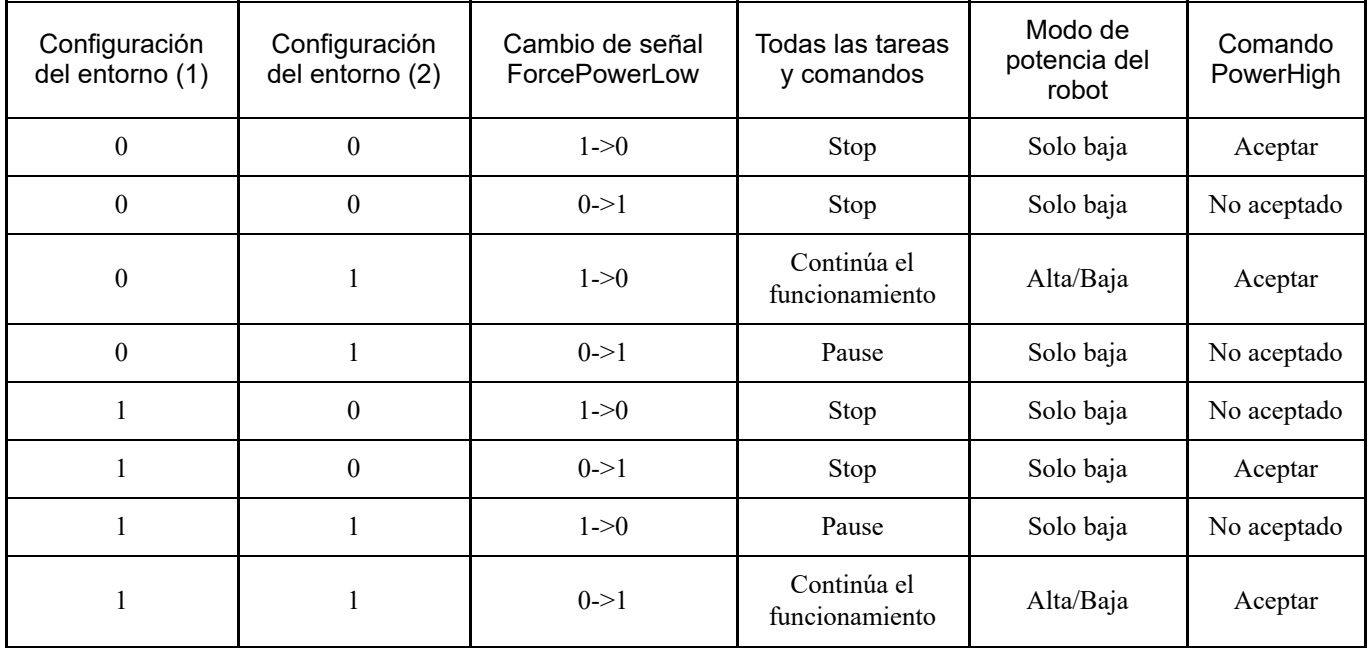

(\*7) Esto cambia las condiciones de salida para MotorsOn, AtHome, PowerHigh y MCalReqd.

Las condiciones se seleccionan mediante SelRobot-SelRobot16 y esta señal se puede establecer para cambiar las condiciones de salida.

Una vez que se realiza una selección, la condición se mantiene hasta que se cambia nuevamente o hasta que el controlador se apaga y se reinicia. El valor predeterminado es que todos los robots se seleccionan.

(\*8) Si se conectan varios robots al controlador, el valor especificado por los 5 bits "SelRobot1, 2, 4, 8, 16" corresponde al número de robot.

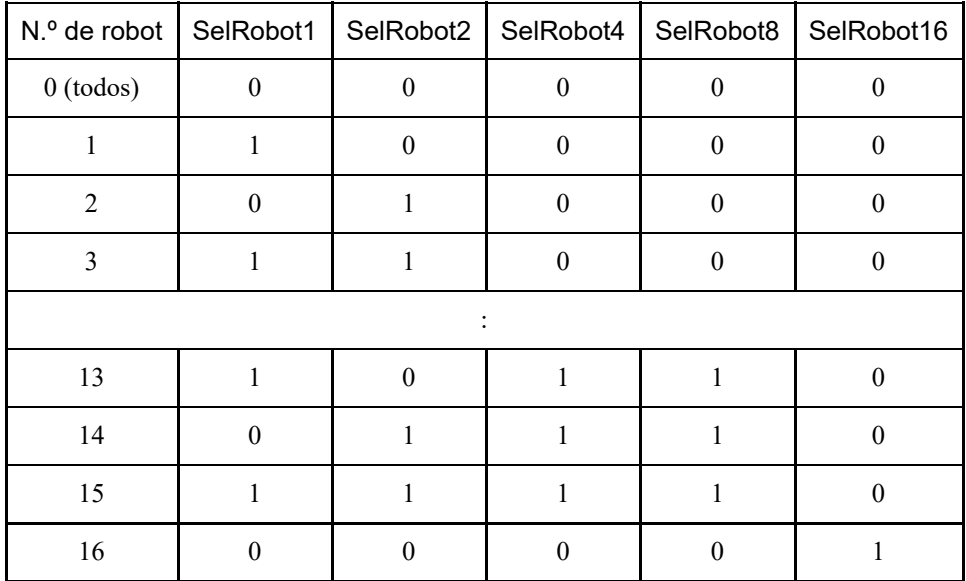

### 0=DESACTIVADO, 1=ACTIVADO

(\*9) Los parámetros del robot también se inicializan.

Para obtener detalles, consulte el siguiente manual o la ayuda en línea.

"Referencia del lenguaje EPSON RC+: Motor"

(\*10) Para obtener detalles, consulte el siguiente manual o la ayuda en línea. "Referencia del lenguaje EPSON RC+: MCal"

(\*11) Las condiciones se seleccionan mediante SelAlarm1-SelAlarm8 y esta señal se puede establecer para borrar una alarma específica.

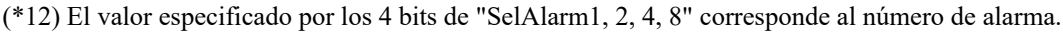

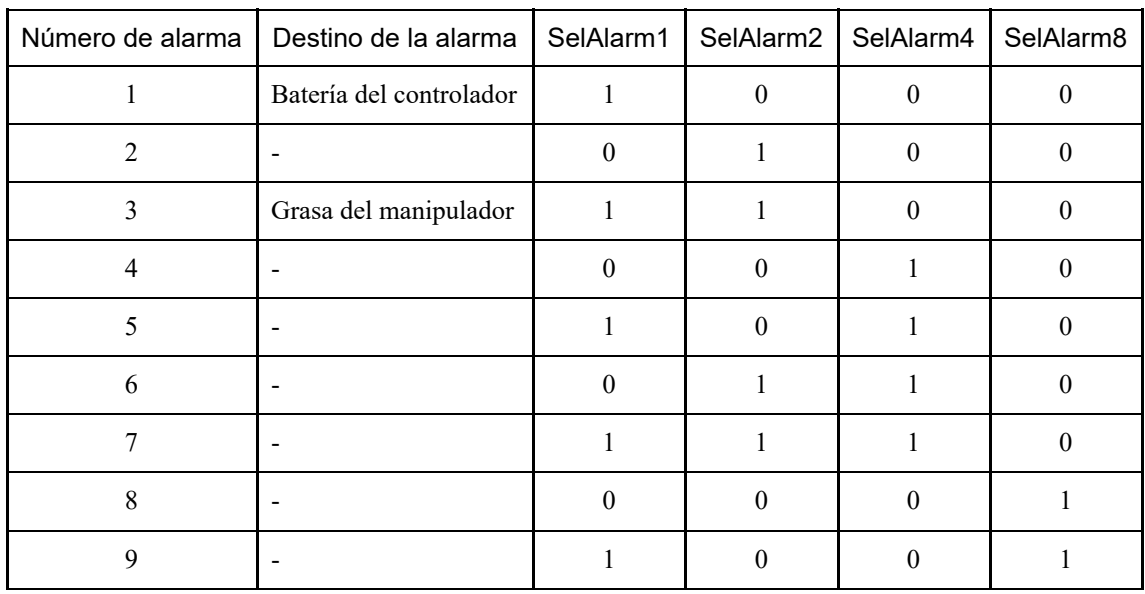

### 0=DESACTIVADO, 1=ACTIVADO

Para conocer las ubicaciones de engrase, consulte el siguiente manual. "Manual del Manipulador"

### 4.13.1.2 Salidas

La salida remota es una función que envía el estado actual del manipulador, el estado del controlador y el modo de funcionamiento a un dispositivo externo desde el controlador.

La salida remota siempre emite el estado de la función asignada de forma externa, independientemente de la configuración del dispositivo de control. La salida se realiza automáticamente, por lo que no es necesario crear programas especiales.

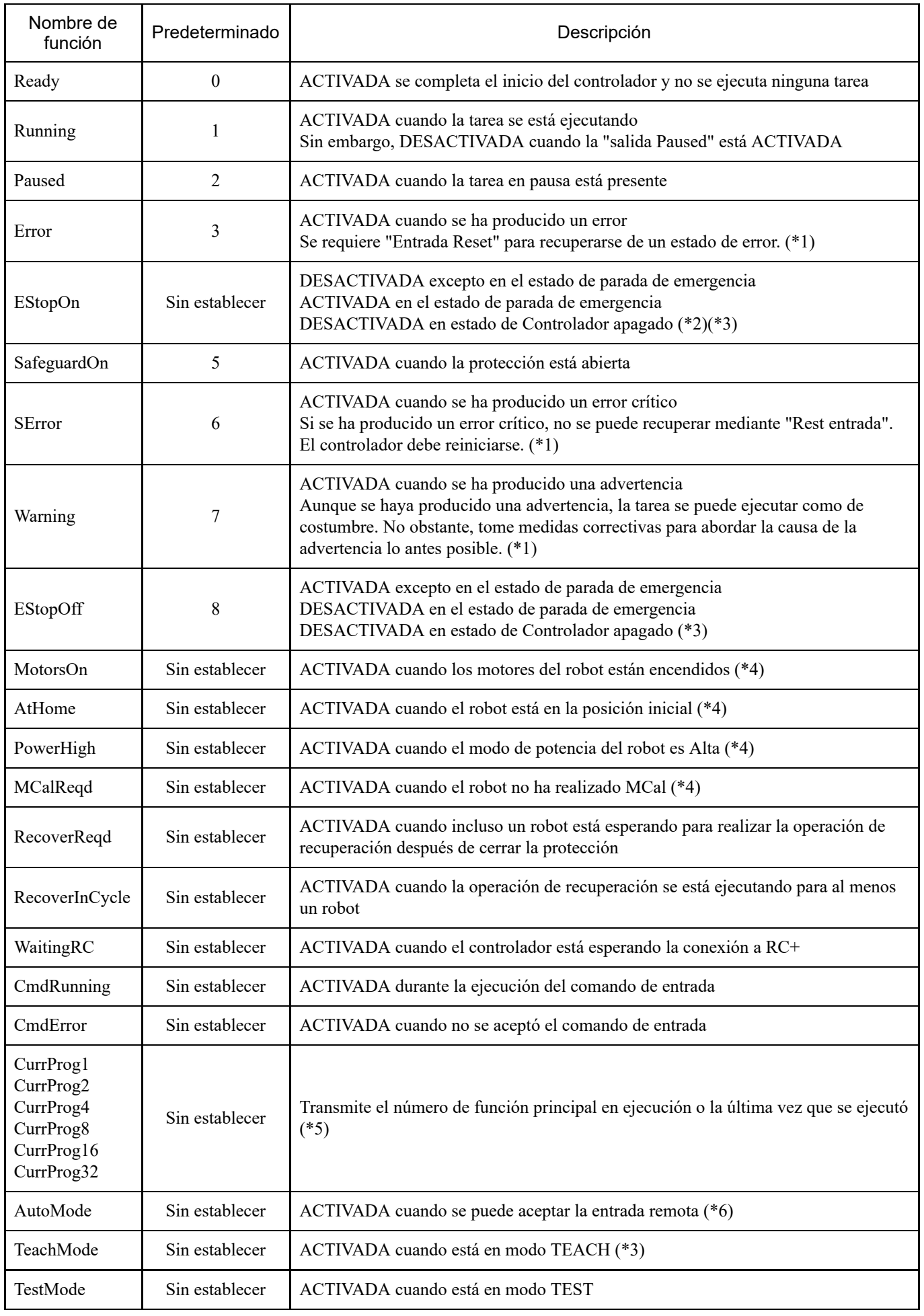

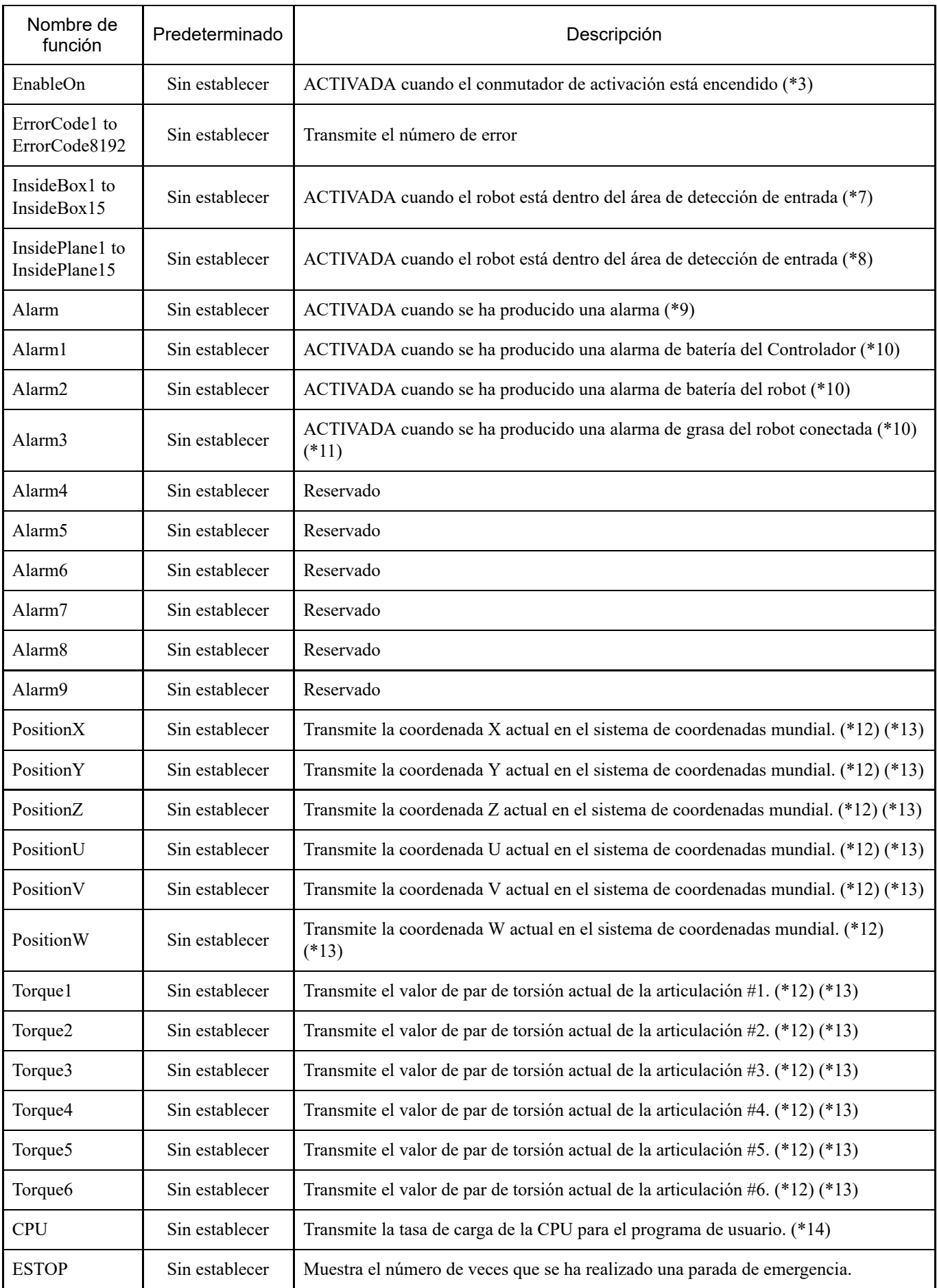

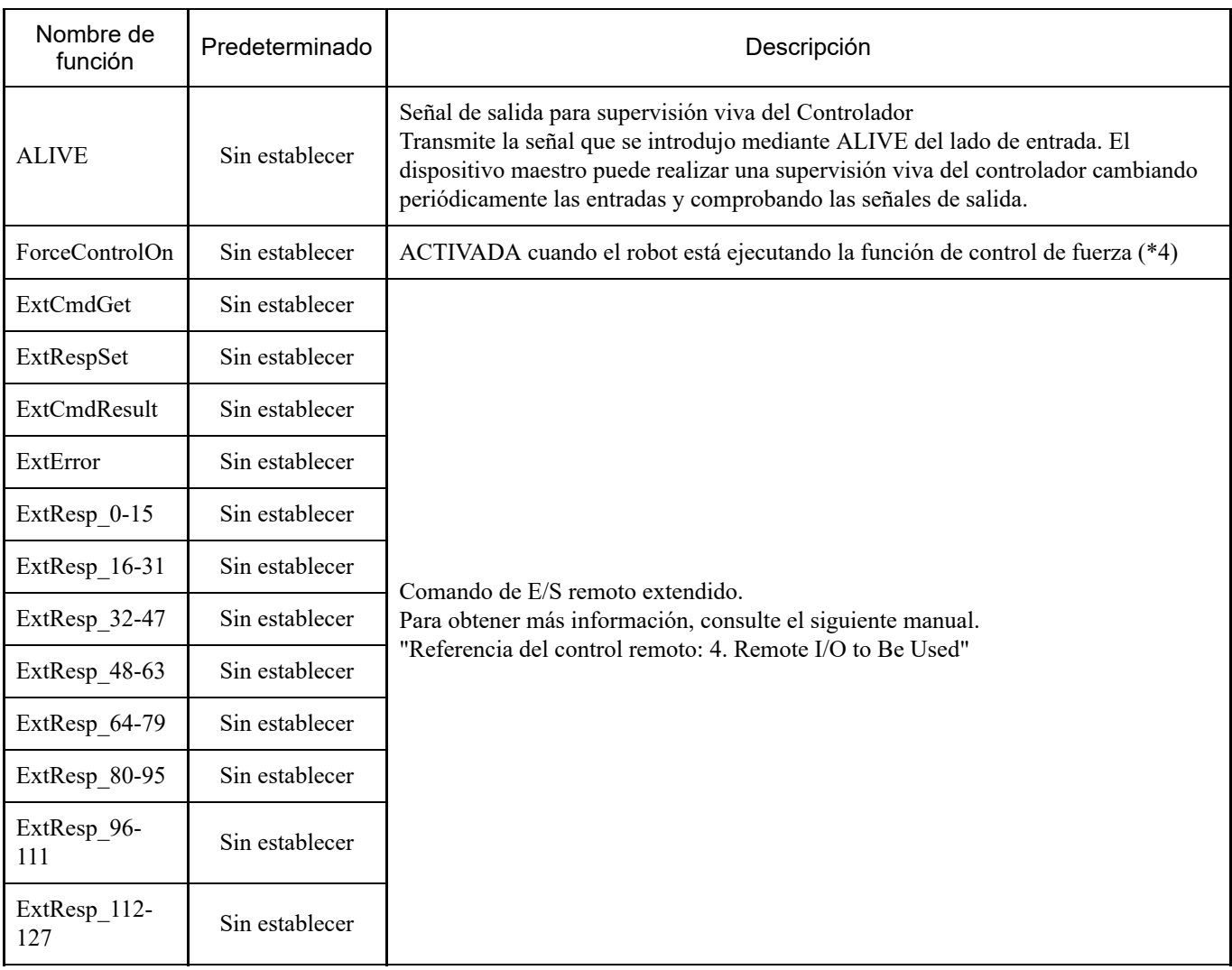

(\*1) La correspondencia entre las salidas Error, SError y Warning y los números de estado/error correspondientes se muestran abajo.

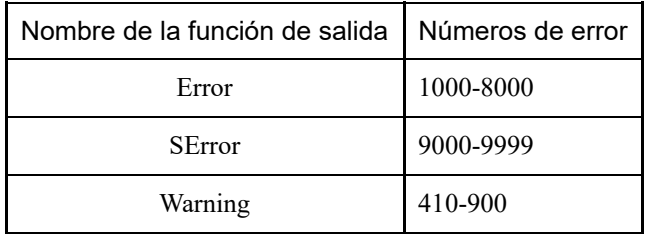

Para obtener detalles sobre los números de estado/números de error, consulte el siguiente manual. "Lista de códigos de estado y códigos de error"

(\*2) No se recomienda EStopOn porque las salidas para los estados de parada de emergencia y apagado del controlador no coinciden. Para transmitir el estado de parada de emergencia, asigne EStopOff.

(\*3) No utilice las siguientes señales para funciones relacionadas con la seguridad. Las señales no cumplen con Cat 3&PLd. EStopOn, EStopOff, TeachMode, EnableOn

(\*4) La siguiente salida se produce bajo las condiciones seleccionadas por SelRobot. Después de cambiar las condiciones por SelRobot, espere 40 ms antes de ingresar los datos.

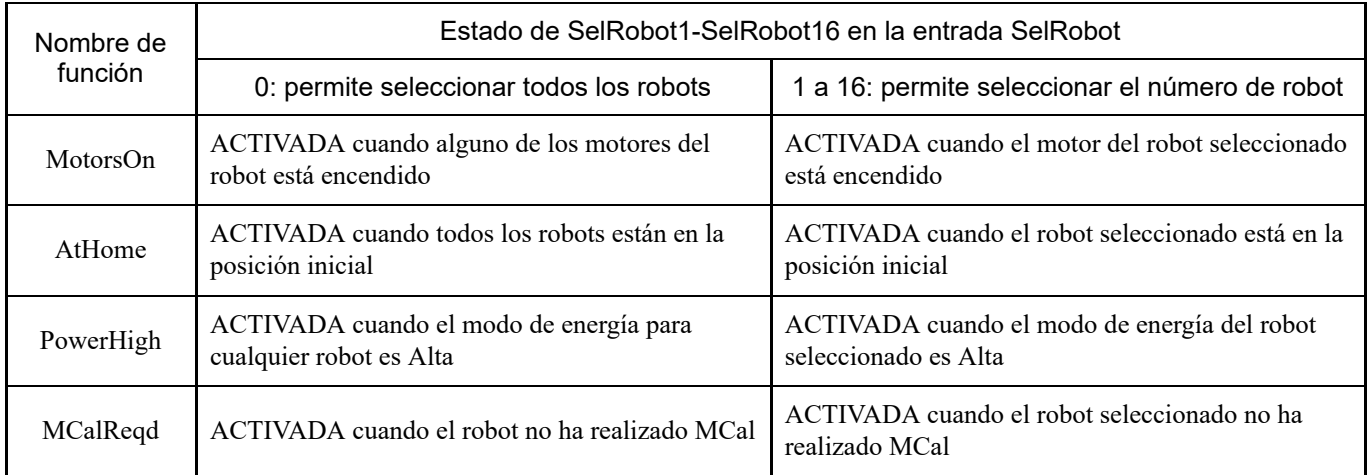

(\*5) Muestra el número de función que se está ejecutando o se ejecutó por última vez utilizando los 6 bits de "CurrProg1, 2, 4, 8, 16, 32".

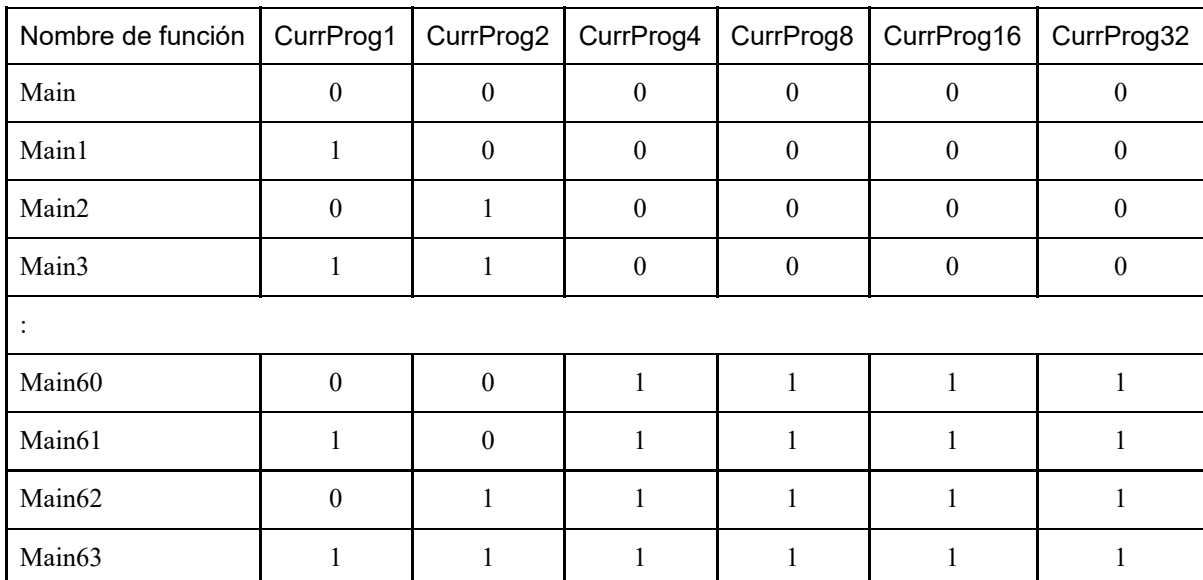

### 0=DESACTIVADO, 1=ACTIVADO

(\*6) La entrada remota se puede aceptar en los dos casos siguientes:

- Cuando el modo de funcionamiento automático está activado y el dispositivo de control es remoto
- $\blacksquare$ Cuando está en el modo Programa y la E/S remota está habilitada

(\*7) Para obtener detalles, consulte el siguiente manual o la ayuda en línea. "Referencia del lenguaje EPSON RC+: Box"

(\*8) Para obtener detalles, consulte el siguiente manual o la ayuda en línea. "Referencia del lenguaje EPSON RC+: Plane"

(\*9) Se establece en ACTIVADA siempre que haya información de alarma del controlador o información de alarma del robot.

(\*10) La aparición de la alarma de batería y la alarma de grasa se supervisa en ciclos de cinco minutos, por lo que el tiempo de salida es diferente al de la aparición de las alarmas del controlador.

La salida puede ocurrir hasta cinco minutos después de que ocurra la alarma del controlador.

Alarm se activa cuando se habilita la alarma de batería o de grasa del controlador o del manipulador o cuando el

"Mantenimiento" está habilitado. Para obtener detalles sobre el Mantenimiento, consulte la siguiente sección.

#### **[Función de alarmas](#page-178-0)**

(\*11) Para conocer las ubicaciones de engrase, consulte el siguiente manual. "Manual del Manipulador"

(\*12) Si se establece SelRobot1, SelRobot2, SelRobot4, SelRobot8 o SelRobot16, se transmite información sobre el robot seleccionado. Si no se establece nada, se transmite información sobre el robot 1.

(\*13) Esto se transmite en formato Real.

(\*14) Se transmite la proporción de carga total de la tarea creada por el usuario. Para conocer la proporción de carga de la CPU, consulte el Administrador de tareas.

# 4.13.2 Gráficos de tiempos

### 4.13.2.1 Notas sobre la señal de entrada

Los gráficos de tiempos muestran el tiempo de las operaciones clave del controlador. Asegúrese de seguir el gráfico de tiempos al introducir las señales.

Sin embargo, tenga en cuenta que los tiempos en los gráficos son aproximados. El tiempo varía en función de la cantidad de manipuladores, el número de tareas en ejecución, la velocidad de la CPU del controlador y otros factores.

Las señales remotas deben generarse mediante entrada de pulsos y cada entrada debe diseñarse para evitar la superposición tanto como sea posible.

El ancho de pulso de una señal de entrada debe ser de al menos 25 ms, y se debe evitar la entrada con traqueteo.

### 4.13.2.2 Tiempos para la secuencia de ejecución de la operación

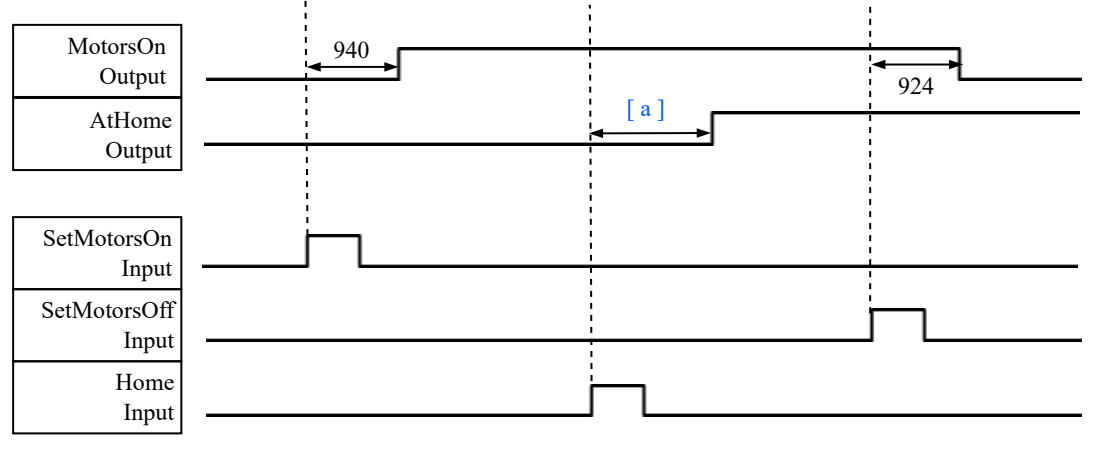

(Unidades: ms)

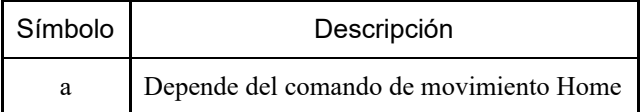

### 4.13.2.3 Tiempos para la secuencia de ejecución del programa

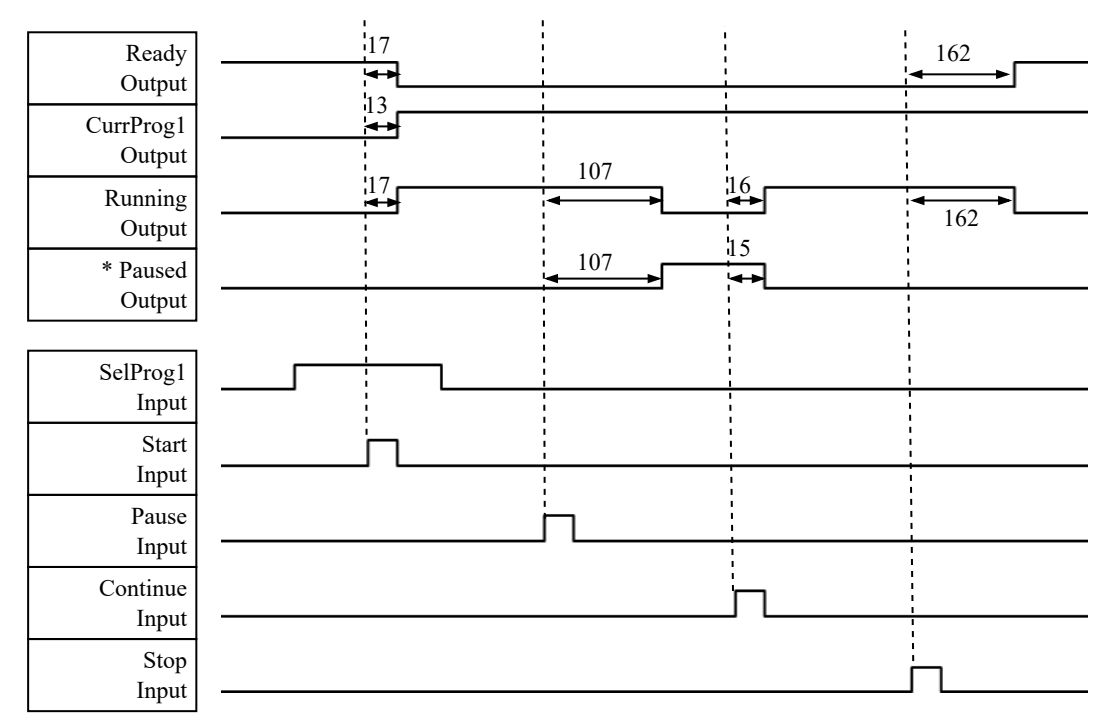

(Unidades: ms)

\* Esto varía según la configuración de Pausa rápida (QP) y el estado de funcionamiento del programa en la entrada PAUSE.

### 4.13.2.4 Tiempos para la secuencia de parada de emergencia

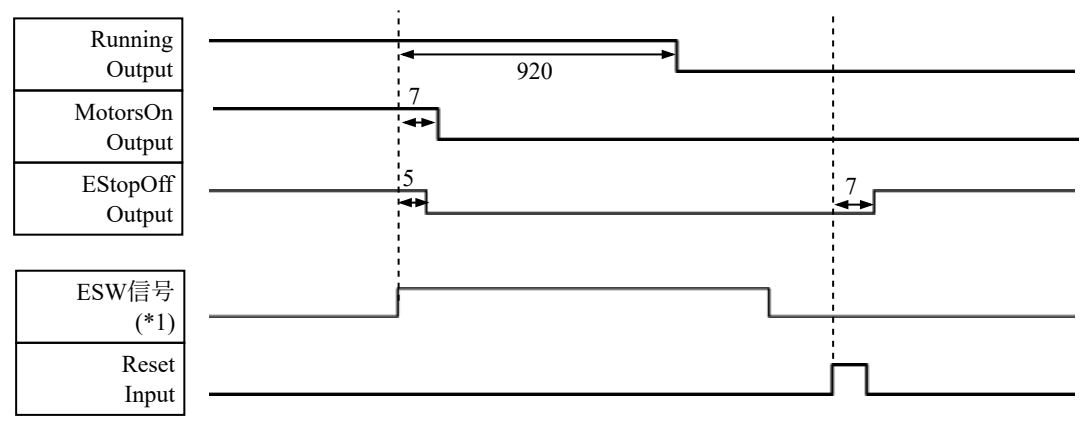

(Unidades: ms)

(\*1) Esta es la señal lógica que indica la temporización del procesamiento interno del controlador.

Para obtener más información sobre los nombres de las señales de entrada y las condiciones de funcionamiento, consulte la siguiente sección.

**[Disposición de señales y especificaciones eléctricas](#page-103-0)**

El conector R-I/O se utiliza para conectar las señales de entrada necesarias para las funciones de E/S en tiempo real.

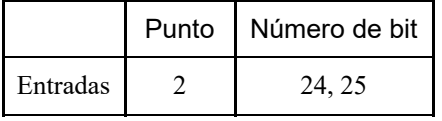

Al introducir una señal de activación en el comando R-I/O, la posición del robot en movimiento en el instante en que se generó la activación puede retenerse y adquirirse con gran precisión. Al combinar esta funcionalidad con Vision, se pueden crear aplicaciones que realizan todo, desde la recogida de la pieza de trabajo hasta la alineación e instalación, sin detener el robot. Para obtener más información, consulte el siguiente manual.

"Guía del usuario de EPSON RC+: 20. E/S en tiempo real

## 4.14.1 Circuito de entrada

- Intervalo de voltaje de entrada:  $+24$  V  $\pm$ 10 %
- Corriente de entrada: 10 mA (valor típico) con entrada de +24 V  $\blacksquare$

Los siguientes dos tipos de cableado son posibles para los circuitos de entrada.

### **Diagrama del circuito de entrada y ejemplo de cableado 1**

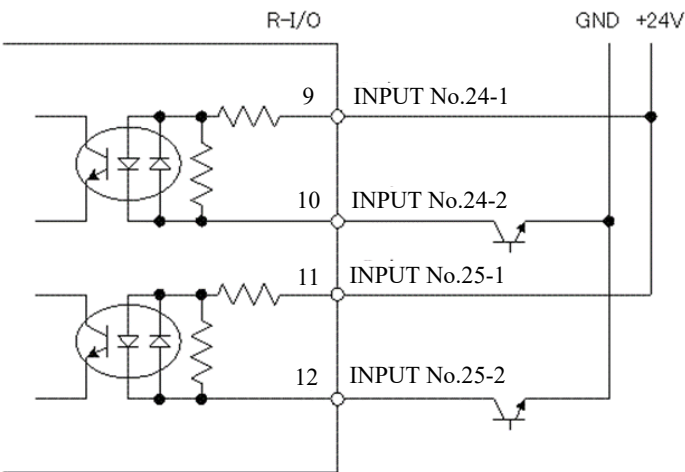

### **Diagrama del circuito de entrada y ejemplo de cableado 2**

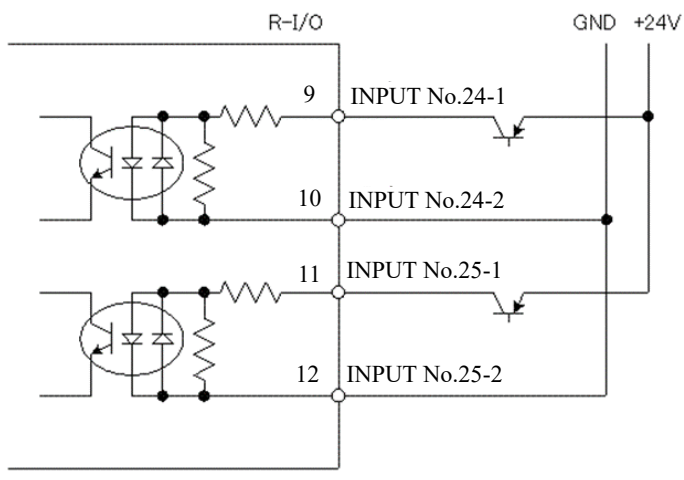

## 4.14.2 Disposición de las señales

# A PRECAUCIÓN

- Cuando use R-I/O, preste atención a los siguientes puntos. El uso de E/S con configuraciones remotas sin cumplir los requisitos puede provocar errores en el sistema o incidencias de seguridad.
	- Utilice cables apantallados y llévelos lo más lejos posible de fuentes de ruido en el área circundante. Consulte la siguiente sección.

**[Puntos clave para la reducción del ruido](#page-81-0)**

Siempre compruebe el cableado antes de suministrar energía.

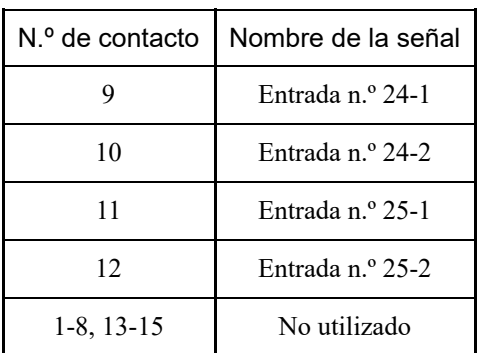

No conecte nada en los contactos 1-8 o 13-15.

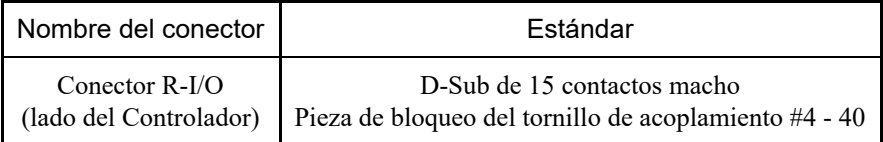

# 4.15 Ranuras para opciones

### 4.15.1 ¿Qué es una ranura para opciones?

Una ranura para opciones es una ranura para instalar una placa opcional. Se pueden instalar hasta tres placas opcionales en el controlador. Están disponibles los siguientes seis tipos de placas opcionales.

- **[Placas de E/S de expansión](#page-142-0)**
- **[Placa de E/S de bus de campo](#page-155-1)**
- **[RS-232C placa](#page-155-0)**
- **[Placa PG](#page-158-0)**
- **[Placa de E/S analógica](#page-158-1)**
- **[Placa I/F del sensor de fuerza](#page-168-0)**

### <span id="page-142-0"></span>4.15.2 Placas de E/S de expansión

### 4.15.2.1 Placas de E/S de expansión

Las placas de E/S de expansión pueden habilitar 24 entradas y 16 salidas adicionales por placa. Se pueden instalar hasta cuatro placas de E/S.

Los números de E/S se asignan como se muestra en la siguiente tabla. (Los números de bit se asignan desde CN1).

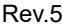

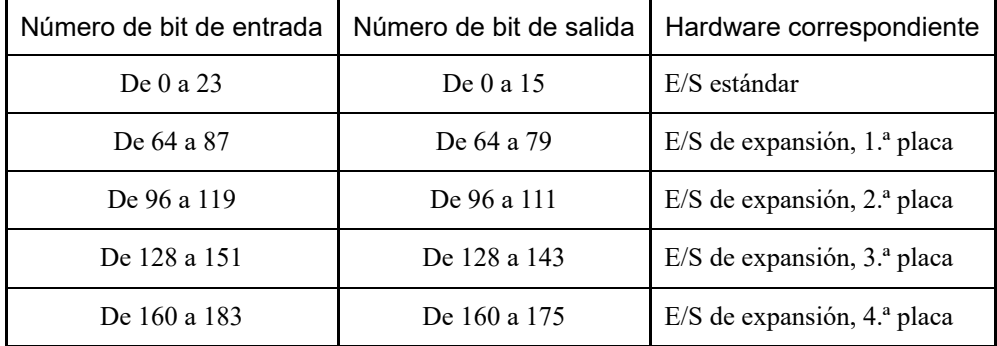

## 4.15.2.2 Configuración de la placa (placa de E/S de expansión)

## **Apariencia de la placa**

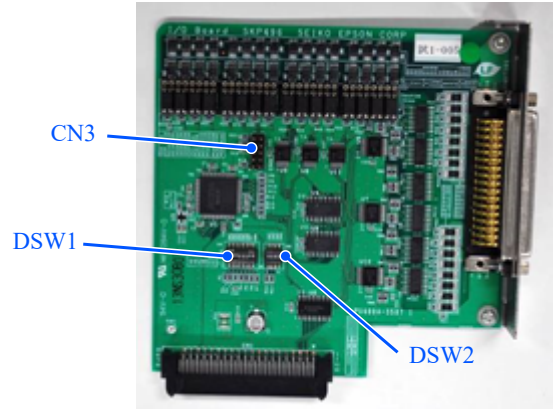

### **Configuración de conmutadores y puentes**

Establezca DSW1 y DSW2. CN3 está todo abierto.

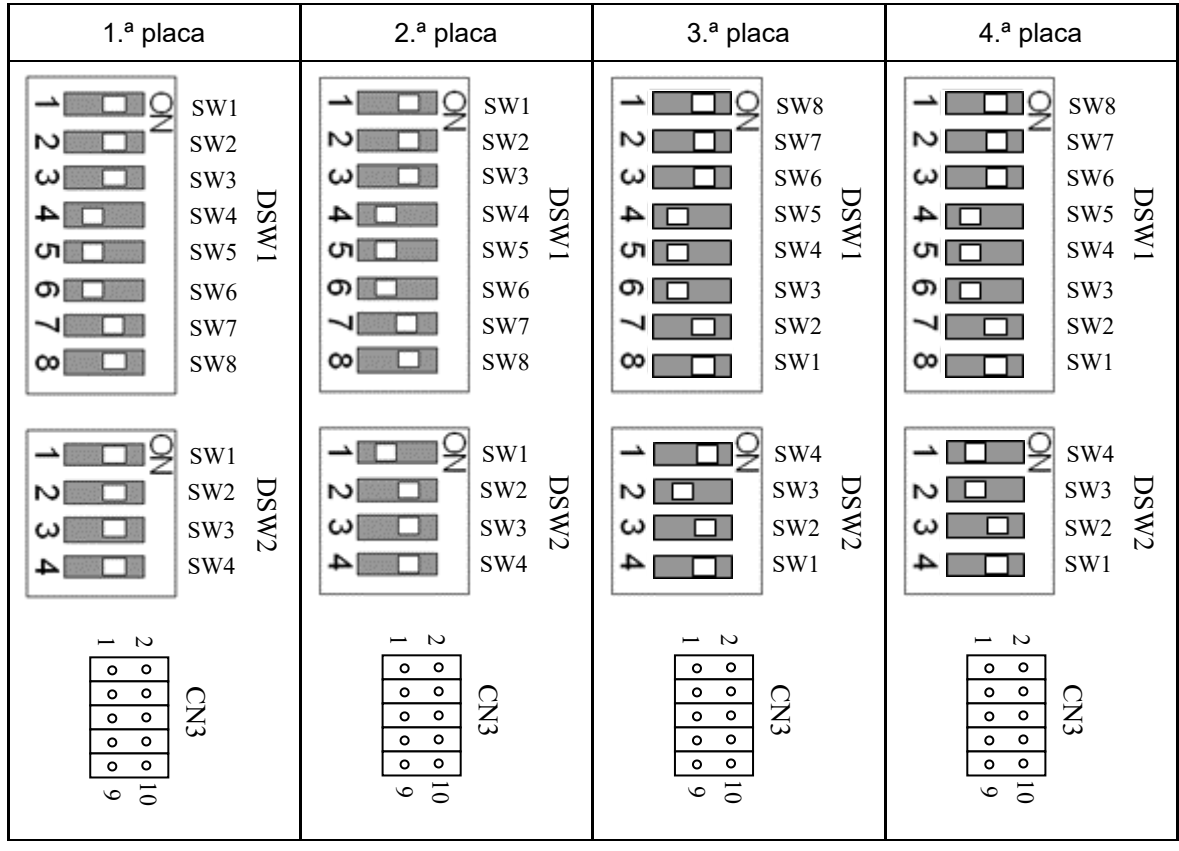
# 4.15.2.3 Comprobación con EPSON RC+ (placa de E/S de expansión)

Cuando se instala una placa de E/S de expansión en una unidad opcional, el software del controlador reconoce automáticamente dicha placa. Por lo tanto, no se requiere ninguna configuración de software. Puede confirmar en la pantalla de EPSON RC+ que la placa se reconoció correctamente.

1. En el menú EPSON RC+, seleccione [Configuración] - [Configuración del sistema] para mostrar el cuadro de diálogo [Configuración de sistema].

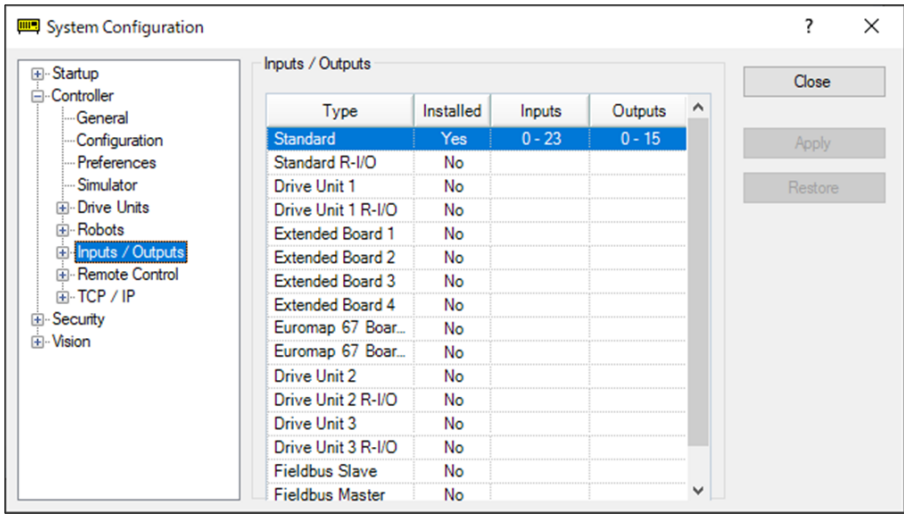

- 2. Seleccione [Controlador] [Entradas / Salidas].
- 3. Asegúrese de que la instalación esté establecida en "Sí".

El software del controlador reconoce la placa de E/S de expansión. Se pueden utilizar las entradas y salidas correspondientes.

#### 4.15.2.4 Circuito de entrada (placa de E/S de expansión)

- Intervalo de voltaje de entrada:  $\det$  +12 a 24 V  $\pm$ 10 %
- Voltaje en ACTIVACIÓN: +10,8 V (mín.)  $\blacksquare$
- Voltaje en DESACTIVACIÓN: +5 V (máx.)  $\blacksquare$
- Corriente de entrada: 10 mA (valor típico) con entrada de +24 V  $\blacksquare$

El circuito de entrada utiliza un fotoacoplador bidireccional, que permite los siguientes dos tipos de cableado.

#### **Diagrama de circuito de entrada y ejemplo de cableado 1: tipo de origen**

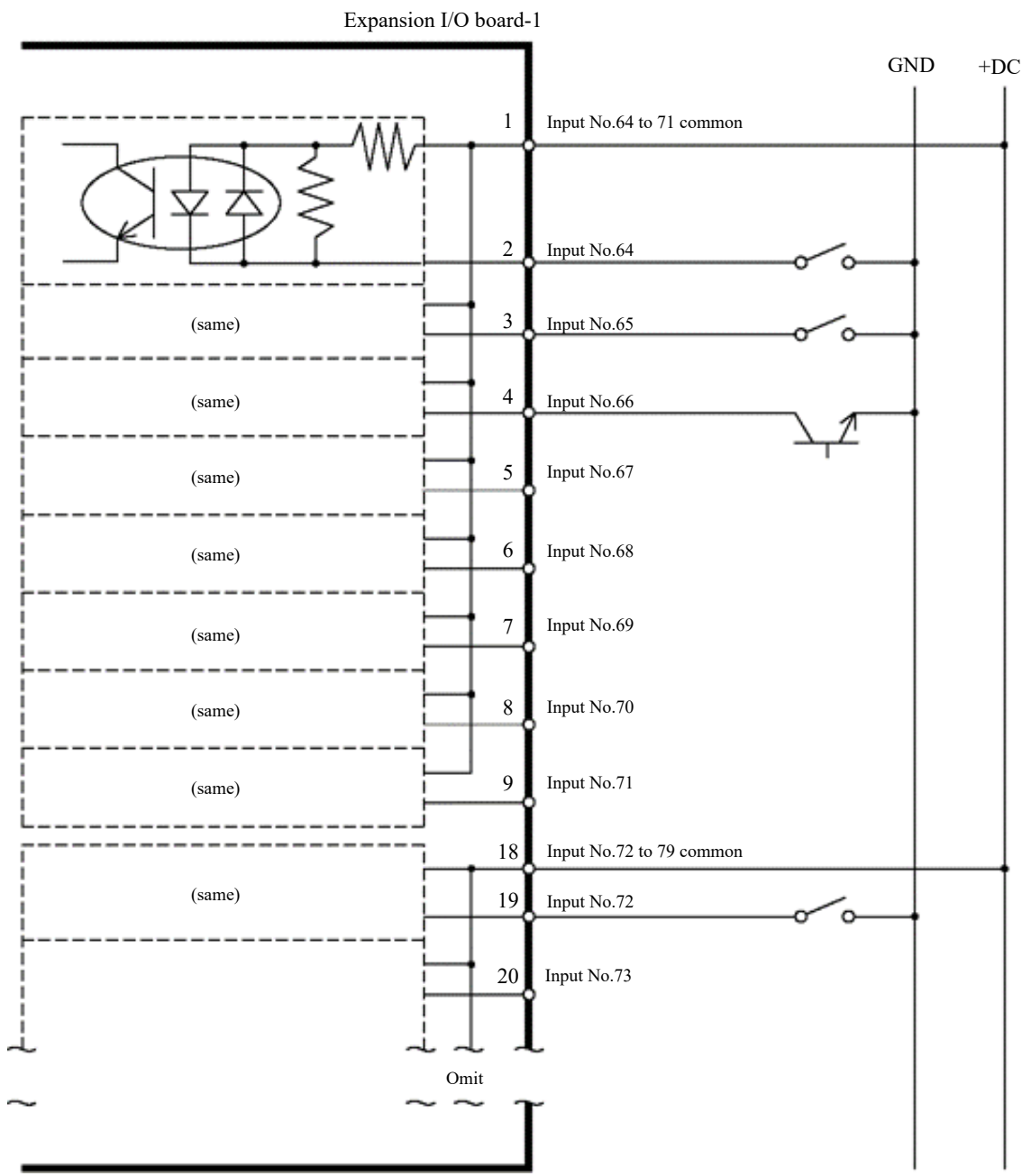

#### **Diagrama de circuito de entrada y ejemplo de cableado 2: tipo de absorción**

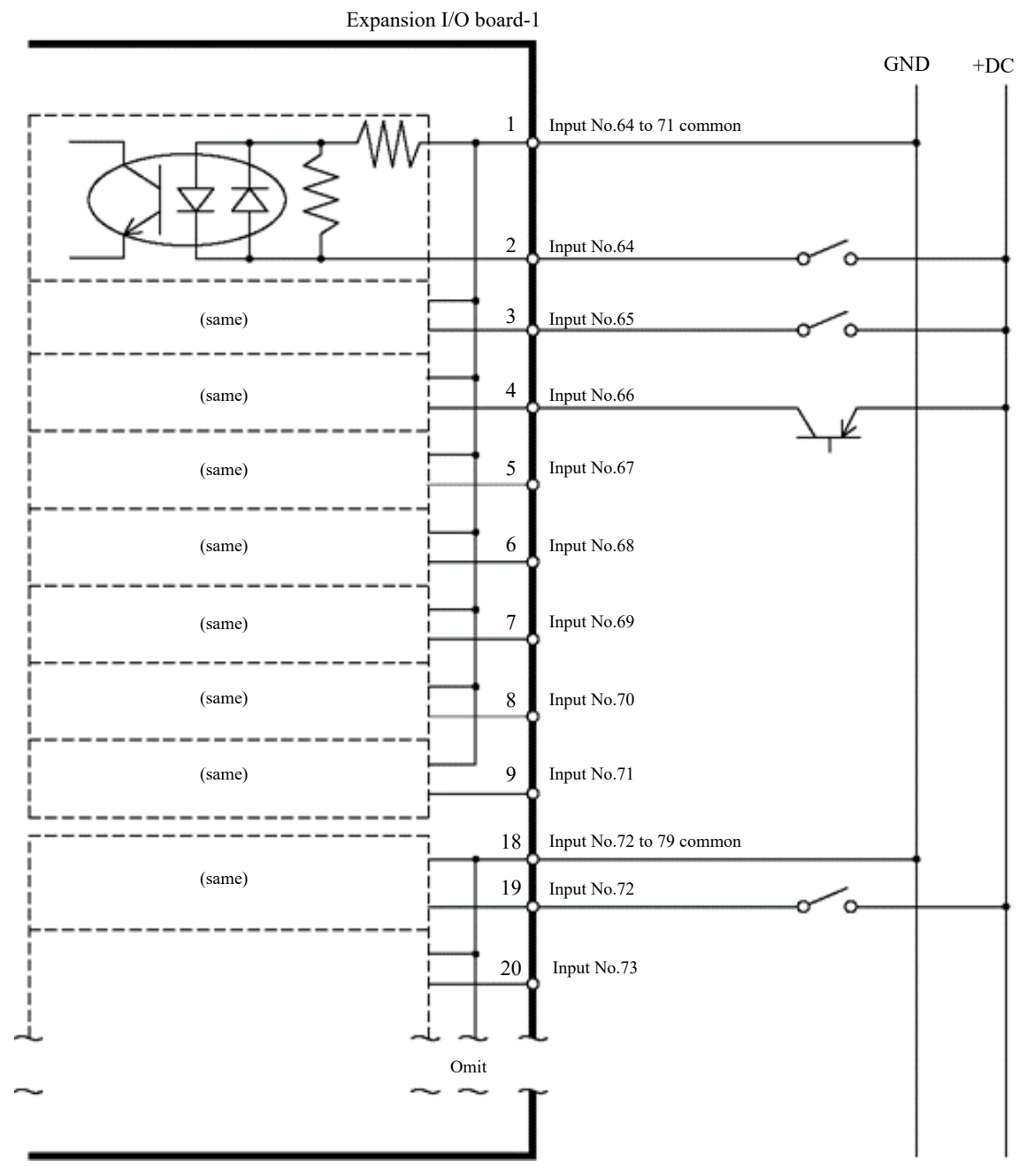

#### 4.15.2.5 Circuito de salida (placa de E/S de expansión)

- Voltaje de salida nominal:  $+12$  V a 24 V  $\pm 10$  %
- Corriente máxima de salida: valor típico de 100 mA por salida
- Controlador de salida: fotoacoplador

# A PRECAUCIÓN

Hay dos tipos de circuitos de salida: tipo de absorción y tipo de origen. Estos tipos se establecen de fábrica. Antes de realizar el cableado, compruebe que el tipo de salida de E/S coincida con el dispositivo conectado externo.

Si el cableado se realiza con el tipo de salida incorrecto, los componentes de la placa se dañarán y el sistema robótico no funcionará correctamente.

- Para cumplir con la Directiva de maquinaria de la UE, utilice el cableado del Ejemplo de cableado 2: Tipo de origen. Si el cableado se realiza incorrectamente, es posible que el manipulador no funcione correctamente y que se produzcan problemas de seguridad.
- El circuito de salida no tiene circuitos integrados de protección contra cortocircuito o contra conexión inversa. Tenga cuidado de que no se produzcan errores de cableado. Si el cableado se realiza incorrectamente, los componentes de la placa pueden dañarse y el sistema robótico puede no funcionar correctamente.

#### **Diagrama de circuito de salida y ejemplo de cableado 1: tipo de absorción (NPN)**

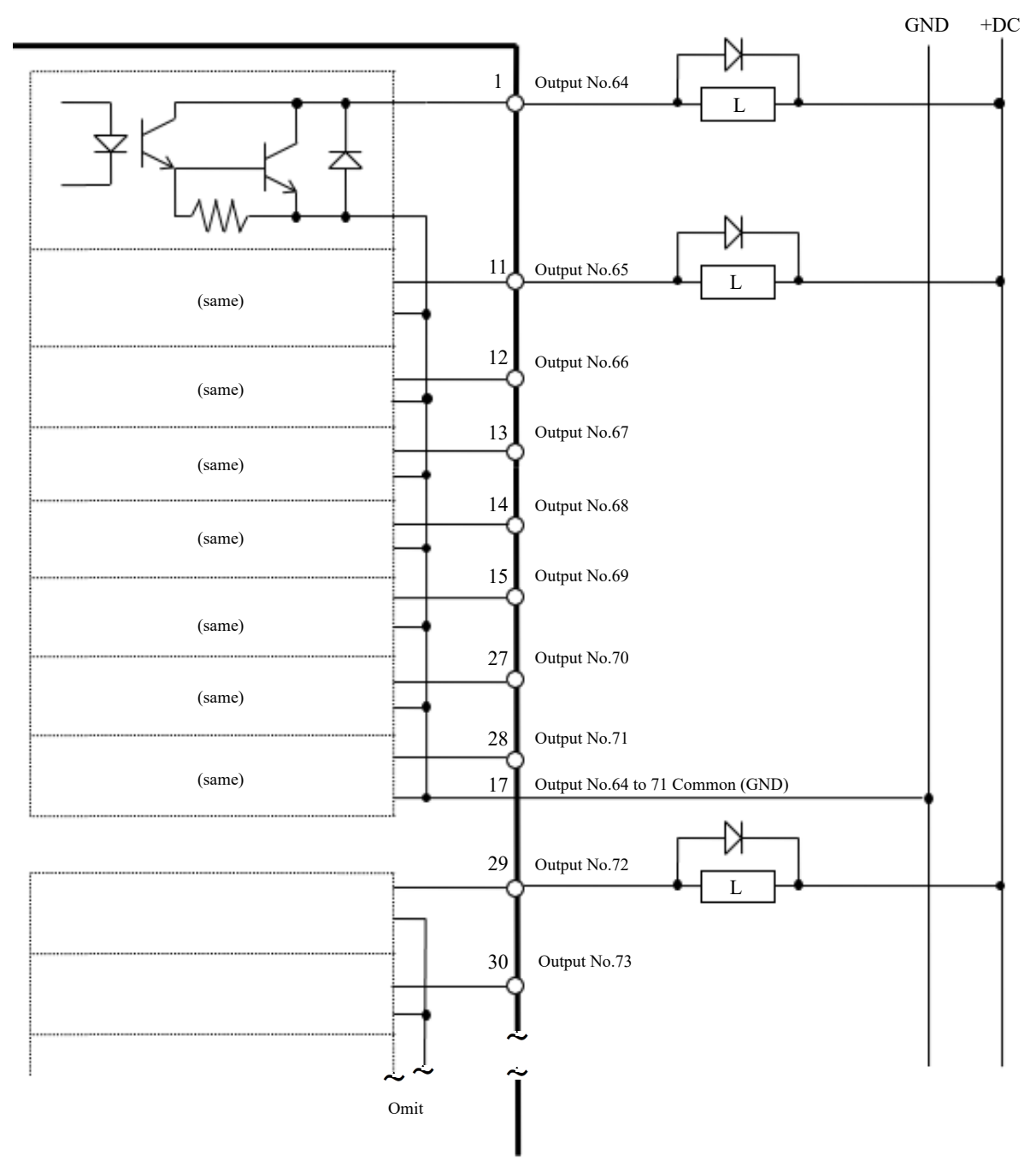

#### **Diagrama de circuito de salida y ejemplo de cableado 2: tipo de origen (PNP)**

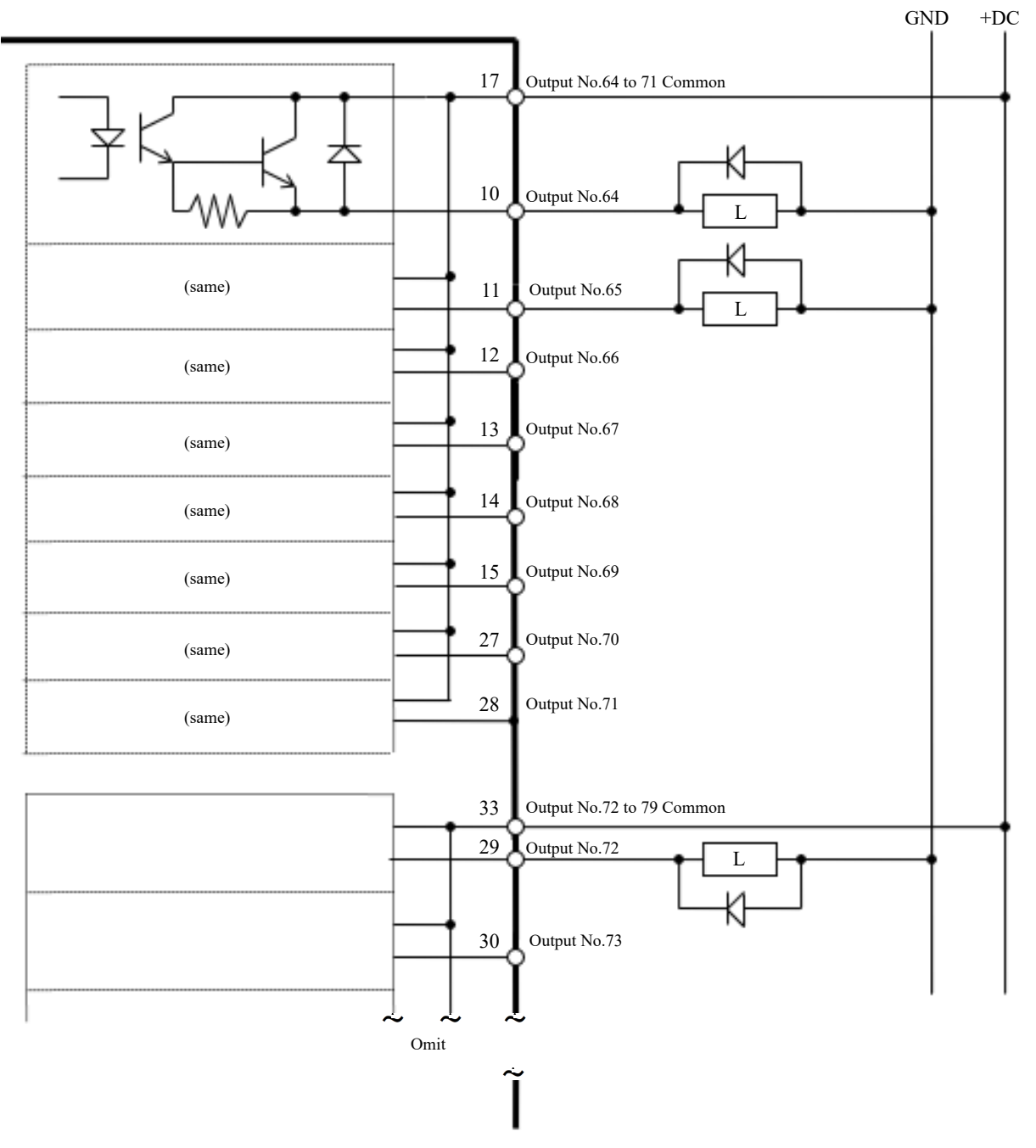

# 4.15.2.6 Disposición de señales (placa de E/S de expansión)

Esta es la tabla de disposición de señales para la primera placa de E/S de expansión. **Disposición de señales del conector 1**

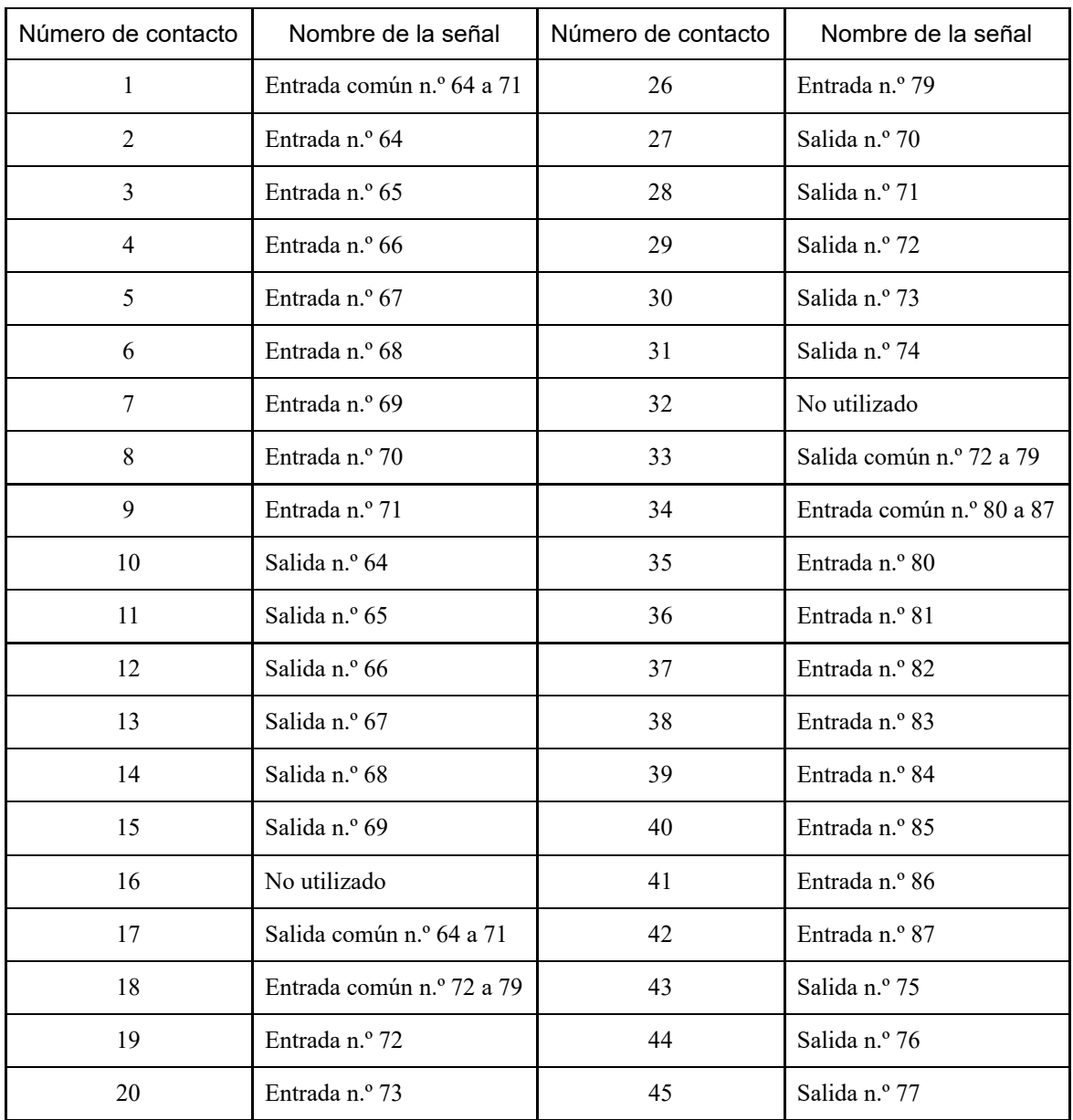

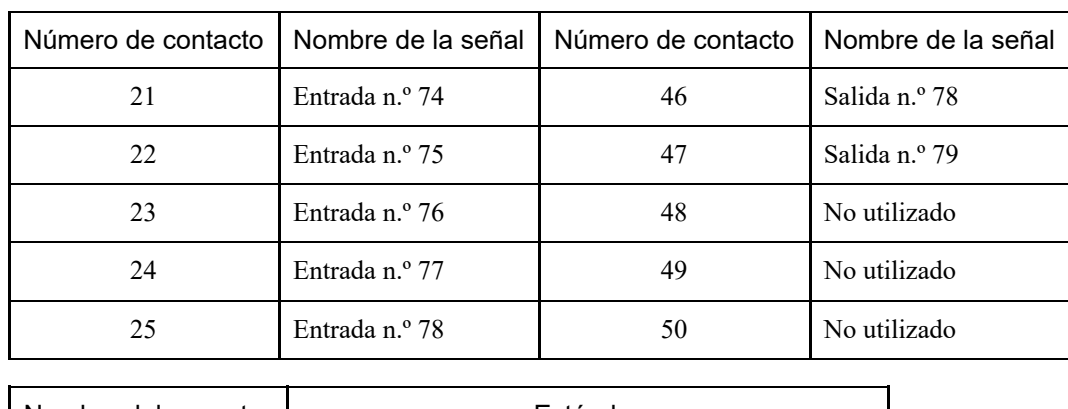

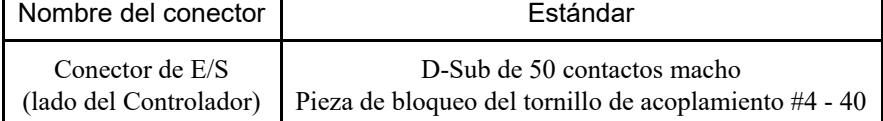

\* Los conectores de E/S, los cables del conector de E/S, los bloques de terminales y los kits de conectores de E/S están disponibles como opciones.

Esta es la tabla de disposición de señales para la segunda placa de E/S de expansión.

#### **Disposición de señales del conector 1**

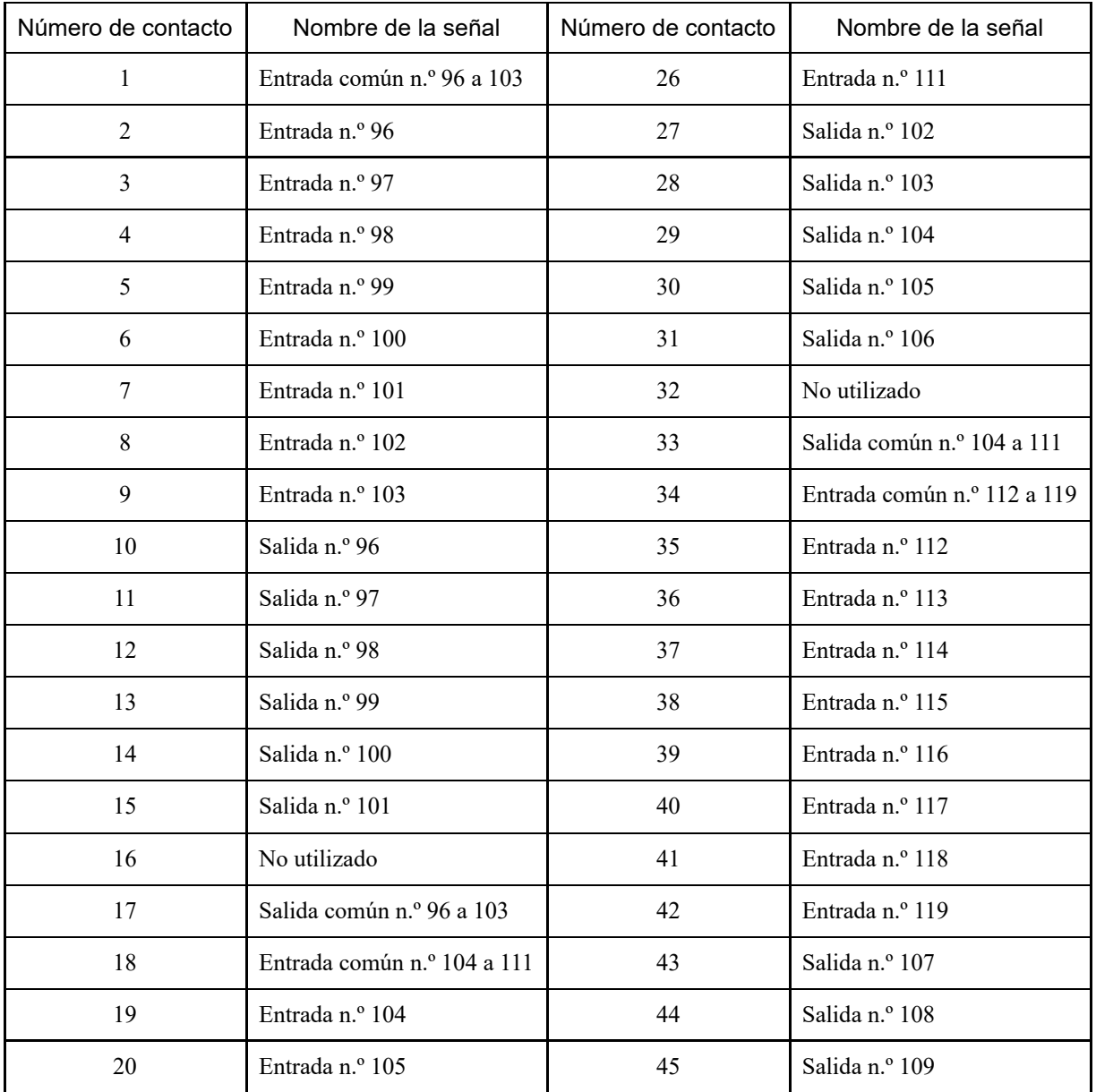

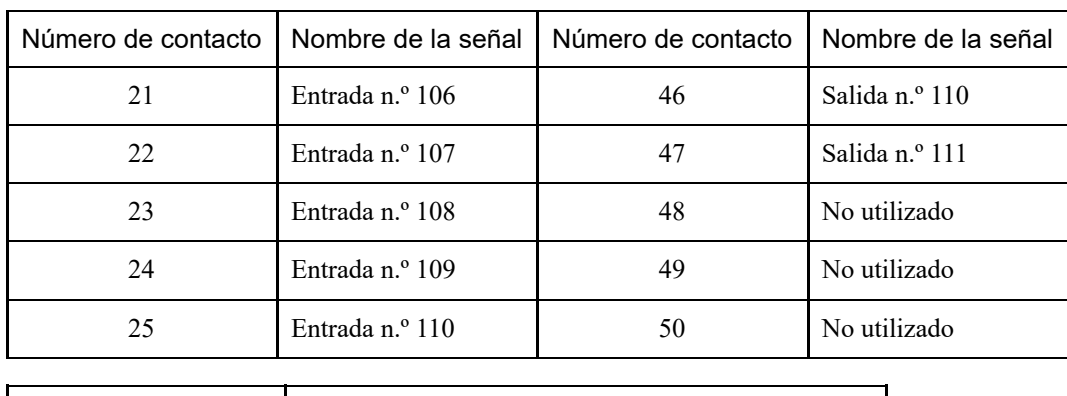

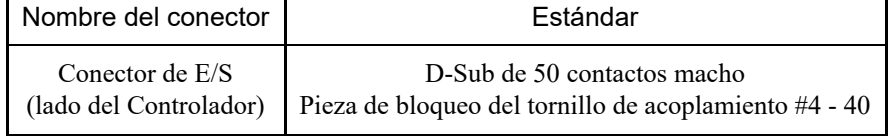

\* Los conectores de E/S, los cables del conector de E/S, los bloques de terminales y los kits de conectores de E/S están disponibles como opciones.

Esta es la tabla de disposición de señales para la tercera placa de E/S de expansión.

#### **Disposición de señales del conector 1**

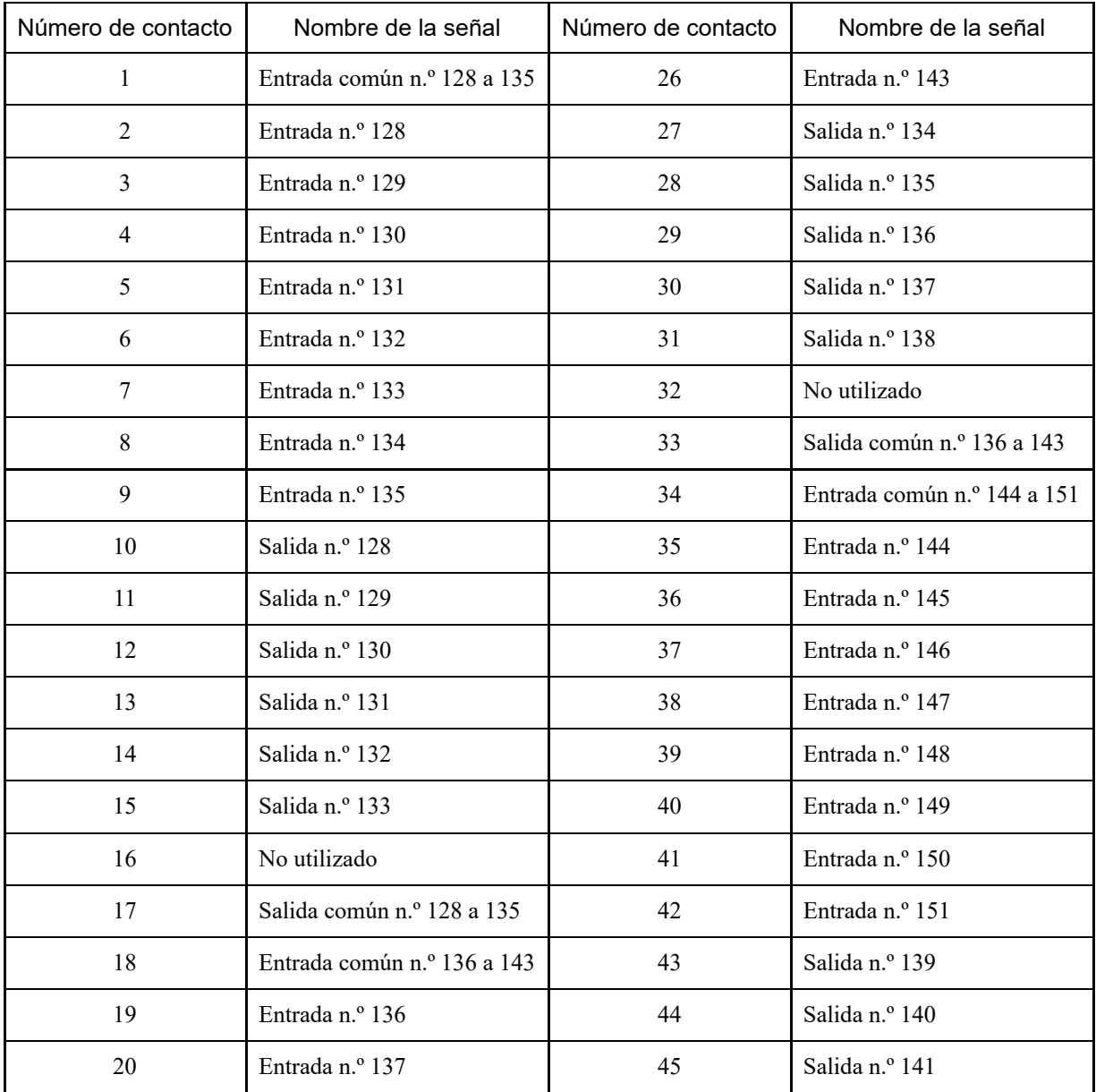

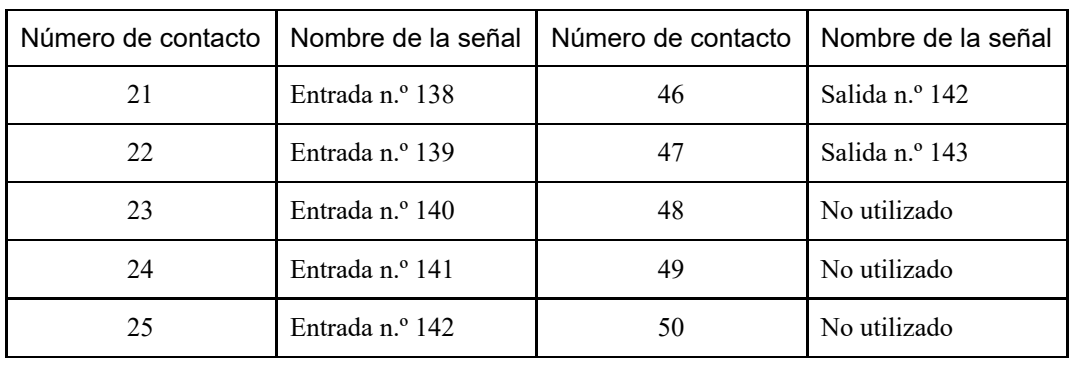

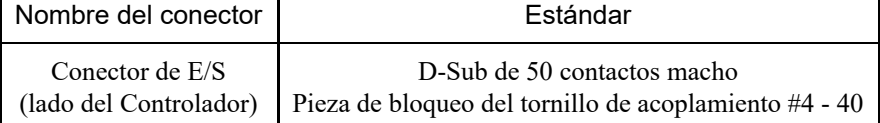

\* Los conectores de E/S, los cables del conector de E/S, los bloques de terminales y los kits de conectores de E/S están disponibles como opciones.

# 4.15.3 Placa de E/S de bus de campo

Se admiten los siguientes tipos de E/S de bus de campo:

- $\blacksquare$  DeviceNet<sup>TM</sup>
- **PROFIBUS-DP**
- **PROFINET**
- CC-LINK
- $\blacksquare$  EtherNet/IP<sup>TM</sup>
- EtherCAT®
- Modbus (esto no es una opción. Se trata de una característica estándar).

Para obtener más información, consulte el siguiente manual. "Controlador del robot: opción Fieldbus I/O" "Guía del usuario de EPSON RC+: 11.7 Fieldbus Slave I/O"

## 4.15.4 RS-232C placa

#### 4.15.4.1 RS-232C placa

El controlador está equipado con un puerto RS-232C estándar.

Para comunicarse con dispositivos externos usando dos o más puertos RS-232C, se debe instalar una placa RS-232C en una ranura para opciones.

Cada placa de expansión RS-232C puede agregar dos puertos. Se pueden instalar hasta dos tarjetas de expansión RS-232C para agregar hasta cuatro puertos.

Cuando se utiliza la placa I/F del sensor de fuerza, la placa RS-232C se puede expandir a un máximo de una placa y dos puertos.

#### **Números de puerto**

Los números de puerto se asignan como se muestra en la siguiente tabla.

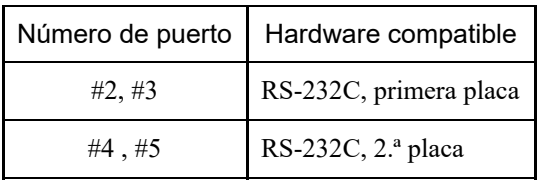

# 4.15.4.2 Configuración de placa (RS-232C)

### **Apariencia de la placa**

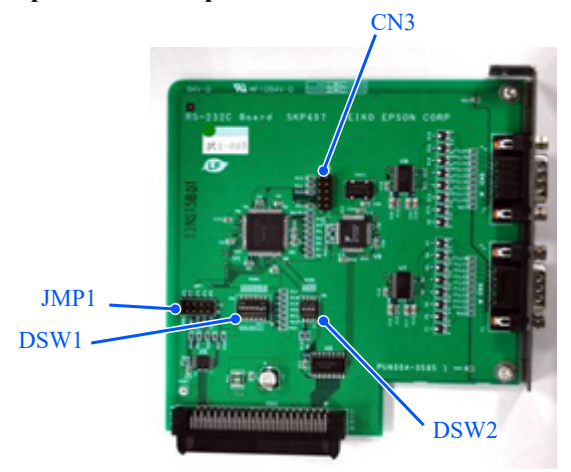

#### **Configuración de conmutadores y puentes**

Establezca DSW1, DSW2 y JMP1. CN3 está todo abierto.

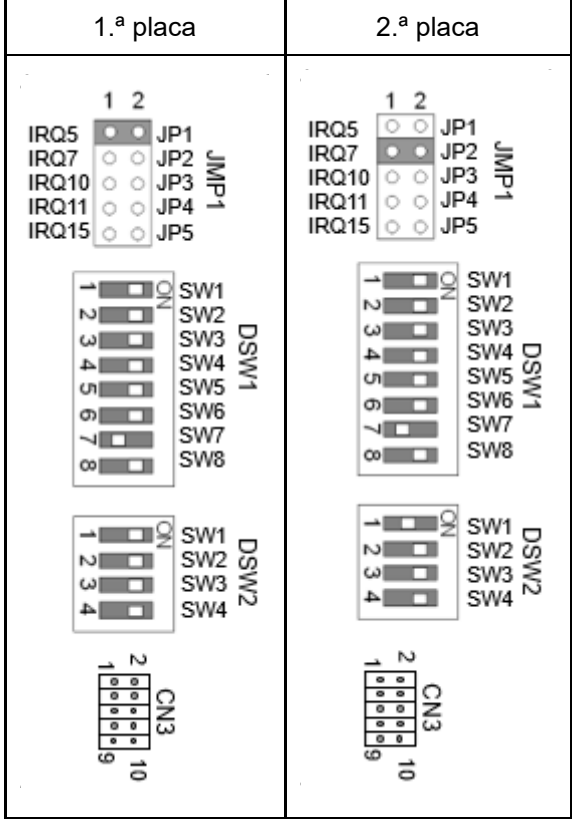

# 4.15.4.3 Comprobación mediante EPSON RC+ (RS-232C)

Cuando se instala una placa RS-232C en la unidad opcional del controlador, el software de este reconoce automáticamente dicha placa. Por lo tanto, no se requiere ninguna configuración de software.

Puede confirmar en la pantalla de EPSON RC+ que la placa se reconoció correctamente.

1. En el menú EPSON RC+, seleccione [Configuración] - [Configuración del sistema] para mostrar el cuadro de diálogo [Configuración de sistema].

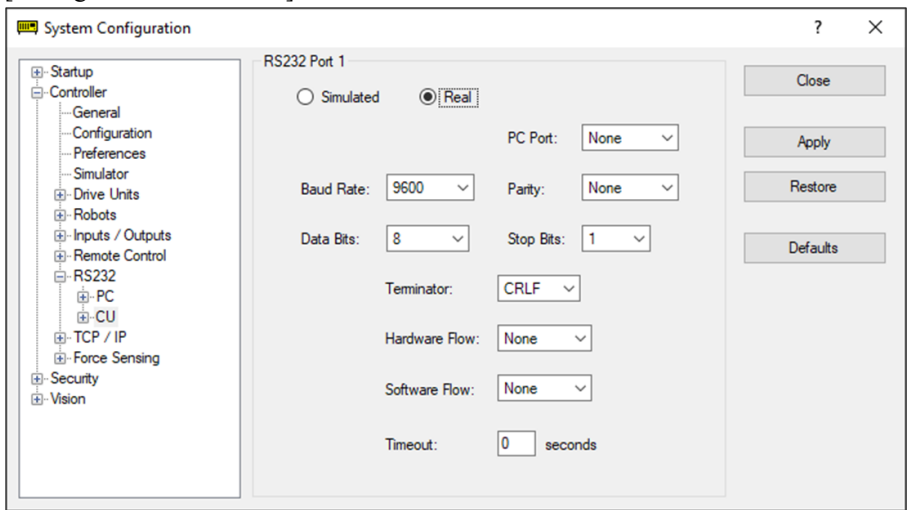

2. Seleccione [RS232] - [CU].

### 4.15.4.4 Configuración de comunicación (RS-232C)

La configuración de comunicación disponible se muestra en la siguiente tabla.

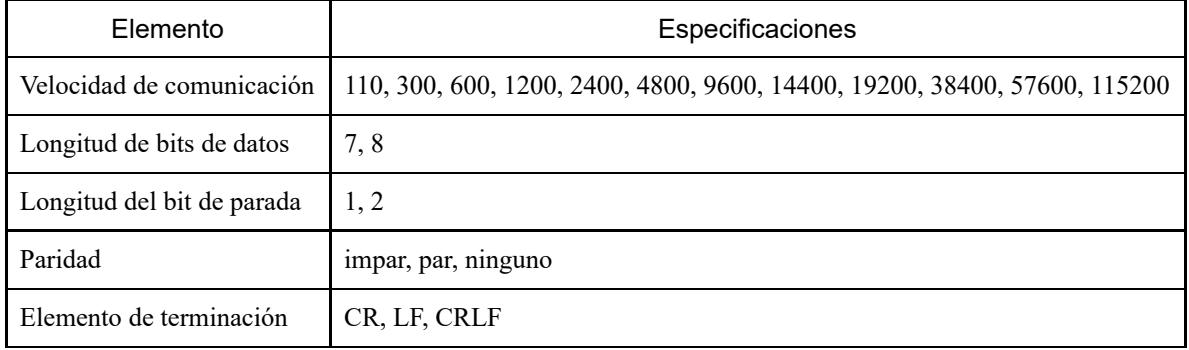

Para obtener detalles sobre cómo utilizar la función de comunicación RS-232C desde la aplicación del robot, consulte el siguiente manual o la ayuda en línea.

"Guía del usuario de EPSON RC+: 13. RS-232C Communications"

#### 4.15.4.5 Cable de comunicación (RS-232C)

El cliente es quien debe proporcionar los cables de comunicación.

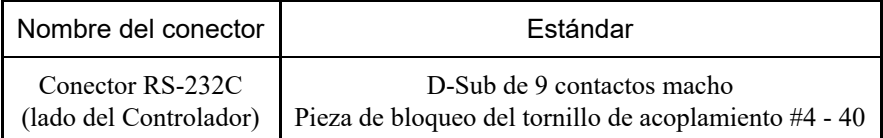

Utilice hilos apantallados de par trenzado para los cables. El blinsaje debe sujetarse mediante una abrazader a la capucha para reducir el ruido.

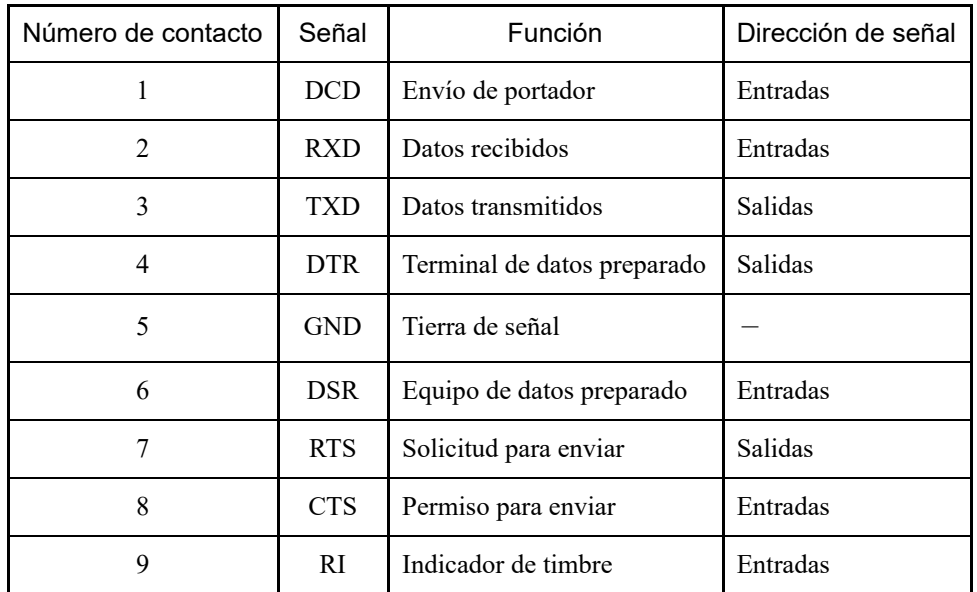

La asignación de contactos del conector RS-232C se muestra en la siguiente tabla.

### 4.15.5 Placa PG

Una placa PG se puede utilizar de dos formas. Para obtener más detalles, consulte los siguientes manuales.

- Cuando se utiliza como codificador de cinta transportadora Para obtener más información, consulte el siguiente manual. "Guía del usuario de EPSON RC+: 16. Conveyor Tracking"
- Cuando se usa como un sistema de movimiento PG Para obtener más información, consulte el siguiente manual. "Sistema de movimiento PG opcional del controlador de robot"

## 4.15.6 Placa de E/S analógica

#### 4.15.6.1 Placa de E/S analógica

La instalación de una placa de E/S analógica en una ranura para opciones permite el uso de funciones de entrada/salida analógica. Se pueden instalar hasta cuatro placas de E/S analógicas en las ranuras para opciones.

- Placa de E/S analógica (1CH): "DAC: 1 canal" está disponible por placa  $\blacksquare$
- Placa de E/S analógica (4CH): "DAC: 2 canales, ADC: 2 canales" está disponible por placa

DAC: salida de señal analógica (voltaje/corriente) ADC: entrada de señal analógica (voltaje/corriente)

#### **Ejemplo de conexión de placa de E/S analógica (4CH)**

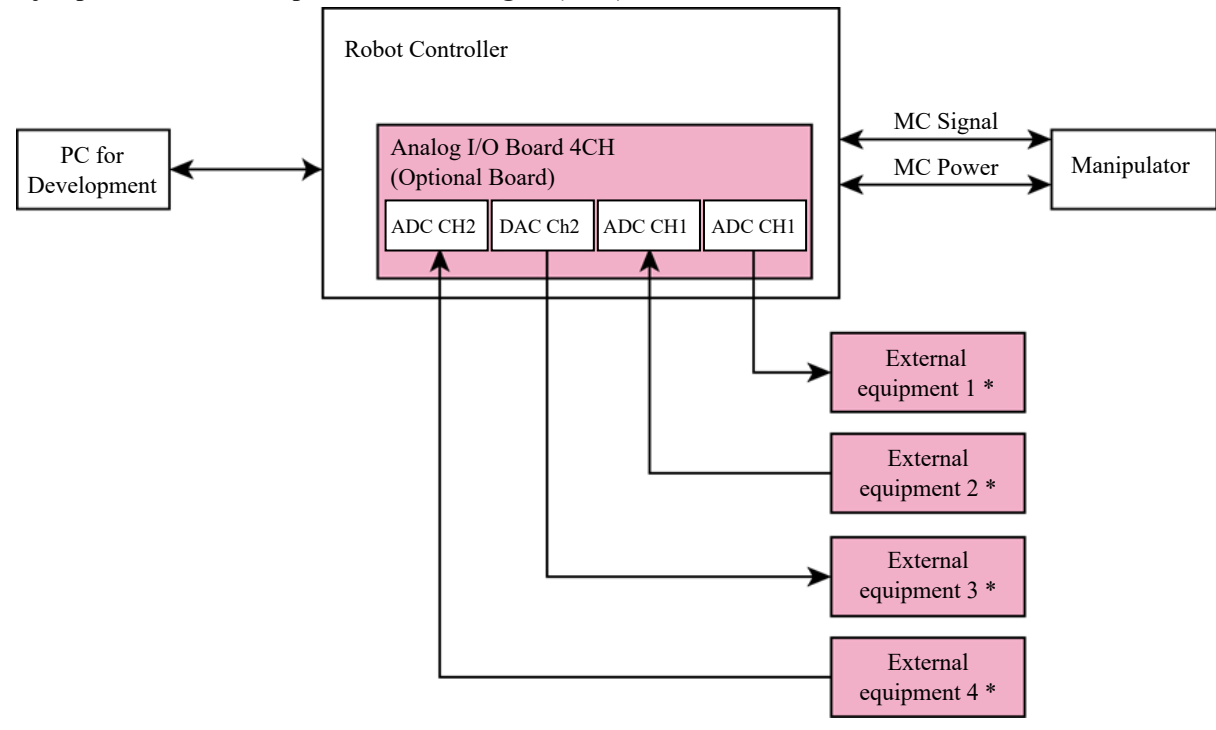

\* Entrada de voltaje/corriente

#### **Descripción general esquemática de la placa de E/S analógica**

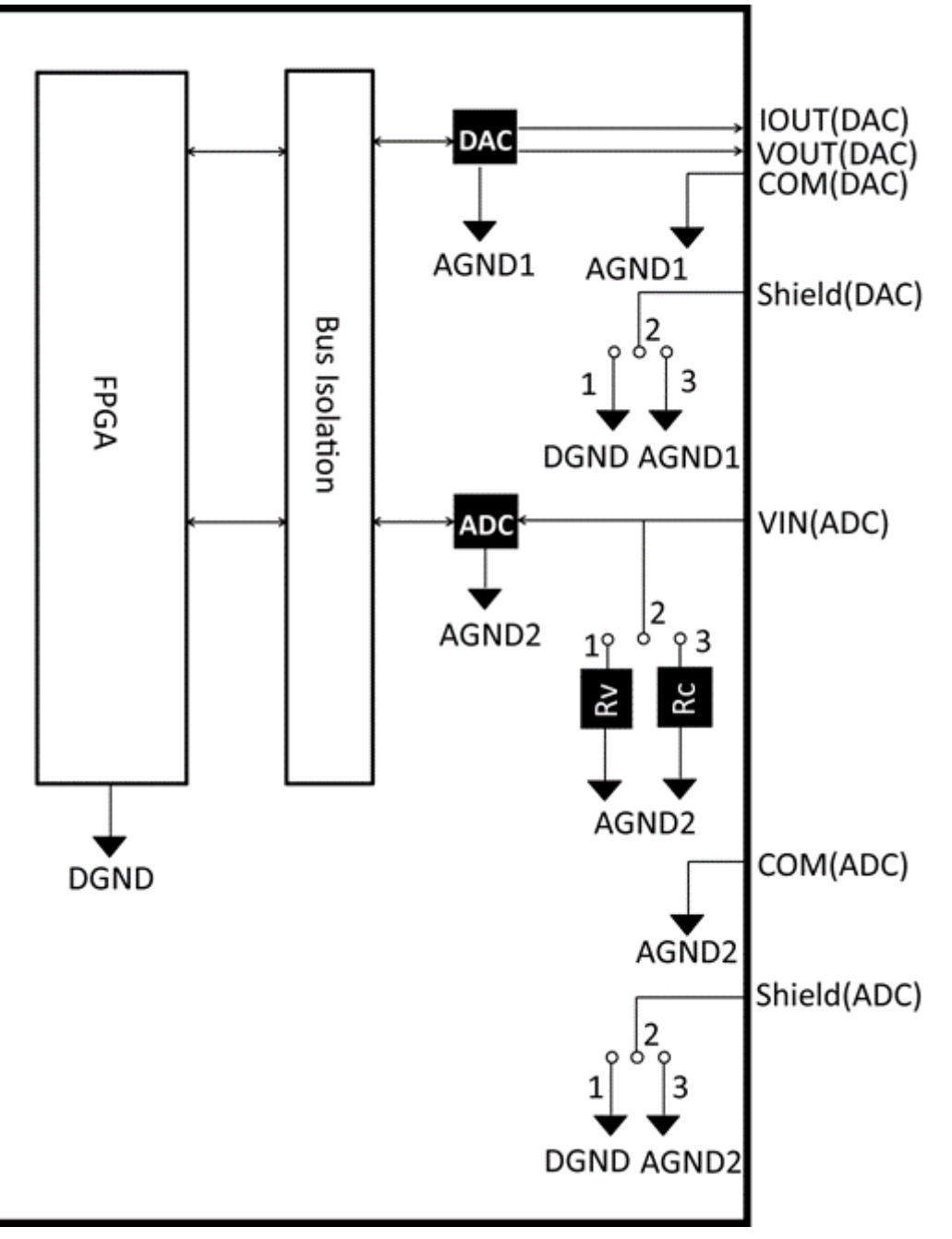

Rv: resistencia de terminación de entrada de voltaje (100 kΩ). Rc: resistencia de terminación de entrada de corriente

## 4.15.6.2 Configuración de la placa (placa de E/S analógica)

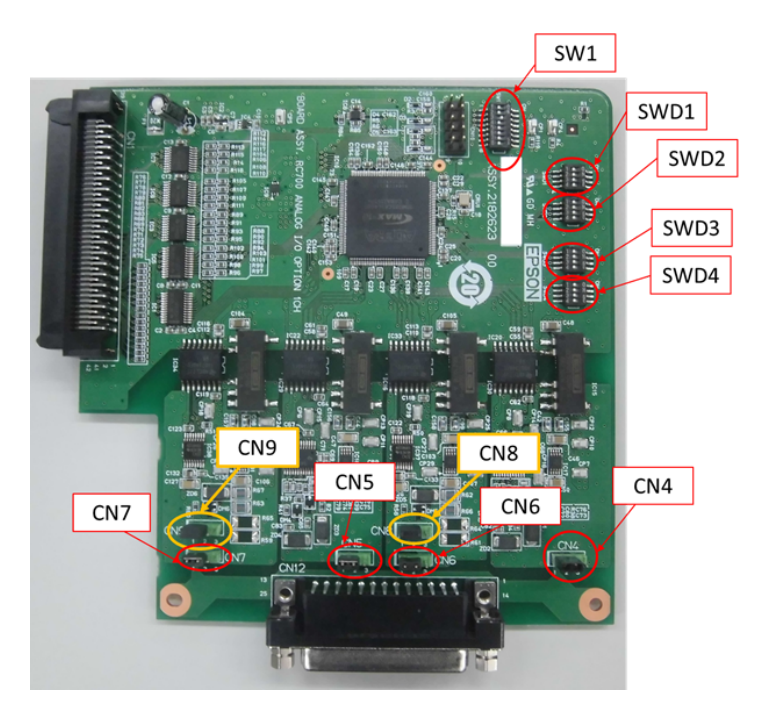

#### **Configuración de conmutadores y puentes**

1. Configuración de direcciones (SW1): direcciones de placa opcionales

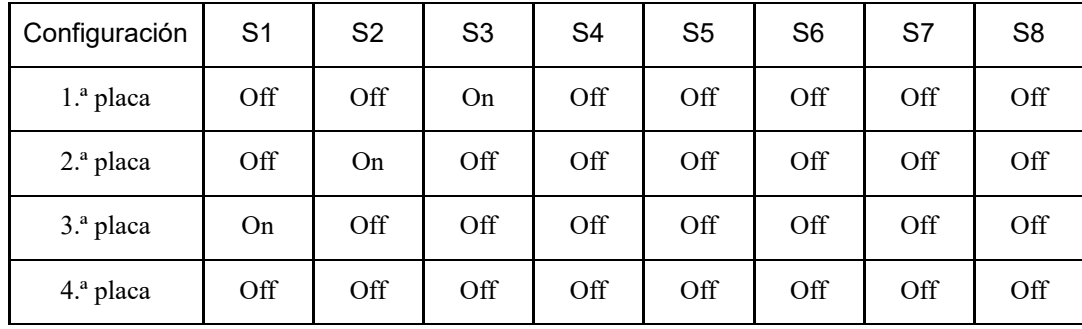

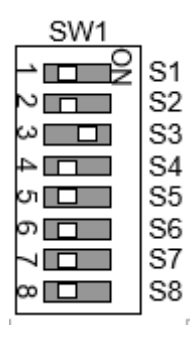

S5 a S8: sin usar. Déjelas en DESACTIVADO.

2. Salida analógica: configuración

Conmutador selector de corriente-voltaje (SWD1): salida de voltaje/corriente Conmutador selector de intervalo (SWD2): intervalo de salida

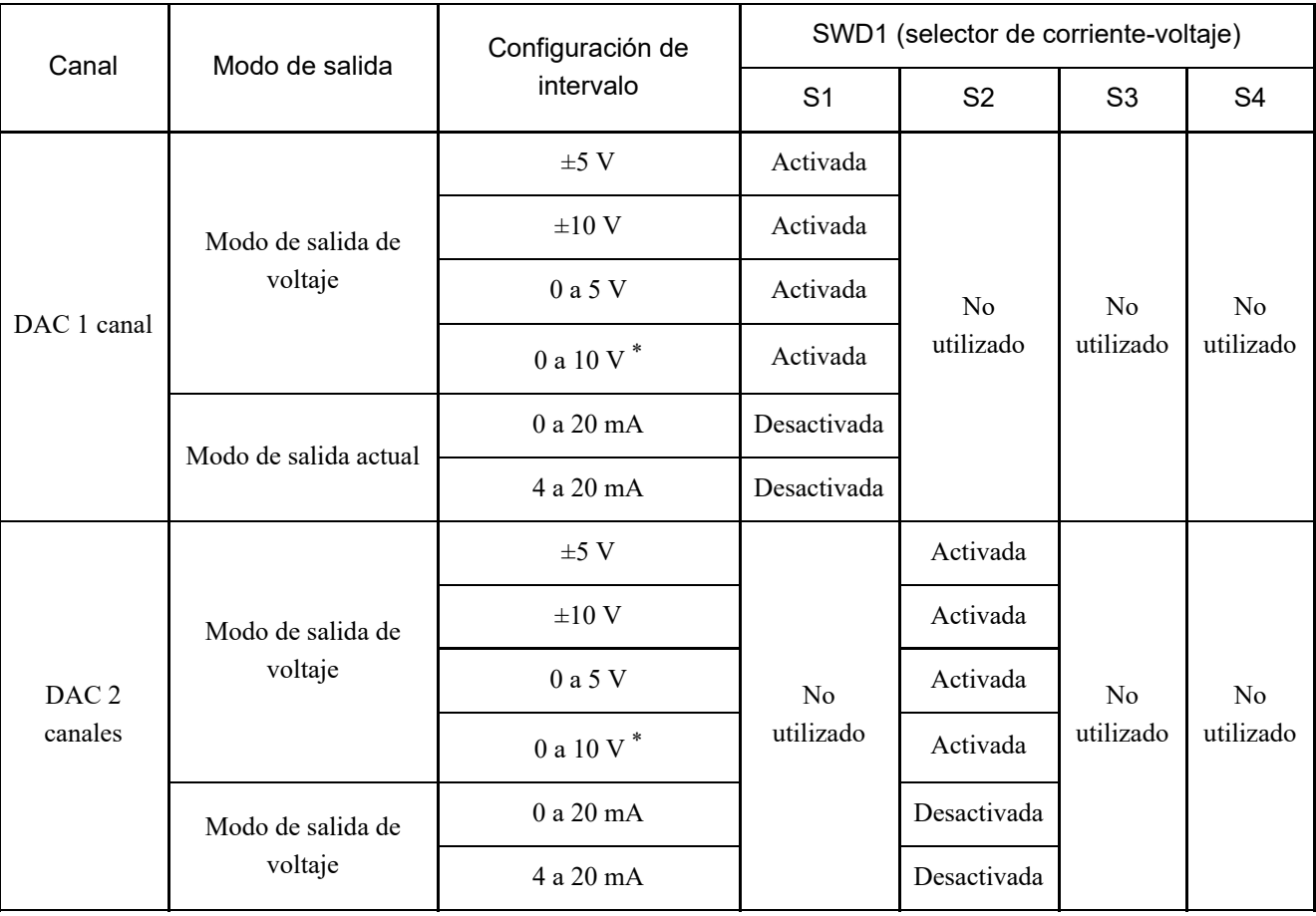

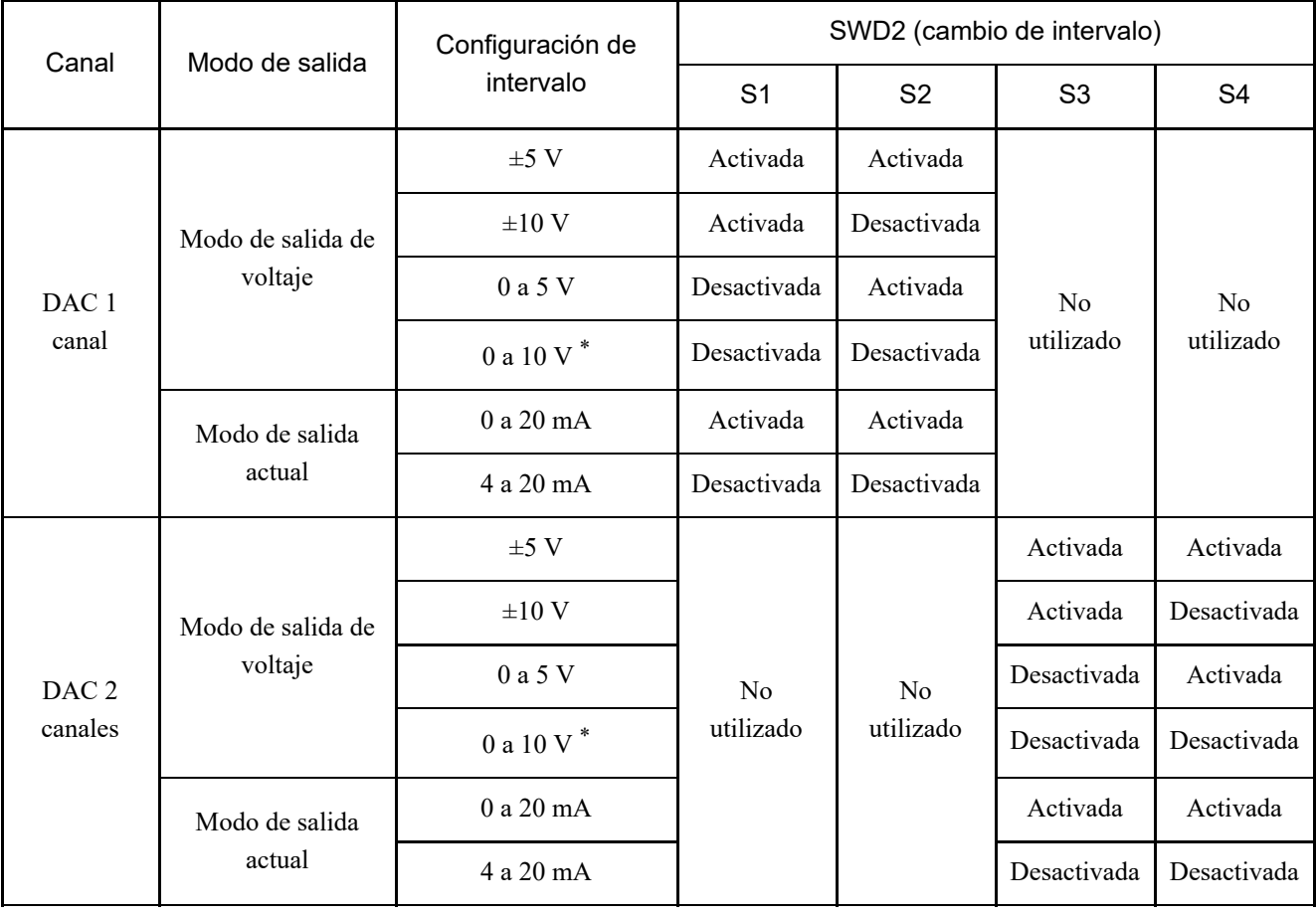

\* Predeterminado: configuración predeterminada de DAC (salida de voltaje: de 0 a 10 V)

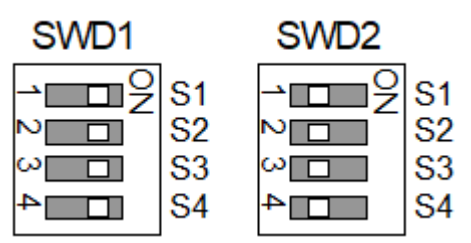

- 3. Entrada analógica: configuración
	- Puente selector de corriente-voltaje (CN8/CN9): entrada de corriente/entrada de voltaje
	- Contacos 1-2 cortocircuitados: configuración de entrada de voltaje
	- Contacos 2-3 cortocircuitados: configuración de entrada de corriente

Conmutador selector de corriente-voltaje (SWD1): entrada de corriente/entrada de voltaje Conmutador selector de intervalo (SWD3): intervalo de entrada

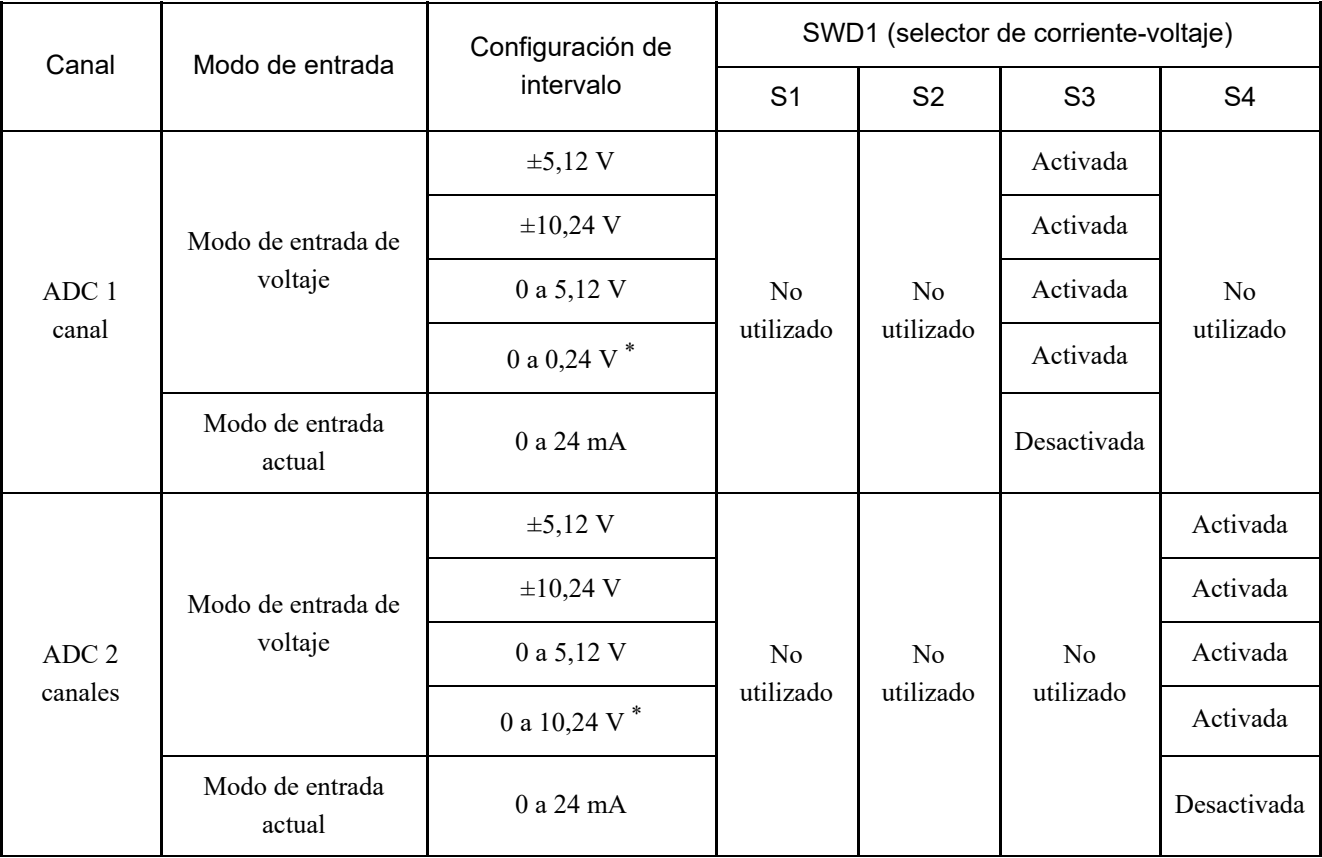

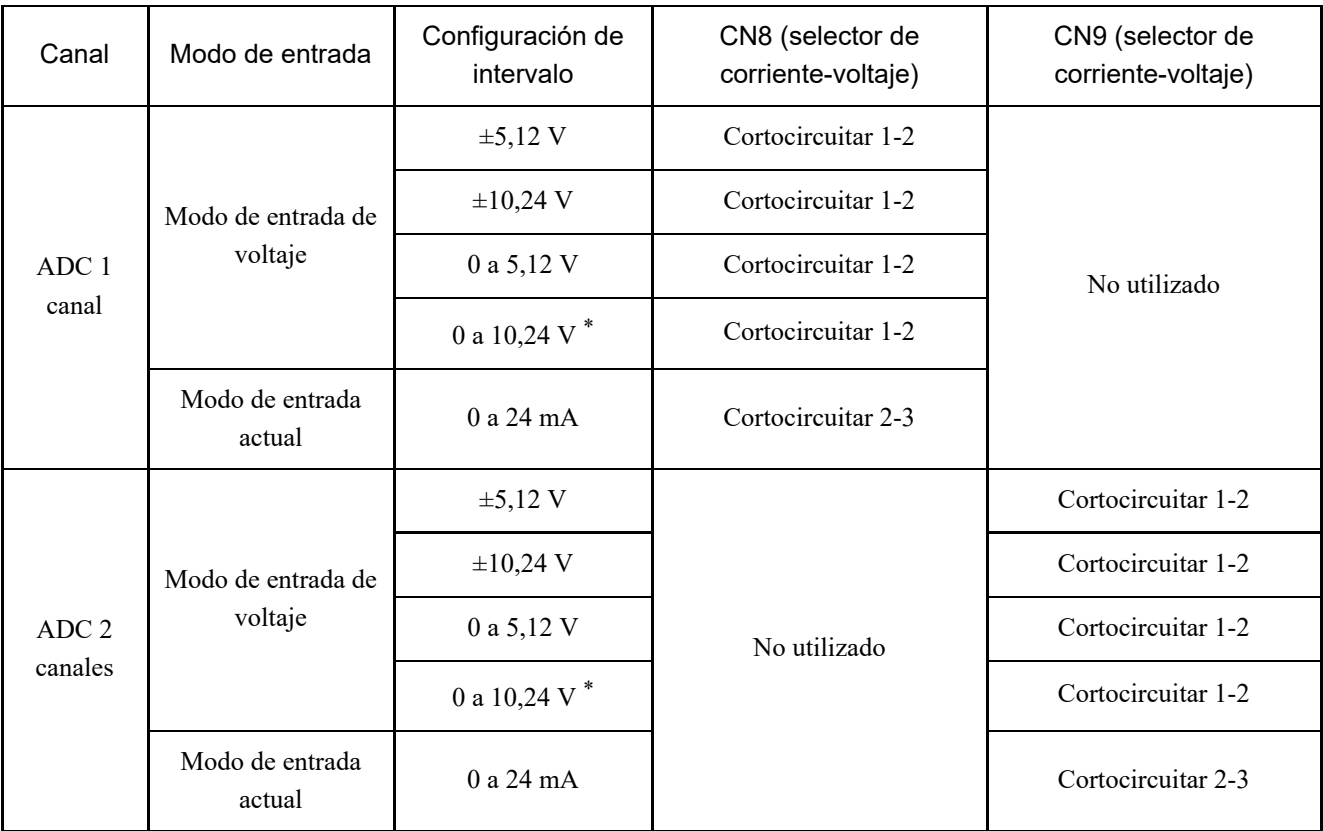

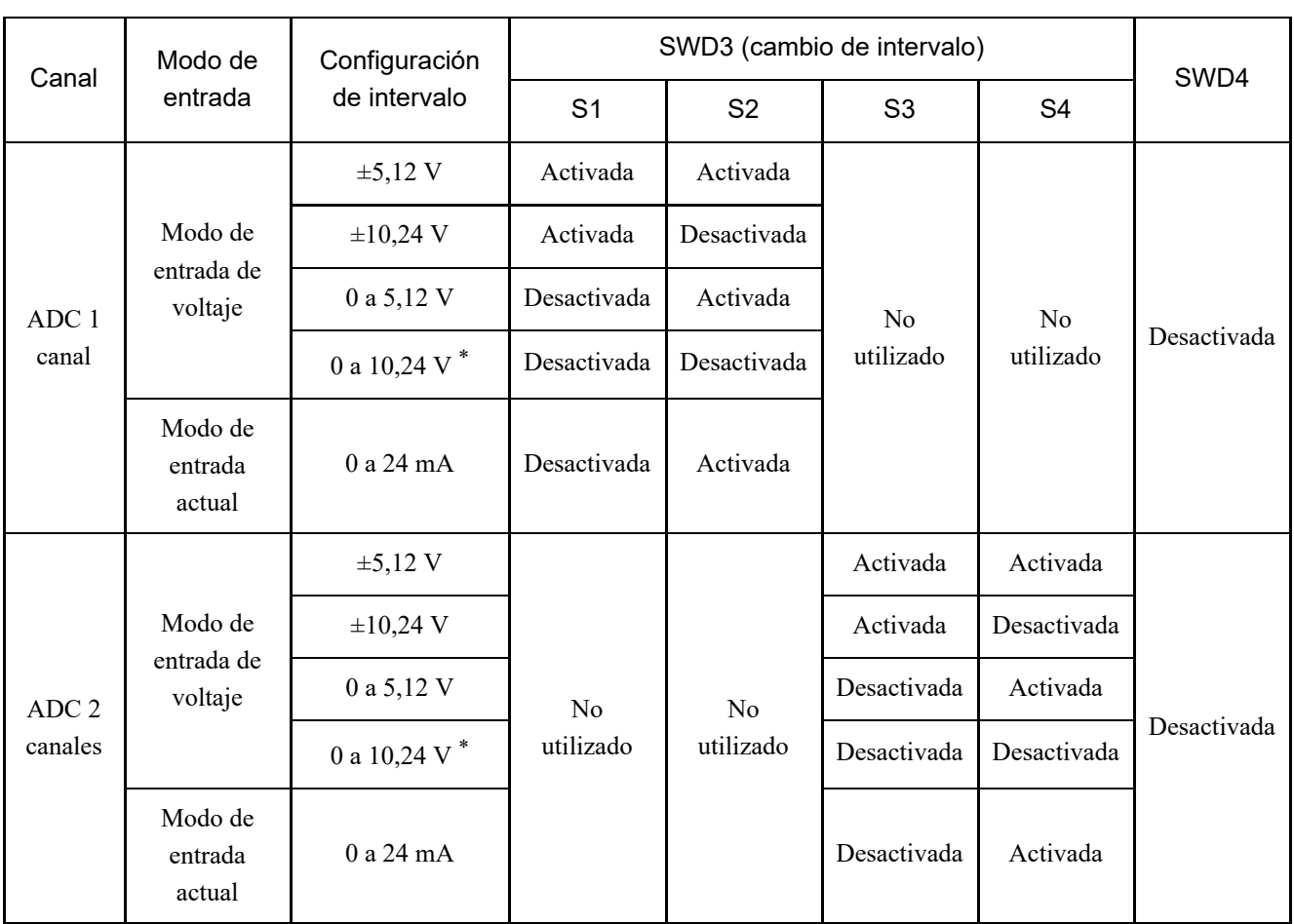

SWD4: sin usar. Deje esto en DESACTIVADO.

\* Predeterminado: configuración predeterminada de ADC (salida de voltaje: de 0 a 10,24 V)

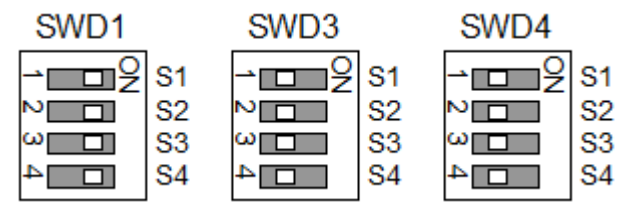

4. Configuración de protección

"Tierra de la carcasa" y "tierra del usuario" de protección: CN4, CN5, CN6, CN7

- Contocircuitar los contactos 1-2: configuración de protección de tierra de la carcasa (FG) Se utiliza para descargar el ruido de protección en el lado del controlador del robot
- Contocircuitar los contactos 2-3: configuración de protección de tierra del usuario (UG) Se utiliza para aislar la protección entre el dispositivo de conexión externo y el controlador de robot También se utiliza para descargar el ruido de protección en el lado del dispositivo de conexión externo.

Tierra de usuario (UG): tierra analógica (AGND) en el lado del dispositivo de conexión externo Tierra de la carcasa (FG): tierra digital (DGND) dentro del controlador del robot

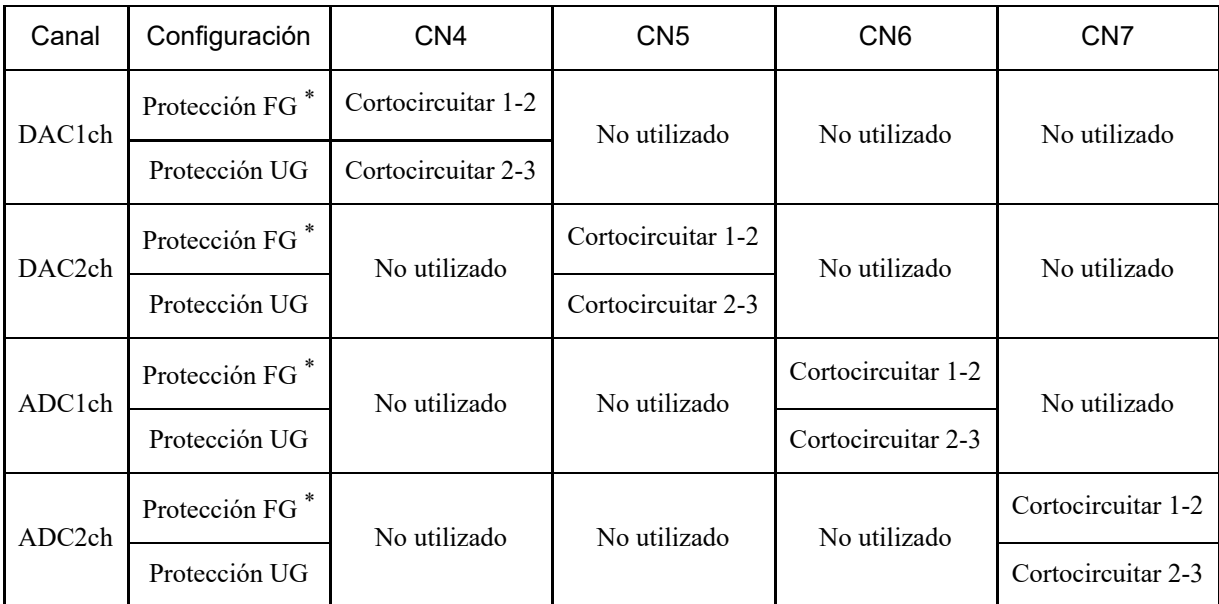

\* Predeterminado

## 4.15.6.3 Comprobación con EPSON RC+ (placa de E/S analógica)

Cuando se instala una placa de E/S analógica en una unidad opcional del controlador, el software de este reconoce automáticamente dicha placa. Por lo tanto, no se requiere ninguna configuración de software. Puede confirmar en la pantalla de EPSON RC+ que la placa se reconoció correctamente.

1. En el menú EPSON RC+, seleccione [Configuración] - [Configuración del sistema] para mostrar el cuadro de diálogo [Configuración de sistema].

166

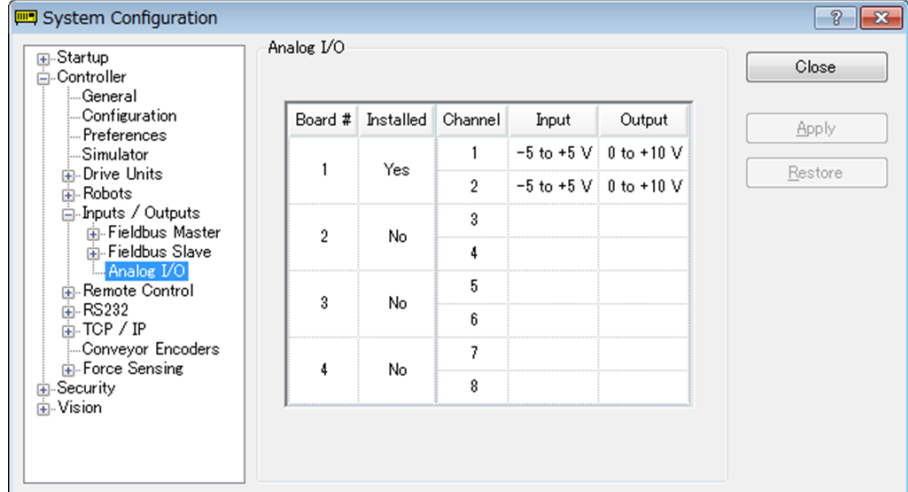

#### 4.15.6.4 Circuito de entrada (placa de E/S analógica)

- Resolución de entrada: 16 bits
- Intervalo de entrada (voltaje): de 0 a 5,12 V, de 0 a 10,24 V,  $\pm$ 5,12 V,  $\pm$ 10,24 V
- Intervalo de entrada (corriente): 0 a 24 mA
- Impedancia de entrada (voltaje/corriente): 100 kΩ/aprox. 422 Ω
- Voltaje nominal absoluto del contacto de entrada:  $\pm$  11 V
- Especificaciones de aislamiento: aislamiento de canal a canal, aislamiento de bus

#### 4.15.6.5 Circuito de salida (placa de E/S analógica)

- Resolución de salida: 16 bits
- Intervalo de salida (voltaje): de 0 a 5 V, de 0 a 10 V,  $\pm$ 5 V,  $\pm$ 10 V
- Intervalo de salida (corriente): de 0 a 20 mA, de 4 a 20 mA
- Impedancia de salida (voltaje/corriente): 17 Ω/aprox. 50 MΩ
- Voltaje nominal absoluto del contacto de salida:  $\pm$  11 V
- Resistencia de carga/capacitancia (con salida de voltaje): 1 k $\Omega$  min/5 nF
- Resistencia de carga/inductancia (con salida de corriente):  $300 \Omega$  o menos/50 mH o menos
- Especificaciones de aislamiento: aislamiento de canal a canal, aislamiento de bus

# A PRECAUCIÓN

- Si el cableado o la configuración se realizan incorrectamente, la entrada/salida analógica no funcionará correctamente.
- En entornos con grandes cantidades de ruido externo, la entrada/salida analógica puede verse afectada. Compruebe el entorno de ruido, por ejemplo, si los cables están apantallados.
- Utilice cables apantallados/trenzados.
- Nunca aplique voltajes o corrientes fuera del intervalo de entrada/salida a los contactos de entrada/salida analógica. Si aplica un voltaje de ±11 V, la placa se dañará.
- Los errores de cableado o los cortocircuitos pueden provocar errores en los componentes de la placa y un mal funcionamiento en el sistema del robot.

# 4.15.6.6 Disposición de señales (placa de E/S analógica)

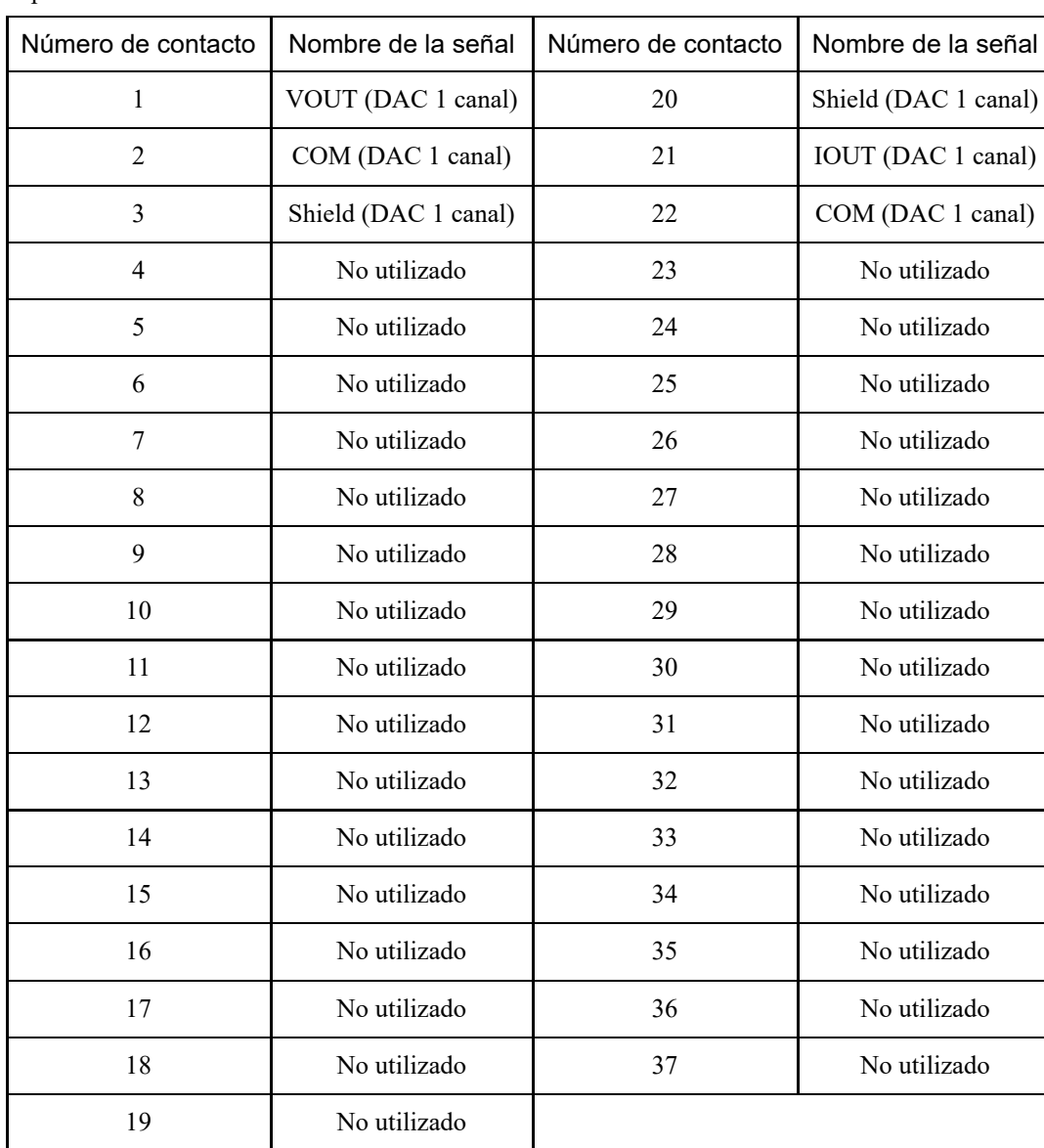

#### Especificación 1CH

 $\mathsf{L}$ 

| Número de contacto | Nombre de la señal     | Número de contacto | Nombre de la señal          |
|--------------------|------------------------|--------------------|-----------------------------|
| $\mathbf{1}$       | VOUT (DAC 1 canal)     | 20                 | Shield (DAC 1 canal)        |
| $\overline{2}$     | COM (DAC 1 canal)      | 21                 | IOUT (DAC 1 canal)          |
| 3                  | Shield (DAC 1 canal)   | 22                 | COM (DAC 1 canal)           |
| 4                  | No utilizado           | 23                 | No utilizado                |
| 5                  | No utilizado           | 24                 | No utilizado                |
| 6                  | No utilizado           | 25                 | No utilizado                |
| 7                  | VIN (ADC 1 canal)      | 26                 | Shield (ADC 1 canal)        |
| 8                  | COM (ADC 1 canal)      | 27                 | No utilizado                |
| 9                  | No utilizado           | 28                 | No utilizado                |
| 10                 | No utilizado           | 29                 | No utilizado                |
| 11                 | VOUT (DAC 2 canales)   | 30                 | Shield (DAC 2 canales)      |
| 12                 | COM (DAC 2 canales)    | 31                 | <b>IOUT</b> (DAC 2 canales) |
| 13                 | Shield (DAC 2 canales) | 32                 | COM (DAC 2 canales)         |
| 14                 | No utilizado           | 33                 | No utilizado                |
| 15                 | No utilizado           | 34                 | No utilizado                |
| 16                 | No utilizado           | 35                 | No utilizado                |
| 17                 | No utilizado           | 36                 | No utilizado                |
| 18                 | VIN (ADC 2 canales)    | 37                 | Shield (ADC 2 canales)      |
| 19                 | COM (ADC 2 canales)    |                    |                             |

Especificación 4CH

# 4.15.7 Placa I/F del sensor de fuerza

#### 4.15.7.1 Placa I/F del sensor de fuerza

Para comunicarse con el sensor de fuerza, se debe instalar una placa I/F del sensor de fuerza en una ranura para opciones. La placa I/F del sensor de fuerza tiene un puerto para un conector que se conecta a un sensor de fuerza, y solo se puede conectar una placa.

Cuando se utiliza una placa I/F del sensor de fuerza, solo se puede agregar una placa RS-232C de expansión.

La placa I/F del sensor de fuerza se puede conectar a todas las series S250.

### **Apariencia de la placa**

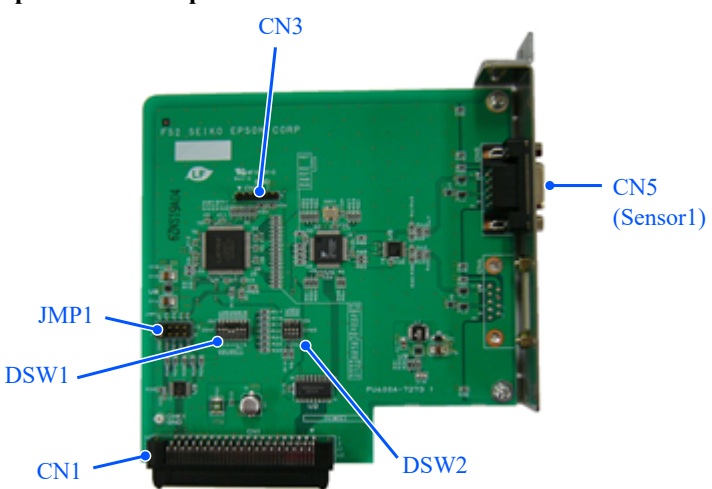

CN3 está todo abierto.

#### **Configuración de conmutadores y puentes**

No cambie DSW1, DSW2 o JMP1 desde las siguientes configuraciones.

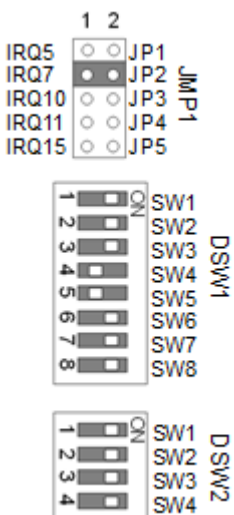

#### 4.15.7.3 Comprobación desde EPSON RC+ (placa I/F del sensor de fuerza)

Cuando se instala una placa I/F del sensor de fuerza en la ranura para opciones del controlador, el software de este reconoce automáticamente la placa I/F del sensor de fuerza.

Puede confirmar en la pantalla de EPSON RC+ que la placa se reconoció correctamente.

1. En el menú EPSON RC+, seleccione [Configuración] - [Configuración del sistema] para mostrar el cuadro de diálogo [Configuración de sistema].

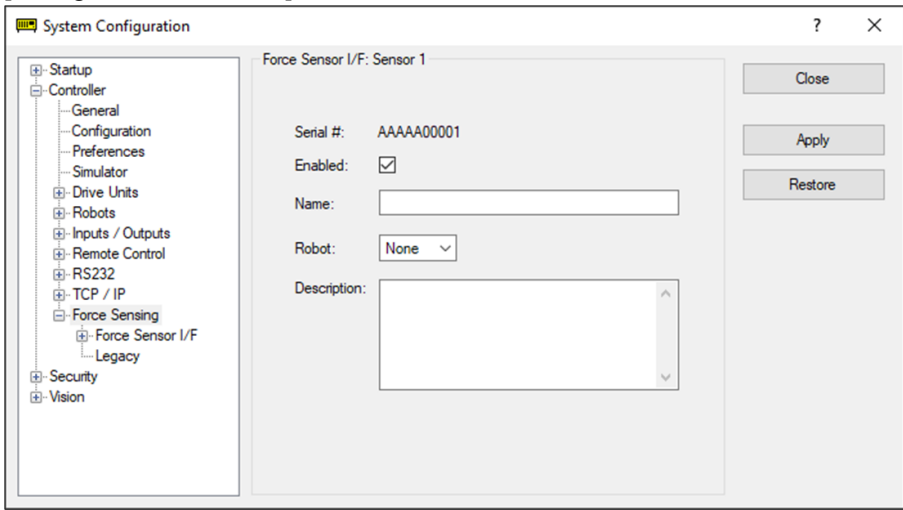

2. Seleccione [Detección de fuerza] - [I/F del sensor de fuerza].

Para conocer el procedimiento de configuración de la placa I/F del sensor de fuerza, consulte el siguiente manual o la ayuda en línea.

"Manual de EPSON RC+ Option - Force Guide 7.0: Software 1.1 Configuring the Force Sensor I/F Unit"

# **5. Inspección periódica**

Es necesario un trabajo de inspección preciso para evitar averías y garantizar la seguridad. Esta sección explica cuándo se deben realizar las inspecciones y qué se debe inspeccionar. Realice las inspecciones de acuerdo con el programa predeterminado.

# 5.1 Inspección periódica RC700-E

# 5.1.1 Elementos de inspección y su frecuencia de inspección

Para conocer los nombres de las piezas y sus ubicaciones, consulte lo siguiente. **[Nombre de las piezas y sus funciones](#page-59-0)**

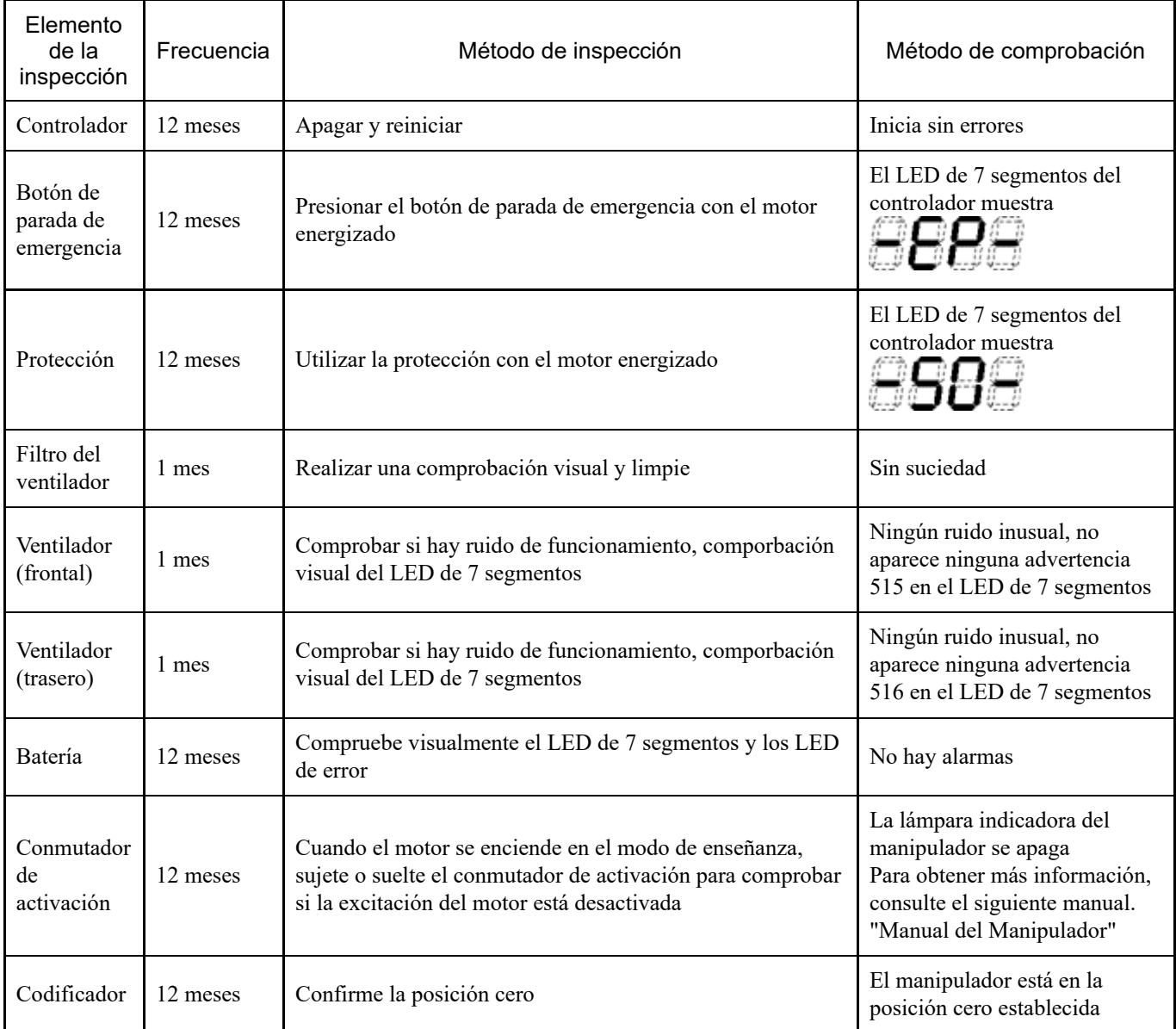

# 5.2 Hacer copia de seguridad y restaurar

# 5.2.1 ¿Qué es la función Copia de seguridad del controlador?

Varias configuraciones definidas con EPSON RC+ se pueden guardar fácilmente con la función "Copia de seguridad del controlador".

Si la configuración se realizó incorrectamente o se produjo un error en el controlador, la configuración de este se puede recuperar fácilmente mediante los datos guardados con la función "Copia de seguridad del controlador".

Asegúrese siempre de ejecutar de realizar siempre la función "Copia de seguridad del controlador" después de cambiar la configuración del controlador, antes del mantenimiento o después de la enseñanza.

Dependiendo del problema, puede que no sea posible hacer una copia de seguridad antes del trabajo de mantenimiento. Asegúrese de hacer siempre una copia de seguridad de sus datos más recientes.

# $\blacktriangleright$  PUNTOS CLAVE

RC700-E tiene una función denominada "Exportar estado del controlador". Esta función puede almacenar los mismos datos que la función "Copia de seguridad del controlador".

Los datos almacenados también se pueden utilizar como datos de copia de seguridad para la restauración de datos.

Hay varias formas de guardar el "Estado del controlador de exportación".

- A: La función Copia de seguridad del controlador en un dispositivo de memoria USB Consulte la siguiente sección. **[Puerto de memoria](#page-91-0)**
- B: Función de importación de la configuración del controlador Para obtener más información, consulte el siguiente manual. "Guía del usuario de EPSON RC+: 5.10.10 [Import] Command (Project Menu)"

# 5.2.2 Datos con copia de seguridad

La función "Copia de seguridad del controlador" crea los siguientes archivos y guarda los datos del archivo.

**Backup.txt** 

Archivo de información de restauración: este archivo contiene la información necesaria para restaurar el controlador.

■ CurrentMnp01.PRM

Parámetros de robot: este archivo almacena ToolSet y otra información.

■ InitFileSrc.txt

Configuración predeterminada: este archivo almacena las diversas configuraciones del controlador.

**MCSys01.MCD** 

Configuración del robot: este archivo almacena información sobre el robot conectado.

Todos los archivos relacionados con el proyecto

Archivos relacionados con el proyecto: incluyen todos los archivos del proyecto transferidos al controlador. Si un archivo de programa se transfirió al controlador, dicho archivo se incluye.

GlobalPreserves.dat

Variables de copia de seguridad: este archivo almacena los valores de las variables de copia de seguridad (variables Global Preserve).

WorkQueues.dat

Información sobre la cola de trabajo: este archivo almacena la información de la cola de trabajo.

#### ■ SFConfig.txt

Archivos relacionados con la tarjeta de seguridad: este archivo almacena la información de la tarjeta de seguridad.

#### 5.2.3 Copia de seguridad

Se puede hacer una copia de seguridad de la configuración del controlador desde EPSON RC+.

1. En el menú de EPSON RC+, seleccione [Herramientas] - [Controlador] para mostrar el cuadro de diálogo [Herramientas del controlador].

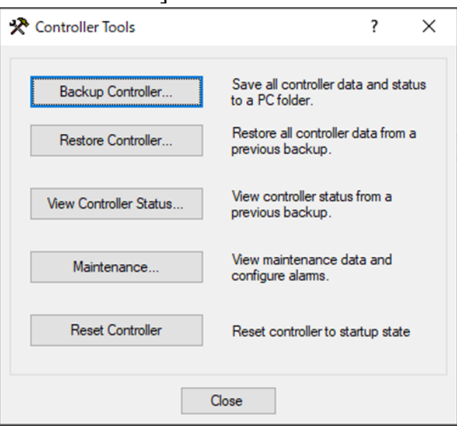

2. Haga clic en el botón [Respaldar controlador...] para mostrar el cuadro de diálogo [Browse For Folder].

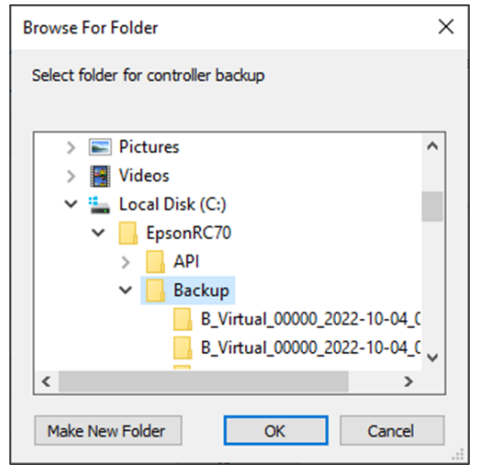

- 3. Especifique la carpeta donde se almacenarán los datos de la copia de seguridad. Cree una nueva carpeta si es necesario.
- 4. Después de hacer clic en el botón [Aceptar], se creará una carpeta para almacenar los datos de la copia de seguridad en la carpeta especificada.

"B\_Nombre del tipo de controlador\_Número de serie\_Fecha y hora"

# A PRECAUCIÓN

No modifique los archivos guardados con editores u otro software. No se garantiza el funcionamiento del sistema robótico cuando los datos se restablecen en el controlador.

### 5.2.4 Restauración

La configuración del controlador se puede restaurar desde EPSON RC+.

# A PRECAUCIÓN

- Al realizar la restauración, asegúrese de usar los datos para el mismo controlador que se usó al hacer la copia de seguridad.
- No modifique los archivos guardados con editores u otro software. No se garantiza el funcionamiento del sistema robótico cuando los datos se restablecen en el controlador.
- 1. En el menú de EPSON RC+, seleccione [Herramientas] [Controlador] para mostrar el cuadro de diálogo [Herramientas del controlador].

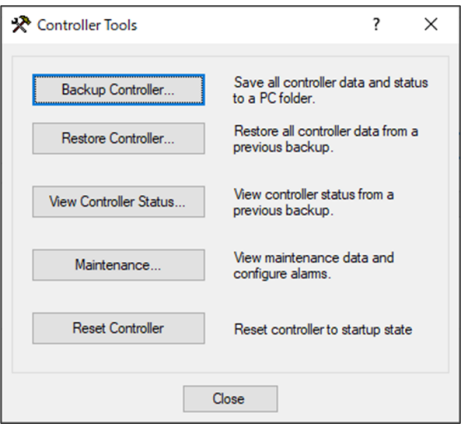

2. Haga clic en el botón [Restaurar controlador...] para mostrar el cuadro de diálogo [Browse For Folder].

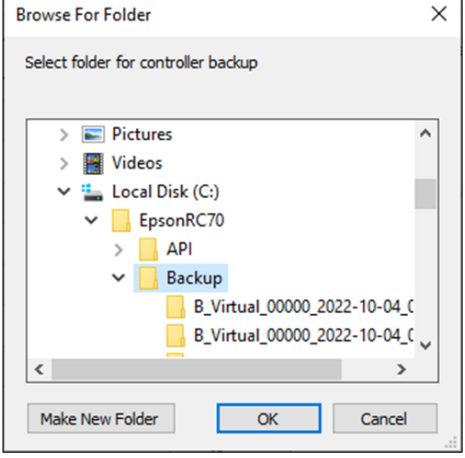

3. Especifique la carpeta donde están almacenados los datos de la copia de seguridad. "B\_Nombre del tipo de controlador\_Número de serie\_Fecha y hora"

# $\blacktriangleright$  PUNTOS CLAVE

La función "Copia de seguridad del controlador" en el dispositivo de memoria USB también permite la selección de los datos guardados.

4. Haga clic en el botón [Aceptar] para mostrar el cuadro de diálogo para seleccionar los datos que desea restaurar.

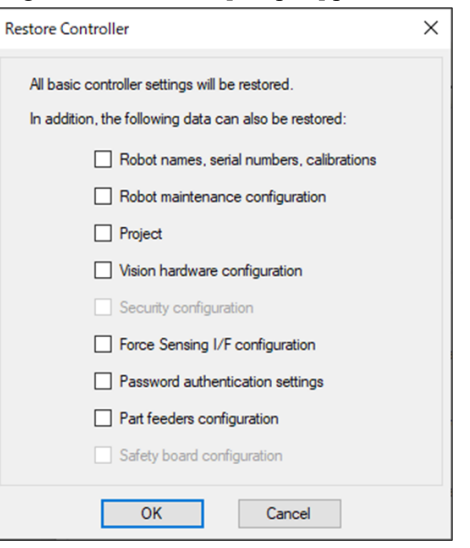

#### **Nombres de robot, números de serie y calibraciones**

Esta función también restaura el nombre del robot, el número de serie del robot, los datos de Hofs y los datos de CalPls. Tenga en cuenta que la restauración de datos Hofs incorrectos evitará que el robot funcione en la posición correcta. De forma predeterminada, esta opción no está seleccionada (marca de verificación quitada).

#### **Configuración de mantenimiento del robot**

Tambiñen se restauran los archivos de información de mantenimiento.

Consulte la siguiente sección.

#### **[Función de alarmas](#page-178-0)**

De forma predeterminada, esta opción no está seleccionada (marca de verificación quitada).

Para incluir los archivos de información de mantenimiento, desde el menú EPSON RC+, vaya a [Configuración] - [Configuración del sistema] - [Controlador] - [Preferencias] y seleccione la casilla [Activar datos de mantenimiento de robot]. Tenga en cuenta que si los datos de copia de seguridad adquiridos se restauran sin seleccionar esta casilla, la información de mantenimiento no se aplicará.

#### **Proyecto**

Los archivos relacionados con el proyecto también se restauran.

De forma predeterminada, esta opción no está seleccionada (marca de verificación quitada).

Cuando un proyecto se restaura, se inicializan todos los valores de las variables de copia de seguridad (variable Global Preserve).

Para obtener detalles sobre cómo restaurar los valores de las variables de copia de seguridad, consulte el siguiente manual.

"Guía del usuario de EPSON RC+: 5.11.10 [Display Variables] Command (Run Menu)"

#### **Configuración del hardware de visión**

También se restaura la configuración del hardware de visión.

Para obtener más información, consulte el siguiente manual.

"EPSON RC+ Option Vision Guide 7.0"

De forma predeterminada, esta opción no está seleccionada (marca de verificación quitada).

#### **Configuración de seguridad**

La configuración de seguridad también se restaura.

Para obtener más información, consulte el siguiente manual.

"Guía del usuario de EPSON RC+: 15. Security"

De forma predeterminada, esta opción no está seleccionada (marca de verificación quitada).

#### **Configuración de I/F del sensor de fuerza**

También se restaura la configuración de I/F del sensor de fuerza.

Para obtener más información, consulte el siguiente manual.

"EPSON RC+ Option Force Guide 7.0" De forma predeterminada, esta opción no está seleccionada (marca de verificación quitada).

#### **Configuración de autenticación de contraseña**

También se restaura la configuración de autenticación de la conexión del PC.

La contraseña de autenticación de conexión del PC y la configuración de deshabilitación de autenticación de conexión se restauran.

De forma predeterminada, esta opción no está seleccionada (marca de verificación quitada).

#### **Configuración del tablero de seguridad**

Administrador de funciones de seguridad inicia y restaura la tarjeta de seguridad. Para obtener más información, consulte el siguiente manual.

"Manual de funciones de seguridad del controlador del robot"

Estos datos solo se pueden comprobar si está utilizando el controlador con la tarjeta de seguridad instalada. De forma predeterminada, esta opción no está seleccionada (marca de verificación quitada).

5. Haga clic en el botón [Aceptar] para restaurar la información del sistema.

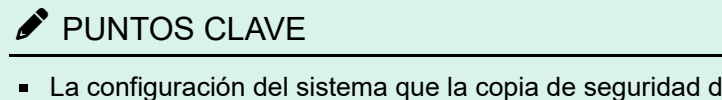

La configuración del sistema que la copia de seguridad de Configuración del controlador guardó debe restaurarse solo en el mismo sistema (restauración de la configuración del controlador).

Si el usuario intenta restaurar la información desde un sistema diferente, aparece el siguiente cuadro de diálogo de advertencia.

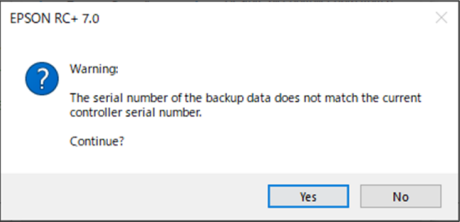

Excepto en casos especiales, como reemplazar un controlador, debe hacer clic en el botón [No] para no restaurar los datos.

- La restauración de una copia de seguridad que contiene información de robot no admitida en el controlador de destino generará un error.
- El uso por separado de las opciones de restauración "Nombres, números de serie, calibraciones del robot" y "Configuración del tablero de seguridad" puede provocar un error cuando se inicia el controlador. Cuando se produzca un error, consulte el siguiente manual para corregirlo. "Lista de códigos de estado y códigos de error"
- Al realizarse la restauración, la dirección IP no se restaura para evitar interrupciones inesperadas de la comunicación debido a la sobrescritura de la dirección IP. Se conserva la última dirección IP configurada en el controlador.

# <span id="page-178-0"></span>5.3 Función de alarmas

Cuando la batería (batería de litio) tiene poca energía, se produce un error de advertencia de bajo voltaje. Sin embargo, la batería no está garantizada hasta que se reemplace y debe reemplazarse de inmediato.

Además, las piezas utilizadas en cada pieza articulada del robot pueden deteriorarse debido al uso a lo largo del tiempo, lo que da lugar a una pérdida de precisión y posibles averías. Cuando un robot se avería debido al deterioro de las piezas u otras razones, se necesita un tiempo y se incurre en unos gatos significativos para reparar el robot.

Para habilitar el mantenimiento mucho antes de que se produzca los errores de advertencia, en esta sección se describen los siguientes métodos (alarmas) que alertan al usuario cuando es el momento de realizar el mantenimiento.

## 5.3.1 Mantenimiento

Los intervalos de reemplazo recomendados se pueden establecer para las baterías del controlador, la grasa del robot, las correas de distribución, los motores, los engranajes reductores y el husillo de bolas.

# A PRECAUCIÓN

- Compruebe que la fecha y la hora del controlador estén establecidos correctamente. Si se establecen una fecha y una hora incorrectas, la función de alarma no funcionará correctamente.
- Si se reemplaza la placa de la CPU o CF, la información de mantenimiento se puede perder. Después del reemplazo, compruebe la fecha y la hora del controlador y la información de mantenimiento.

# $\blacktriangleright$  PUNTOS CLAVE

El mantenimiento está habilitado en el envío de fábrica.

Si está habilitada, la información de mantenimiento para baterías, grasa, correas de distribución, motores, engranajes reductores y husillos de bolas se establece automáticamente cuando se configura o cambia el robot.

Se aplica grasa a la siguiente ubicación objetivo.

Unidad de husillo de bolas de articulación  $#3$ 

Cuando se elimina un robot, la información de mantenimiento se elimina automáticamente. Para obtener detalles sobre cómo configurar el robot, consulte el siguiente manual. "Guía del usuario de EPSON RC+: 10.1 Setting the Robot Model"

# A PRECAUCIÓN

Tenga cuidado al realizar cambios en el robot. Al cambiar el robot se restablece la alarma.

# $\blacktriangleright$  PUNTOS CLAVE La información de mantenimiento varía en función del controlador que haya configurado el robot. Si el robot se

reemplaza por un robot con un número de serie diferente, la información de mantenimiento no funcionará correctamente. Después de reemplazar un robot, edite la información de mantenimiento. Consulte la siguiente sección. **[Edición de la información de mantenimiento](#page-180-0)**

## 5.3.2 Visualización de la información de mantenimiento

En esta sección se describe el procedimiento para ver la información de mantenimiento que se estableció.

1. En el menú de EPSON RC+, seleccione [Herramientas] - [Controlador] para mostrar el cuadro de diálogo [Herramientas del controlador].

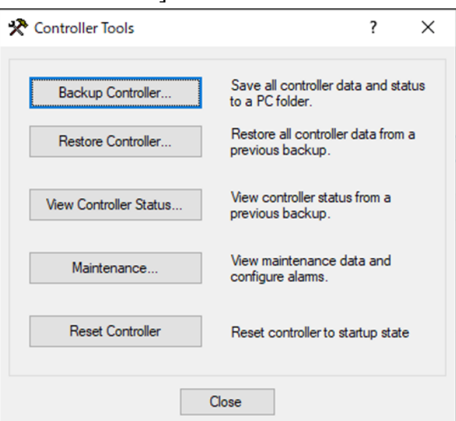

2. Para ver la información de mantenimiento, haga clic en el botón [Mantenimiento] para mostrar el cuadro de diálogo [Mantenimiento].

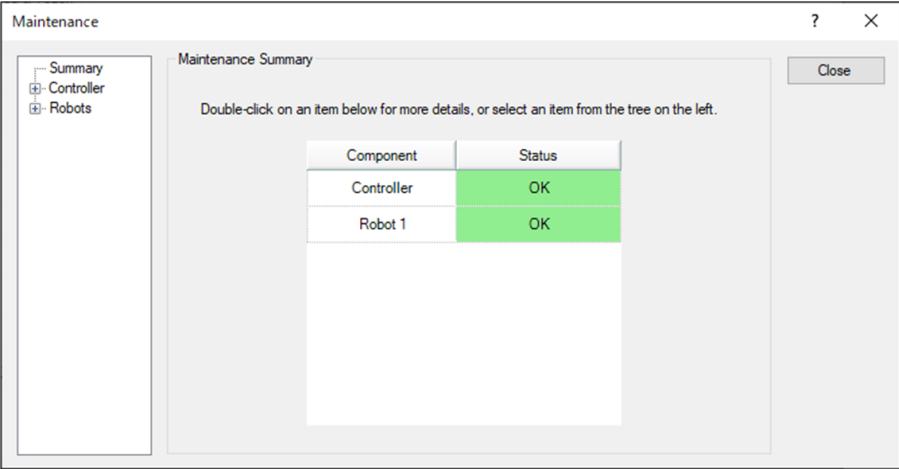
3. Seleccione un eje común o especificado del árbol para mostrar información sobre la pieza de destino.

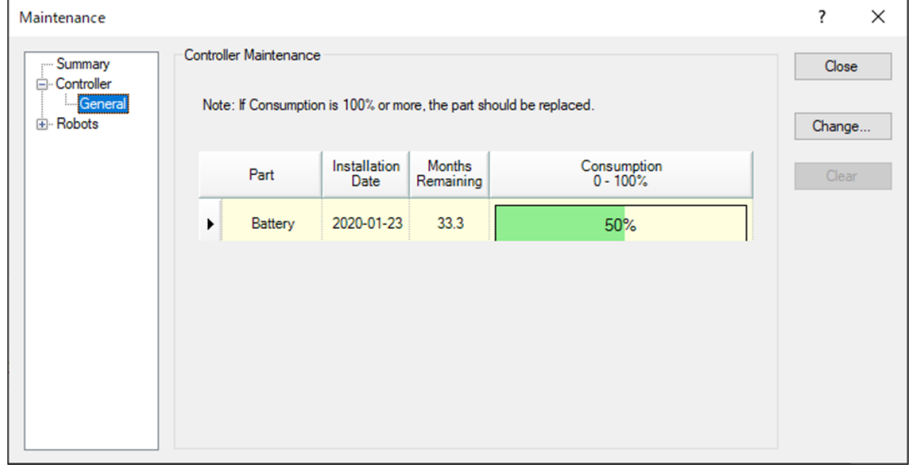

## $\blacktriangleright$  PUNTOS CLAVE

- El intervalo de reemplazo de batería recomendado se calcula en función de la capacidad de dicha batería y del tiempo de encendido del controlador. Superar el intervalo de reemplazo recomendado puede hacer que la batería se quede sin energía.
- El intervalo de reemplazo de grasa recomendado se basa en la cantidad de días que han transcurrido desde la fecha de la última aplicación de grasa. El intervalo de reemplazo puede variar en función de la carga del cliente y otros métodos de uso.
- El intervalo de reemplazo recomendado para los elementos de mantenimiento (correa de distribución, motor, engranaje reductor, husillo de bolas) es de una vida nominal L10 (período de hasta el 10 % de probabilidad de rotura). En el cuadro de diálogo [Mantenimiento], la vida nominal L10 se muestra como 100 %.
- El número de meses restantes se calcula en función de las condiciones de funcionamiento anteriores. El período utilizado para el cálculo se puede establecer mediante el comando "HealthCalcPeriod". (Predeterminado: controlador encendido 7 días)

El número de meses restantes no podrá calcularse correctamente hasta que haya transcurrido una vez el período utilizado para el cálculo.

### <span id="page-180-0"></span>5.3.3 Edición de la información de mantenimiento

En esta sección se describe el procedimiento para editar la información de mantenimiento que se estableció.

- 1. En el menú de EPSON RC+, seleccione [Herramientas] [Controlador] para mostrar el cuadro de diálogo [Herramientas del controlador].
- 2. Para editar la información de mantenimiento, abra el cuadro de diálogo [Mantenimiento].
- 3. Seleccione un eje común o especificado del árbol para mostrar información sobre la pieza de destino.
- 4. Seleccione la alarma que desea cambiar y haga clic en el botón [Cambiar].

5. Abra el cuadro de diálogo [Cambiar alarma] e introduzca una de las siguientes fechas.

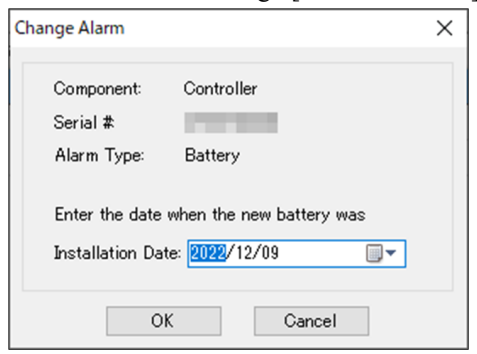

- Fecha en la que se compró o reemplazó la batería
- Fecha en la que se aplicó la grasa
- Fecha en la que se compró o reemplazó la correa de distribución
- Fecha en la que se compró o reemplazó el motor
- Fecha en la que se compró o reemplazó el engranaje reductor
- Fecha en la que se compró o reemplazó el husillo de bolas

6. Haga clic en el botón [Aceptar] para cambiar la información de alarma especificada.

## $\blacktriangleright$  PUNTOS CLAVE

Se puede establecer una compensación para la tasa de desgaste de una pieza existente.

- Los siguientes cálculos deben utilizarse como guía para establecer la compensación.
- 1. Mide la cantidad de meses disponibles para operaciones pasadas mediante el comando "HealthRBAnalysis".
- 2. Compruebe el tiempo pasado de encendido del motor en el visor de almacenamiento de estado.
- 3. La siguiente fórmula se utiliza para calcular la compensación aproximada.

Motor On time

Offset=100  $\times$  24 x 30.4375 x Usable months

Para obtener más información, consulte el siguiente manual. Referencia del lenguaje SPEL+ de EPSON RC+

### 5.3.4 Procedimiento de notificación de alarmas

Cuando se alcanza el intervalo de sustitución o el intervalo de engrase recomendados para cualquier pieza, el controlador entra en un estado de advertencia y muestra un mensaje de advertencia. Para obtener más información, consulte el siguiente manual.

"Lista de códigos de estado y códigos de error"

Un método de notificación de alarma consiste en establecer la alarma en un bit de salida de la E/S remota. La E/S remota se puede establecer desde [Configuración] - [Configuración del sistema] - [Controlador] - [Control remoto] en EPSON RC+.

Para obtener más información, consulte el siguiente manual.

"Guía del usuario de EPSON RC+: 12.1 Remote I/O"

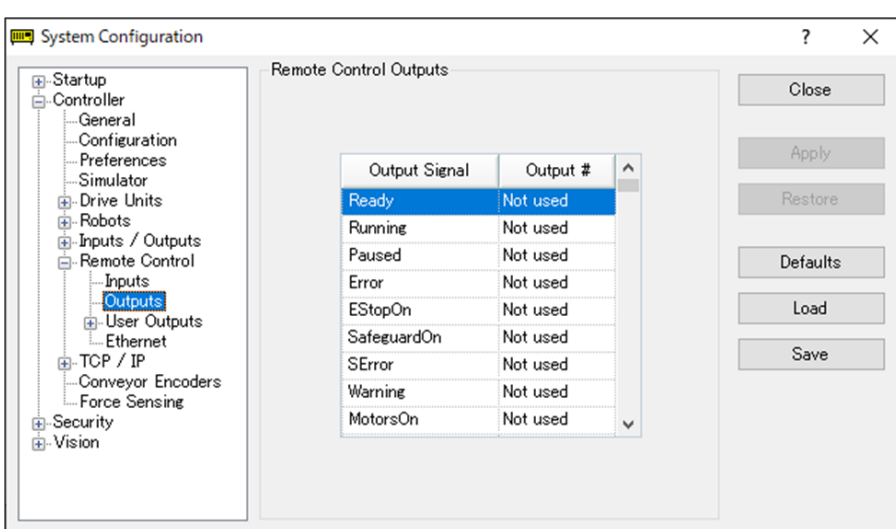

### $\blacktriangleright$  PUNTOS CLAVE

- Si se produce una alarma, el controlador entra en estado de advertencia.
- Alarm1 a Alarm9, que se establecen en los bits de salida de las E/S remotas, supervisan la aparición de advertencias en ciclos de cinco minutos.
- El tiempo de aparición de la alarma y su salida en el controlador es diferente. La alarma puede transmitirse a la E/S remota hasta 5 minutos después de que se haya producido la alarma en el controlador.

### 5.3.5 Restablecimiento de una alarma

Se produce una alarma cuando la tasa de desgaste del componente que se estableció alcanza el 100 %.

# $\blacktriangleright$  PUNTOS CLAVE

La alarma no se puede restablecer mediante el comando Restablecer o reiniciando el controlador. Las alarmas se pueden restablecer de una de las siguientes maneras.

- Restablecimiento de la operación desde el cuadro de diálogo [Mantenimiento] en EPSON RC+
- Comando HealthCtrlReset
- Comando HealthRBReset

Para obtener información sobre los métodos de alarma, consulte la siguiente sección. **[Edición de la información de mantenimiento](#page-180-0)**

# **6. Apéndice**

# 6.1 Apéndice A: Lista de piezas opcionales

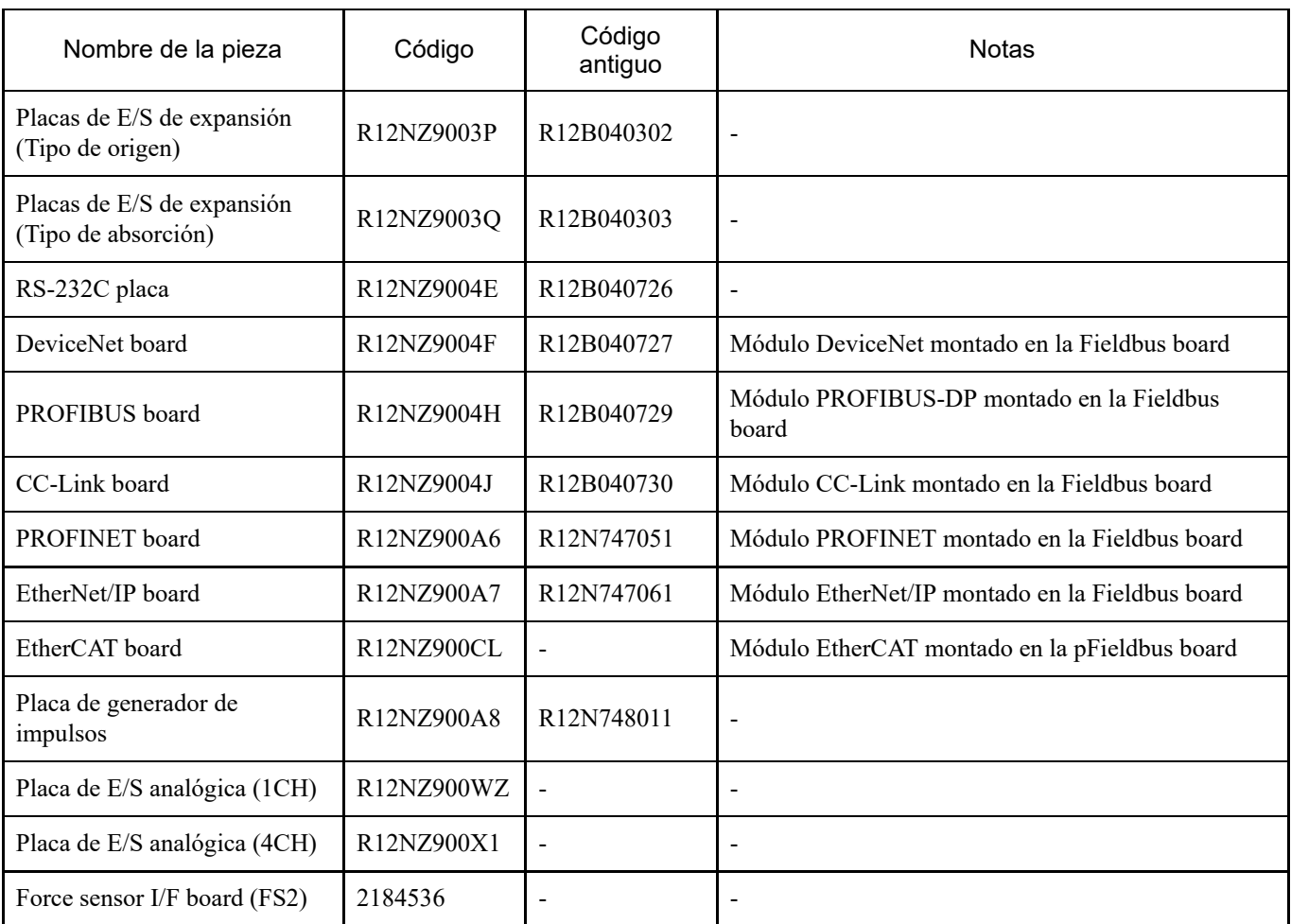

# 6.2 Apéndice B: Acuerdos de licencia para software de código abierto

(RC700-E)

- 1. Epson utiliza el software de código abierto que se indica a continuación para este producto de acuerdo con los términos y condiciones de los acuerdos de licencia presentados por el titular de los derechos de autor.
- 2. Epson revela el código fuente del software de código abierto incluido en este producto de acuerdo con los respectivos acuerdos de licencia. El código fuente se revela durante un período de cinco (5) años después del final de las ventas de este producto. Quienes deseen copiar, modificar o distribuir este software de código abierto deben ponerse en contacto con el "PROVEEDOR" que se indica al comienzo del Manual de seguridad. Cualquier copia, modificación o distribución de este software de código abierto debe realizarse de acuerdo con los términos y condiciones de los respectivos acuerdos de licencia.
- 3. Este software de código abierto se proporciona "tal cual" y sin garantía de ningún tipo. Las garantías contenidas en el presente documento incluyen, sin limitación, garantías de comercialización, comerciabilidad e idoneidad para una finalidad particular de uso, y no incumplimiento de los derechos de terceros (incluidos, sin limitación, patentes, derechos de autor y secretos comerciales). Para obtener más información, consulte a continuación los detalles de las licencias de software de código abierto.
- 4. OpenSSL toolkit

This product includes software developed by the OpenSSL project for use in the OpenSSL Toolkit (http://www.openssl.org/). (Este producto incluye el software OpenSSL Toolkit desarrollado por OpenSSL Project). This product includes cryptographic software written by Eric Young (eay@cryptsoft.com) (Este producto incluye software de cifrado desarrollado por Eric Young [eay@cryptsoft.com]).

5. cJSON

This library is available under the MIT License. Copyright (c) 2009-2017 Dave Gamble and cJSON contributors https://opensource.org/licenses/mit-license.php

- 6. Libxml2 This library is available under the MIT License. Copyright (C) 1998-2012 Daniel Veillard. All Rights Reserved. https://opensource.org/licenses/mit-license.php
- 7. OPC UA Stack This module is released under the RCL Licence. Portions copyright (C) by OPC Foundation, Inc. and licensed under the Reciprocal Community License (RCL) https://opcfoundation.org/license/rcl.html

# 6.3 Apéndice C: Solución de problemas

En este capítulo se describe el procedimiento de actualización del firmware y el procedimiento de inicialización del archivo de datos y el firmware necesarios cuando los errores en el firmware o la información de configuración del robot hacen que el controlador no se pueda iniciar correctamente o no se pueda conectar al PC de desarrollo.

### 6.3.1 Actualización del firmware

El software (firmware) y los archivos de datos necesarios para controlar el controlador y el robot están preinstalados en el controlador. La información de configuración del controlador establecida por el usuario desde el software de desarrollo también se guarda en el controlador según sea necesario.

Si es necesario, el firmware está disponible en CD-ROM y otras fuentes. Para obtener detalles sobre cómo obtener el firmware, póngase en contacto con el proveedor.

Para actualizar el firmware, se debe conectar un PC de desarrollo donde esté instalado el software de desarrollo EPSON RC+ a un controlador mediante un cable USB. (El firmware no se puede actualizar a través de una conexión Ethernet).

# $\blacktriangleright$  PUNTOS CLAVE

Cuando instale la versión de firmware 7.5.0.x o posterior, asegúrese de usar un PC en la que esté instalado EPSON RC+ 7.0 Ver. 7.5.0 o posterior.

### 6.3.2 Procedimiento de actualización del firmware

En esta sección se explica el procedimiento de actualización del firmware.

- 1. Conecte el PC de desarrollo y el controlador mediante un cable USB. (El firmware no se puede actualizar a través de una conexión Ethernet).
- 2. Encienda el controlador.

(No inicie el software de desarrollo EPSON RC+ hasta que se complete el proceso de actualización del firmware).

- 3. Cargue el "CD-ROM de firmware" que desea instalar en la unidad de CD-ROM del PC de desarrollo.
- 4. Ejecute el archivo "Ctrlsetup70.exe". Aparecerá este cuadro de diálogo.
- 5. Seleccione el botón [Actualizar] y haga clic en el botón [Siguiente].

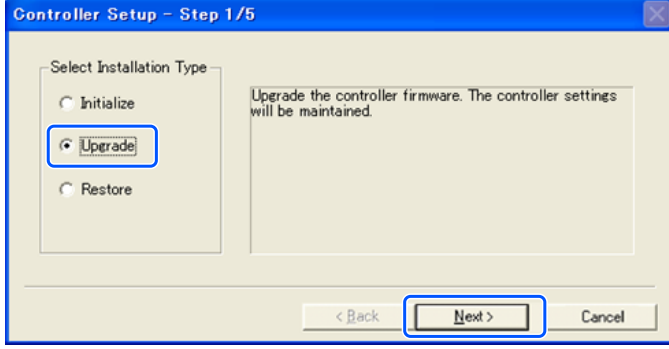

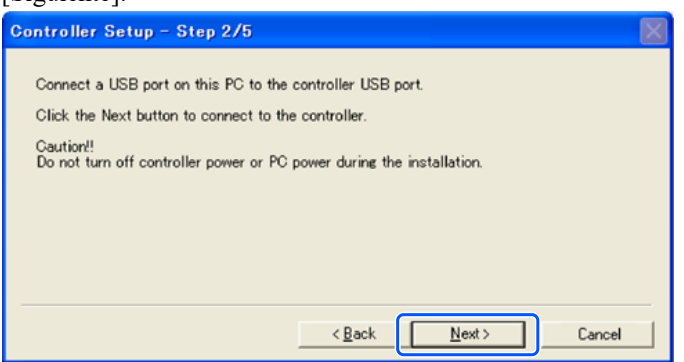

7. Compruebe la versión de firmware actual y la nueva versión de firmware y haga clic en el botón [Instalar].

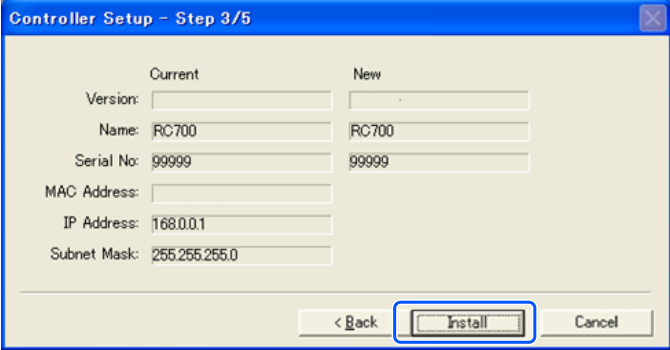

8. Se inicia la transferencia de firmware. El proceso de transferencia tarda varios minutos en completarse.

### $\blacktriangleright$  PUNTOS CLAVE

Durante la transferencia, no desconecte el cable USB ni apague el controlador o el PC de desarrollo.

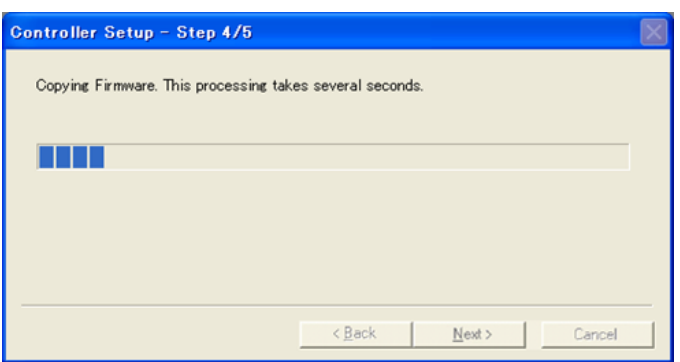

9. A continuación, se inicia la transferencia de archivos de datos.

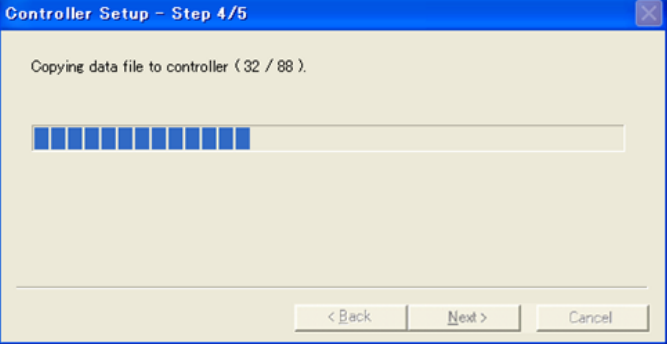

10. El siguiente cuadro de diálogo aparece cuando se ha completado el proceso de transferencia.

Haga clic en el botón [Siguiente] para reiniciar el controlador.

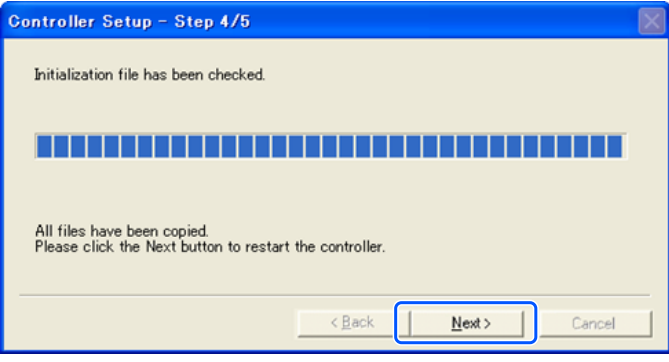

11. El siguiente cuadro de diálogo aparece después de reiniciar el controlador. Haga clic en el botón [Finalizar].

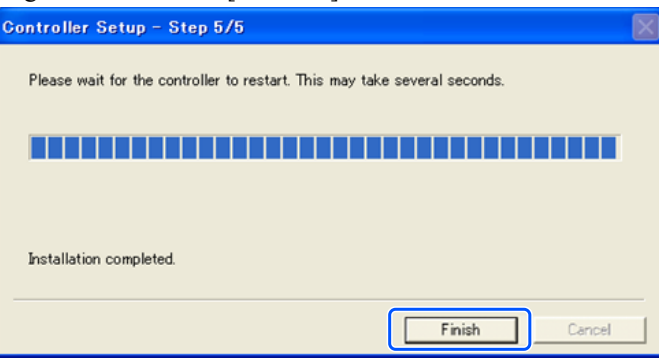

Esto completa la actualización del firmware.

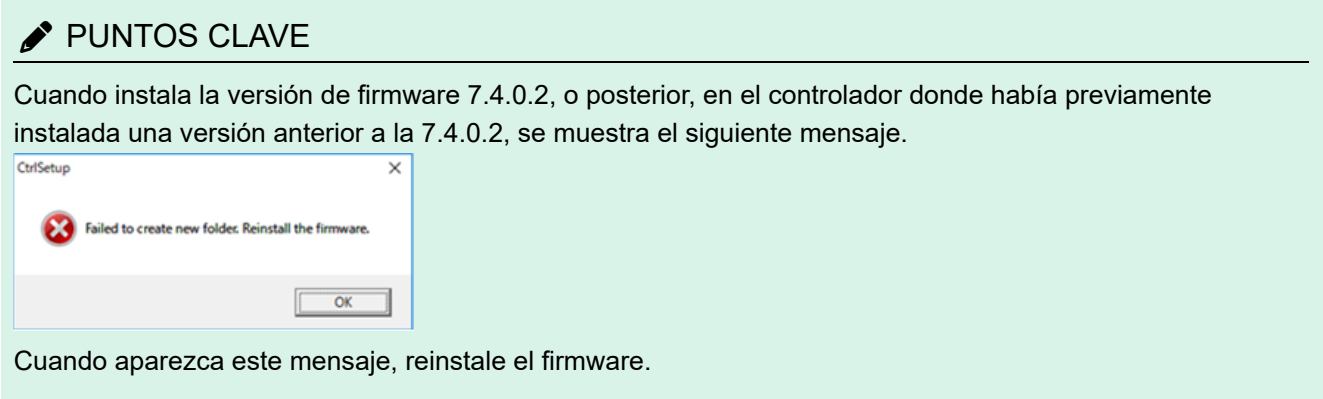

### 6.3.3 Recuperación del controlador

Si el controlador deja de funcionar por cualquier motivo, realice la operación de recuperación.

### $\blacktriangleright$  PUNTOS CLAVE

Se recomienda hacer previamente una copia de seguridad del sistema que se está ejecutando para garantizar que se pueda restaurar fácilmente el estado operativo del sistema. Consulte la siguiente sección.

**[Hacer copia de seguridad y restaurar](#page-173-0)**

**Cuando el controlador se encuentra en un estado de error, aparece en una de dos formas inmediatamente después de encender el controlador.**

**Estado de error A**

El controlador cambia automáticamente al modo de recuperación y los LED de ERROR, TEACH y PROGRAM se encienden.

La comunicación con el PC de desarrollo es posible, pero el controlador no funciona correctamente.

**Estado de error B**

Los LED del controlador para TEACH, AUTO y PROGRAM no parpadean. La comunicación con el PC de desarrollo no es posible.

#### **Las acciones correctivas para los estados de error son las siguientes:**

#### **Estado de error A**

Siga el procedimiento que se indica a continuación para inicializar el firmware. "Procedimiento de inicialización del firmware"

#### **Estado de error B**

Realice el siguiente procedimiento.

- 1. Apague el controlador.
- 2. Encienda la alimentación del controlador mientras mantiene presionado el botón de activación situado en la parte frontal del controlador y continúe presionando el botón de activación durante unos 30 segundos. (Esto hace que el controlador se inicie en modo de recuperación).
- 3. Asegúrese de que los LED de ERROR, TEACH y PROGRAM estén encendidos.
- 4. Realice el procedimiento desde el paso (3) en la siguiente sección para inicializar el firmware. "Procedimiento de inicialización del firmware"

### 6.3.4 Procedimiento de inicialización del firmware

En esta sección se explica el procedimiento de inicialización del firmware.

- 1. Conecte el PC de desarrollo y el controlador mediante un cable USB. (El firmware no se puede actualizar a través de una conexión Ethernet).
- 2. Encienda el controlador.

(No inicie el software de desarrollo EPSON RC+ hasta que se complete el proceso de actualización del firmware).

- 3. Cargue el "CD-ROM de firmware" que desea instalar en la unidad de CD-ROM del PC de desarrollo.
- 4. Ejecute el archivo "Ctrlsetup70.exe".
- 5. Seleccione el botón [Initialize] y haga clic en el botón [Siguiente].

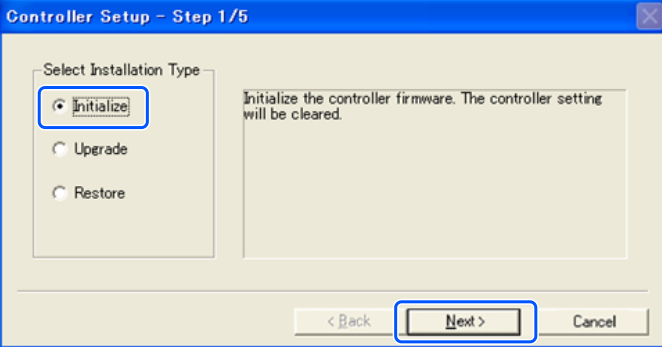

6. Asegúrese de que el PC de desarrollo esté conectado al controlador mediante un cable USB y haga clic en el botón [Siguiente].

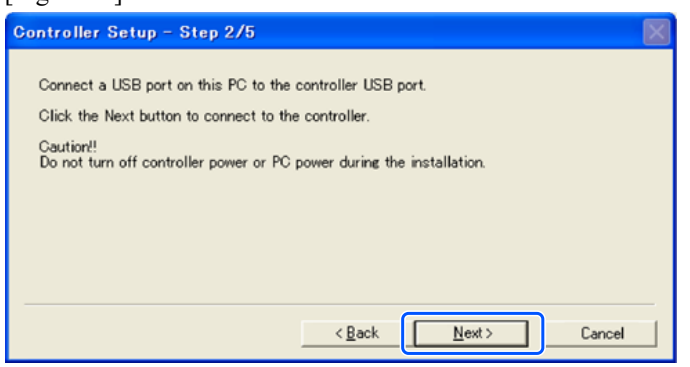

7. Compruebe la información de la versión y haga clic en el botón [Instalar].

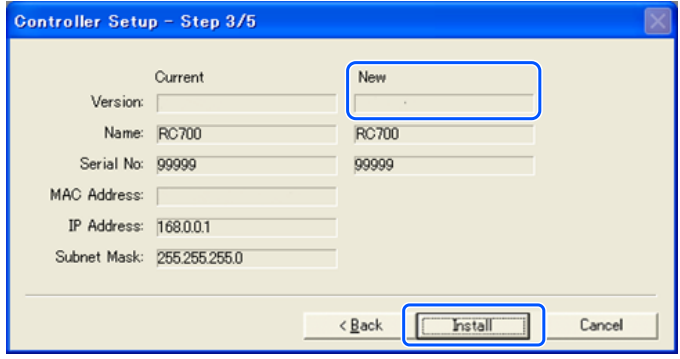

8. Se inicia el proceso de transferencia de archivos de datos y firmware. El proceso de transferencia tarda varios minutos en completarse.

Durante el proceso de transferencia, no desconecte el cable USB ni apague el controlador o el PC de desarrollo.

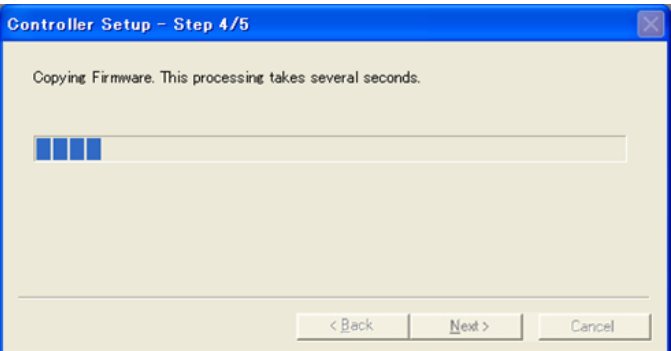

9. El siguiente cuadro de diálogo aparece cuando se ha completado el proceso de transferencia. Haga clic en el botón [Siguiente] para reiniciar el controlador.

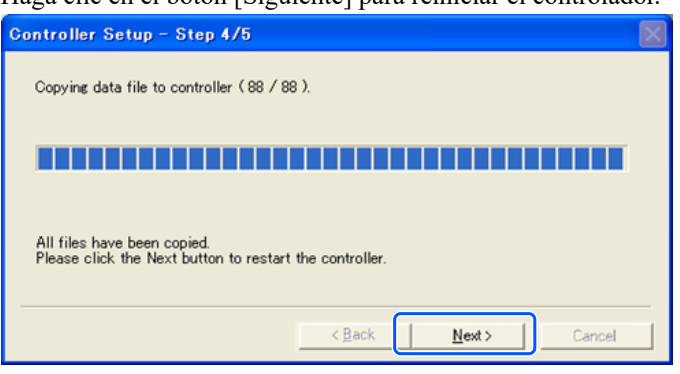

10. El siguiente cuadro de diálogo aparece después de reiniciar el controlador. Haga clic en el botón [Finalizar].

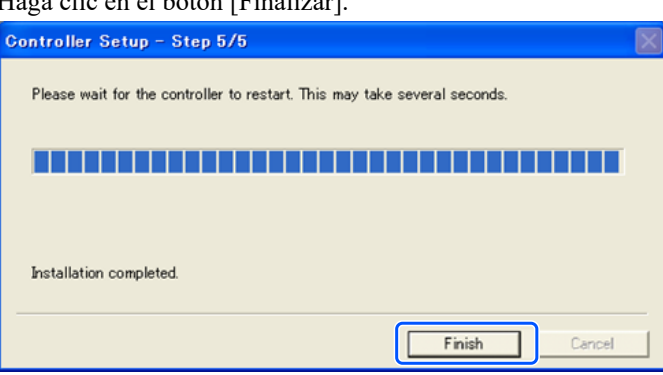

Esto completa el proceso de inicialización del firmware.

Inicie EPSON RC+ y restaure el sistema que se está ejecutando. Consulte la siguiente sección.

**[Hacer copia de seguridad y restaurar](#page-173-0)**

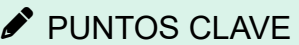

Cuando instala la versión de firmware 7.4.0.2, o posterior, en el controlador donde había previamente instalada una versión anterior a la 7.4.0.2, se muestra el siguiente mensaje.

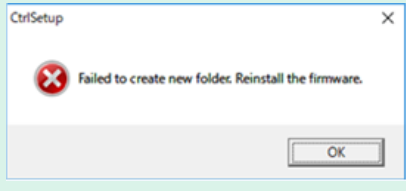

Cuando aparezca este mensaje, reinstale el firmware.

## 6.3.5 Incorporación del paso de confirmación debido a una mayor seguridad de la conexión Ethernet

A partir de la siguiente versión de firmware, se agregó la autenticación mediante contraseña para mayor seguridad al conectar controladores y PC.

 $\blacksquare$  F/W: Ver. 7.4.8.x

En los siguientes casos, las conexiones no se pueden establecer con un conector Ethernet (PC) o mediante Ethernet remoto.

La dirección IP del controlador se establece en una dirección IP global

- La versión del firmware es 7.4.8.x o posterior
- La versión de EPSON RC+7.0 es la 7.4.7 o anterior  $\blacksquare$

En los siguientes casos, cuando se actualiza el firmware del controlador, se puede realizar un paso adicional para confirmar si se continúa con la actualización del firmware según los ajustes de configuración del controlador. (Esto se aplica a partir del paso **3** siguiente).

- La dirección IP del controlador se establece en una dirección IP global
- La versión de firmware que se va a instalar es la 7.4.8.x o posterior

Esto describe el paso para confirmar si va a continuar con la actualización del firmware.

- 1. Cargue el "CD-ROM de firmware" que desea instalar en la unidad de CD-ROM del PC de desarrollo.
- 2. Ejecute el archivo "CtrlSetup70.exe".
- 3. Aparece la ventana de configuración del controlador. Seleccione el botón [Actualizar] y haga clic en el botón [Siguiente].

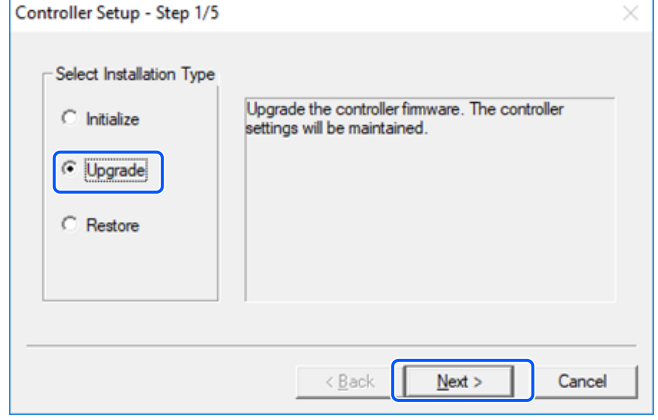

4. Se muestra la ventana del paso 2.

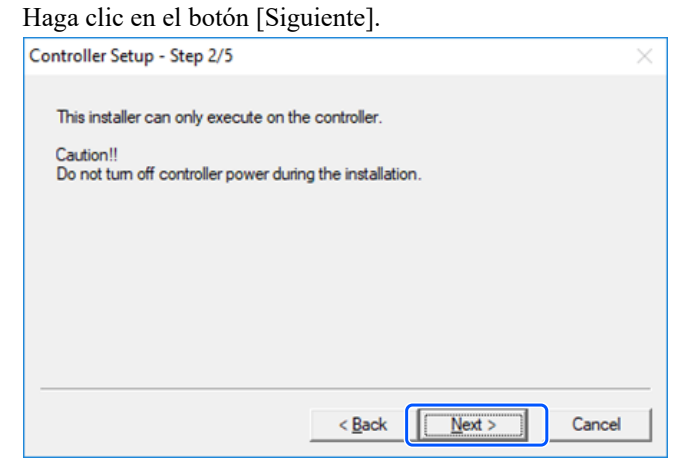

5. Se muestra la ventana del paso 3.

i. Cuando no se ejecuta el paso para confirmar si se va a continuar o no con la actualización del firmware: Se muestra la ventana del paso 3.

Siga las instrucciones que aparezcan en la pantalla para actualizar el firmware.

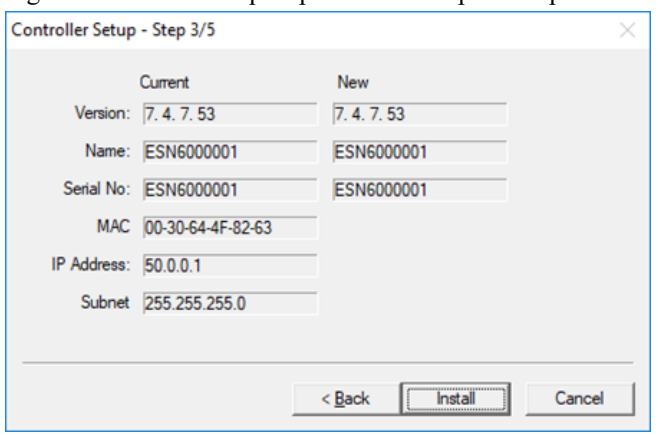

ii. Cuando se ejecuta el paso para confirmar si se va a continuar o no con la actualización del firmware: Aparecerá la siguiente ventana.

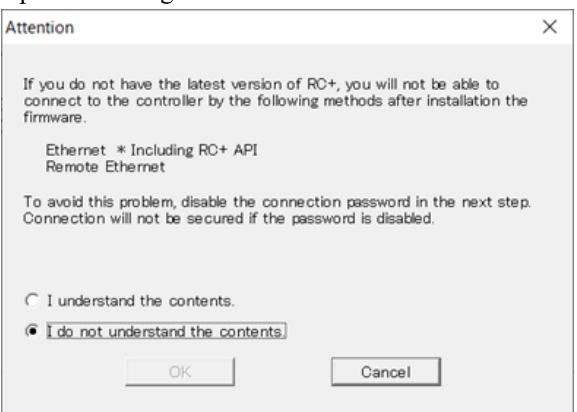

Una vez que se selecciona el botón [I understand the contents], se habilita el botón [Aceptar].

Después de hacer clic en el botón [Aceptar], se muestra la ventana del paso 3. Vaya al paso **6**.

Después de hacer clic en el botón [Cancelar], se muestra la ventana del paso 3. La casilla [Deshabilitar la contraseña de conexión] y el botón [Instalar] están atenuados y no se pueden seleccionar.

6. Se muestra la ventana del paso 3.

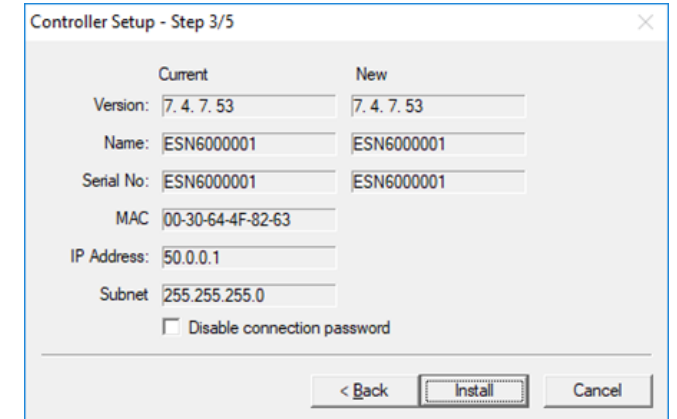

- i. Si se selecciona la casilla [Deshabilitar la contraseña de conexión], la autenticación de la conexión después de actualizar el firmware se puede establecer en [Desactivado].
- ii. Haga clic en el botón [Instalar] para que aparezca la ventana de confirmación. Cuando se selecciona la casilla [Deshabilitar la contraseña de conexión]:

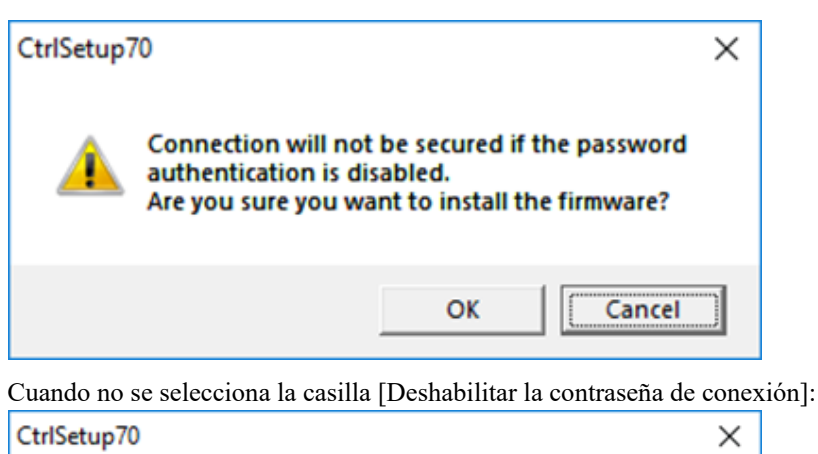

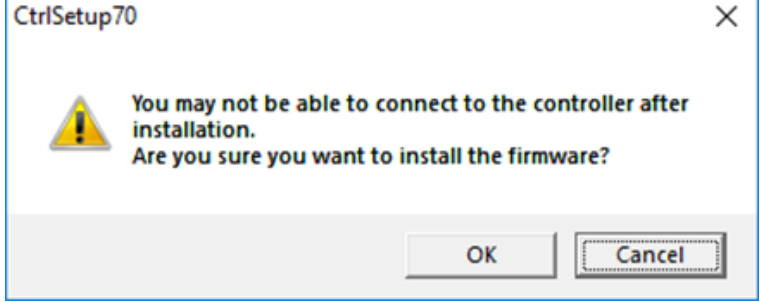

Después de hacer clic en el botón [Aceptar], se muestra la ventana del paso 4. Vaya al paso **7**. Después de hacer clic en el botón [Cancelar], se muestra la ventana de confirmación.

7. Se inicia la instalación del firmware.

Cuando la instalación del firmware se complete, haga clic en el botón [Siguiente]. El controlador se reinicia.

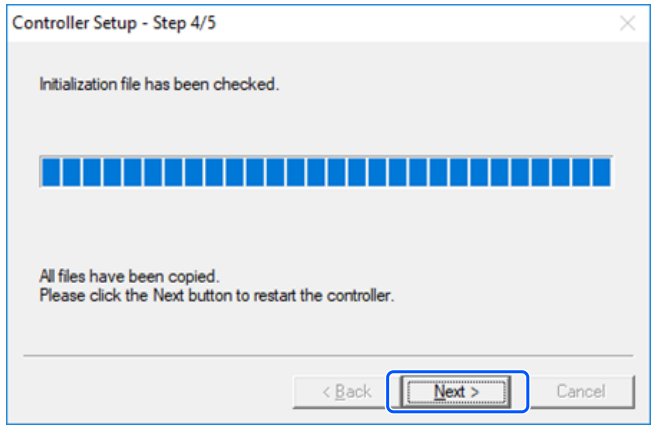

8. Después de reiniciar el controlador, se muestra la siguiente ventana. Confirme que la instalación del firmware se ha completado. Haga clic en el botón [Finalizar].

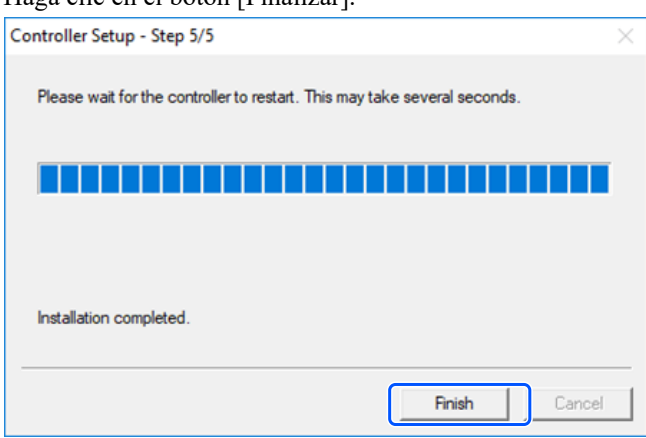